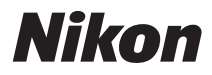

# CÂMARA DIGITAL

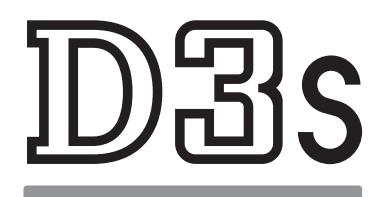

# Manual do utilizador

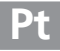

# **Onde encontrar informações**

Localize as informações pretendidas em:

# **Q Índice** →  $\Box$ x-xvii

Procure os itens pelo nome da função ou do menu.

## i **Índice de perguntas e respostas** ➜ <sup>0</sup> iv–ix

Sabe o que pretende fazer, mas não sabe qual o nome da função? Identifique a função no índice de perguntas e respostas.

# **Guia de início rápido**  $\rightarrow$  0 19-20 Um breve guia para aqueles que pretendem começar a tirar fotografias imediatamente. **Índice remissivo**  $\rightarrow$  0 425-430 Procure por palavra-chave. **Mensagens de erro**  $\rightarrow$  0 403-407

Se for apresentado um aviso no visor, monitor ou painel de controlo, pode encontrar a solução aqui.

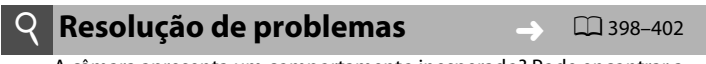

A câmara apresenta um comportamento inesperado? Pode encontrar a solução aqui.

#### A**Para sua segurança**

Antes de utilizar a câmara pela primeira vez, leia as instruções de segurança em "Para sua segurança" ( $\Box$  xviii–xx).

#### **Ajuda**

Utilize a funcionalidade de ajuda integrada da câmara para ajuda acerca do menu de itens e outros tópicos. Consulte a página 25 para obter mais informações.

# **Conteúdo da embalagem**

Confirme se todos os itens aqui apresentados estão incluídos com a câmara. Os cartões de memória são vendidos separadamente.

- Câmara digital D3S  $(D<sup>2</sup>)$
- Tampa do corpo BF-1B  $(D 31, 375)$
- Tampa da sapata de acessórios BS-2  $(D 18, 186)$

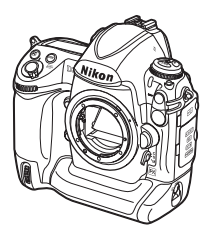

• Bateria de iões de lítio recarregável EN-EL4a com tampa do terminal  $(D26, 28)$ 

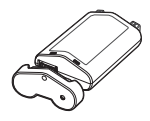

• Cabo de áudio/vídeo EG-D2 (CD 269)

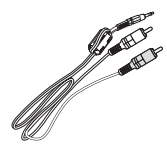

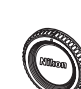

• Carregador rápido MH-22 com cabo de alimentação e dois protectores de contacto  $(D 26, 417)$ 

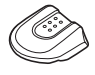

• Correia AN-DC5  $(D \cap 18)$ 

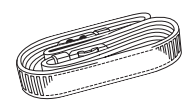

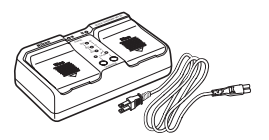

- Cabo USB UC-E4  $(D 254, 259)$
- Grampo do cabo  $USB$  ( $\Box$  255)

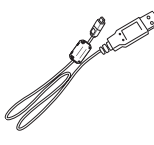

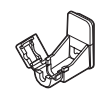

- Garantia
- Manual do utilizador (este guia)
- Guia rápido
- Guia de instalação de software
- CD-ROM Software Suite

# **Símbolos e convenções**

Para facilitar a procura das informações de que necessita, são utilizados os seguintes símbolos e convenções:

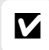

Este ícone assinala os avisos; informações que devem ser lidas antes de utilizar para evitar danos na câmara utilizar para evitar danos na câmara.

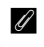

Este ícone assinala notas; informações que devem ser lidas antes de utilizar a câmara.

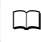

**CO** Este ícone assinala referências a outras páginas neste manual.

Os itens de menu, opções, e mensagens exibidos no monitor da câmara são apresentados em **negrito**.

#### A **Informações sobre marcas comerciais**

Macintosh, Mac OS, eQuickTime são marcas comerciais registadas da Apple Inc. nos Estados Unidos e/ou noutros países. Microsoft, Windows e Windows Vista são marcas comerciais registadas ou marcas comerciais da Microsoft Corporation nos Estados Unidos e/ou noutros países. CompactFlash é uma marca comercial da SanDisk Corporation. HDMI, o logo HDMI e High-Definition Multimedia Interface são marcas comerciais ou marcas registadas de HDMI Licensing LLC. PictBridge é uma marca comercial. Todos os outros nomes de marcas comerciais mencionados neste manual ou na restante documentação fornecida juntamente com o produto Nikon são marcas comerciais ou marcas comerciais registadas das respectivas empresas titulares.

# **DBS**

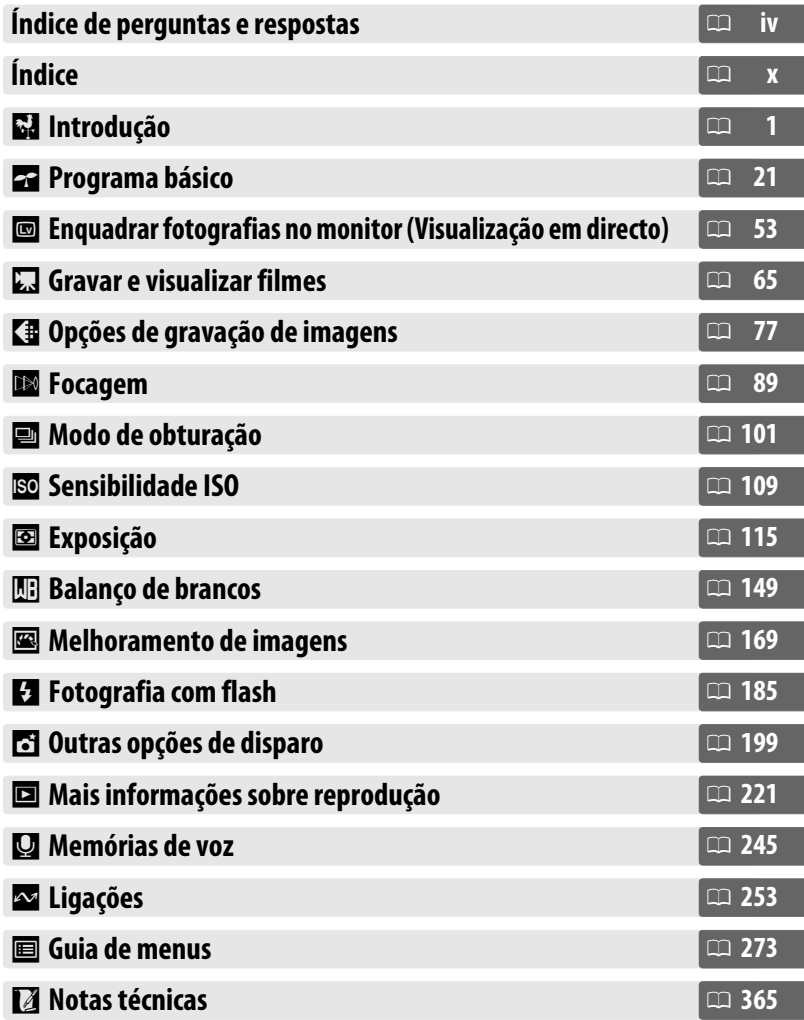

Encontre as informações pretendidas neste índice de perguntas e respostas.

## ❚❚*Novas funcionalidades*

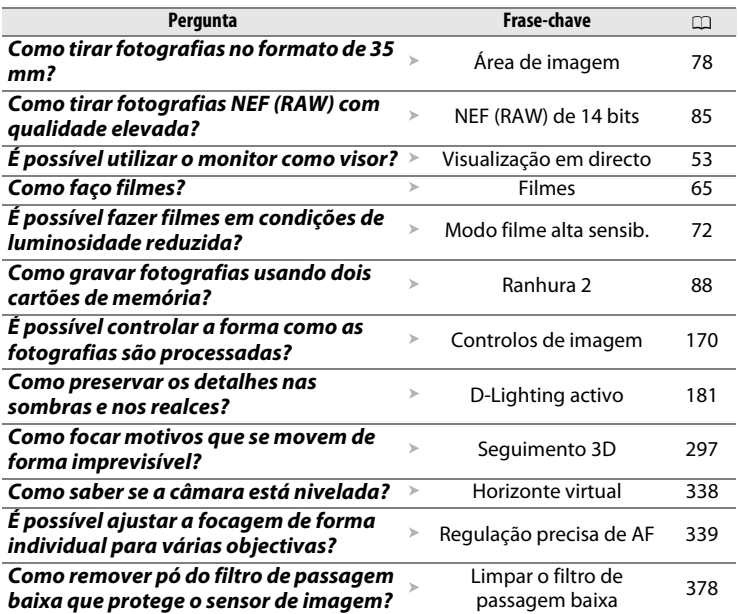

## ❚❚ *Configuração da câmara*

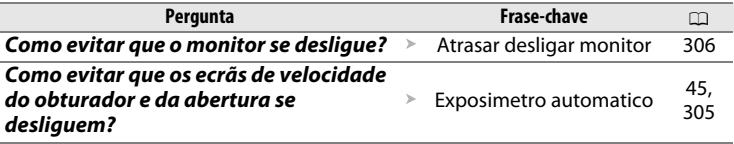

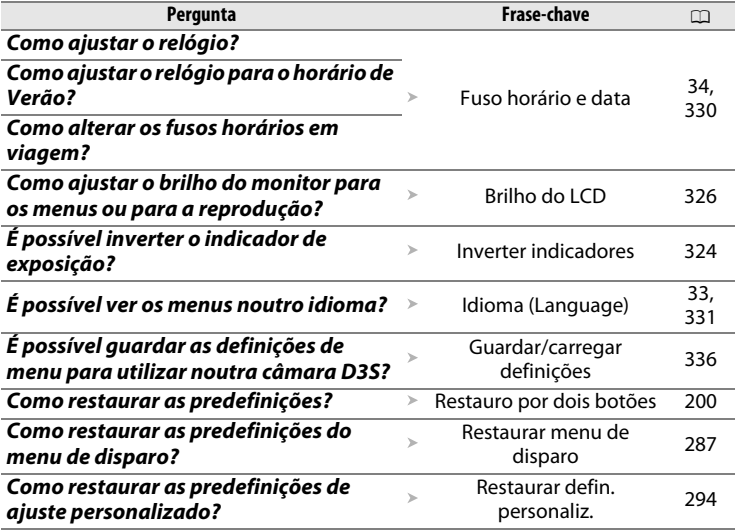

## ❚❚*Menus e ecrãs*

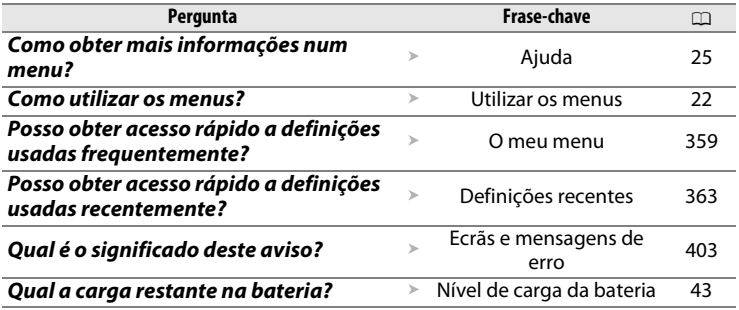

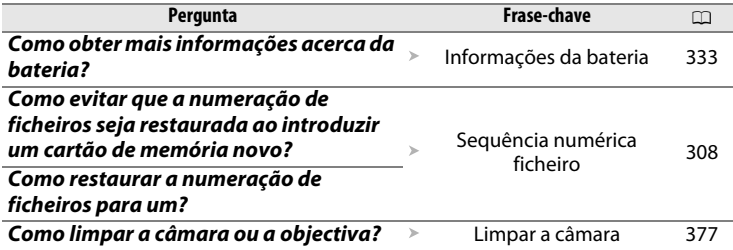

# ❚❚ *Tirar fotografias*

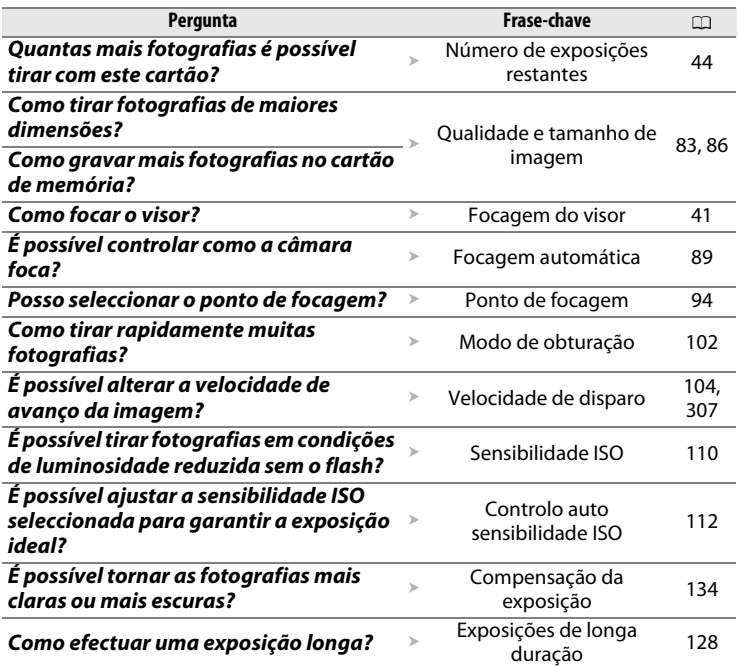

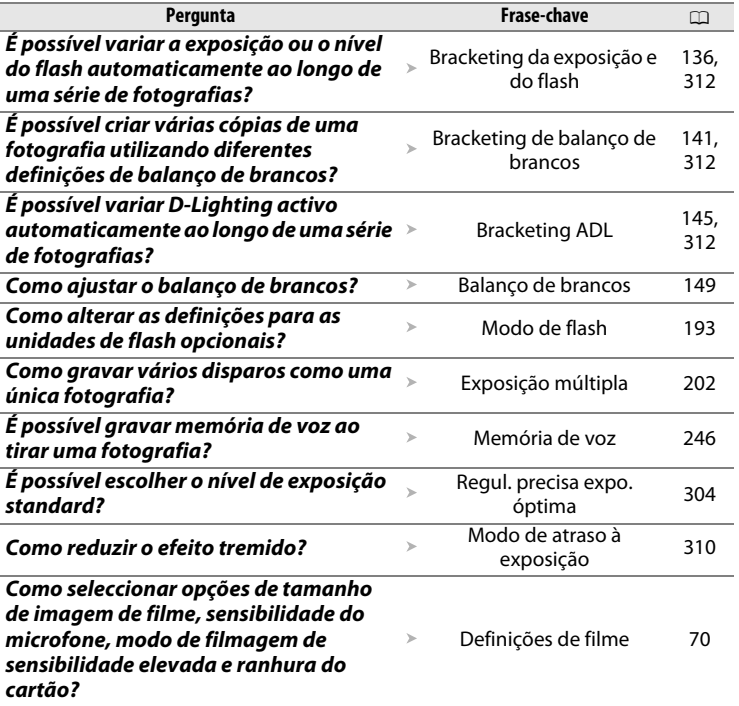

# ❚❚ *Visualizar fotografias*

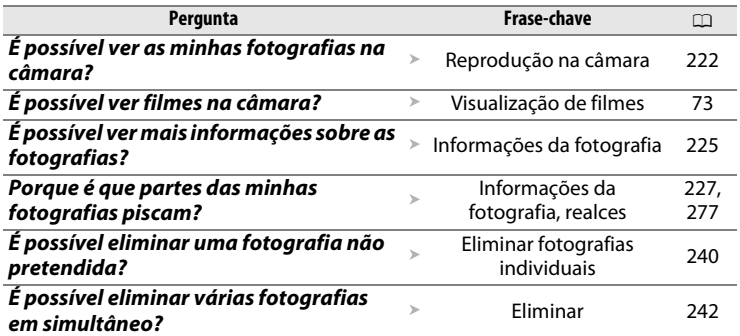

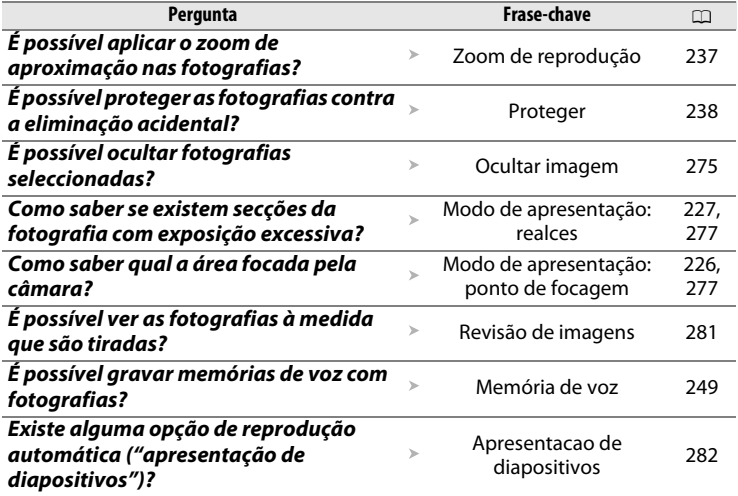

# ❚❚ *Retocar fotografias*

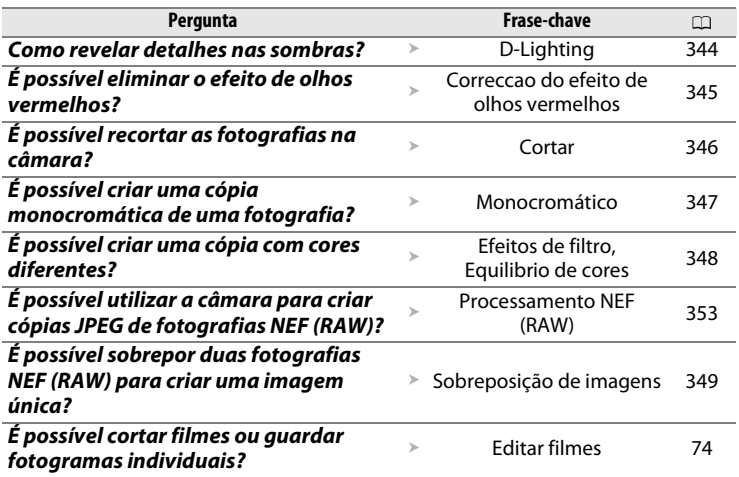

# ❚❚ *Ver ou imprimir fotografias noutros dispositivos*

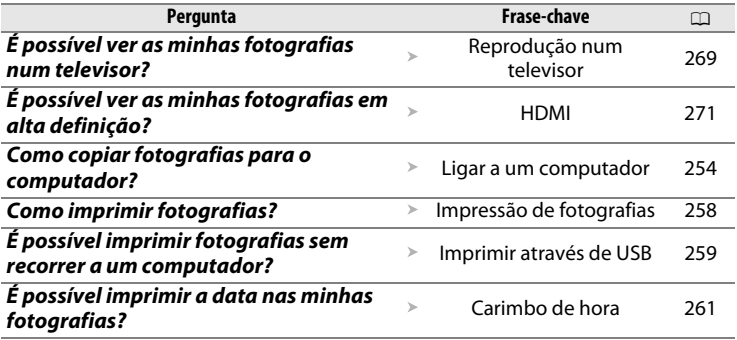

## ❚❚ *Acessórios opcionais*

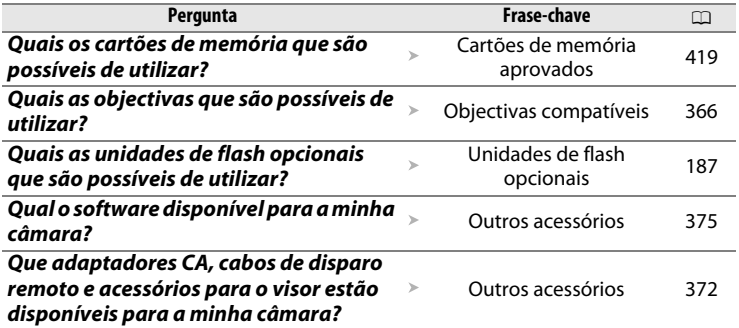

# Índice

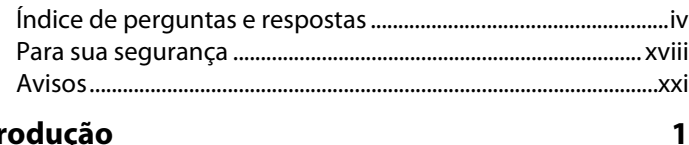

# Introdução

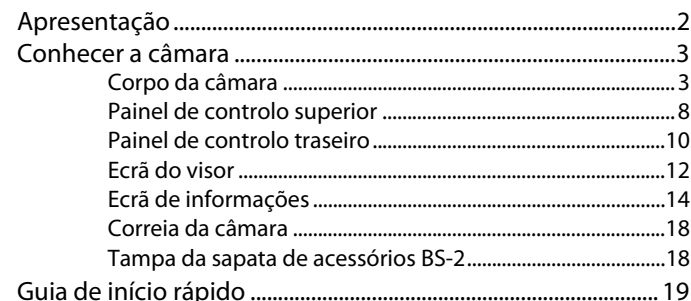

# Programa básico

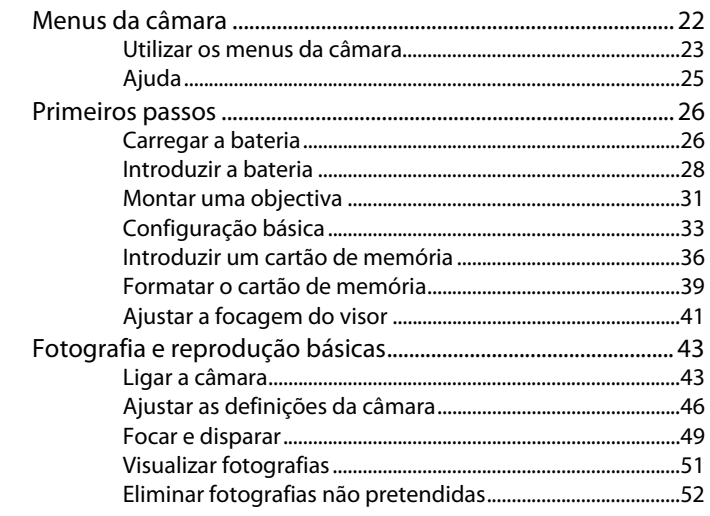

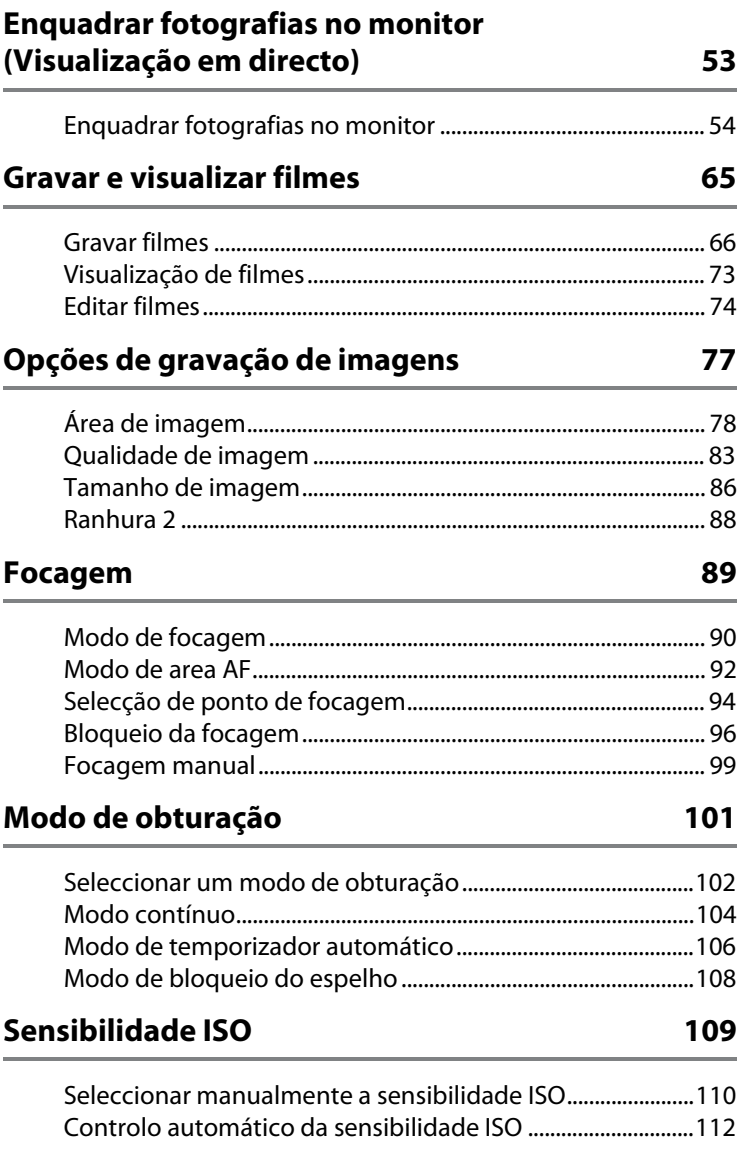

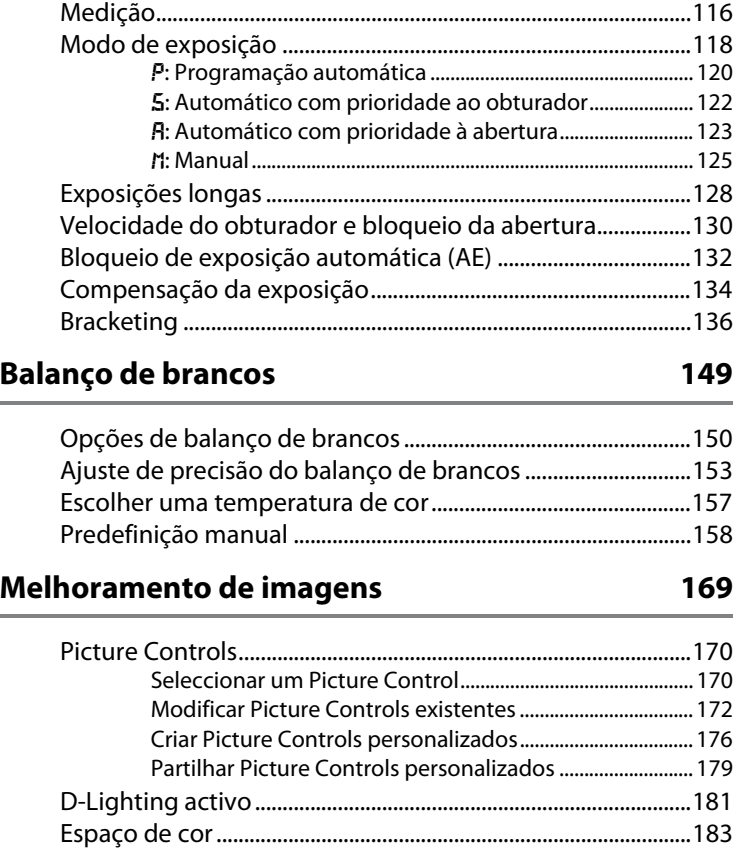

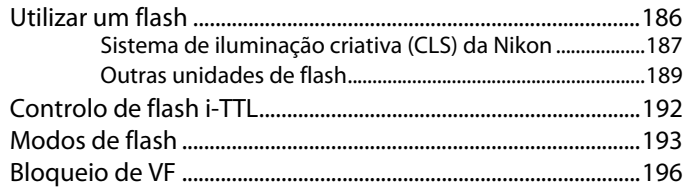

## **Outras opções de disparo 199**

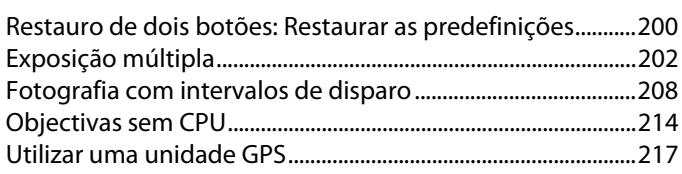

# **Mais informações sobre reprodução 221**

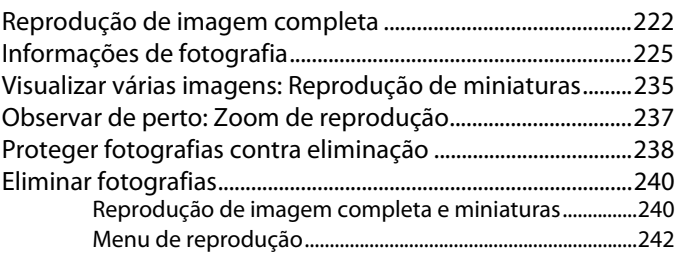

# **Memórias de voz 245**

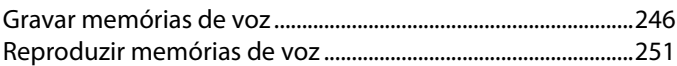

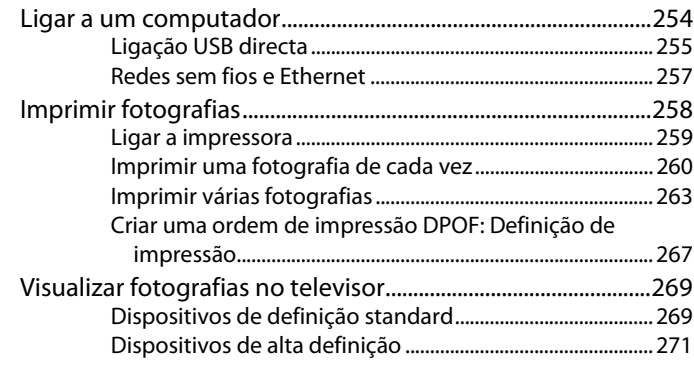

# **Guia de menus 273**

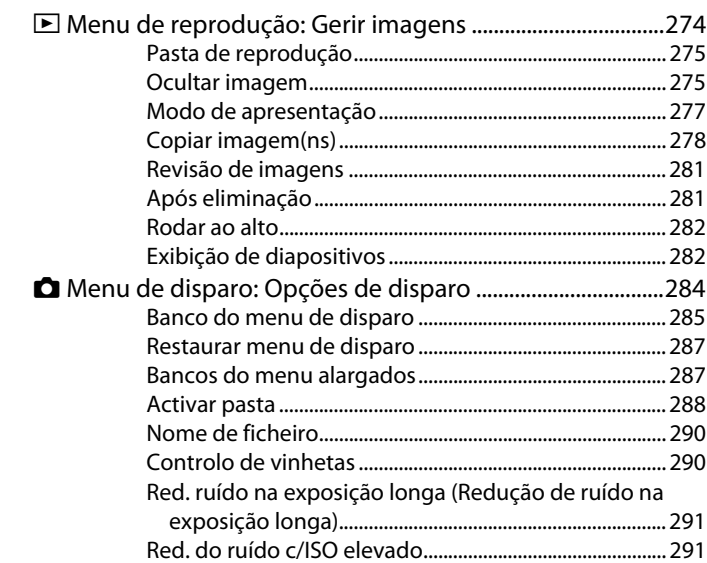

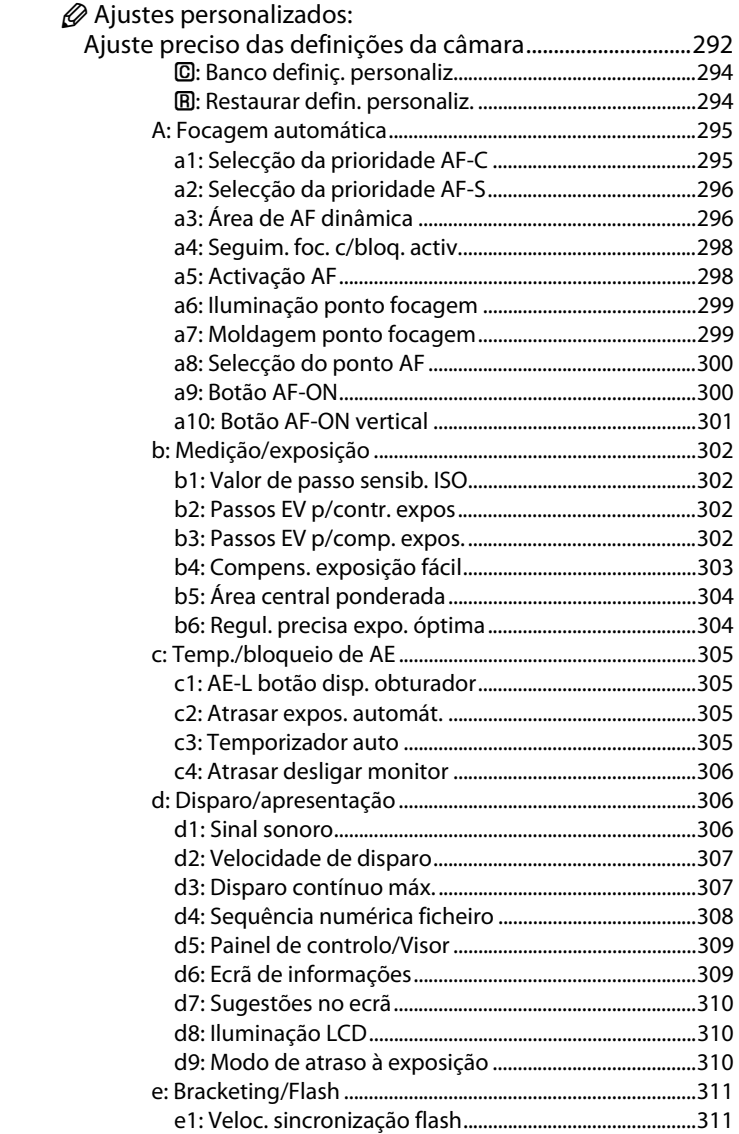

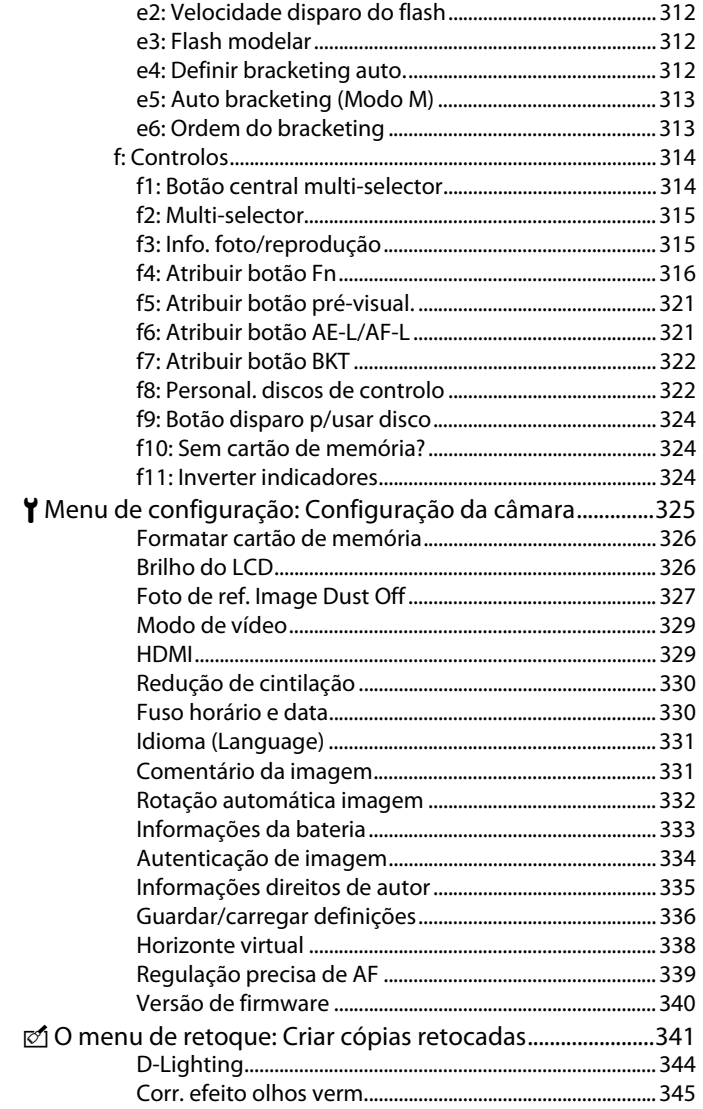

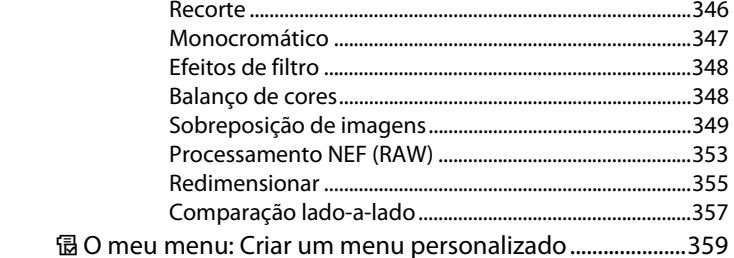

# Notas técnicas

# 365

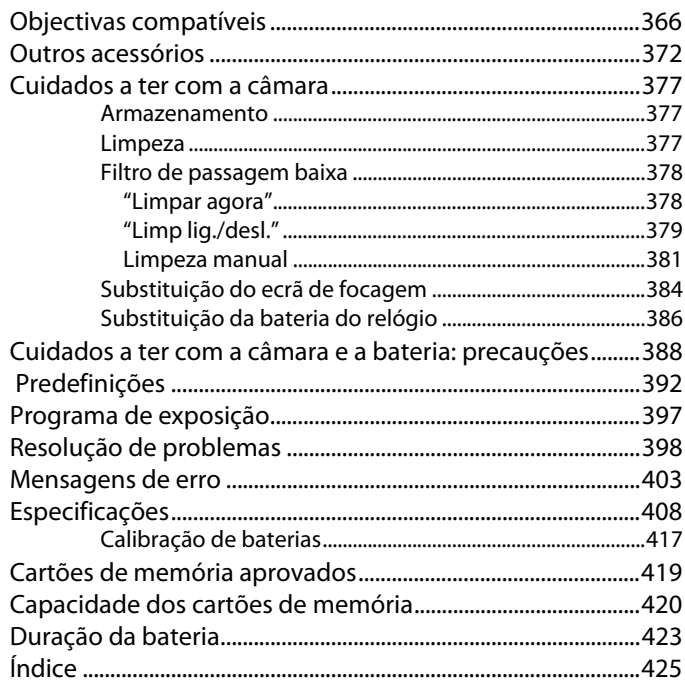

# **Para sua segurança**

Para evitar danos no produto Nikon, ou lesões, suas ou de terceiros, leia as seguintes precauções de segurança na totalidade antes de usar este equipamento. Guarde estas instruções de segurança num local onde possam ser lidas por todos os que utilizem o produto.

As consequências que podem resultar da não observação das precauções apresentadas nesta secção são indicadas pelo seguinte símbolo:

Este ícone assinala os avisos. Para evitar possíveis lesões, leia todos os avisos antes de utilizar este produto Nikon.

## ❚❚ *AVISOS*

A **Manter o sol fora do enquadramento** Mantenha o sol fora do enquadramento quando estiver a fotografar motivos à contraluz. Se a luz solar convergir para a câmara quando o sol estiver dentro ou no limite do enquadramento, pode causar um incêndio.

#### A **Não olhar directamente para o sol através do visor**

A observação do sol ou outra fonte de luz forte através do visor pode causar lesões visuais permanentes.

#### A **Utilizar o controlo dióptrico do visor**

Ao utilizar o controlo dióptrico do visor olhando através do visor, é necessário ter cuidado para não atingir acidentalmente o olho com o dedo.

#### A **Desligar imediatamente em caso de avaria**

Na eventualidade de reparar em fumo ou num odor estranho proveniente do equipamento ou do adaptador CA (disponível em separado), desligue o adaptador CA e retire imediatamente a bateria, com cuidado para evitar queimaduras. A continuação da utilização poderá provocar lesões. Depois de retirar a bateria, leve o equipamento a um centro de serviço técnico autorizado Nikon para ser inspeccionado.

#### A **Não desmontar o equipamento**

O contacto com os componentes internos do produto poderá provocar lesões. Em caso de avaria, o produto só deve ser reparado por um técnico qualificado. Na eventualidade do produto se partir na sequência de uma queda ou outro acidente, retire a bateria e/ou o adaptador CA e, em seguida, leve o produto a um centro de serviço técnico autorizado Nikon para a respectiva inspecção.

#### A **Não utilizar na presença de gás inflamável**

Não utilize o equipamento electrónico na presença de gás inflamável, uma vez que pode ocorrer uma explosão ou um incêndio.

#### A **Guardar o equipamento fora do alcance de crianças**

A não observância desta precaução poderá resultar em lesões.

#### A **Não colocar a correia à volta do pescoço de um bebé ou criança**

A colocação da correia da câmara à volta do pescoço de um bebé ou de uma criança pode provocar estrangulamento.

#### A **Tomar as precauções adequadas ao manusear baterias**

As baterias podem ter fugas ou explodir em caso de manuseamento incorrecto. Cumpra as seguintes precauções ao manusear baterias para utilização com este produto:

- Use apenas baterias aprovadas para utilização neste equipamento.
- Utilize apenas baterias de lítio CR1616 para substituir a bateria do relógio. A utilização de outro tipo de bateria encerra um risco de explosão. Elimine as baterias usadas de acordo com as instruções.
- Não coloque em curto-circuito nem desmonte a bateria.
- Certifique-se de que o produto está desligado antes de substituir a bateria. Se estiver a usar um adaptador CA, certifique-se de que este está desligado.
- Não tente colocar a bateria em posição invertida nem ao contrário.
- Não exponha a bateria a chamas ou calor excessivo.
- Não mergulhe ou exponha a bateria a água.
- Coloque a tampa do terminal ao transportar a bateria. Não transporte nem armazene a bateria junto a objectos metálicos, tais como colares ou ganchos para o cabelo.
- As baterias são propensas a ter fugas quando se encontram completamente descarregadas. Para evitar danos no produto, remova a bateria quando esta já não tiver carga.
- Quando não estiver a utilizar a bateria, coloque a tampa do terminal e guarde a bateria num local fresco e seco.
- A bateria poderá estar quente logo após a utilização ou quando o produto tiver sido alimentado por bateria durante um longo período de tempo. Antes de retirar a bateria, desligue a câmara para que a bateria arrefeça.
- Interrompa imediatamente a utilização caso verifique alterações na bateria, como descoloração ou deformação.
- A **Tomar as precauções adequadas ao manusear o carregador rápido**
	- Mantenha em local seco. A não observância desta precaução poderá resultar em incêndio ou choque eléctrico.
	- O pó sobre ou nas imediações das peças metálicas da ficha deve ser removido com um pano seco. A continuação da utilização poderá provocar um incêndio.
	- Não manuseie o cabo de alimentação nem permaneça junto ao carregador durante tempestades. A não observância desta precaução poderá provocar choque eléctrico.
	- Não danifique, modifique, puxe ou dobre com força o cabo de alimentação. Não o coloque sob objectos pesados nem o exponha a calor ou chamas. Caso o isolamento se danifique e os fios fiquem expostos, leve o cabo de alimentação a um representante de serviço técnico autorizado Nikon para a respectiva inspecção. A não observância desta precaução poderá resultar em incêndio ou choque eléctrico.
	- Não manuseie a ficha nem o carregador com as mãos molhadas. A não observância desta precaução poderá provocar choque eléctrico.
	- Não utilize com conversores de viagem ou adaptadores construídos para converter de uma voltagem para outra ou com inversores CC-CA. A não observância desta precaução poderá danificar o produto ou causar o sobreaquecimento ou incêndio.

#### A **Utilizar os cabos apropriados**

Ao ligar cabos às tomadas de entrada e saída, utilize apenas os cabos fornecidos ou vendidos para o efeito pela Nikon, a fim de manter a conformidade com os regulamentos do produto.

#### A **CD-ROM**

Os CD-ROM do software ou dos manuais não devem ser reproduzidos em equipamento de CD áudio. A reprodução de CD-ROM num leitor de CD áudio poderá provocar perda de audição ou danos no equipamento.

#### A **Ter cuidado ao utilizar o flash**

- A utilização de unidades de flash opcionais próximo da pele ou de outros objectos pode provocar queimaduras.
- A utilização de unidades de flash opcionais perto dos olhos do motivo fotografado pode causar incapacidade visual temporária. É necessário ter um cuidado especial ao fotografar bebés, para que o flash não esteja a menos de um metro do motivo.

#### A **Evitar o contacto com o cristal líquido** Na eventualidade do monitor se partir, é necessário ter cuidado para evitar lesões provocadas por vidros partidos e para evitar que o cristal líquido do monitor entre em contacto com a pele ou se

introduza nos olhos ou na boca.

# **Avisos**

- Não é permitido reproduzir, transmitir, transcrever, armazenar num sistema de recuperação, ou traduzir para qualquer idioma, através de quaisquer meios, nenhuma parte dos manuais fornecidos com este produto, sem a prévia autorização por escrito da Nikon.
- A Nikon reserva-se o direito de alterar as especificações do hardware e do software descritas nestes manuais, a qualquer momento e sem aviso prévio.
- A Nikon não se responsabiliza por quaisquer danos resultantes da utilização deste produto.
- Embora tenham sido feitos todos os esforços para garantir que as informações contidas nestes manuais são precisas e completas, agradecíamos que quaisquer eventuais erros e omissões fossem comunicados ao representante Nikon local (o endereço é fornecido em separado).

#### **ATENÇÃO**

RISCO DE EXPLOSÃO SE A BATERIA FOR SUBSTITUÍDA POR UM TIPO INCORRECTO. DEITE FORA AS BATERIAS USADAS DE ACORDO COM AS INSTRUÇÕES.

Este símbolo indica que este produto deve ser recolhido separadamente. As informações seguintes aplicam-se apenas a utilizadores em países da Europa:

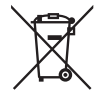

• Este produto foi concebido para recolha separada num ponto de recolha especial. Não elimine como lixo doméstico.

• Para mais informações, contacte o revendedor ou as autoridades locais responsáveis pela gestão de resíduos urbanos.

Este símbolo na bateria indica que a bateria deve ser recolhida separadamente.

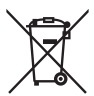

As informações seguintes aplicam-se apenas a utilizadores em países da Europa:

- Todas as baterias, quer tenham este símbolo ou não, são designadas para recolha separada num ponto de recolha apropriado. Não as junte ao lixo doméstico.
- Para mais informações, contacte o revendedor ou as autoridades locais responsáveis pela gestão de resíduos urbanos.

#### **Inutilizar Dispositivos de Armazenamento de Dados**

Tenha em atenção que, ao eliminar imagens ou formatar cartões de memória ou outros dispositivos de armazenamento de dados, não apaga completamente os dados da imagem original. Os ficheiros eliminados podem por vezes ser recuperados a partir de dispositivos de armazenamento inutilizados através de software disponível comercialmente, resultando potencialmente na utilização dos dados de imagem pessoal. A garantia da privacidade deste tipo de dados é da responsabilidade do utilizador.

Antes de deitar fora um dispositivo de armazenamento de dados ou de transferir a propriedade para outra pessoa, apague todos os dados utilizando software comercial de eliminação ou formate o dispositivo e, em seguida, volte a preencher completamente com imagens que não contenham qualquer informação pessoal (por exemplo, fotografias do céu). Certifique-se também de que substitui todas as fotografias seleccionadas para as predefinições manuais. É necessário ter cuidado para evitar lesões ao destruir fisicamente os dispositivos de armazenamento de dados.

#### **Advertência sobre a proibição de realizar cópias ou reproduções**

Tenha em atenção que o simples facto de possuir material que tenha sido copiado ou reproduzido digitalmente através de um scanner, câmara digital ou outro dispositivo pode ser punível por lei.

**• Artigos cuja cópia ou reprodução é proibida por lei** Não copie nem reproduza papelmoeda, moedas, títulos de crédito, obrigações do Tesouro ou títulos de Administrações Locais, inclusivamente se tais cópias ou reproduções estiverem marcadas como "Amostra". É proibida a cópia ou reprodução de papel-moeda, moedas ou títulos de crédito que estejam em circulação num país estrangeiro.

Salvo em caso de obtenção da autorização prévia do governo, é proibida a cópia ou reprodução de selos de correio ou de bilhetes-postais não utilizados emitidos pelo Governo.

É proibida a cópia ou reprodução de selos emitidos pelo governo, bem como de documentos certificados estipulados por lei.

**• Precauções sobre certos tipos de cópias e de reproduções**

 O Governo estipulou determinadas limitações sobre a cópia ou reprodução de títulos de crédito emitidos por empresas privadas

(acções, letras de câmbio, cheques, cheques prenda, etc.), títulos de transporte ou bilhetes, excepto no caso de ser requerido fornecer um número mínimo de cópias necessárias para utilização profissional por uma empresa. Além disso, não copie nem reproduza passaportes emitidos pelo Governo, licenças emitidas por organismos públicos e grupos privados, bilhetes de identidade, nem qualquer tipo de bilhetes em geral, tais como passes e vales de refeição.

**• Conformidade com as declarações de direitos de autor**

 A cópia ou a reprodução de obras criativas com direitos de autor reservados, tais como livros, música, pinturas, gravações, impressões, mapas, desenhos, filmes e fotografias, está regulada pelas leis nacionais e internacionais de protecção dos direitos de autor. Não utilize este produto para efectuar cópias ilegais nem para infringir as leis de protecção dos direitos de autor.

#### **Utilize apenas acessórios electrónicos da marca Nikon**

As câmaras Nikon são concebidas para satisfazer os mais elevados padrões e contêm circuitos electrónicos complexos. Apenas os acessórios electrónicos da marca Nikon (incluindo carregadores de bateria, baterias, adaptadores CA e acessórios de flash) certificados pela Nikon especificamente para utilização com esta câmara digital Nikon são concebidos e aprovados para funcionar em conformidade com os requisitos operacionais e de segurança destes circuitos electrónicos.

A utilização de acessórios electrónicos de outras marcas poderá danificar a câmara e implicar a anulação da garantia da Nikon. A utilização de baterias de iões de lítio recarregáveis de terceiros que não tragam o selo holográfico da Nikon mostrado à direita pode interferir com o funcionamento normal da câmara ou provocar o sobreaquecimento, ignição, ruptura ou fuga de líquidos nas baterias.

Para obter mais informações sobre acessórios da marca Nikon, contacte um distribuidor autorizado da Nikon.

on Nikon Nik **DAIN NON NIKO** on Nikon Nil

#### A **Antes de tirar fotografias importantes**

Antes de tirar fotografias em ocasiões importantes (tais como em casamentos ou antes de levar a câmara para uma viagem), tire uma fotografia de teste para se certificar de que a câmara está a funcionar correctamente. A Nikon não se responsabiliza por danos ou perda de lucros que possam resultar de qualquer avaria do produto.

#### A **Formação contínua**

Como parte do compromisso "Formação contínua" da Nikon para suporte do produto e educação, está disponível on-line informação permanentemente actualizada nos seguintes sites:

*•* **Para utilizadores nos EUA**: *http://www.nikonusa.com/*

*•* **Para utilizadores na Europa e África**: *http://www.europe-nikon.com/support/*

*•* **Para utilizadores na Ásia, Oceania, e Médio Oriente**: *http://www.nikon-asia.com/*

Consulte estes sites para estar permanentemente actualizado com as mais recentes informações do produto, sugestões, respostas às perguntas mais frequentes (FAQ, Frequently-Asked Questions) e conselhos gerais sobre fotografia e imagem digital. Também poderá obter informações adicionais junto do representante Nikon local. Consulte o URL seguinte para informações de contacto: *http://imaging.nikon.com/*

# Introdução

Este capítulo abrange as informações que vai precisar de saber antes de utilizar a câmara, incluindo os nomes das peças da câmara.

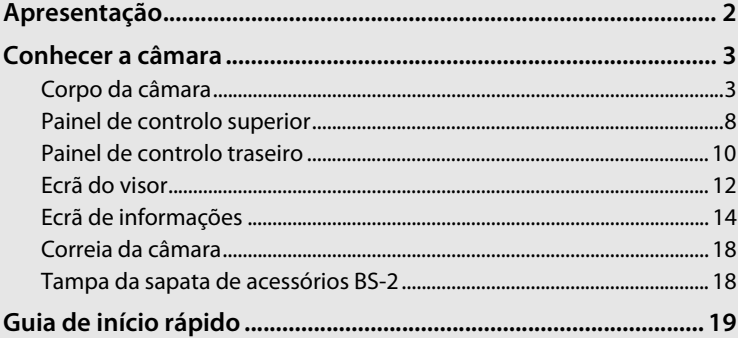

#### $\overline{\mathbf{N}}$

# **Apresentação**

Obrigado por adquirir uma câmara digital reflex de objectiva simples (SLR) da Nikon. Leia atentamente todas as instruções para poder desfrutar de todas as potencialidades da câmara e guarde-as num local onde possam ser lidas por todos os que utilizam este produto.

#### **Z** Utilize apenas acessórios da marca Nikon

Apenas os acessórios da marca Nikon certificados pela Nikon especificamente para utilização com esta câmara digital Nikon são concebidos e aprovados para funcionar em conformidade com os respectivos requisitos operacionais e de segurança. A UTILIZAÇÃO DE ACESSÓRIOS DE OUTRAS MARCAS PODERÁ DANIFICAR A CÂMARA E IMPLICAR A ANULAÇÃO DA GARANTIA DA NIKON.

#### D **Assistência técnica para a câmara e acessórios**

A câmara é um dispositivo de precisão e requer assistência regular. A Nikon recomenda que a câmara seja inspeccionada pelo revendedor original ou por um representante de assistência técnica autorizado da Nikon de dois em dois anos e que receba assistência a cada três ou cinco anos (tenha em atenção que estes serviços são efectuados mediante o pagamento de taxas). No caso de a câmara ser utilizada para fins profissionais, é recomendado que sejam efectuadas inspecções e que seja prestada assistência com frequência. Quaisquer acessórios utilizados regularmente com a câmara, como, por exemplo, objectivas ou unidades de flash opcionais, devem ser incluídos quando a câmara for inspeccionada ou receber assistência.

#### A **Definições da câmara**

As explicações deste manual pressupõem que as predefinições estão a ser usadas.

# **Conhecer a câmara**

Dedique alguns momentos a familiarizar-se com os controlos e ecrãs da câmara. Pode ser útil marcar esta secção e consultá-la durante a leitura do manual.

# **Corpo da câmara**

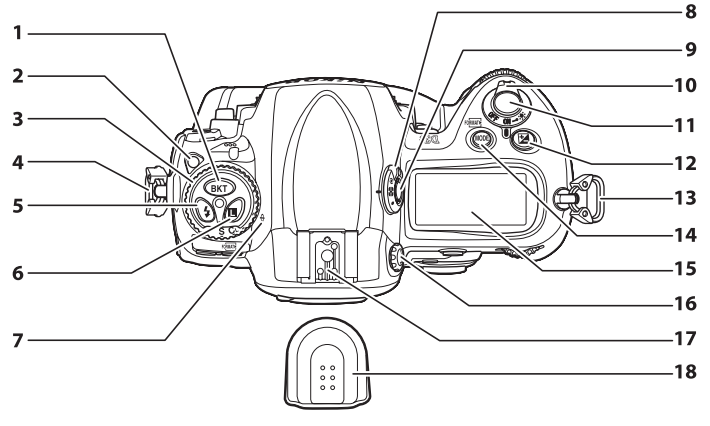

#### **Botão BKT** (bracketing)....... 137, 141, 145, 204, 322 **2** Desbloqueio do disco do modo de obturação............................................... 103 **3** Disco do modo de obturação ........... 103 **4** Ilhó para o fio da câmara ......................18 **5** Botão **4** (modo de flash) .................... 194 **6** Botão **E** (comando de bloqueio)....................................... 130, 131 **7** Indicador do plano focal  $(-\theta)$ ........... 100 **8** Selector de medição............................ 117 **9** Botão de bloqueio do selector de medição.................................................. 117 **10** Botão de alimentação..................... 10, 43

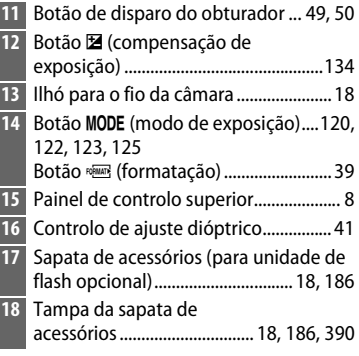

# **Corpo da câmara (continuação)**

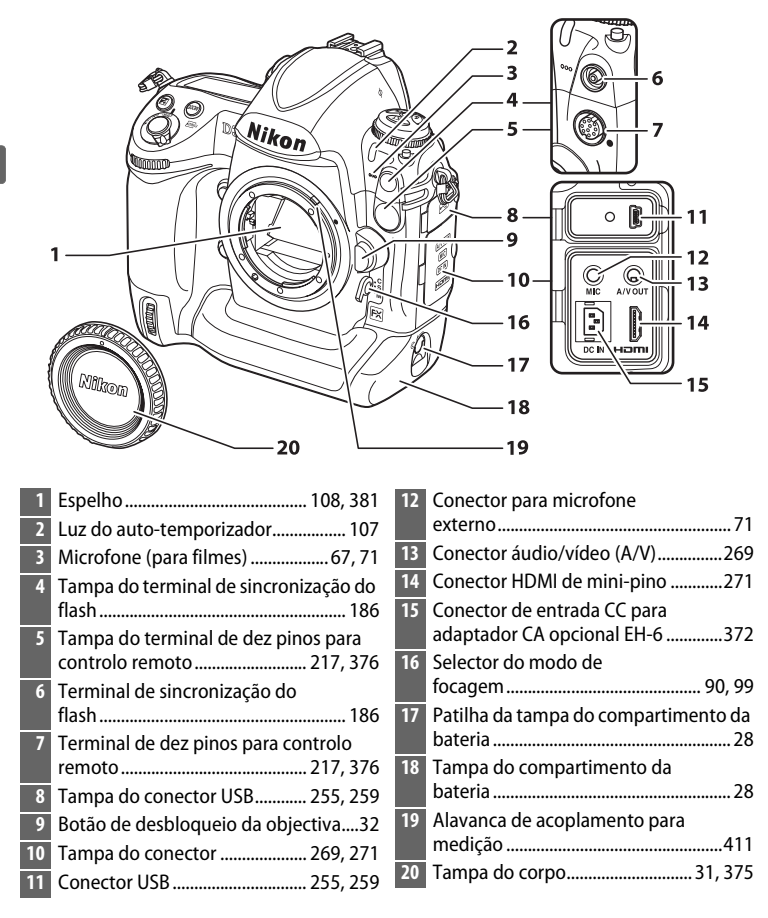

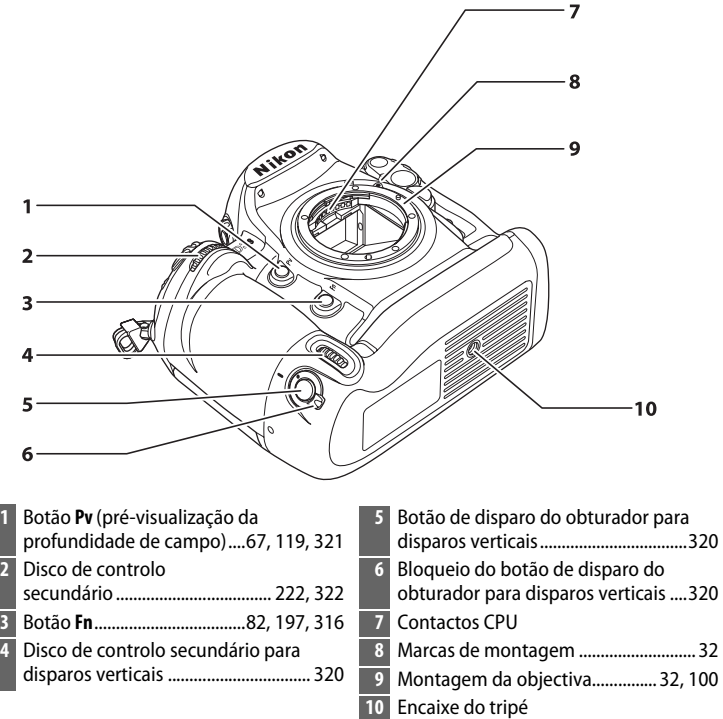

## D **O microfone e altifalante**

Não colocar o microfone ou altifalante próximos de dispositivos magnéticos. A inobservância desta precaução poderá afectar a gravação de dados nos dispositivos magnéticos.

 $\frac{1}{\sqrt{2}}$ 

# **Corpo da câmara (continuação)**

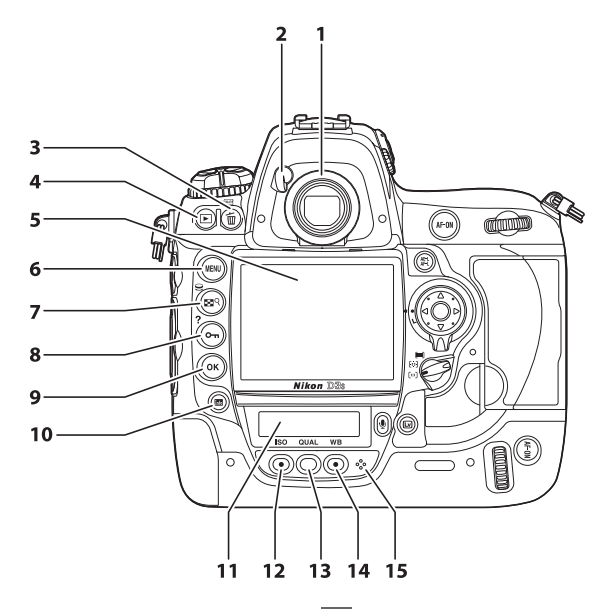

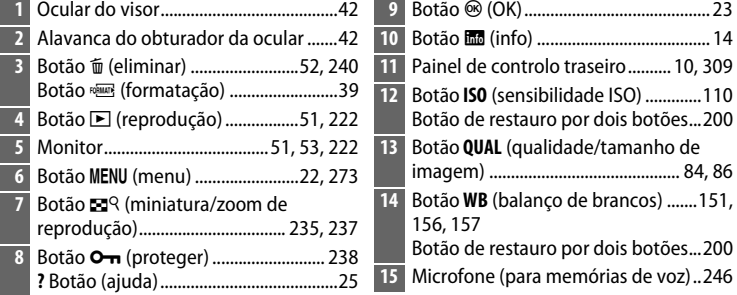

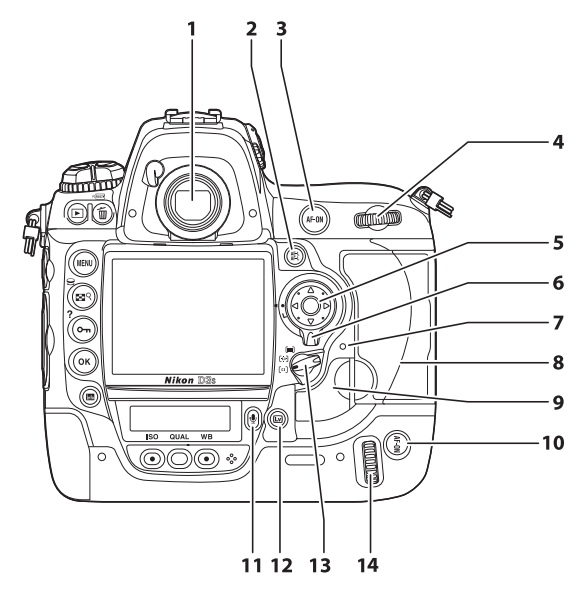

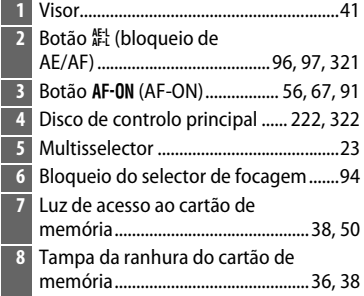

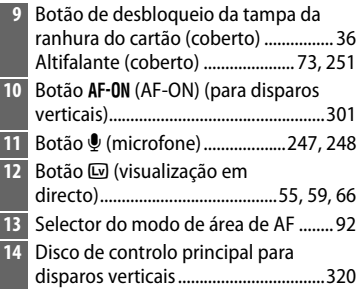

# X

# **Painel de controlo superior**

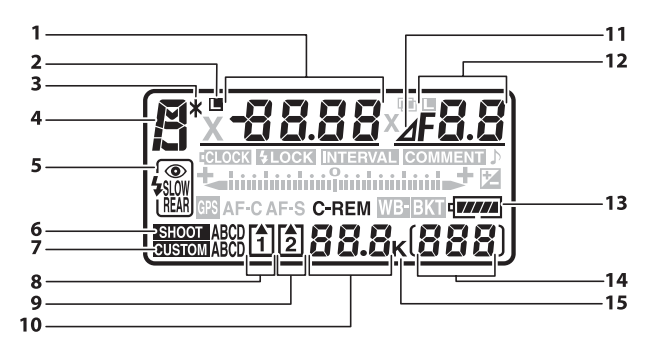

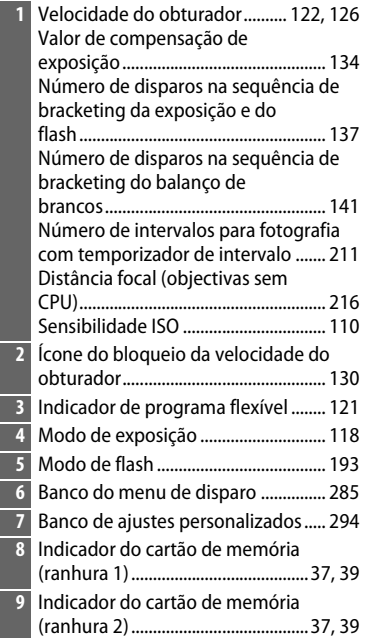

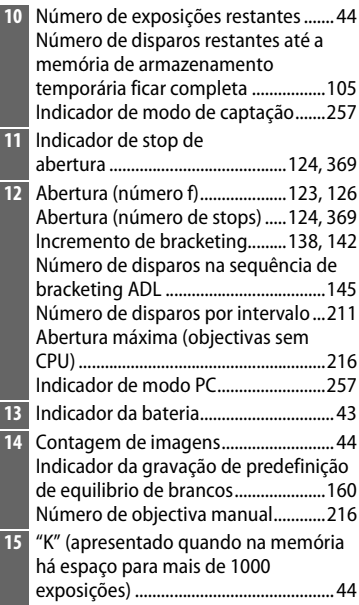

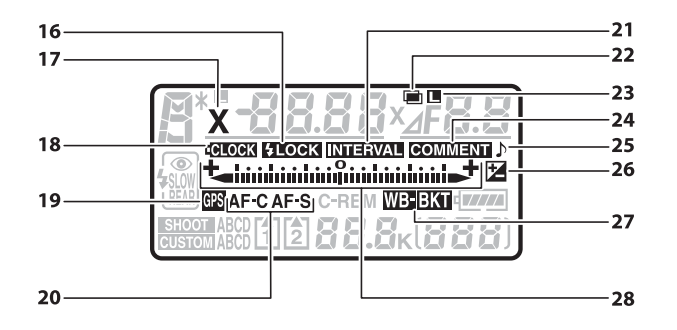

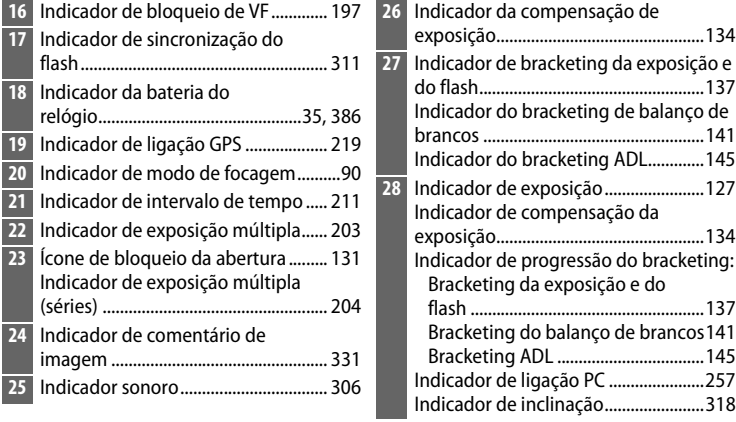

# **Painel de controlo traseiro**

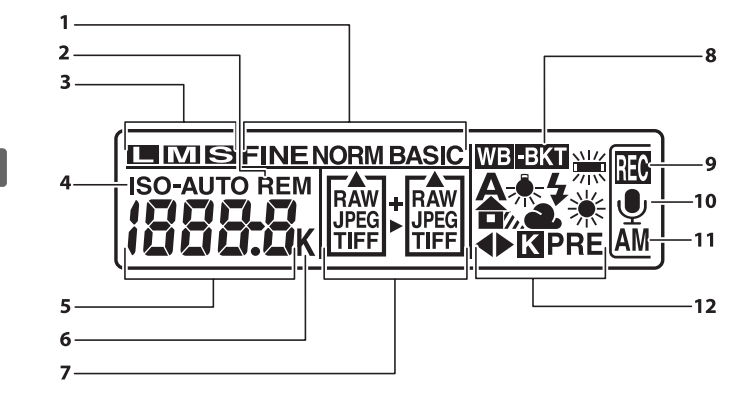

#### A **Iluminadores do LCD**

Ao manter o botão de alimentação na posição  $\ddot{\bullet}$ , os exposímetros e as luzes de fundo do painel de controlo (iluminador do LCD) são activados, permitindo que os ecrãs sejam lidos no escuro. Depois de o botão de alimentação ser libertado, os iluminadores permanecerão acesos durante seis segundos enquanto os exposímetros da câmara estão activos ou até que o

#### **Botão de alimentação**

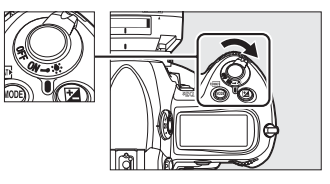

obturador seja solto ou o botão de alimentação seja rodado novamente para  $\ddot{\bullet}$ .
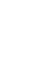

 $\boxed{N}$ 

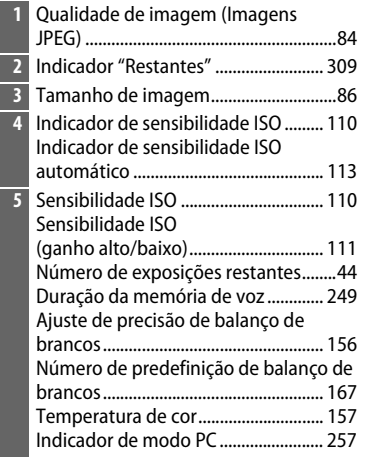

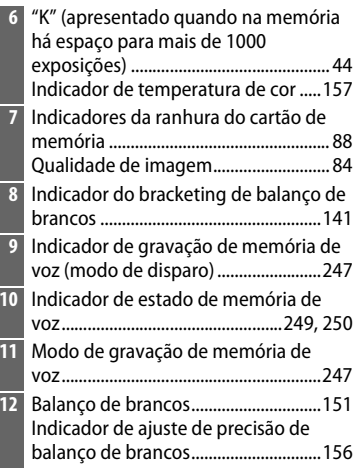

## **Ecrã do visor**

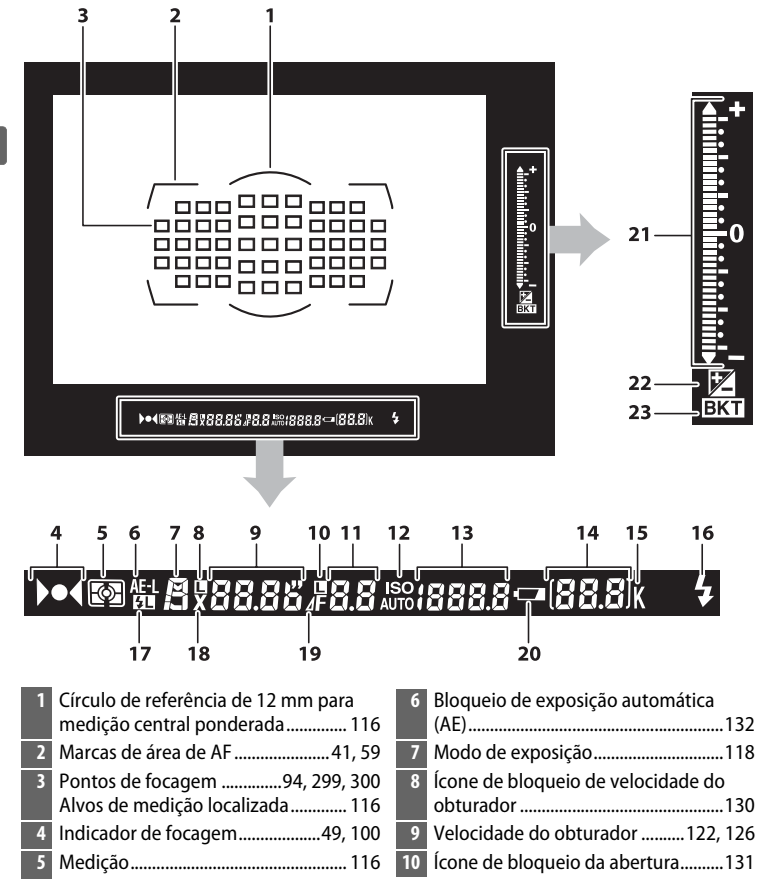

 $\frac{1}{\sqrt{2}}$ 

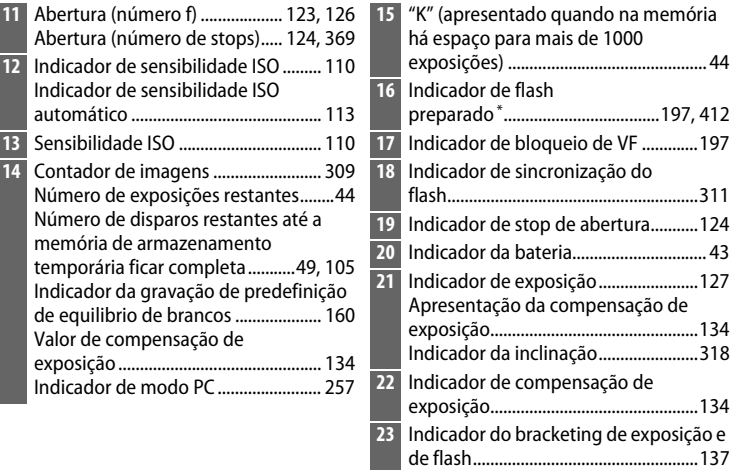

\* Apresentado quando uma unidade de flash opcional for ligada ( $\Box$  187). O indicador de flash preparado acende-se quando o flash estiver completamente carregado.

### D **Sem bateria**

Quando a bateria estiver totalmente descarregada ou quando não estiver introduzida nenhuma bateria, o ecrã do visor ficará menos brilhante. Este facto é normal e não indica uma avaria. O ecrã do visor voltará ao normal quando for introduzida uma bateria completamente carregada.

#### D **Ecrãs do painel de controlo e do visor**

A luminosidade dos ecrãs do painel de controlo e do visor varia consoante a temperatura, podendo os tempos de resposta dos ecrãs diminuir sob temperaturas baixas. Este facto é normal e não indica uma avaria.

## **Ecrã de informações**

As informações de disparo, incluindo a velocidade do obturador, a abertura, a contagem de imagens, o número de exposições restantes e o modo de área de AF, são apresentadas no monitor quando o botão **显** é premido.

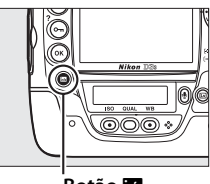

**Botão** R

#### A **Desligar o monitor**

Para limpar as informações de disparo do monitor, prima o botão **显** duas vezes mais ou prima ligeiramente o botão de disparo do obturador. O monitor desliga-se automaticamente se não forem efectuadas operações durante cerca de 10 segundos. É possível restaurar o ecrã de informações premindo o botão **显**.

#### A **Consulte também**

Para obter informações sobre como seleccionar quanto tempo o monitor permanece ligado, consulte o ajuste personalizado c4 (**Atrasar desligar monitor**,  $\Box$  306). Para obter informações sobre como alterar a cor das letras no ecrã de informações, consulte o ajuste personalizado d6 (**Ecrã de informações**,  $\Box$  309).

 $123$ 4 56 7 بادادار 20 8 9 **Latinidinidini Sinidinidini**di 19  $-10$ **REARIFP**  $-11$ ALITO III2I REM  $18 -12$ **ISONR N EFI OFF AdobeRGB** SHOOT A 17 16 15 14  $13$ **1** Modo de exposição ............................. 118 **9** Indicador de exposição.......................127 Indicador da compensação de **2** Indicador de programa flexível ........ 121 exposição................................................134 **3** Ícone do bloqueio da velocidade do Indicador de progressão do bracketing: obturador............................................... 130 Bracketing da exposição e do **4** Velocidade do obturador.......... 122, 126 flash ......................................................137 Valor de compensação de Bracketing do balanço de exposição ............................................... 134 brancos ................................................141 Número de disparos na sequência de Bracketing ADL ..................................145 bracketing da exposição e do **10** Número de exposições restantes ....... 44 flash......................................................... 137 **11** "K" (apresentado quando na memória Número de disparos na sequência de há espaço para mais de 1000 bracketing de balanço de exposições) .............................................. 44 brancos................................................... 141 Distância focal (objectivas sem **12** Contador de imagens............................ 44 CPU)......................................................... 216 Número de objectiva manua.............216 **5** Indicador de exposição múltipla...... 203 **13** Atribuição do botão **Pv**........ 82, 119, 321 **6** Ícone de bloqueio da abertura ......... 131 **14** Indicador de espaço de cor................183 Indicador de exposição múltipla **15** Indicador de D-Lighting activo .........182 (séries) .................................................... 204 **16** Indicador de redução do ruído com ISO **7** Abertura (número f) ................... 123, 126 elevado ...................................................291 Abertura (número de stops)..... 124, 369 **17** Banco do menu de disparo................285 Incremento de bracketing ........ 138, 142 **18** Indicador de área de Número de disparos na sequência de AF automática ......................................... 93 bracketing ADL..................................... 145 Indicador de pontos de focagem ....... 94 Abertura máxima (objectivas sem Modo de area AF..................................... 93 CPU)......................................................... 216 Indicador de seguimento 3D...... 93, 297 **8** Indicador de stop de abertura .......... 124 **19** Modo de flash........................................193 **20** Indicador de sincronização do

 $\frac{1}{\sqrt{2}}$ 

flash..........................................................311

### **Ecrã de informações (Continuação)**

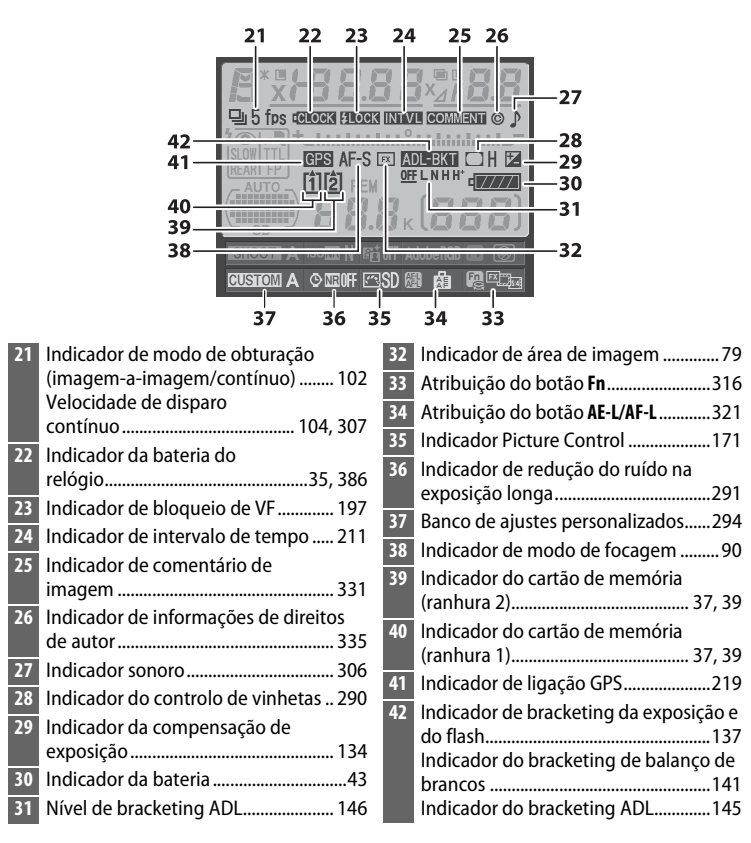

## ❚❚*Mudar as definições no ecrã de informações*

Para alterar as definições para os itens apresentados abaixo, prima o botão mo ecrã de informações. Marque os itens usando o multisselector e prima <sup>®</sup> para ver as opções do item destacado.

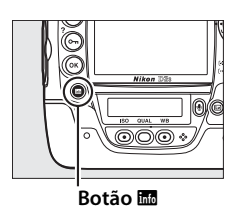

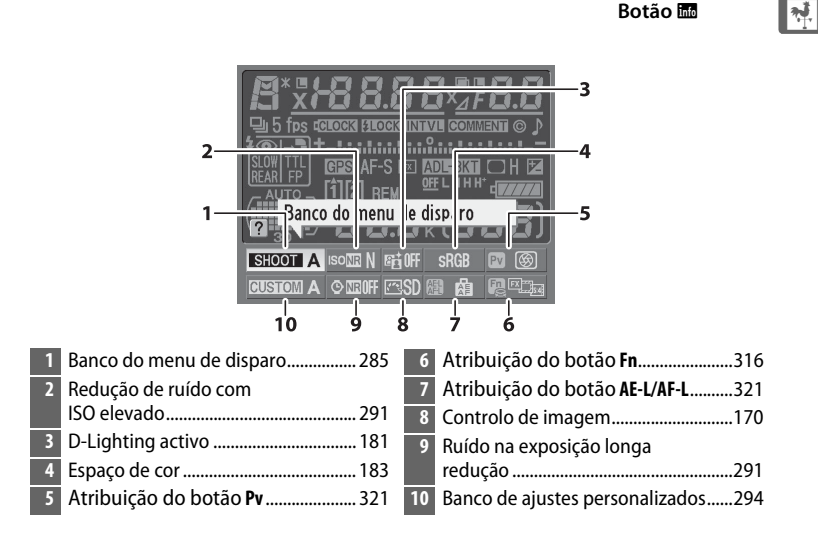

#### A **Ajuda contextual**

A ajuda contextual com o nome do item seleccionado aparece no ecrã de informações. A ajuda contextual pode ser desligada usando o ajuste personalizado d7 (Sugestões no ecrã; **Q** 310).

#### A **Atribuição de botões de visualização**

Os ícones **図**, **回**, e 图 indicam a função "pressionar botão" (□ 316, 321) realizada respectivamente pelos botões **Pv**, **Fn** e **AE-L/AF-L**. As funções "botão+discos de controlo" ( $\Box$  318) são indicadas pelos ícones 嗯, 嗯, e 嗯. Se tiverem sido atribuídas funções distintas à "pressão do botão" e "botão + discos", a última atribuição pode ser visualizada premindo o botão  $\mathbb{Z}^q$ .

## **Correia da câmara**

Aperte a correia da câmara, de forma segura, aos dois ilhós no corpo da câmara como se mostra abaixo.

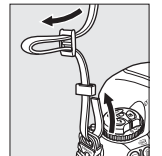

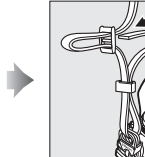

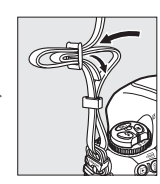

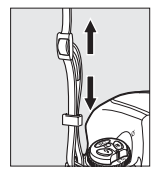

## **Tampa da sapata de acessórios BS-2**

A tampa da sapata de acessórios BS-2 fornecida, pode ser usada para proteger a sapata de acessórios ou para prevenir o aparecimento nas fotografias de luz reflectida por partes metálicas da sapata. A BS-2 é encaixada na sapata de acessórios da câmara como se mostra à direita.

Para remover a tampa da sapata de acessórios, segure-a com o polegar e deslize-a para fora, como se mostra à direita, enquanto mantém a câmara bem segura.

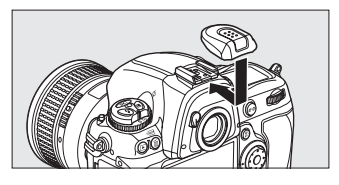

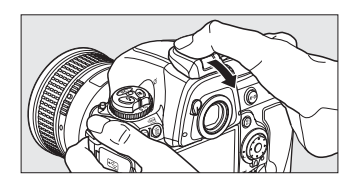

# **Guia de início rápido**

Siga estes passos para um inicio rápido com a D3S.

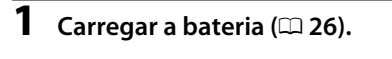

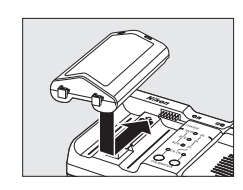

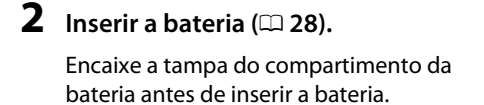

**3 Montar uma objectiva (**0 **31).**

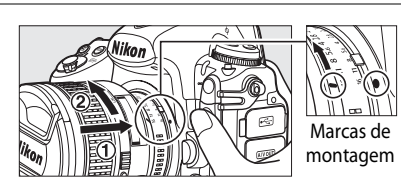

**4 Introduzir um cartão de memória (**0 **36).**

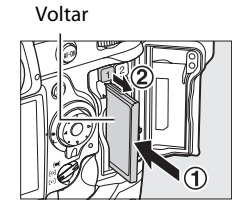

## $\overline{\mathbf{5}}$  Ligar a câmara ( $\Box$  43).

Para obter informações sobre como escolher um idioma (Language) e definir a hora e data, consulte a página 33. Consulte a página 41 para obter informações sobre como ajustar a focagem do visor.

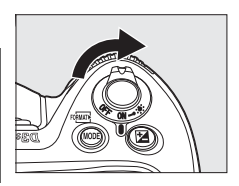

 $\frac{1}{2}$ 

## **6** Seleccionar focagem automática de servo único ( $\Box$  47, 90).

Rode o selector do modo de focagem para **S** (focagem automática de servo único).

**7 Focar e disparar (** $\Box$  **49, 50).** 

Prima o botão de disparo do obturador até meio para focar, depois prima o botão completamente para tirar a fotografia.

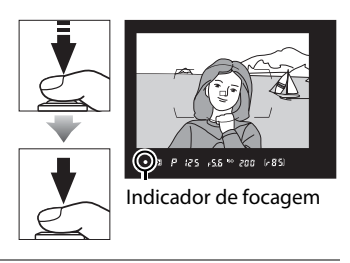

**8 Visualizar a**  fotografia ( $\Box$  51).

**Botão** ►

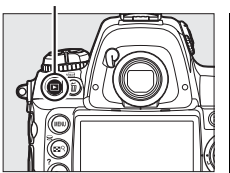

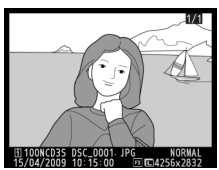

# Programa básico

Esta secção descreve como utilizar os menus da câmara, como preparar a câmara para utilização e como tirar e reproduzir as primeiras fotografias.

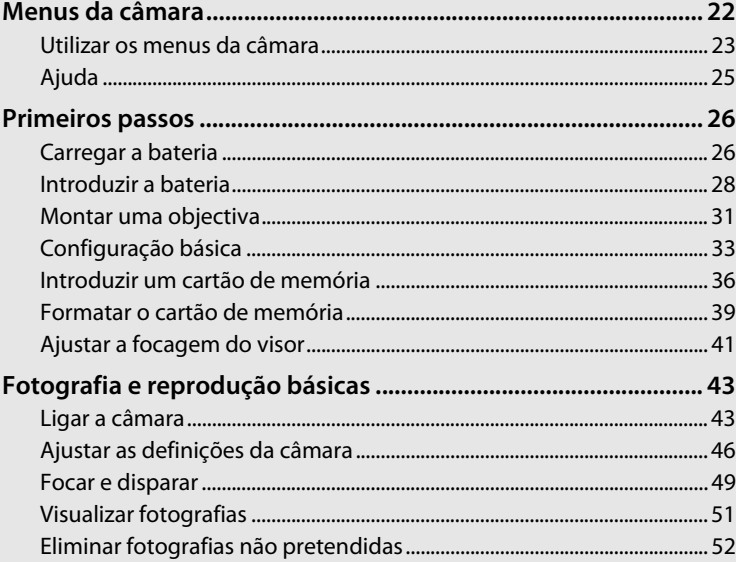

## $\blacktriangleright$

# **Menus da câmara**

É possível aceder à maioria das opções de disparo, reprodução e configuração a partir dos menus da câmara. Para visualizar os menus, prima o botão **MENU.** 

**Botão MENU** 

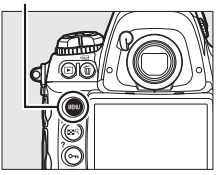

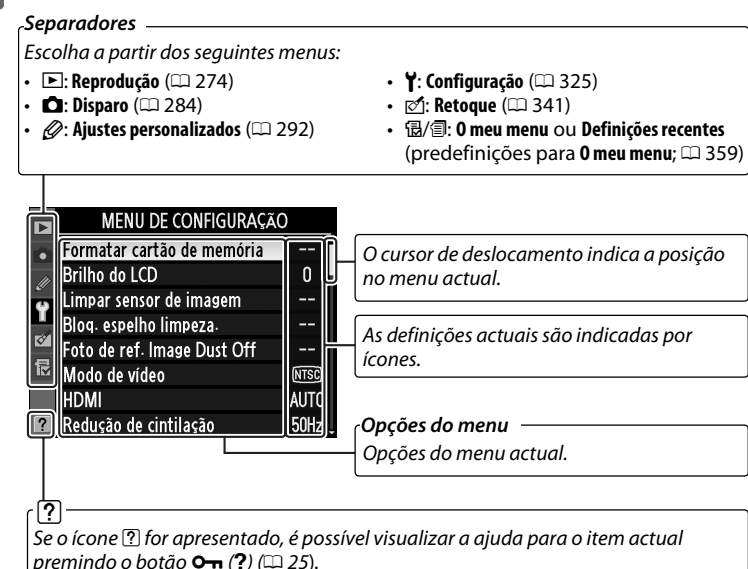

 $\rightarrow$ 

## **Utilizar os menus da câmara**

### ❚❚ *Controlos de menu*

O multisselector e o botão  $\otimes$  são utilizados para navegar nos menus.

#### **Multisselector**

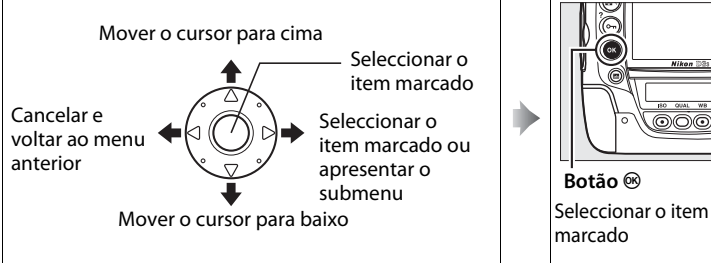

### ❚❚*Navegar nos menus*

Execute os passos seguintes para navegar nos menus.

## **1 Apresentar os menus.**

Prima o botão MENU para apresentar os menus.

#### **Botão MENU**

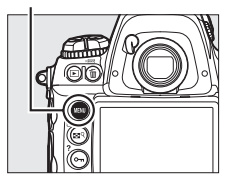

### **2 Marcar o ícone do menu actual.**

Prima 4 para marcar o ícone do menu actual.

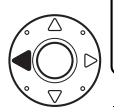

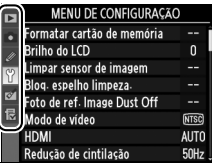

 $\rightarrow$ 

## **3 Seleccionar um menu.**

Prima  $\triangle$  ou  $\nabla$  para seleccionar o menu pretendido.

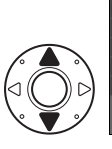

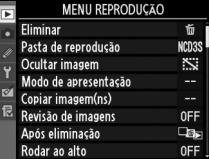

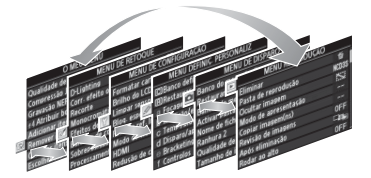

### **4 Posicionar o cursor no menu seleccionado.**

Prima ▶ para posicionar o cursor no menu seleccionado.

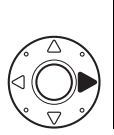

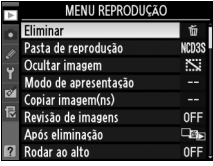

## **5 Marcar um item do menu.** Prima ▲ ou ▼ para marcar um

item do menu.

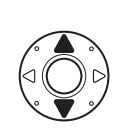

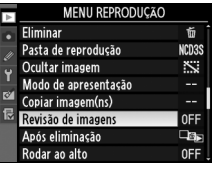

## **6 Apresentar opções.**

Prima > para apresentar opções para o item do menu seleccionado.

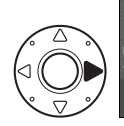

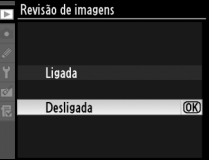

## **7 Marcar uma opção.**

Prima ▲ ou ▼ para marcar uma opção.

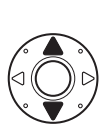

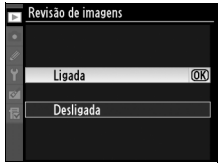

Prima <sup>®</sup> para seleccionar o item marcado. Para sair sem efectuar uma selecção, prima o botão MENU.

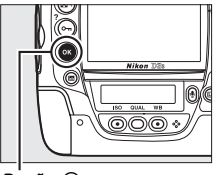

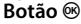

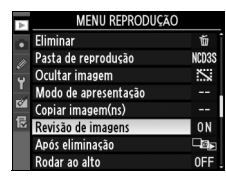

Tenha em atenção os seguintes aspectos:

- Os itens de menu que são apresentados a cinzento não estão actualmente disponíveis.
- Apesar de, normalmente, premir  $\blacktriangleright$  ou o centro do multisselector produzir o mesmo efeito do que premir ®, existem alguns casos nos quais só é possível efectuar a selecção premindo  $\otimes$ .
- Para sair dos menus e voltar ao modo de disparo, prima ligeiramente o botão de disparo do obturador ( $\Box$  50).

## **Ajuda**

Se for apresentado um ícone <sup>[7]</sup> no canto inferior esquerdo do monitor, é possível visualizar a ajuda ao premir o botão  $O_{\text{m}}(?)$ .

Será apresentada uma descrição da opção ou do menu actualmente seleccionado enquanto o botão for premido. Prima ▲ ou ▼ para deslocar o cursor no ecrã.

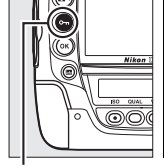

Disparos c/temporiz. interv. 0FF **Z** Exposição múltipla Grave o número indicado de fotografias como uma única imagem. Se não for efectuada qualquer operação durante 30 segundos, o disparo terminará e a exposição múltipla será criada com base nas fotografias que foram captadas.

**MENU DE DISPARO** 

Red. ruído na exposição longa

Red. do ruído c/ISO elevado

Defs. sensibilidade ISO Modo visual em directo

Exposição múltipla

Definições de filme

 $\Box N$ 

0FF

**NORW** 圓

ğ.

0FF

Ę

Controlo de vinhetas

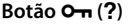

# **Primeiros passos**

## **Carregar a bateria**

A câmara D3S é alimentada por uma bateria recarregável de iões de lítio EN-EL4a (incluída). Para aumentar o tempo de disparo, carregue a bateria no carregador rápido MH-22 fornecido antes de utilizar. São necessárias cerca de duas horas e vinte e cinco minutos para carregar completamente a bateria quando esta estiver completamente descarregada.

## **1 Ligar o carregador.**

Introduza a ficha do adaptador CA no carregador de baterias e ligue o cabo de alimentação a uma tomada eléctrica.

## **2 Remover a tampa do terminal.**

Retire a tampa do terminal da bateria.

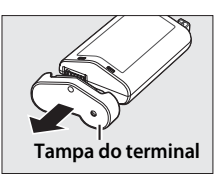

## **3 Remover o protector de contacto.**

Retire o protector de contacto do compartimento da bateria do carregador rápido.

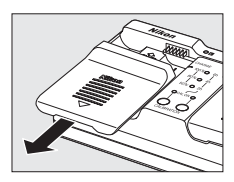

## **4 Carregar a bateria.**

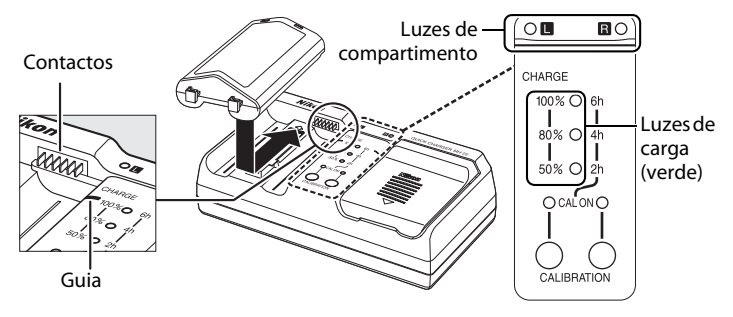

Introduza a bateria (terminais primeiro), alinhando a ponta da bateria com a guia e depois deslizando a bateria na direcção indicada até encaixar no lugar. A luz do compartimento e as luzes de carga piscam enquanto a bateria carrega:

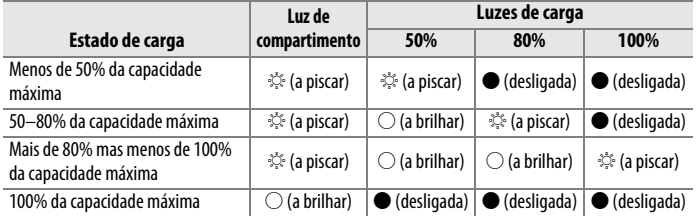

O carregamento estará concluído quando a luz do compartimento deixar de piscar e as luzes de carga se desligarem. São necessárias cerca de duas horas e vinte e cinco minutos para carregar completamente uma bateria completamente descarregada.

### **5 Retirar a bateria após a conclusão do carregamento.**

Retire a bateria e desligue o carregador.

## **Introduzir a bateria**

### **1 Desligar a câmara.**

#### **Botão de alimentação**

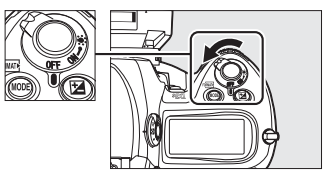

#### **Z** Introduzir e retirar as baterias

Desligue sempre a câmara antes de introduzir ou retirar baterias.

### **2 Remover a tampa do compartimento da bateria.**

Levante a patilha da tampa do compartimento da bateria, vire-a para a posição  $(1)$  abrir  $(6)$  e retire a tampa do compartimento da bateria  $BL-4$  ( $(2)$ ).

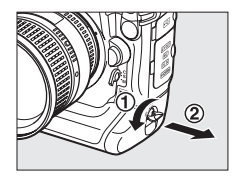

## **3 Encaixe a tampa na bateria.**

Se o desbloqueio da bateria está posicionado de tal forma que a seta (4) é visível, deslize o bloqueio da bateria para esconder a seta. Insira as duas projecções da bateria nas ranhuras correspondentes da tampa e deslize o desbloqueio da bateria para mostrar a seta.

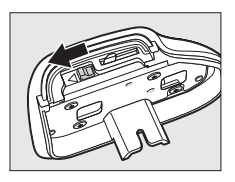

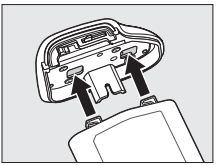

#### D **Tampa do compartimento da bateria BL-4**

A bateria pode ser carregada com a BL-4 encaixada. Para prevenir a acumulação de pó dentro do compartimento da bateria quando a mesma não estiver inserida, deslize o desbloqueio da bateria na direcção indicada pela seta (4), remova a BL-4 da bateria e recoloque-a na câmara.

A tampa do compartimento da bateria BL-1 para as câmaras da série D2 não pode ser usada.

## **4 Introduzir a bateria.**

Introduza a bateria da forma indicada à direita.

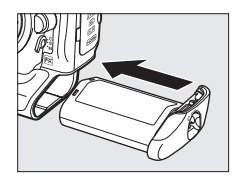

## **5 Tranque a tampa.**

Para prevenir que a bateria se desloque durante a operação, rode o trinco para a posição fechada e dobre-o para baixo como se mostra à direita. Certifique-se de que a tampa está trancada de forma segura.

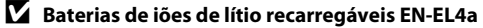

TA EN-EL4a incluída partilha informações com dispositivos compatíveis, permitindo à câmara mostrar o estado de carga da bateria em seis níveis ( $\Box$  43). A opção **Informações da bateria** no menu de configuração fornece informações detalhadas sobre a carga da bateria, a duração da bateria e o número de fotografias tiradas desde o último carregamento da bateria ( $\Box$  333). A bateria pode ser recalibrada conforme necessário para garantir que o nível de bateria continua a ser transmitido de forma exacta ( $\Box$  417).

#### D **A bateria e o carregador**

Leia e respeite os avisos e precauções nas páginas xviii–xx e 388–391 deste manual.

Não utilize a bateria a uma temperatura ambiente abaixo dos 0 °C ou acima dos 40 °C. Durante o carregamento, a temperatura deve situar-se aproximadamente no intervalo 5–35 °C; para obter melhores resultados, carregue a bateria a temperaturas superiores a 20 °C. A capacidade da bateria pode diminuir temporariamente se esta for carregada a temperaturas baixas ou utilizada a uma temperatura inferior à temperatura à qual tiver sido carregada. Se a bateria for carregada a uma temperatura inferior a 5 °C, o indicador da duração da bateria no ecrã **Informações da bateria** ( $\Box$  333) pode apresentar uma redução temporária.

A bateria pode estar quente imediatamente após a respectiva utilização. Aguarde que a bateria arrefeça antes de voltar a carregar.

Utilize o carregador apenas com baterias compatíveis. Desligue da corrente quando não estiver a ser utilizado.

#### A **Baterias compatíveis**

A câmara também pode ser usada com baterias recarregáveis de iões de lítion EN-EL4.

#### A **Remover a bateria**

Antes de retirar a bateria, desligue a câmara, levante a patilha da tampa do compartimento da bateria e virea para a posição abrir  $(\mathbb{C})$ . Para evitar a ocorrência de curto-circuitos, volte a colocar a tampa do terminal quando não estiver a utilizar a bateria.

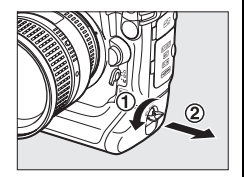

## **Montar uma objectiva**

É necessário ter cuidado para evitar que entre pó na câmara ao retirar a objectiva. É usada uma objectiva AF Nikkor 85 mm f/1.4D IF neste manual para fins ilustrativos.

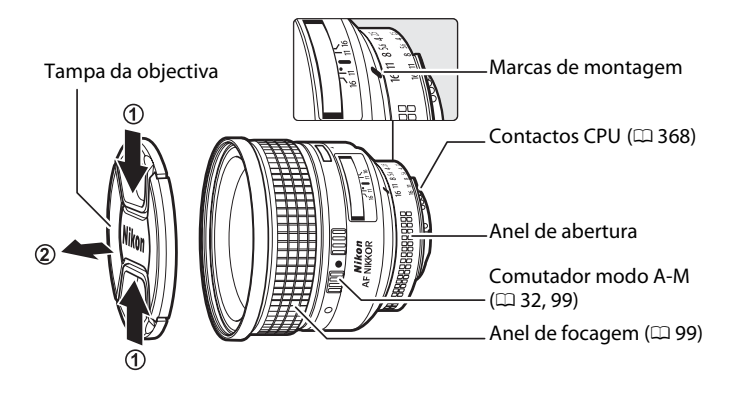

- **1 Desligar a câmara.**
- **2 Retirar a tampa traseira da objectiva e a tampa do corpo da câmara.**

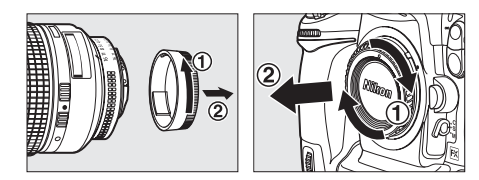

## **3 Montar a objectiva.**

Mantendo a marca de montagem da objectiva alinhada com a marca de montagem do corpo da câmara, coloque a objectiva no encaixe de baioneta da

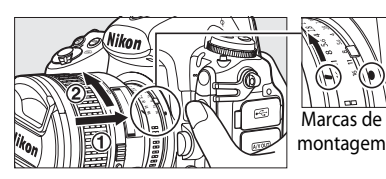

 $c$ âmara ( $\odot$ ). Com cuidado para não premir o botão de disparo da objectiva, rode a objectiva no sentido contrário ao dos ponteiros do relógio até esta encaixar na posição correcta  $(2)$ .

Se a objectiva estiver equipada com um comutador **A-M** ou **M/A-M**, escolha **A** (focagem automática) ou **M/A** (focagem automática com prioridade manual).

### ❚❚*Desencaixar a objectiva*

Certifique-se de que a câmara está desligada ao retirar ou trocar objectivas. Para retirar a objectiva, prima sem soltar o botão de disparo da objectiva  $(1)$  enquanto roda a objectiva no sentido dos ponteiros do relógio (2). Depois de retirar a objectiva, volte a colocar a tampa da objectiva e a tampa do corpo da câmara.

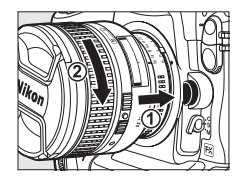

#### **2** Objectivas com CPU e anéis de abertura

No caso de objectivas com CPU equipadas com um anel de abertura ( $\Box$  368), bloqueie a abertura na definição mínima (maior número f/).

#### A **Área de imagem**

A área de imagem de formato DX é seleccionada automaticamente quando é acoplada uma objectiva DX  $($  $\Box$  78).

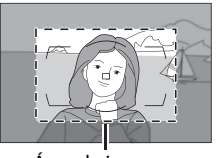

Área de imagem

## **Configuração básica**

**1 Ligar a câmara.**

A opção de idioma do menu de configuração é automaticamente marcada quando os menus são apresentados pela primeira vez. Seleccione um idioma e defina a hora e a data.

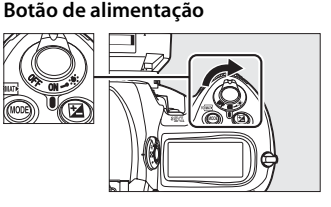

### **2 Seleccionar Language no menu de configuração.**

Prima MENU para apresentar os menus da câmara e, em seguida, seleccione **Language** no menu de configuração. Para obter informações sobre como usar os menus, consulte "Utilizar os menus da câmara" (CD 23).

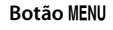

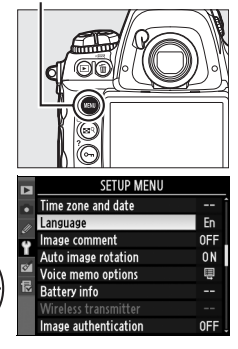

## **3 Seleccionar um idioma.**

Prima  $\triangle$  ou  $\nabla$  para marcar o idioma pretendido e, em seguida, prima  $\circledast$ .

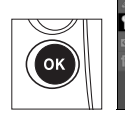

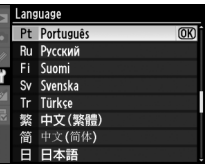

### **4 Seleccionar Fuso horário e data.**

Seleccione **Fuso horário e data** e  $prime \blacktriangleright$ .

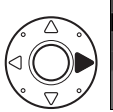

#### MENIL DE CONFIGURAÇÃO

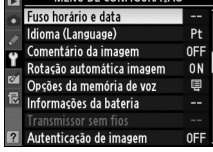

## **5 Definir o fuso horário.**

Seleccione **Fuso horário** e prima  $\triangleright$ . Prima  $\triangleleft$  ou  $\triangleright$  para marcar o fuso horário local (o campo **UTC** mostra a diferença entre o fuso horário seleccionado e o Tempo Universal Coordenado (UTC), em horas) e prima  $\circledast$ .

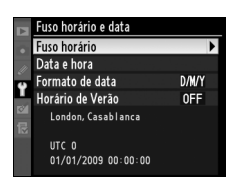

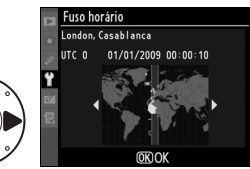

### **6 Activar ou desactivar o horário de Verão.**

Seleccione **Horário de Verão** e prima 2. O horário de Verão está desactivado por predefinição; se o horário de Verão estiver activo no

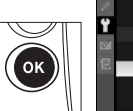

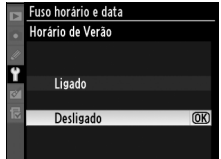

fuso horário local, prima **A** para marcar **Ligado** e prima  $\circledR$ .

## **7 Definir a data e a hora.**

Seleccione **Data e hora** e prima  $\blacktriangleright$ . Prima < ou > para seleccionar um item,  $\triangle$  ou  $\nabla$  para alterar. Prima  $\circledast$ quando o relógio estiver configurado com a data e hora actuais.

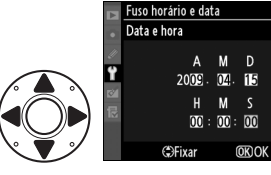

## **8 Definir o formato de data.**

Seleccione **Formato de data** e prima ▶. Prima ▲ ou ▼ para escolher a ordem pela qual o dia, o mês e o ano serão apresentados e prima ®.

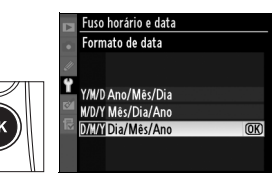

### **9 Sair para o modo de disparo.**

Prima ligeiramente o botão de disparo do obturador para sair para o modo de disparo.

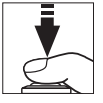

#### A **Ícone** B

Se aparecer no painel de controlo superior um ícone **BEB** a piscar da primeira vez que a câmara for utilizada, verique se as definições do relógio (incluindo o fuso horário e o horário de Verão) estão correctas. O ícone desaparece quando o botão  $\otimes$  for premido para sair do menu.

#### A **Bateria do relógio**

O relógio da câmara é alimentado por uma bateria, separada, não recarregável de lítio CR1616 com uma duração de cerca de quatro anos. Quando esta bateria estiver gasta, um ícone sous será apresentado no painel de controlo superior enquanto os exposímetros estão ligados. Para obter informações sobre como substituir a bateria do relógio, consulte a página 386.

#### A **Relógio da câmara**

O relógio da câmara é menos preciso do que a maioria dos relógios. Compare regularmente o relógio com outros relógios mais exactos e acerte o se necessário.

#### **A Unidades GPS** ( $\text{CD}$  217)

Se estiver ligada uma unidade de GPS ( $\Box$  376), o relógio da câmara será ajustado para o tempo e data dados pela unidade de GPS ( $\Box$  220).

#### A **Nikon Transfer**

Se a câmara estiver ligada a um computador, o software Nikon Transfer fornecido pode ser usado para sincronizar o relógio da câmara com o computador (excluindo a versão 10.5.7 do Mac OS X). O Nikon Transfer pode ser instalado a partir do Software Suite CD fornecido.

## **Introduzir um cartão de memória**

A câmara guarda as fotografias em cartões de memória CompactFlash de Tipo I (disponíveis em separado;  $\Box$  419). Os cartões de tipo II e cartões micro não podem ser usados. Podem introduzir-se na câmara até dois cartões em simultâneo. A secção seguinte descreve como introduzir e formatar um cartão de memória.

#### **1 Desligar a câmara.**

#### **Botão de alimentação**

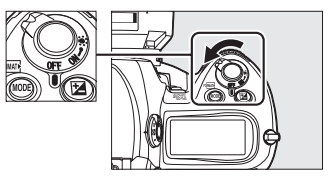

#### **22 Introduzir e remover cartões de memória** Desligue sempre a câmara antes de introduzir ou retirar cartões de memória.

## **2 Abrir a tampa da ranhura do cartão.**

Abra a porta que protege o botão de desbloqueio da tampa da ranhura do cartão  $(1)$ ) e prima o botão de desbloqueio  $(2)$  para abrir a ranhura do cartão  $(3)$ .

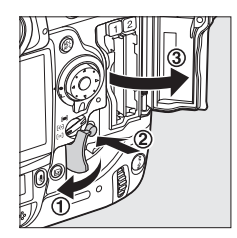

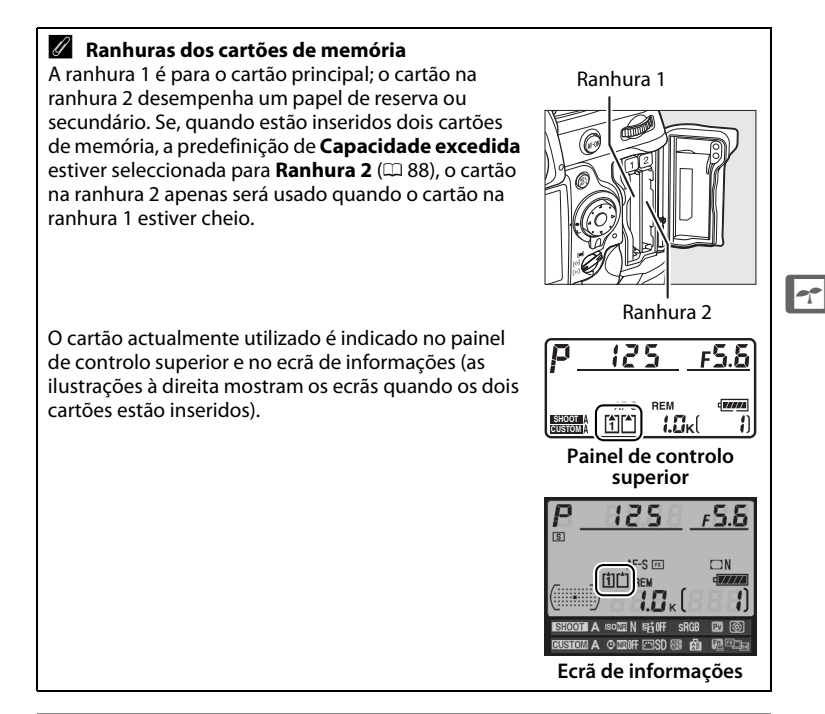

### **3 Introduzir o cartão de memória.**

Introduza o primeiro cartão de memória na ranhura 1. A ranhura 2 deve apenas ser usada se já tiver introduzido um cartão na ranhura 1. Introduza o cartão de memória com o rótulo traseiro em direcção ao monitor  $(1)$ . Quando o cartão de memória estiver completamente introduzido, o botão de ejecção sai  $(\overline{2})$  e a luz verde de acesso acende-se por instantes.

#### **Botão de ejecção**

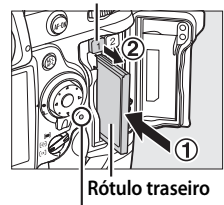

**Luz de acesso**

#### **M** Introduzir cartões de memória

Introduzir primeiro os terminais do cartão de memória. A introdução do cartão em posição invertida ou ao contrário pode danificar a câmara ou o cartão. Certifique-se de que o cartão está na posição correcta.

## <sup>s</sup> **<sup>4</sup> Fechar a tampa da ranhura do cartão.**

Se esta for a primeira vez que o cartão de memória é utilizado depois de ter sido usado noutro aparelho ou formatado, formate o cartão como descrito na página 39.

### ❚❚ *Retirar cartões de memória*

### **1 Desligar a câmara.**

Verifique se a luz de acesso está desligada e desligue a câmara.

## **2 Remover o cartão de memória.**

Abra a tampa da ranhura para cartões de memória ( $\tilde{u}$ ) e prima o botão de ejecção ( $\tilde{v}$ ) para ejectar parcialmente o cartão  $(3)$ . Em seguida, o cartão pode ser retirado manualmente. Não pressione o cartão de

memória enquanto premir o botão de ejecção. A inobservância desta precaução poderá danificar a câmara ou o cartão de memória.

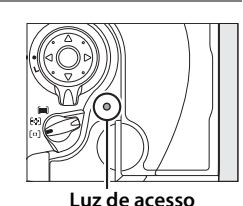

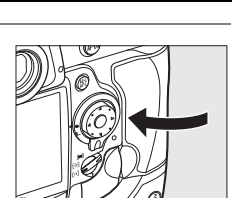

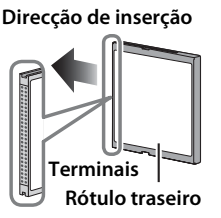

## **Formatar o cartão de memória**

É necessário formatar os cartões de memória antes de os utilizar pela primeira vez ou antes de serem usados ou formatados noutros aparelhos.

#### D **Formatar cartões de memória**

A formatação de cartões de memória elimina permanentemente quaisquer dados que os mesmos possam conter. Copie fotografias e outros dados que pretenda quardar para um computador antes de continuar ( $\Box$  254).

## **1 Ligar a câmara.**

### **2** Premir os botões  $\sqrt[m]{\mathbf{a}}$ .

Prima simultaneamente e sem soltar os botões <sup>paux</sup> (MODE e mmodulaté que apareça um  $F_{\theta}$  a piscar no indicador da velocidade do obturador no painel de controlo e visor. Se estiverem inseridos dois cartões de memória, o cartão na ranhura 1 ( $\Box$  37) será seleccionado; pode escolher o cartão na ranhura 2 rodando o disco de controlo principal. Para sair sem formatar o cartão de memória, aguarde até que  $F_{\alpha}r$ pare de piscar (cerca de seis segundos) ou prima qualquer botão excepto os botões (MODE e 面). **Botão 而 Botão MODE** 

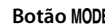

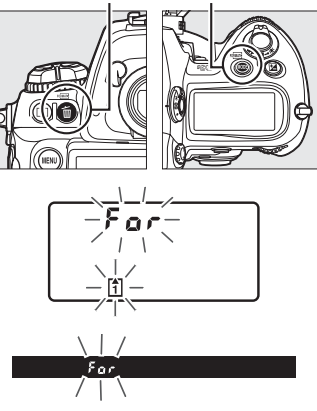

## **3 Premir novamente os botões**  $\overline{Q}$ .

Prima os botões <sup>para</sup> (MODE e  $\bar{m}$ ) em simultâneo uma segunda vez enquanto  $F_{\alpha}$ , estiver a piscar para formatar o cartão de memória. Não retire o cartão de memória nem desligue a fonte de alimentação durante a formatação.

 $\rightarrow$ 

Quando a formatação estiver concluída, o painel de controlo superior e o visor irão mostrar o número de fotografias que se podem gravar com as definições actuais e as apresentações do contador de imagens que irão mostrar I.

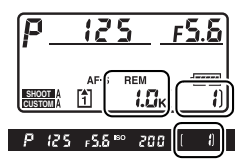

#### **LA** Cartões de memória

- Os cartões de memória podem ficar quentes depois de serem utilizados. Tome as precauções adequadas ao retirar cartões de memória da câmara.
- Desligue a alimentação antes de introduzir ou retirar cartões de memória. Não retire os cartões de memória da câmara, não desligue a câmara nem retire ou desligue a fonte de alimentação durante a formatação ou enquanto os dados estiverem a ser gravados, eliminados ou copiados para um computador. A inobservância destas precauções poderá provocar perda de dados ou danificar a câmara ou o cartão.
- Não toque nos terminais dos cartões com os dedos nem com objectos metálicos.
- Evite dobrar ou sujeitar a quedas e choques físicos fortes.
- Não exerça pressão no revestimento do cartão. A inobservância desta precaução poderá danificar o cartão.
- Não expor a água, níveis de humidade elevados ou luz solar directa.

#### A **Sem cartão de memória**

Se não estiver introduzido nenhum cartão de memória, o painel de controlo superior e o visor apresentam (- E -). Se a câmara estiver desligada e com uma bateria EN-EL4a carregada e sem cartão de memória introduzido,  $\left[ -\frac{F}{\epsilon} - \right]$  será apresentado no painel de controlo superior.

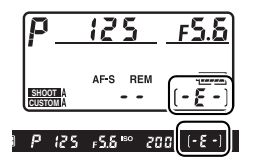

#### A **Consulte também**

Consulte também 326 para informações relativamente a formatar cartões de memória usando a opção **Formatar cartão de memória** no menu de configuração.

## **Ajustar a focagem do visor**

A câmara está equipada com ajuste dióptrico para se adequar a diferenças individuais de visão. Verifique se o ecrã no visor está focado antes de disparar.

## **1 Ligar a câmara.**

Retire a tampa da objectiva e ligue a câmara.

**2 Levantar o controlo de ajuste**  dióptrico<sup>((1)</sup>).

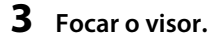

Rode o controlo de ajuste dióptrico  $(2)$  até o ecrã do visor, os pontos de focagem e as marcas da area AF estarem focados com nitidez.

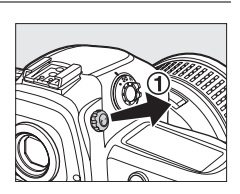

 $\rightarrow$ 

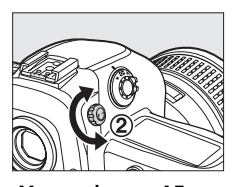

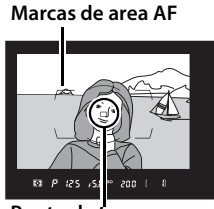

**Ponto de focagem**

## **4 Repor o controlo do ajuste dióptrico.**

Volte a encaixar o controlo de ajuste dióptrico de no seu lugar  $(3)$ .

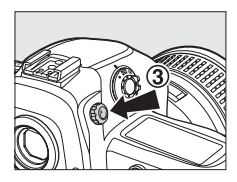

 $\rightarrow$ 

#### A **Lentes do visor de ajuste dióptrico**

Podem usar-se lentes correctoras (disponíveis em separado;  $\Box$  373) para ajustar ainda mais a dioptria do visor. Antes de montar uma lente do visor de ajuste dióptrico, remova a ocular DK-17 fechando o obturador do visor para desbloquear a ocular  $(1)$ , e depois desaparafusando a ocular, como se mostra à direita  $(2)$ .

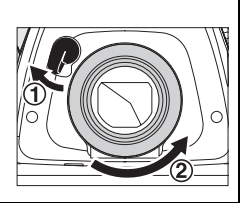

# **Fotografia e reprodução básicas**

## **Ligar a câmara**

Antes de tirar fotografias, ligue a câmara e verifique o nível de carga da bateria e o número de exposições restantes, conforme mostrado abaixo.

## **1 Ligar a câmara.**

Ligue a câmara. Os painéis de controlo ligam-se e o ecrã do visor acende-se.

#### **Botão de alimentação**

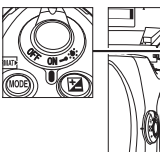

### $\rightarrow$

## **2 Verificar o nível de carga da bateria.**

Verifique o nível de carga da bateria no painel de controlo superior ou no visor.

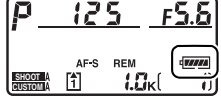

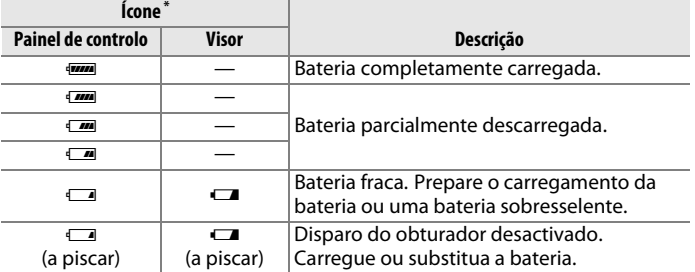

\* Não são apresentados ícones quando a câmara é alimentada por um adaptador CA opcional EH-6.

## **3 Verificar o número de exposições restantes.**

O painel de controlo superior mostra o número de fotografias que se podem tirar com as definições actuais. Quando este número chegar a zero, os ícones ["] e Fulliño piscar no painel de controlo superior e aparecerá no visor, como se mostra à direita, um ícone  $f_{ul}$  a piscar. Não se podem tirar mais fotografias até apagar fotografias ou introduzir um novo cartão de memória. Pode conseguir tirar mais fotografias a definições de tamanho ou qualidade de imagem inferior.

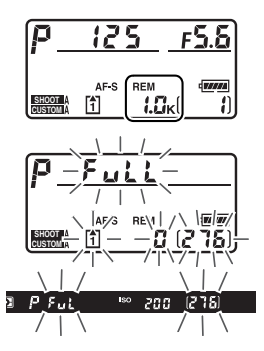

#### A **Cartões de memória de grande capacidade**

Quando restar memória suficiente no cartão de memória para gravar mil ou mais fotografias com as definições actuais, o número de exposições restantes será mostrado em milhares, arredondado para a centena mais próxima (por exemplo, se existir espaço para aproximadamente 1260 exposições, o indicador do contagem de exposições mostrará 1,2 K).

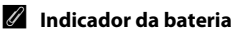

Se os segmentos no ícone da bateria no painel de controlo superior acenderem e apagarem, a câmara está a calcular a carga da bateria. O nível da bateria será apresentado em cerca de três segundos.

**SHOOT CUSTOM**

> 12 S -56

REM IJ, 200

121

#### A **Desligar exposímetro auto**

Os ecrãs de velocidade do obturador e de abertura no painel de controlo superior e no visor desligam-se se não forem efectuadas operações durante cerca de seis segundos (exposímetro automático), reduzindo a perda de carga da bateria. Prima ligeiramente o botão de disparo do obturador para reactivar o ecrã do visor ( $\Box$  50).

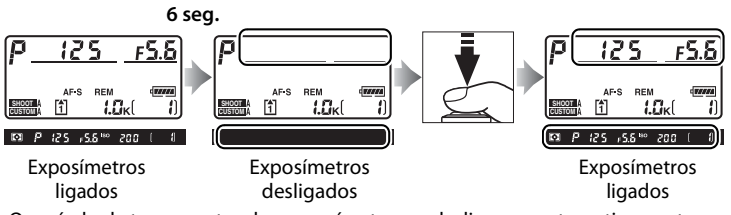

O período de tempo antes dos exposímetros se desligarem automaticamente pode ser ajustado através do ajuste personalizado c2 (**Atrasar expos. automát.**,  $(1)$  305).

#### A **Ecrã de câmara desligada**

Se a câmara for desligada com uma bateria e um cartão de memória inseridos, o ícone de cartão de memória, o contador de imagens e o número de exposições restantes serão apresentados (alguns cartões de memória podem em casos raros só apresentar estas informações quando a câmara está ligada).

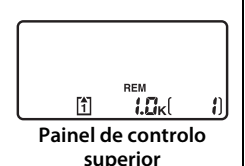

## **Ajustar as definições da câmara**

Este programa básico descreve os passos envolvidos em tirar fotografias.

## **1 Escolher o modo de exposição P.**

Prima o botão MODE e rode o disco de controlo principal para seleccionar o modo de exposição P. Na maioria das situações a câmara ajustará automaticamente a velocidade do obturador e a abertura para obter a exposição ideal.

#### **Botão** I

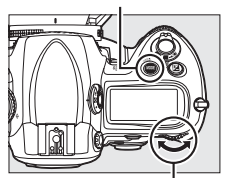

**Disco de controlo principal**

#### **2 Seleccionar o modo de obturação imagem-aimagem.**

Mantenha premido o desbloqueio do disco do modo de obturação e rode o disco do modo de obturação para **S** (imagem-aimagem). Com esta definição, a câmara tira uma fotografia de cada vez que o botão de disparo do obturador é premido.

#### **Desbloqueio do disco do modo de obturação**

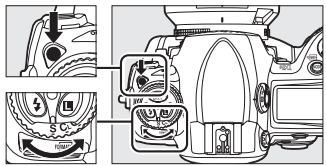

**Disco do modo de obturação**
#### **3 Seleccionar AF de ponto simples.**

Rode o selector do modo da área de AF até este encaixar e apontar para [11] (AF de ponto simples). Com esta definição, o utilizador pode escolher o ponto de focagem.

#### **Selector de modo de area AF**

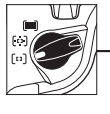

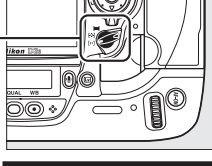

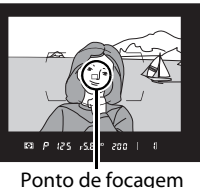

 $\rightarrow$ 

#### **4 Seleccionar a focagem automática de servo único.**

Rode o selector do modo de focagem até este encaixar e apontar para **S** (focagem automática de servo único). Com esta definição, a câmara foca

#### **Selector do modo de focagem**

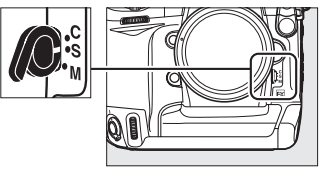

automaticamente o objecto localizado no ponto de focagem seleccionado quando o botão de disparo do obturador é ligeiramente premido. Só é possível tirar fotografias quando a câmara está focada.

## **5 Seleccionar a medição matricial.**

Prima o botão de bloqueio do selector de medição e rode o selector de medição para  $\Omega$ (medição matricial). A medição de matriz utiliza informações do

#### **Selector de medição**

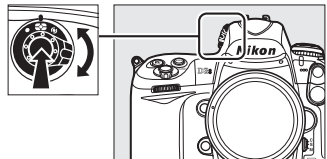

sensor RGB de 1005 pixéis para garantir os resultados ideais para toda a imagem.

# **6 Verificar as definições da câmara.**

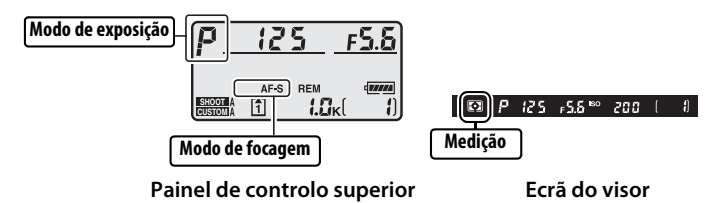

# **Focar e disparar**

#### **1 Premir ligeiramente o botão de disparo do obturador para focar (**0 **50).**

Com as predefinições, a câmara foca o motivo no ponto de focagem central. Enquadre uma fotografia no visor com o motivo principal posicionado no ponto de focagem central e prima ligeiramente o botão de disparo do obturador.

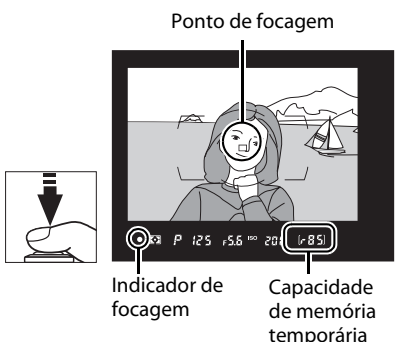

temporária

Se a câmara conseguir focar, o indicador de focagem ( $\bullet$ ) será apresentado no visor.

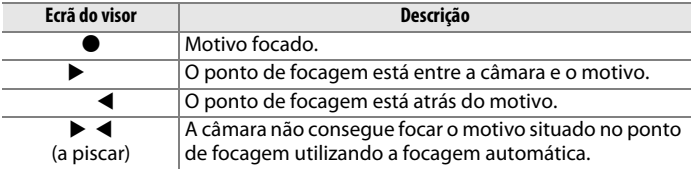

Enquanto o botão de disparo do obturador for ligeiramente premido, a focagem será bloqueada e será apresentado no ecrã do visor o número de exposições que é possível armazenar na memória temporária (" $f$ "; CQ 105).

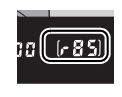

Para obter informações sobre o que fazer caso a câmara não consiga focar utilizando a focagem automática, consulte "Obter bons resultados com a focagem automática" ( $\Box$  98).

#### **2 Prima completamente o botão de disparo do obturador para disparar.**

Cuidadosamente, prima completamente o botão de disparo do obturador para tirar a fotografia. Enquanto a fotografia está a ser gravada no cartão de

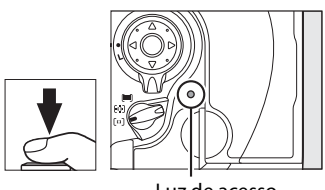

Luz de acesso

memória, a luz de acesso junto à tampa da ranhura para cartões de memória acende-se. Não ejecte o cartão de memória nem retire ou desligue a fonte de alimentação até a luz se apagar.

#### A **Botão de disparo do obturador**

A câmara tem um botão de disparo do obturador de duas fases. Ao premir ligeiramente o botão de disparo do obturador, a câmara ajusta a focagem. Para tirar a fotografia, prima completamente o botão de disparo do obturador.

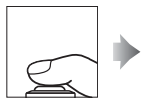

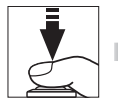

Focagem Tirar a fotografia

# **Visualizar fotografias**

## **1 Premir o botão** K**.**

Será apresentada uma fotografia no monitor. O cartão de memória que contém a fotografia actualmente apresentada é mostrado por um ícone.

#### **Botão** K

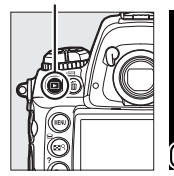

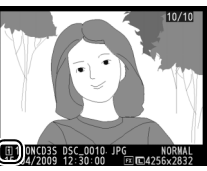

# $\rightarrow$

#### **2 Visualizar fotografias adicionais.**

É possível visualizar mais imagens premindo < ou  $\blacktriangleright$ . Para ver informações adicionais sobre a fotografia actual, prima  $\triangle$  e  $\blacktriangledown$  $(D225)$ .

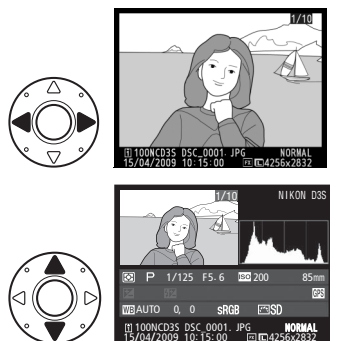

Para terminar a reprodução e voltar ao modo de disparo, prima ligeiramente o botão de disparo do obturador.

#### A **Revisão de imagens**

Quando a opção **Ligada** está seleccionada em **Revisão de imagens** no menu de reprodução ( $\Box$  281), as fotografias são automaticamente apresentadas no monitor após o disparo.

#### A **Consulte também**

Consulte a página 224 para obter informações sobre escolher uma ranhura do cartão de memória.

# **Eliminar fotografias não pretendidas**

Para eliminar a fotografia actualmente visualizada no monitor, prima o botão  $\tilde{w}$ . Tenha em atenção que não é possível recuperar as fotografias depois de eliminadas.

# **1 Visualizar a fotografia.**

Visualize a fotografia que pretende eliminar da forma descrita em "Visualizar fotografias" na página anterior.

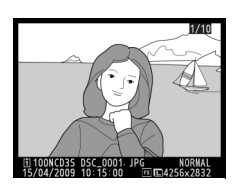

### **2 Eliminar a fotografia.**

Premir o botão m Um diálogo de confirmação será apresentado (a localização da fotografia actual é mostrada pelo ícone na extremidade inferior esquerda do diálogo).

**Botão** 而

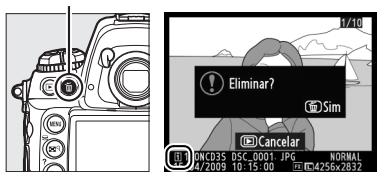

Prima novamente o botão  $\bar{m}$ 

para eliminar a imagem e voltar à reprodução. Para sair sem eliminar a fotografia, prima o botão  $\blacksquare$ .

#### A **Eliminar**

Para eliminar várias imagens ou seleccionar o cartão de memória do qual serão eliminadas as imagens, use a opção **Eliminar** no menu de reprodução ( $\Box$  242).

# **Enquadrar fotografias no monitor (Visualização em directo)**

Este capítulo descreve como enquadrar fotografias no monitor utilizando a visualização em directo.

**Enquadrar fotografias no monitor ................................................. 54**

# **Enquadrar fotografias no monitor**

Prima o botão  $\textcircled{u}$  para enquadrar fotografias no monitor. Estão disponíveis as seguintes opções:

- **Tripé** ( $\bigcirc$ ): Seleccione quando a câmara estiver montada num tripé  $($  $\Box$  55). Pode aproximar o zoom à imagem apresentada no monitor para uma focagem mais precisa, tornando esta opção apropriada para motivos estáticos. A detecção de contraste pode ser utilizada para enquadrar fotografias com o motivo posicionado em qualquer ponto do enquadramento.
- **Portátil** (g): Seleccione ao tirar fotografias de objectos em movimento segurando a câmara na mão, ou ao enquadrar fotografias a partir de ângulos em que é difícil utilizar o visor ( $\Box$  59). A câmara foca normalmente utilizando a focagem automática com detecção de fase.

#### A **Detecção de fase versus AF de detecção de contraste**

Normalmente, a câmara utiliza a focagem automática com detecção de fase, na qual a focagem é ajustada com base em dados provenientes de um sensor de focagem especial. Contudo, quando a opção **Tripé** é seleccionada na visualização em directo, a câmara utiliza a focagem automática com detecção de contraste, na qual a câmara analisa os dados do sensor de imagem e ajusta a focagem para produzir o contraste máximo. A focagem automática com detecção de contraste demora mais tempo do que a focagem automática com detecção de fase.

#### A **Tremeluzir**

Pode notar faixas ou um tremeluzir no monitor durante a visualização em directo ou quando fizer filmes sob certas condições de iluminação, tais como sob lâmpadas fluorescentes ou de vapor de mercúrio. O tremeluzir e as faixas podem ser reduzidos escolhendo a opção **Redução de cintilação** que corresponda à frequência da fonte local de CA  $( \Box 330)$ .

## **1 Enquadrar uma imagem no visor.**

Enquadre o motivo no visor com a câmara montada num tripé ou apoiada numa superfície estável e nivelada.

#### **2 Escolher Tripé para Modo visual. em directo no menu de disparo.**

Prima o botão MENU e seleccione o menu de disparo. Seleccione **Modo visual. em directo**, realce **Tripé** e prima  $\circledR$ .

**Botão MENU** 

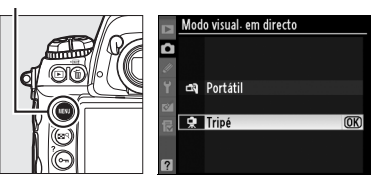

# $3$  **Prima o botão**  $\omega$ .

O espelho será levantado e a visualização através da objectiva será apresentada no monitor da câmara em vez do visor.

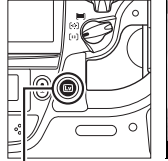

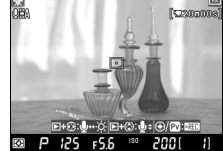

**Botão** 回

 $\boxed{Lv}$ 

# **4 Focar.**

**Focagem automática** (modo de focagem **S** ou **C**): No modo tripé, o ponto de focagem da focagem automática com detecção de contraste pode ser deslocado para qualquer ponto no enquadramento utilizando o multisselector. É apresentado  $\Box$ quando o ponto de focagem está

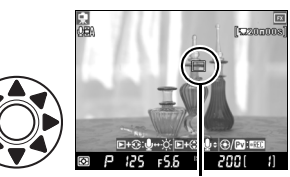

**Ponto de focagem com detecção de contraste**

no centro do enquadramento excepto quando a visualização através da objectiva estiver ampliada.

Para focar utilizando a focagem automática com detecção de contraste, prima o botão AF-ON. O ponto de focagem pisca a verde e o monitor pode ficar mais brilhante durante a focagem da câmara. Se a câmara conseguir focar utilizando a focagem automática com detecção de contraste, o ponto de focagem será apresentado a verde, se a câmara não

**Botão** B

conseguir focar, o ponto de focagem piscará a vermelho.

#### D **Focagem automática com detecção de contraste**

A câmara não continuará a ajustar a focagem enquanto o botão AF-ON for premido no modo de focagem automática contínua. Nos modos de focagem automática simples e focagem automática contínua, o obturador pode ser disparado mesmo quando a câmara não está focada.

**Focagem manual** (modo de focagem M;  $\Box$  99): utilize o zoom para uma focagem mais precisa.

Para ampliar a visualização no monitor até 13  $\times$  e verificar a focagem, prima o botão  $\mathbb{R}^q$  e rode o disco de controlo principal. Enquanto a visualização através da objectiva é ampliada, é apresentada uma janela de navegação no canto inferior direito do ecrã.

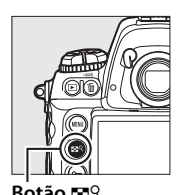

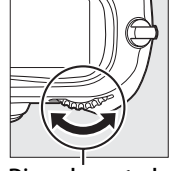

**Botão** N **Disco de controlo principal**

Utilize o multisselector para se deslocar para áreas do enquadramento não visíveis no monitor.

**+**

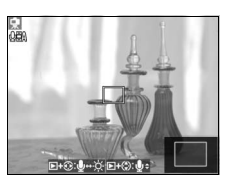

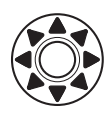

 $\boxed{\underline{L}v}$ 

#### D **Pré-visualizar exposição**

Em modo tripé, é possível pressionar <sup>®</sup> para prévisualizar os efeitos da velocidade do obturador, abertura e sensibilidade ISO na exposição na fotografia e na gravação de filmes. A exposição é definida utilizando a medição matricial e pode ser ajustada por  $\pm$ 5 EV ( $\Box$  134), apesar de apenas valores entre –3 e +3 EV serem mostrados na apresentação de pré-visualização. Note que a

pré-visualização pode não mostrar com exactidão a exposição quando estiver ligada uma unidade de flash opcional, ou estiver a funcionar Dlighting activo ( $\Box$  181) ou bracketing, estiver seleccionado x 250 ou velocidade do obturador, ou quando o motivo é muito brilhante ou escuro. A pré-visualização de exposição não está disponível quando estiver seleccionado  $b_{11}$ : a para a velocidade do obturador.

# **5 Tirar a fotografia.**

Prima completamente o botão de disparo do obturador para tirar a fotografia. O monitor desliga-se durante o disparo e liga-se de novo uma vez que a fotografia seja guardada.

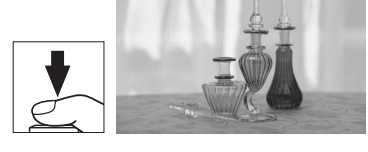

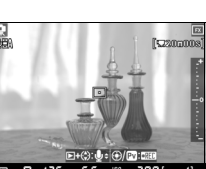

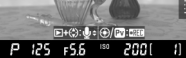

#### **6 Terminar visualização em directo.**

Prima o botão  $\Box$  para terminar a visualização em directo.

#### D **Focar com a focagem automática com detecção de contraste**

A focagem automática com detecção de contraste é mais demorada do que a focagem automática normal (com detecção de fase). Nas situações seguintes, a câmara poderá não conseguir focar através da focagem automática com detecção de contraste:

- A câmara não está montada num tripé
- O motivo contém linhas paralelas ao limite mais longo do enquadramento
- O motivo tem pouco contraste
- O motivo no ponto de focagem contém áreas de luminosidade muito contrastante, ou está iluminado por um projector ou por uma luz de néon ou outra fonte de luz com luminosidade variável
- O tremeluzir ou as faixas aparecem sob iluminação fluorescente, de vapor de mercúrio, de vapor de sódio ou semelhantes
- É utilizado um filtro estrela ou outro filtro especial
- O motivo é mais pequeno do que o ponto de focagem
- O motivo é dominado por padrões geométricos regulares (por ex., estores ou uma fila de janelas num arranha-céus)
- O motivo está em movimento

Tenha em atenção que o ponto de focagem pode ocasionalmente ser apresentado a verde quando a câmara não conseguir efectuar a focagem.

Utilize uma objectiva AF-S. Pode não ser possível obter os resultados pretendidos com outras objectivas ou teleconversores.

#### A **Cabos de disparo remoto**

Se o botão de disparo do obturador de um cabo de disparo remoto (disponível em separado; consulte  $\Box$  376) for ligeiramente premido durante mais de um segundo no modo tripé, a focagem automática com detecção de contraste será activada. Se o botão de disparo do obturador do cabo de disparo remoto for completamente premido sem focar, a focagem não será ajustada antes de a fotografia ser tirada.

# **Portátil (国)**

#### **1 Seleccionar Portátil para Modo visual. em directo no menu de disparo.**

Prima o botão MENU e seleccione o menu de disparo. Seleccione **Modo visual. em directo**, marque **Portátil** e prima  $\circledcirc$ .

**Botão MENU** 

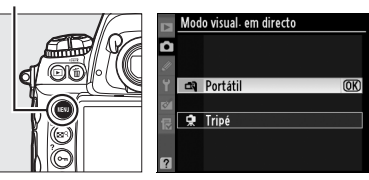

# **2** Prima o botão  $\textcircled{u}$ .

O espelho será levantado e a visualização através da objectiva será apresentada no monitor da câmara em vez do visor.

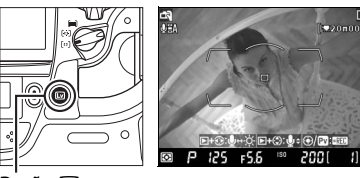

**Botão** a

# **3 Enquadrar uma imagem no monitor.**

**+**

Para ampliar a visualização no monitor até 13  $\times$ , prima o botão  $\mathbb{Z}^{\mathsf{Q}}$  e rode o disco de controlo principal.

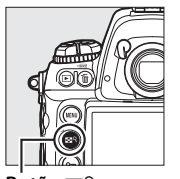

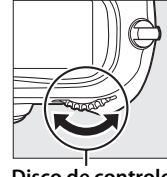

**Botão** N **Disco de controlo principal**

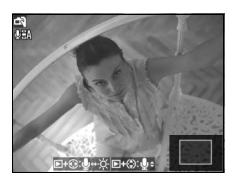

Enquanto a visualização através da objectiva é ampliada, é apresentada uma janela de navegação no canto inferior direito do ecrã. Utilize o multisselector para se deslocar entre das marcas da área de AF.

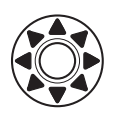

# **4 Focar.**

**Focagem automática** (modo de focagem **S** ou **C**): Prima ligeiramente o botão de disparo do obturador ou prima o botão AF-ON A câmara foca normalmente

e define a exposição. Tenha em atenção que, enquanto um dos botões for premido, o espelho voltará à respectiva posição, interrompendo temporariamente a visualização em directo. A visualização em directo é restaurada quando o botão for libertado.

**Focagem manual** (modo de focagem **M**; 0 99**)**: foque utilizando o anel de focagem da objectiva.

# **5 Tirar a fotografia.**

Prima completamente o botão de disparo do obturador para reajustar a focagem e exposição e tirar a fotografia. O monitor desliga-se durante o disparo e liga-se de novo uma vez que a fotografia seja guardada.

# **6 Terminar visualização em directo.**

Prima o botão  $\Box$  para terminar a visualização em directo.

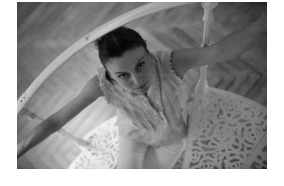

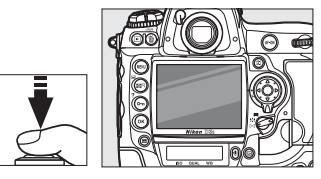

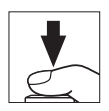

#### D **Fotografar no modo visual. em directo**

Ainda que não apareçam na imagem final, faixas e distorção poderão ser visíveis no monitor sob iluminação de lâmpadas fluorescentes, de vapor de mercúrio ou de sódio ou se a câmara estiver a fazer uma panorâmica horizontal ou se um objecto se mover a alta velocidade através do enquadramento. Pontos brilhantes também poderão aparecer. Ao fotografar em modo visualizar, evite apontar a câmara para o sol ou outras fontes de luz fortes. Caso não observe esta precaução poderá provocar danos aos circuitos internos da câmara.

Pode ouvir-se barulho quando a câmara ajusta a abertura. Note que não se podem tirar fotografias na visualização em directo se uma objectiva com CPU e anel de abertura for ligada com **Anel de abertura** seleccionado para o ajuste personalizado f8 (**Personal. discos de controlo**) > **Definição da abertura** ( $\Box$  323). Seleccione **Disco de controlo secundário** quando utilizar uma objectiva com CPU e anel de abertura

O disparo termina automaticamente se a objectiva for retirada.

O modo de visualização em directo pode ser utilizado por um período máximo de uma hora. Contudo, tenha em atenção que, se a câmara for utilizada no modo de visualização em directo durante longos períodos, esta poderá ficar visivelmente mais quente e a temperatura dos respectivos circuitos internos pode aumentar, resultando em áreas desbotadas ou irregulares, faixas, imagens fantasma/virtuais e pixéis brilhantes e espaçados de forma aleatória. Para evitar danos nos circuitos internos da câmara, os disparos terminam automaticamente antes de a câmara sobreaquecer. Será apresentado no monitor um ecrã de contagem decrescente 30 seg. antes do disparo terminar. A temperaturas ambientes elevadas, este ecrã pode ser apresentado de imediato quando o modo de visualização em directo é seleccionado.

Durante a visualização em directo, a câmara apresenta a velocidade e a abertura do obturador baseados nas condições de luminosidade medidas no início da visualização em directo. A exposição é novamente medida, para o motivo actual, quando o botão de disparo do obturador é premido por completo.

Um ícone **illso** no monitor indica que está seleccionado **Ligado** para **Definições de filme** > **Modo filme alta sensib.** no menu de disparo ( $\Box$  72). A visualização em directo está ajustada para sensibilidades de ISO 6400 a Hi 3, mas as fotografias são tiradas à sensibilidade seleccionada para **Defs. sensibilidade ISO** no menu de disparo  $($  $\boxdot$  110).

A medição não pode ser alterada durante a visualização em directo. Seleccione um método de medição antes de iniciar a visualização em directo. Para reduzir o efeito turvo no modo de tripé, escolha **Ligada** na Definição personalizada d9 **(Modo de atraso à exposição**,  $\Box$  310). Para evitar que a luz que entra pelo visor interfira com a exposição, feche o obturador da ocular do visor  $(1, 106)$ .

#### A **Apresentação de informações**

Para ocultar ou apresentar os indicadores no monitor no modo de visualização em directo, prima o botão **E.** 

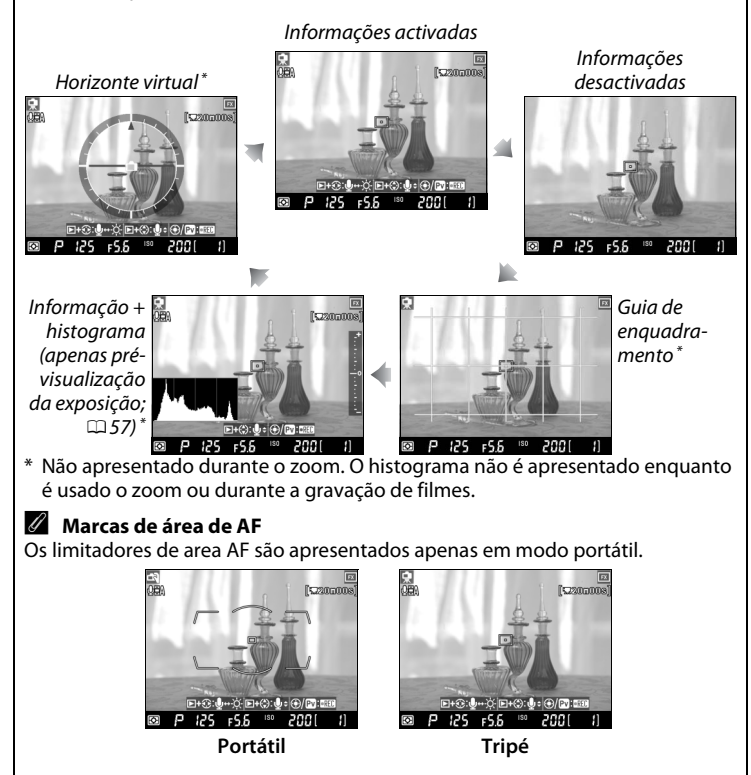

#### D **Sem imagem**

Depois de disparar, reproduza a fotografia no monitor para se certificar de que a fotografia foi gravada. No modo portátil, tenha em atenção que o som emitido pelo espelho quando o botão de disparo do obturador é ligeiramente premido ou quando o botão AF-ON é premido pode ser confundido com o som do obturador, e que, se for utilizada AF de servo simples, só será gravada uma fotografia se a câmara for capaz de focar.

#### A **Brilho do monitor**

Exceptuando durante a pré-visualização da exposição, o brilho do monitor pode ser ajustado premindo o botão ► e ▶. O indicador de luminosidade no lado direito do ecrã acende a amarelo: mantendo premido o botão  $\blacktriangleright$ , prima  $\blacktriangle$  ou 3 para ajustar a luminosidade (tenha em atenção que a luminosidade não afecta as fotografias tiradas no modo de visualização em directo). Para voltar ao modo de visual, em directo, liberte o botão **F**.

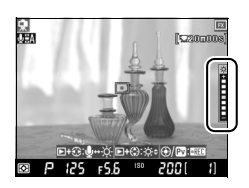

#### A **HDMI**

Se se utilizar a visualização em directo enquanto a câmara está ligada a um dispositivo de vídeo de HDMI, o monitor da câmara desliga-se e o dispositivo de vídeo apresenta a visualização através da objectiva, conforme mostrado à direita. Prima o botão **E p**ara ligar e desligar a apresentação do histograma durante a pré-visualização de exposição ( $\Box$  57).

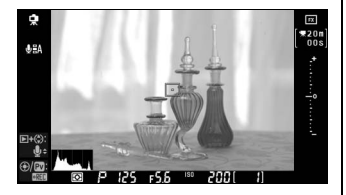

 $\boxed{\text{E}}$ 

# y **Gravar e visualizar filmes**

Este capítulo descreve como gravar filmes em visualização em directo.

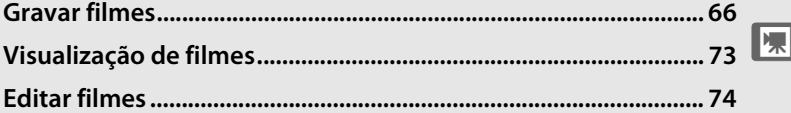

# **Gravar filmes**

Os filmes podem ser gravados a 24 fps premindo o botão **Pv** em modo de visualização em directo. Se desejar, escolha um Picture Control ( $\Box$  170) e espaço de cor ( $\Box$  183) antes de gravar.

**Botão MENU** 

**1 Seleccionar um modo de visualização em directo no menu de disparo.**

> Prima MENU e seleccione o menu de disparo. Seleccione **Modo visual. em directo**,

marque uma opção e prima  $\circledast$ .

Se for seleccionado **Tripé**, a exposição pode ser pré-visualizada no monitor pressionando  $\mathfrak{G}$  ( $\Box$  57).

## **2** Premir o botão  $\omega$ .

O espelho é levantado e a visualização através da objectiva será apresentada no monitor em vez do visor.

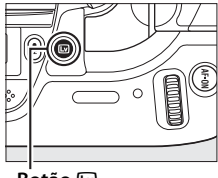

Modo visual em directo

 $@K$ 

en Portátil **R** Tripé

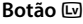

#### A **Exposição (excluindo Modo filme alta sensib.)**

**Em modo Portátil**, a câmara ajusta automaticamente a velocidade do obturador, a abertura e a sensibilidade ISO para todos os modos de exposição.

**Em modo Tripé**, os filmes são gravados com a abertura seleccionada pelo utilizador (modos A e  $\uparrow$ ) ou pela câmara (modos  $P \in \mathbb{S}$ ), enquanto a velocidade do obturador e a sensibilidade ISO

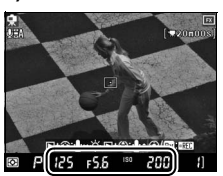

são controladas pela câmara. Em modo  $M(\square 69)$ , é possível pressionar  $\circledast$  e ajustar a abertura, a velocidade do obturador e a sensibilidade ISO na prévisualização de exposição ( $\Box$  57). A pré-visualização da exposição não é recomendada nos modos  $P \in \mathbf{S}$ , dado que o som produzido pela objectiva quando a câmara ajusta a abertura poderá ser gravado com o filme.

#### **Z Ícone M**

 $\overline{U}$ m ícone  $\overline{M}$  indica que não podem ser gravados filmes.

# **3 Focar.**

Foque antes de começar a gravar. Enquadre o disparo de abertura e prima o botão B (**Tripé**) ou prima ligeiramente o botão de disparo do obturador (**Portátil**) para focar o motivo. Em modo portátil, a focagem automática

**Botão** B

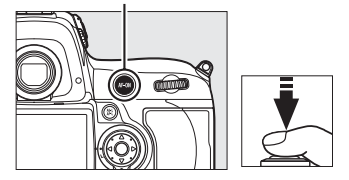

não está disponível depois de a gravação se iniciar.

# **4 Começar a gravar.**

Premir o botão **Pv** ou o centro do multisselector para iniciar a gravação. Tanto o vídeo como o som monofónico são gravados; não cubra o microfone durante a gravação (o microfone incorporado está localizado na parte da frente

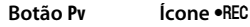

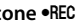

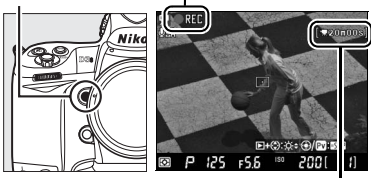

**Tempo restante**

da câmara). O ícone .REC pisca e o tempo disponível é apresentado no monitor. A exposição pode ser alterada até ±3 EV utilizando a compensação de exposição; note, todavia, que as mudanças na exposição, incluindo o bloqueio de AE e a compensação de exposição, apenas podem ser feitas durante a pré-visualização de exposição.

#### A **Focar durante a gravação**

Para focar em modo tripé utilizando a focagem automática com detecção de contraste, prima o botão AF-DN. A focagem automática não está disponível em modo portátil depois de a gravação se iniciar; utilize a focagem manual para focar durante a gravação ( $\Box$ ) 99; note que em modo portátil, a gravação terminará se o botão de disparo do obturador for ligeiramente premido ou se for premido o botão AF-ON).

# **5 Terminar a gravação.**

Prima o botão **Pv** de novo para terminar a gravação (para terminar a gravação e tirar uma fotografia estática em modo de visualização em directo, prima completamente o botão de disparo do obturador). A gravação terminará automaticamente quando for alcançado o tamanho máximo ou quando o cartão de memória estiver cheio.

#### A **Tamanho máximo**

Os ficheiros de filmes individuais podem ter até 2 GB de tamanho. A duração máxima para filmes com um tamanho de fotograma de 1280 × 720 é de 5 minutos, 20 minutos para outros filmes; tenha em atenção que, dependendo da velocidade de escrita do cartão de memória, a gravação pode terminar antes de esta duração ser atingida.

#### A **Tremeluzir**

Pode notar faixas ou um tremeluzir no monitor durante a visualização em directo ou quando fizer filmes sob certas condições de iluminação, tais como sob lâmpadas fluorescentes ou de vapor de mercúrio. O tremeluzir e as faixas podem ser reduzidos escolhendo a opção **Redução de cintilação** que corresponda à frequência da fonte local de CA (0 330).

#### A **Consulte também**

O tamanho do fotograma, sensibilidade do microfone, modo de filmagem de alta sensibilidade e opções de ranhura para o cartão estão disponíveis no menu **Definições de filme** ( $\Box$  70). A função desempenhada pelo centro do multisselector (quer seleccionando o centro do ponto de focagem ou alternando o zoom) pode ser seleccionada usando o Ajuste personalizado f1 (**Botão central multi-selector**;  $\Box$  314), e o comportamento do botão **AE-L/AF-L** pode ser ajustado usando o Ajuste personalizado f6 (**Atribuir botão AE-L/AF-L**; **QD** 321).

#### A **Ajustar a sensibilidade do microfone**

A sensibilidade do microfone pode ser ajustada sem abandonar a visualização em directo. Antes de começar a gravar, mantenha o botão E premido e prima 4 ou H. O ícone de definições de microfone ficará amarelo. Mantenha o botão  $\blacktriangleright$  ou  $\blacklozenge$  premido e prima  $\triangle$  e  $\nabla$  para ajustar a sensibilidade do microfone.

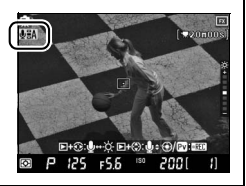

#### **Z** Gravar filmes

Poderão ser visíveis faixas e distorção no monitor e na imagem final sob iluminação de lâmpadas fluorescentes, de vapor de mercúrio ou de sódio ou se a câmara estiver a fazer uma panorâmica horizontal ou se um objecto se mover a alta velocidade através do enquadramento. Rebordos irregulares, cores falsas, moiré e pontos brilhantes também poderão aparecer. Se um flash ou outra fonte luminosa de curta duração for usada durante a gravação, podem aparecer faixas brilhantes ou aclarar o topo ou rebordo inferior da imagem. Ao gravar filmes, evite apontar a câmara para o sol ou outras fontes de luz fortes. Caso não observe esta precaução poderá provocar danos aos circuitos internos da câmara.

A medição matricial é usada independentemente do método de medição seleccionado. Dependendo da luminosidade do motivo, as alterações à exposição podem não ter qualquer efeito visível. A velocidade do obturador e a sensibilidade são apresentadas na visualização em directo e durante a gravação, mas nem sempre se aplicam a filmes. Note que não se podem gravar filmes se uma objectiva com CPU e anel de abertura forem ligados com **Anel de abertura** seleccionado para o ajuste personalizado f8 (**Personal. discos de controlo**) > **Definição da abertura** ( $\Box$  323). Seleccione **Disco de controlo secundário** quando utilizar uma objectiva com CPU e anel de abertura.

A gravação termina automaticamente se a objectiva for retirada.

Se a câmara for utilizada no modo de visualização em directo durante longos períodos, a temperatura interna poderá aumentar, resultando em áreas desbotadas ou irregulares, faixas, imagens fantasma/virtuais e pixéis brilhantes e espaçados de forma aleatória (a câmara poderá igualmente ficar bastante quente, mas isso não indica uma avaria). Para evitar danos nos circuitos internos da câmara, a gravação termina automaticamente antes de a câmara sobreaquecer. Será apresentado no monitor um ecrã de contagem decrescente 30 seg. antes do disparo terminar. A temperaturas ambiente elevadas, este ecrã pode ser apresentado de imediato quando o modo de visualização em directo é seleccionado.

No modo tripé, os sons feitos pela objectiva da câmara quando a abertura é ajustada ou durante a focagem podem ser capturados pelo microfone.

#### $M$  Modo de exposição M

Quando o modo de exposição h está seleccionado em modo tripé, a velocidade do obturador, a abertura e a sensibilidade ISO podem ser alteradas na prévisualização da exposição ( $\Box$  66). Note que os resultados esperados não serão obtidos em sensibilidades inferiores a ISO 200 ou superiores a ISO 12800 ou em velocidades do obturador inferiores a 1/25 s, e que o controlo automático da sensibilidade ISO e o modo de filmagem de alta sensibilidade devem estar desactivados.

## ❚❚*Definições de filme*

Ajuste as definições de filme antes de gravar.

#### **1 Seleccionar Definições de filme no menu de disparo.**

Prima o botão MENU para apresentar os menus. Marque **Definições de filme** no menu de disparo e prima  $\blacktriangleright$ .

**Botão MENU** 

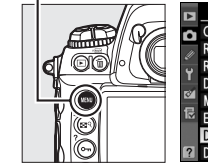

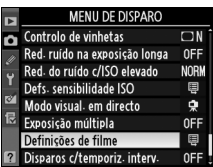

#### **2 Seleccionar as opções de filme.**

Para seleccionar um tamanho de imagem, marque **Qualidade** e prima 2. Marque uma das seguintes opções e prima  $\circledR$  para seleccionar:

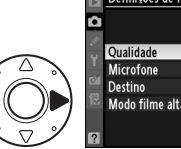

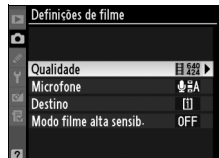

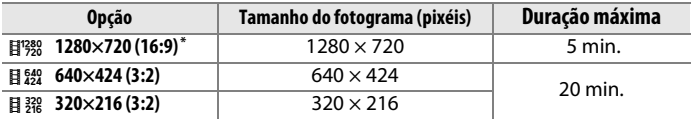

\* Apenas disponível quando Formato FX estiver seleccionado para **Área de imagem**; se for seleccionada outra opção, o tamanho de imagem será 640 × 424.

#### A **Tamanho de imagem**

Se a proporção do recorte actualmente seleccionado para imagens fixas for diferente do fotograma do filme, serão apresentadas guias mostrando o recorte do fotograma de filme durante a visualização em directo quando os indicadores estiverem ocultos  $(2)$  62). A área fora do recorte do fotograma de filme é apresentada a cinzento durante a gravação.

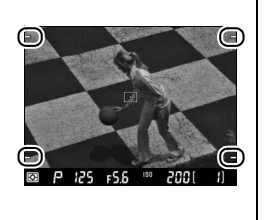

Para ligar ou desligar o microfone incorporado ou externo, ou para ajustar a sensibilidade do microfone, marque **Microfone** e prima 2. Para desligar o som da gravação, marque **Micro desligado** e prima J. Para ligar a gravação e ajustar automaticamente a sensibilidade do microfone, seleccione **Sensibilidade automática (A)**. Seleccionar qualquer outra opção liga a gravação e fixa o microfone na sensibilidade seleccionada.

#### A **Utilizando um microfone externo**

Em vez do microfone incorporado, podem ser utilizados microfones externos, disponíveis à venda, para evitar registar sons produzidos pela objectiva durante a focagem ou redução da vibração. A gravação em estéreo está disponível com qualquer microfone que tenha uma ficha estéreo de mini-pino (3,5 mm de diâmetro).

Para seleccionar um destino quando estiver a utilizar dois cartões de memória, marque Destino e prima >. Seleccione uma ranhura e prima  $\circledast$ . O menu mostra o tempo disponível em cada cartão; a gravação termina automaticamente quando não resta mais tempo.

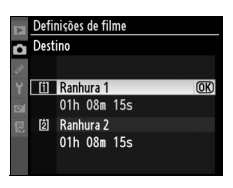

#### A **Usar um televisor como monitor**

Se a câmara estiver ligada a um televisor usando um cabo A/V ou HDMI, o televisor pode ser usado como monitor para visualização em directo e gravação de filmes. Se estiver ligado um cabo A/V quando for pressionado o botão  $\textcircled{u}$ , a vista através do visor da câmara será apresentada tanto no televisor como no monitor da câmara, mas o monitor da câmara desligará durante a filmagem. Se estiver ligado um cabo HDMI, o monitor da câmara permanecerá desligado durante a visualização em directo e a filmagem.

Para ajustar a sensibilidade ISO de acordo com as condições de iluminação, marque Modo filme alta sensib. e prima  $\blacktriangleright$ . Se a iluminação for tão fraca que torna difícil ver a olho nu o motivo, marque **Ligado** e prima J para disparar a sensibilidades ISO de ISO 6400 até Hi 3 (será apresentado no monitor um ícone **mso** durante a gravação de filme). Seleccione **Desligado** para disparar a sensibilidades ISO entre ISO 200 e ISO 12800.

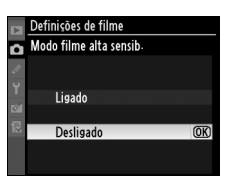

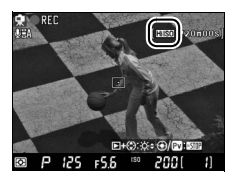

#### A **Modo de filmagem de sensibilidade elevada**

Os filmes gravados a sensibilidades elevadas são propensos a ter "ruído" (áreas desbotadas ou irregulares, faixas, imagens fantasma/virtuais e pixéis brilhantes e espaçados de forma aleatória). Se o motivo estiver muito iluminado, os destaques podem ser "esbatidos" e os detalhes podem perder-se. Verifique os resultados no monitor e, se necessário, desligue o modo de filmagem de alta sensibilidade. Note que a câmara pode ter dificuldade na focagem usando a focagem automática com detecção de contraste.

Apesar de **HISO** ser apresentado sempre que o modo de filmagem de sensibilidade elevada está activado, as fotografias tiradas enquanto o modo de filmagem de sensibilidade elevada estiver a funcionar são tiradas à sensibilidade ISO seleccionada para **Sensibilidade ISO** no menu de disparo ( $\Box$  110).

# **Visualização de filmes**

Os filmes são indicados por um ícone **课** em reprodução de imagem completa ( $\Box$  222). Premir o centro do multisselector para iniciar a reprodução.

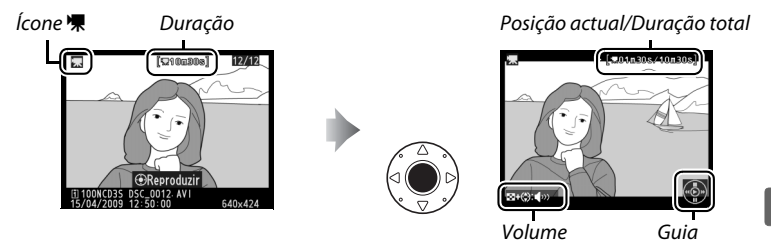

É possível efectuar as seguintes operações:

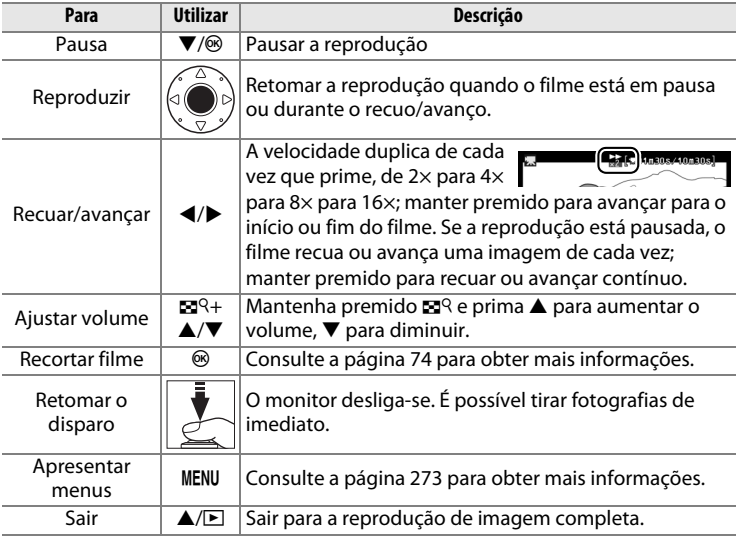

#### A **Ícone** 2

2 é apresentado em reprodução de imagem completa e de filme se o filme tiver sido gravado sem som.

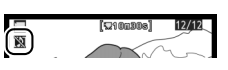

# **Editar filmes**

Corte cenas de filmes para criar cópias editadas de filmes ou guarde os fotogramas seleccionados como um JPEG estático. Para ver as opções de retoque do filme apresente um filme em reprodução de imagem completa e prima  $\circledast$ .

# **Cortar filmes**

**1 Seleccionar uma opção.**

Para cortar a primeira cena da cópia, marcar **Escolher ponto de início** no menu de edição de filme e premir J. Seleccionar **Escolher ponto de fim** para cortar a última cena.

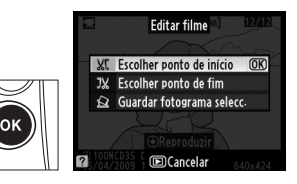

#### **2 Visualizar o filme e seleccionar um ponto de início ou de fim.**

Prima o centro do multisselector para iniciar ou retomar a reprodução, v para fazer pausa,  $e \triangleleft$  ou  $\triangleright$  para recuar ou avançar ( $\Box$  73; pausa para recuar ou avançar um fotograma de cada

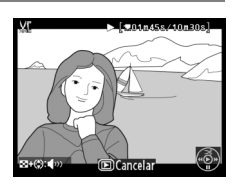

vez). Para ajustar o volume, mantenha premido  $\mathbb{Z}^q$  e prima  $\blacktriangle$  e  $\blacktriangledown$ . Com o filme pausado no fotograma desejado, premir  $\triangle$  para apagar todos os fotogramas anteriores a (**Escolher ponto de início**) ou posteriores a (**Escolher ponto de fim**) do fotograma seleccionado. Os fotogramas iniciais e finais são mostrados pelos ícones  $\mathbf{E}$  e  $\mathbf{H}$ .

# **3 Guardar a cópia.**

Seleccionar **Sim** e premir <sup>®</sup> para guardar a cópia editada. Se necessário, a cópia pode ser recortada como descrito acima para remover cenas adicionais. As cópias editadas são indicadas com um ícone  $\overline{N}$  em reprodução de imagem completa.

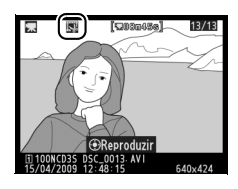

#### **Z** Cortar filmes

Os filmes devem ter pelo menos dois segundos de duração. A posição actual será apresentada a vermelho se, criando uma cópia na posição de reprodução actual, resultaria num filme com menos de dois segundos de duração. A cópia não será guardada se o espaço disponível no cartão de memória for insuficiente.

Para evitar que a câmara se desligue de forma inesperada, utilize uma bateria completamente carregada quando estiver a editar filmes.

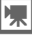

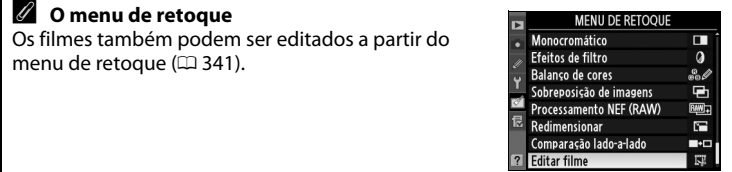

# **Guardar fotogramas seleccionados**

#### **1 Escolha Guardar fotograma selecc.**

Para guardar um fotograma seleccionado como um JPEG estático, marque **Guardar fotograma selecc.** no menu de edição de filme e prima  $\circledast$ .

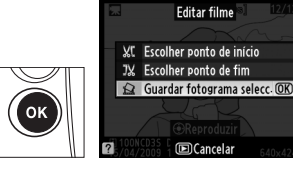

#### **2 Visualizar o filme e seleccionar um fotograma.**

Prima o centro do multisselector para iniciar ou retomar a reprodução,  $\blacktriangledown$  para fazer pausa,  $e \triangleleft$  ou  $\triangleright$  para recuar ou avançar ( $\Box$  73; pausa para recuar ou avançar um fotograma de cada

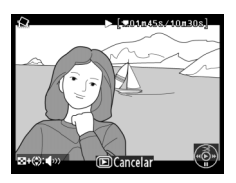

vez). Para ajustar o volume, mantenha premido  $\mathbb{Z}^q$  e prima  $\blacktriangle$  e  $\blacktriangledown$ . Os fotogramas iniciais e finais são mostrados pelos ícones  $\mathbf{\mathbf{\mathsf{B}}}$  e  $\mathbf{\mathbf{\mathsf{H}}}$ . Com o filme pausado no fotograma desejado, premir **4.** 

#### **3 Guardar o fotograma seleccionado.**

Seleccione **Sim** e prima <sup>®</sup> para criar uma cópia JPEG do fotograma seleccionado. Os estáticos de filme são indicados

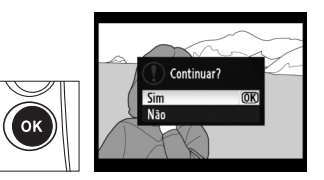

por um ícone  $\overline{S}$  na reprodução de imagem completa.

#### A **Guardar fotograma seleccionado**

Os JPEG estáticos de filme criados com a opção **Guardar fotograma selecc.** não podem ser retocados e não têm algumas categorias de informações de fotografia ( $\Box$  225).

# d **Opções de gravação de imagens**

Esta secção descreve como escolher a área de imagem, qualidade, e tamanho e como escolher a função desempenhada pela ranhura 2 do cartão de memória.

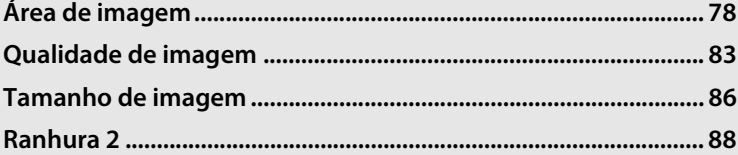

d

# **Área de imagem**

O sensor de imagem de formato FX (36,0 × 23,9 mm) da câmara pode utilizar-se para gravar imagens com uma área de imagem (ângulo de imagem) equivalente ao formato de filme de uma câmara de 35 mm (135). A área de imagem é seleccionada usando a opção **Área de imagem** no menu de disparo. Com a predefinição **Recorte** 

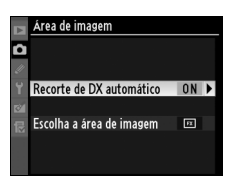

**de DX automático**, a câmara cortará automaticamente as fotografias para o ângulo de imagem DX quando uma objectiva de formato DX estiver montada. A opção **Escolha a área de imagem** pode ser utilizada para seleccionar um ângulo de imagem de 35 mm ou para cortar fotografias para o formato DX ou ângulo de imagem  $\times$  1,2 ou proporção  $5:4.$ 

#### ❚❚ *Recorte de DX automático*

Escolha se é seleccionado automaticamente o recorte DX quando uma objectiva DX estiver montada.

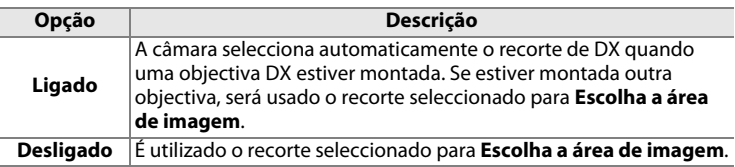

## ❚❚ *Escolha a área de imagem*

Escolha a área de imagem usada quando uma objectiva não DX estiver montada ou uma objectiva DX estiver montada com **Desligado** seleccionado para **Recorte de DX automático** ( $\Box$  81).

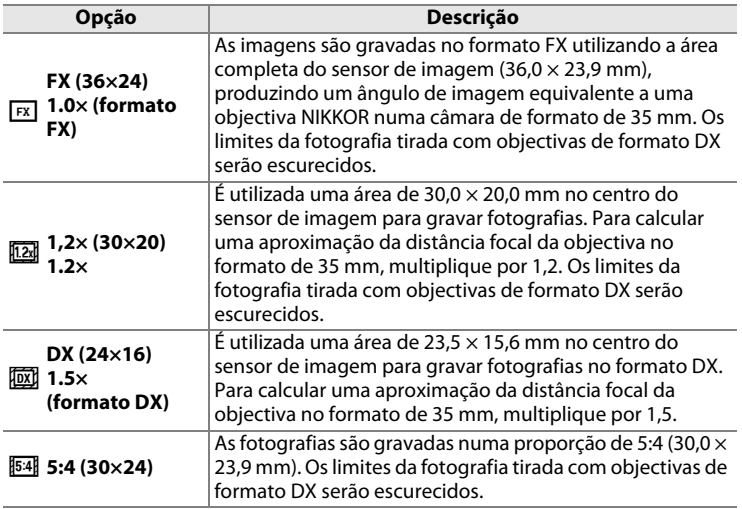

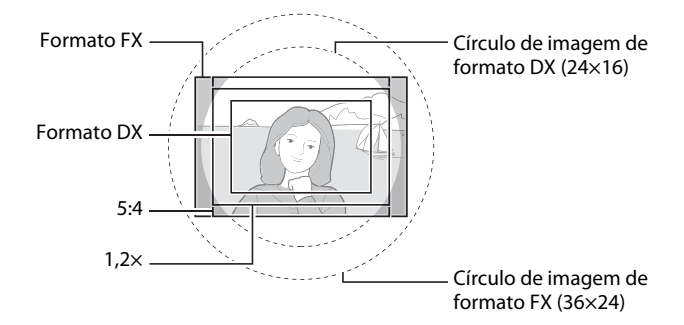

#### A **Área de imagem**

A opção seleccionada é mostrada no ecrã de informações.

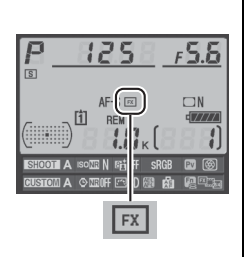

#### A **Objectivas DX**

As objectivas DX são indicadas para utilizar com câmaras de formato DX e têm um menor ângulo da imagem que as objectivas das câmaras de formato de 35 mm. Se **Recorte de DX automático** está desligado e outra opção que não **DX (24×16)** (formato DX) estiver seleccionada para **Área de imagem** quando uma objectiva DX estiver montada, os limites da imagem podem ser obscurecidos. Isto pode não ser visível no visor, mas quando as imagens forem reproduzidas de novo pode notar uma diminuição na resolução ou que os limites da imagem estão escurecidos.

#### A **Ecrã do visor**

São mostrados abaixo os recortes 1,2 ×, formato DX, e 5:4.

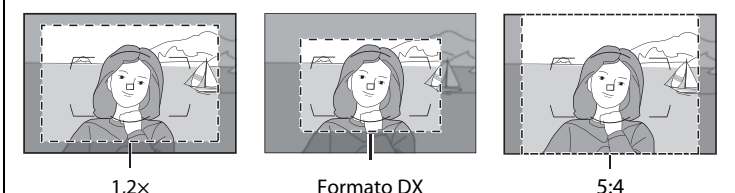

A área de imagem pode ser definida usando a opção **Área de imagem** no menu de disparo ou premindo o botão **Fn** e rodando o disco de controlo.

## ❚❚*Menu de área de imagem*

**1 Seleccionar Área de imagem no menu de disparo.**

> Prima MENU para apresentar os menus. Marque **Área de imagem** no menu de disparo (□ 284) e prima ▶.

**Botão MENU** 

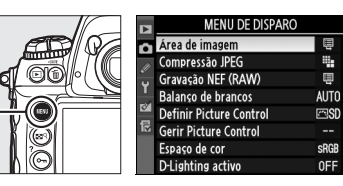

**2 Seleccionar uma opção.**

Marque **Recorte de DX automático** ou **Escolha a área de imagem** e prima  $\blacktriangleright$ .

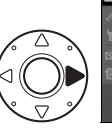

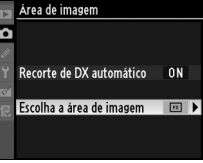

# **3 Ajustar as definições.**

Seleccione uma opção e prima  $\otimes$ . O recorte seleccionado é apresentado no visor  $(1/180)$ .

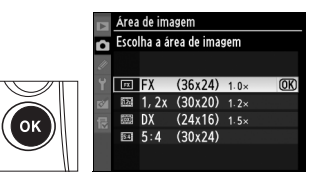

€

# ❚❚*Botão Fn*

A área de imagem pode ser seleccionada premindo o botão **Fn** e rodando o disco de controlo principal ou secundário até que o recorte desejado seja apresentado no visor (0 80). Esta operação não pode ser realizada durante a visualização em directo ou enquanto uma sessão de exposição múltipla estiver a ser gravada.

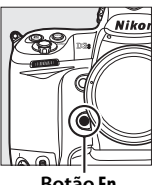

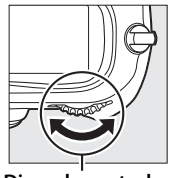

 **Botão Fn**

**Disco de controlo principal**

A opção actualmente seleccionada para a área de imagem pode ser vista premindo o botão **Fn** para apresentar a área de imagem no painel de controlo superior ou no ecrã de informações. O formato FX é apresentado como "36×24", 1,2 × como "30×20", o formato DX como "24×16",  $e$  5:4 como "30  $\times$  24".

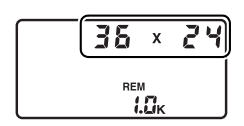

#### **Z** Recorte de DX automático

O botão **Fn** não pode ser utilizado para seleccionar a área de imagem quando uma objectiva DX estiver montada e **Recorte de DX automático** estiver ligado.

#### A **Botões Fn, Pv, e AE-L/AF-L**

Mudanças nas definições da área de imagem podem ser feitas usando o botão **Fn** (Ajuste personalizado f4, **Atribuir botão Fn**; 0 316) o botão **Pv** (Ajuste personalizado f5, **Atribuir botão pré-visual.**; 0 321), ou o botão **AE-L/AF-L** (Ajuste personalizado f6, **Atribuir botão AE-L/AF-L**; **QD** 321). Tenha em atenção que algumas opções de atribuição de botões não podem ser conjugadas com opções utilizando "+discos de controlo".

#### A **Tamanho de imagem**

O tamanho de imagem varia de acordo com a opção seleccionada para área de imagem.
# **Qualidade de imagem**

A D3S suporta as seguintes opções de qualidade de imagem. Consulte a página 420 para obter informações sobre o número de fotografias que é possível gravar com diferentes definições de qualidade e tamanho de imagem.

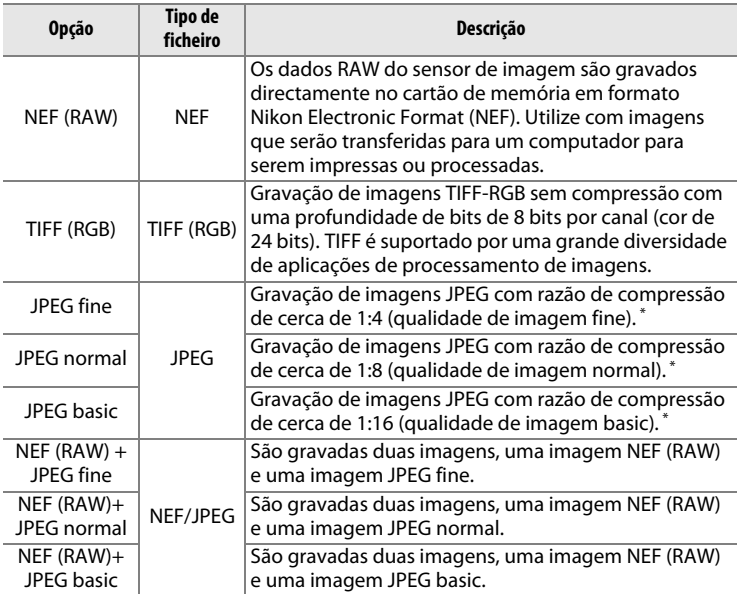

\* **Prioridade ao tamanho** seleccionada para **Compressão JPEG**.

A qualidade de imagem é definida premindo o botão **QUAL** e rodando o disco de controlo principal até a definição pretendida ser apresentada no painel de controlo traseiro.

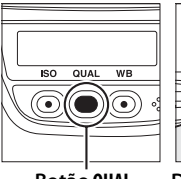

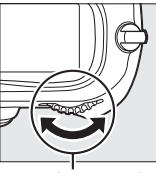

 **Botão QUAL Disco de controlo** 

**principal**

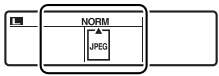

**Painel de controlo traseiro**

### d

#### A **NEF (RAW)**

Uma vez transferidas para um computador, as imagens NEF (RAW) apenas podem ser visualizadas utilizando o ViewNX (disponível no CD Software Suite fornecido) ou o Capture NX 2 (disponível em separado;  $\Box$  375). Podem ser criadas cópias JPEG de imagens NEF (RAW) usando a opção **Processamento NEF (RAW)** no menu de retoque ( $\Box$  353). Tenha em atenção que a opção seleccionada para o tamanho de imagem não afecta o tamanho das imagens NEF (RAW).

#### A **NEF (RAW)+JPEG**

Ao visualizar fotografias tiradas com as opções NEF (RAW) + JPEG na câmara com apenas um cartão de memória introduzido, só será apresentada a imagem JPEG. Se ambas as cópias estiverem gravadas no mesmo cartão de memória, ambas as cópias serão apagadas quando a fotografia é apagada. Se a cópia JPEG for gravada num cartão de memória em separado utilizando a opção **Ranhura 2** > **RAW Comp. 1- JPEG Comp. 2**, apagar a cópia JPEG não apagará a imagem NEF (RAW).

#### A **Menu de qualidade de imagem**

A qualidade de imagem também pode ser ajustada utilizando a opção **Qualidade de imagem** no menu de disparo  $(12 284)$ .

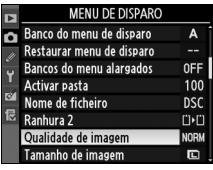

Pode aceder a uma das seguintes opções a partir do menu de disparo. Prima o botão MENU para apresentar os menus, marque a opção desejada e prima $\blacktriangleright$ .

#### **Botão MENU**

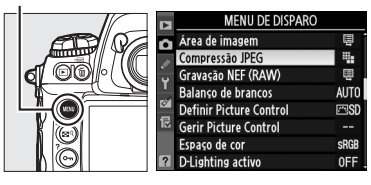

### ❚❚ *Compressão JPEG*

Seleccionar o tipo de compressão para imagens JPEG.

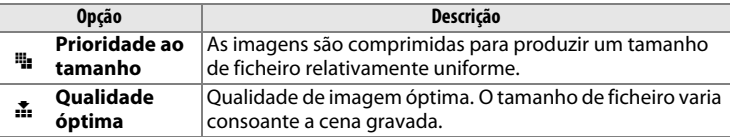

### ❚❚*Gravação NEF (RAW) > Tipo*

Seleccionar as opções de compressão para imagens NEF (RAW).

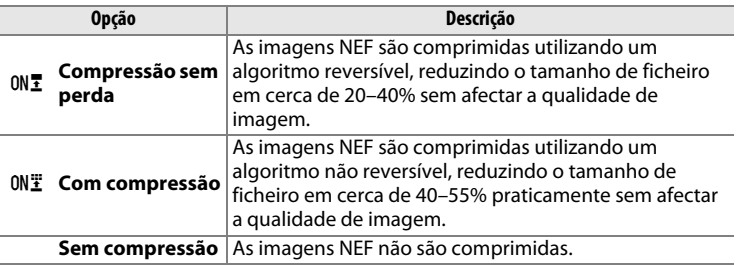

### ❚❚*Gravação NEF (RAW) > Profund. bits NEF (RAW)*

Seleccionar uma profundidade de bits para imagens NEF (RAW).

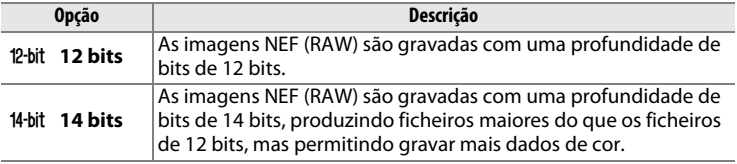

€

# **Tamanho de imagem**

O tamanho de imagem é medido em pixéis. Escolha a partir de **G**rande, **M**édio ou **P**equeno (note que o tamanho de imagem varia de acordo com a opção seleccionada para **Área de imagem**, **Q** 78):

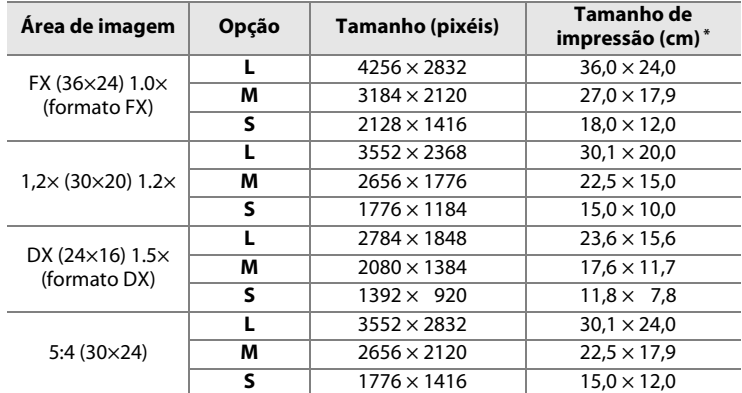

Tamanho aproximado quando impresso a 300 dpi. O tamanho de impressão em polegadas equivale ao tamanho de imagem em pixéis a dividir pela resolução da impressora em pontos por polegada (**d**ots **p**er **i**nch, dpi; 1 polegada = aproximadamente 2,54 cm).

O tamanho de imagem é definido premindo o botão **QUAL** e rodando o disco de controlo secundário até a opção pretendida ser apresentada no painel de controlo traseiro.

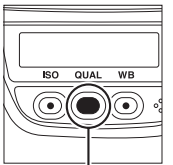

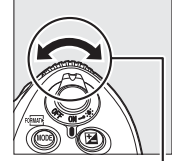

 **Botão QUAL Disco de controlo secundário**

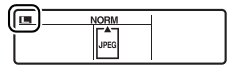

**Painel de controlo traseiro**

#### A **Imagens NEF (RAW)**

Tenha em atenção que a opção seleccionada para o tamanho de imagem não afecta o tamanho das imagens NEF (RAW). As imagens NEF (RAW), quando abertas em software como o ViewNX (fornecido) ou Capture NX 2 (disponível separadamente), têm as dimensões dadas para grande (**G**rande) na tabela da página anterior.

#### A **Menu tamanho de imagem**

O tamanho de imagem também pode ser ajustado utilizando a opção **Tamanho de imagem** no menu de disparo ( $\Box$  284).

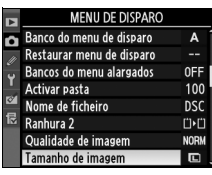

€

# **Ranhura 2**

Utilize a opção **Ranhura 2** no menu de disparo ( $\Box$  284) para escolher a função desempenhada pelo cartão de memória na ranhura 2.

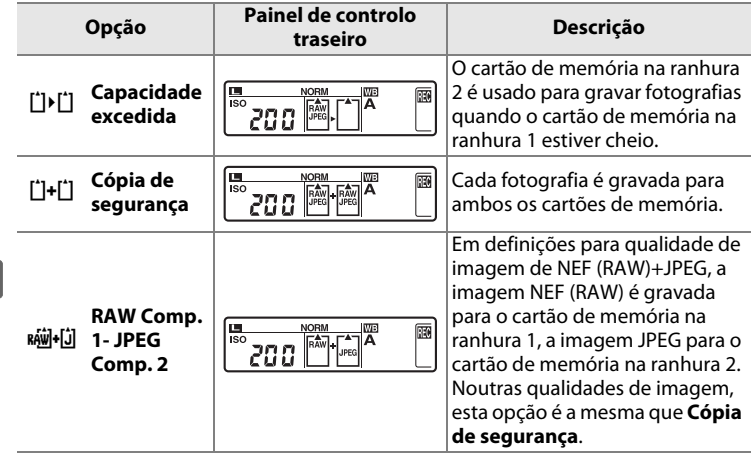

Para informações sobre como gravar filmes numa determinada ranhura, consulte a página 71.

#### D **Cópia de segurança/RAW Comp. 1- JPEG Comp. 2**

Quando as opções acima estão seleccionadas, o disparo do obturador será desactivado quando qualquer um dos cartões de memória estiver cheio. O visor e o painel de controlo superior mostram o número de exposições restantes no cartão com a quantidade mínima de memória disponível. As memórias de voz (0 248) são juntas à cópia gravada para o cartão de memória na ranhura 1.

d

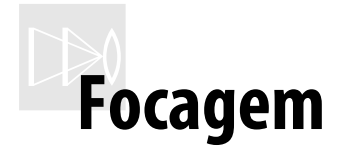

### *– Controlar a focagem da câmara*

Esta secção descreve as opções que controlam a focagem da câmara.

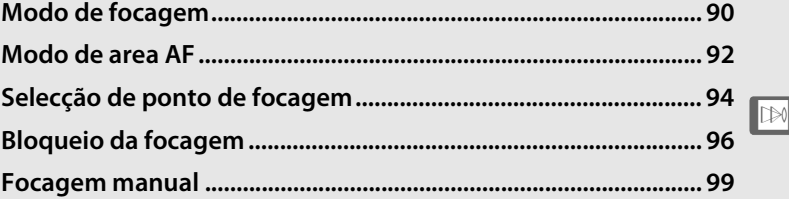

# **Modo de focagem**

O modo de focagem é controlado pelo selector do modo de focagem situado na parte frontal da câmara. Existem dois modos de focagem automática (AF), nos quais a câmara foca automaticamente quando o botão de disparo do obturador é ligeiramente premido, e um modo de focagem

**Selector do modo de focagem**

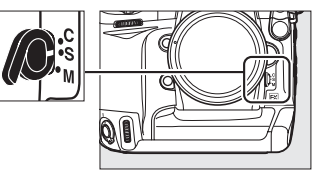

manual, no qual a focagem tem de ser ajustada manualmente utilizando o anel de focagem da objectiva:

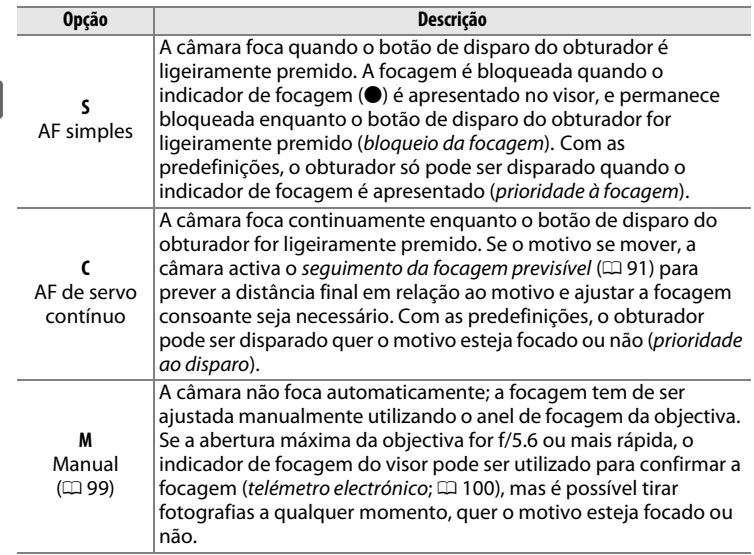

Seleccione AF de servo simples para paisagens e outros motivos estáticos. O AF de servo contínuo pode ser uma escolha mais apropriada para motivos com movimento imprevisível. A focagem manual é recomendada quando a câmara não consegue focar através da focagem automática.

 $\mathbb{D}$ 

#### A **Botões** B

Para focar a câmara, premir qualquer um dos botões AF-ON tem o mesmo efeito de premir ligeiramente o botão de disparo do obturador; contudo, tenha em atenção que a redução da vibração (disponível com objectivas VR) apenas pode ser efectuada premindo ligeiramente o botão de disparo do obturador.

**Botão** B

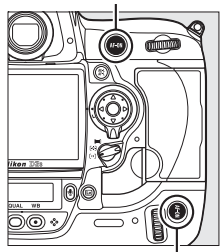

**Botão** B **para disparos verticais**

#### A **Seguimento da focagem previsível**

Em AF de servo contínuo, a câmara inicia o seguimento da focagem previsível se o motivo se aproximar ou afastar da câmara enquanto o botão de disparo do obturador for premido ligeiramente ou enquanto for premido qualquer um dos botões AF-ON. Isto permite à câmara efectuar o seguimento da focagem enquanto tenta prever o local onde o motivo se encontrará quando o obturador for disparado.

#### A **Consulte também**

Para obter informações sobre como utilizar a prioridade à focagem em AF de servo contínuo, consulte o ajuste personalizado a1 (**Selecção da prioridade AF-C**,  $\Box$  295). Para obter informações sobre como utilizar a prioridade ao disparo em AF de servo simples, consulte o ajuste personalizado a2 (**Selecção da prioridade AF-S**,  $\Box$  296). Para obter informações sobre como impedir que a câmara efectue a focagem quando o botão de disparo do obturador for ligeiramente premido, consulte o ajuste personalizado a5 (**Activação AF**, 0 298).

# **Modo de area AF**

O modo de área de AF determina como o ponto de focagem é seleccionado no modo de focagem automática ( $\Box$  90). Para seleccionar o modo de area AF, rode o selector de modo de área AF. Estão disponíveis as seguintes opções:

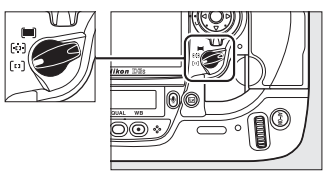

**Selector de modo de area AF**

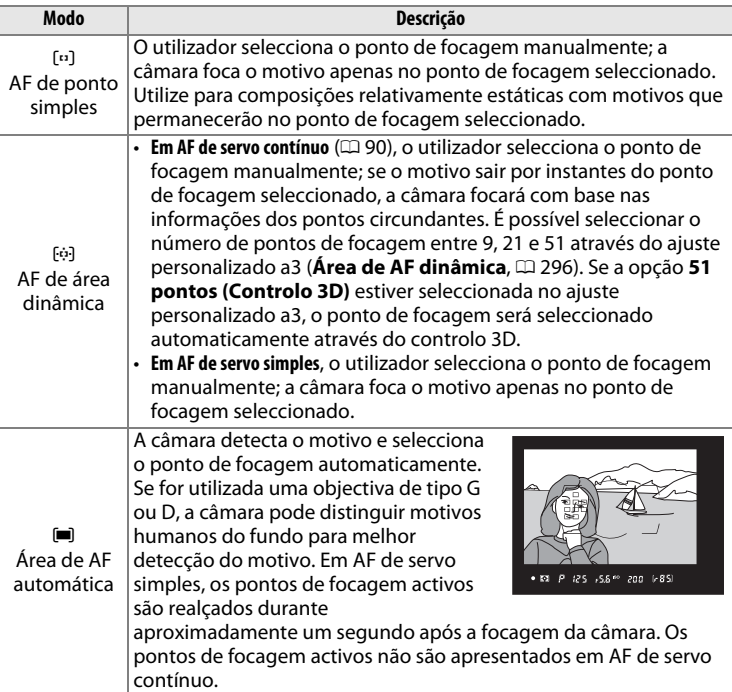

 $\mathbb{D}$ 

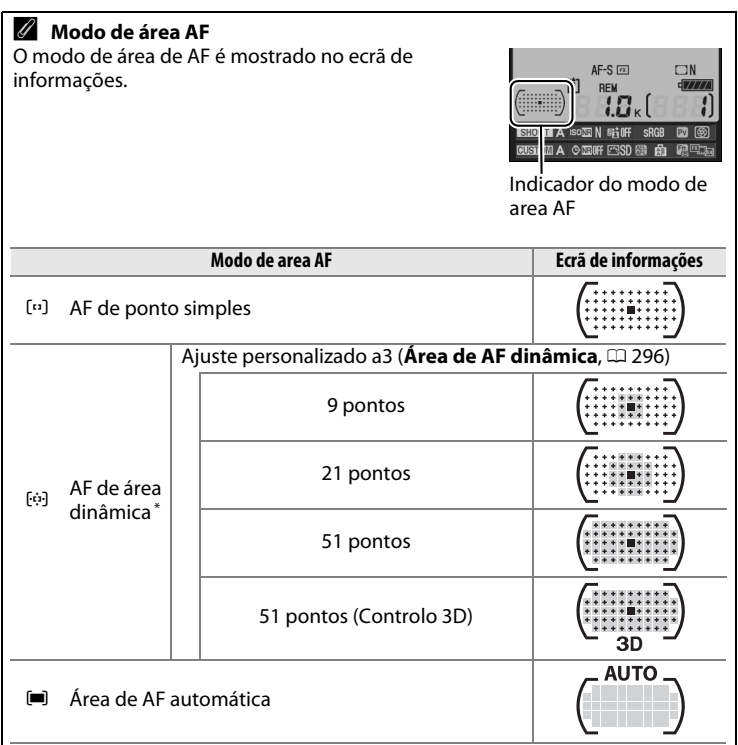

\* Só é apresentado no visor o ponto de focagem activo. Os restantes pontos de focagem fornecem informações para assistir na operação de focagem.

#### A **Focagem manual**

AF de ponto simples é seleccionado automaticamente ao utilizar a focagem manual.

#### A **Consulte também**

Para obter informações sobre as definições disponíveis no modo de AF de área dinâmica, consulte o ajuste personalizado a3 (Área de AF dinâmica,  $\Box$  296). Para obter informações sobre como ajustar o tempo que a câmara aguarda antes de voltar a focar quando um objecto se desloca em frente da câmara, consulte o ajuste personalizado a4 (Seguim. foc. c/bloq. activ.,  $\Box$  298).

# **Selecção de ponto de focagem**

A D3S oferece uma escolha de 51 pontos de focagem que em conjunto cobrem uma larga área do enquadramento. É possível seleccionar o ponto de focagem manualmente, permitindo enquadrar as fotografias com o motivo principal colocado em praticamente qualquer zona do

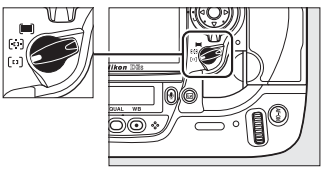

**Selector de modo de area AF**

enquadramento (AF de ponto simples ou AF de área dinâmica), ou automaticamente (área de AF automática; tenha em atenção que a detecção de ponto de focagem manual não está disponível se seleccionar AF de área automática). Para seleccionar o ponto de focagem manualmente:

### **1 Rodar o bloqueio do selector de focagem para** ●**.**

Isto permite utilizar o multisselector para seleccionar o ponto de focagem.

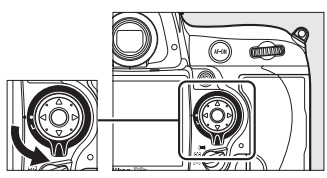

**Bloqueio do selector de focagem**

### **2 Seleccionar o ponto de focagem.**

Utilize o multisselector para seleccionar o ponto de focagem. É possível seleccionar o ponto de focagem central premindo o centro do multisselector.

O bloqueio do selector de focagem pode ser rodado para a posição de bloqueio (**L**) após a selecção, a fim de impedir que o ponto de focagem seleccionado

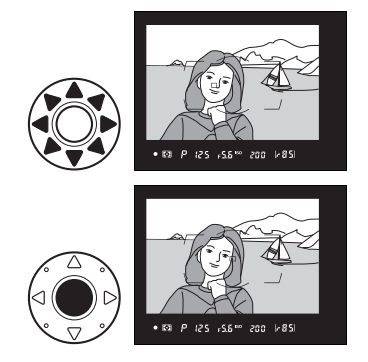

seja alterado quando o multisselector é premido.

 $\mathbb{D}$ 

#### A **Fotografias de retrato (Orientação vertical)**

Para enquadrar fotografias na orientação retrato ("vertical"), utilize os discos de controlo para seleccionar o ponto de focagem. Para obter mais informações, consulte o ajuste personalizado f4 (**Atribuir botão Fn**,  $\Box$  316).

#### A **Consulte também**

Para obter informações sobre como seleccionar quando é que o ponto de focagem é iluminado, consulte o ajuste personalizado a6 (**Iluminação ponto**  focagem,  $\Box$  299). Para obter informações sobre como definir a selecção do ponto de focagem para "moldagem", consulte o ajuste personalizado a7 **(Moldagem ponto focagem**,  $\Box$  299). Para obter informações sobre como seleccionar o número de pontos de focagem que é possível seleccionar com o multisselector, consulte o ajuste personalizado a8 (**Selecção do ponto AF**, 0 300). Para obter informações sobre como escolher a função desempenhada pelo botão AF-ON de disparo vertical, consulte o ajuste personalizado a10 (Botão **AF-ON vertical**,  $\Box$  301). Para obter informações sobre como alterar a função do botão central multisselector, consulte o ajuste personalizado f1 (**Botão central multi-selector**,  $\Box$  314).

# **Bloqueio da focagem**

O bloqueio da focagem pode ser utilizado para alterar a composição depois de ter efectuada a focagem, permitindo focar um motivo situado fora do ponto de focagem da composição final. Também pode ser utilizado quando o sistema de focagem automática não consegue efectuar a focagem ( $\Box$  98).

**1 Focar.**

Posicione o motivo no ponto de focagem seleccionado e prima ligeiramente o botão de disparo do obturador para iniciar a focagem.

**2** Verificar se o indicador de focagem ( $\bullet$ ) **é apresentado no visor.**

*AF de servo simples*

A focagem é bloqueada automaticamente quando o indicador de focagem é apresentado e permanece bloqueada até deixar de premir o botão de disparo do obturador.

A focagem também pode ser bloqueada premindo o botão **AE-L/AFL** (ver a página seguinte).

#### A **AE-L botão disp. obturador**

Se a opção **Ligado** for seleccionada no ajuste personalizado c1 (**AE-L botão**  disp. obturador,  $\Box$  305), a exposição será bloqueada quando o botão de disparo do obturador for ligeiramente premido.

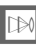

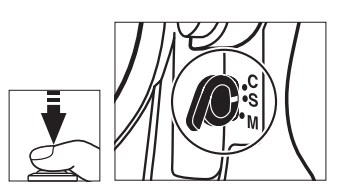

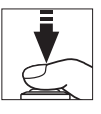

125 - 55 th 200 - 685

#### *AF de servo contínuo*

Prima o botão **AE-L/AF-L** para bloquear a focagem e a exposição (o ícone **AE-L** será apresentado no visor, consulte a página 132). A focagem e a exposição permanecerão bloqueadas enquanto o botão **AE-L/AF-L** estiver a ser premido, mesmo que posteriormente deixe de premir o botão de disparo do obturador.

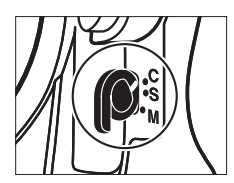

**Botão de disparo do obturador**

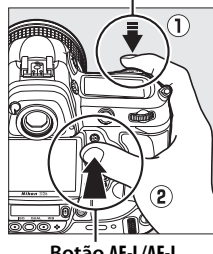

**Botão AE-L/AF-L**

### **3 Corrigir o enquadramento da fotografia e disparar.**

A focagem continuará bloqueada entre disparos enquanto o botão de disparo do obturador for premido ligeiramente, permitindo

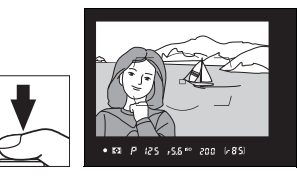

tirar várias fotografias sucessivas com a mesma definição de focagem. A focagem também permanecerá bloqueada entre disparos enquanto o botão **AE-L/AF-L** for premido.

Não altere a distância entre a câmara e o motivo enquanto o bloqueio da focagem estiver activado. Se o motivo se deslocar, volte a focar à nova distância.

#### A **Consulte também**

Para obter informações sobre como seleccionar a função do botão **AE-L/AF-L**, consulte o ajuste personalizado f6 (**Atribuir botão AE-L/AF-L**, **CD** 321).

## **Obter bons resultados com a focagem automática**

A focagem automática não funciona bem nas condições referidas abaixo. É possível desactivar o disparo do obturador se a câmara não conseguir focar sob estas condições, ou o indicador de focagem (●) pode ser apresentado e a câmara emitir um sinal sonoro, permitindo o disparo do obturador mesmo que o motivo não esteja focado. Nestes casos, utilize a focagem manual ( $\Box$  99) ou utilize o bloqueio de focagem ( $\Box$  96) para focar outro motivo à mesma distância e, em seguida, corrija o enquadramento da fotografia.

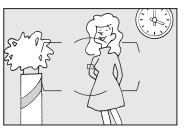

fundo

**DX** 

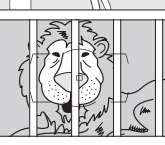

O ponto de focagem contém objectos que se encontram a distâncias diferentes da câmara

Existe pouco ou nenhum contraste entre o motivo e o

**Exemplo**: o motivo está dentro de uma jaula.

**Exemplo**: metade do motivo está à sombra.

nitidamente contrastantes

**Exemplo**: o motivo é da mesma cor que o fundo.

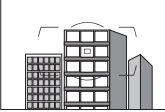

O motivo é dominado por padrões geométricos regulares **Exemplo**: estores ou uma fila de janelas num arranha-céus.

O ponto de focagem contém áreas de luminosidade

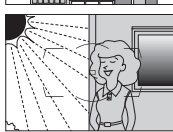

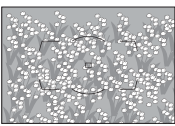

Os objectos sob fundo aparecem maiores do que o motivo

**Exemplo**: existe um edifício no enquadramento atrás do motivo.

O motivo contém muitos detalhes precisos **Exemplo**: um campo de flores ou outros motivos que sejam pequenos ou tenham pouca variação de luminosidade.

# **Focagem manual**

A focagem manual está disponível para objectivas que não suportem a focagem automática (objectivas não NIKKOR AF) ou quando a focagem automática não produz os resultados desejados ( $\Box$  98).

- **Objectivas AF-S**: Defina o comutador de modo de focagem da objectiva como **M**.
- **Objectivas AF**: Defina o comutador de modo de focagem da objectiva (se presente) e o selector de modo de focagem da câmara como **M**.

Não seleccionar o modo de focagem **S** ou **C**. A inobservância desta precaução

**Z** Objectivas AF

poderá danificar a câmara.

**Selector do modo de focagem**

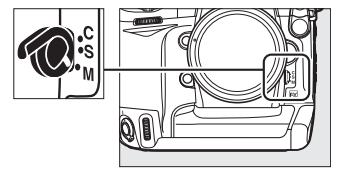

• **Objectivas de focagem manual**: Defina o selector do modo de focagem da câmara como **M**.

Para focar manualmente, ajuste o anel de focagem da objectiva até que a imagem apresentada no campo claro mate do visor esteja focada. É possível tirar fotografias em qualquer altura, mesmo quando a imagem não está focada.

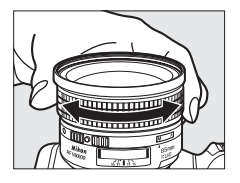

 $\mathbb{R}$ 

## **Telémetro electrónico**

Se a objectiva tiver uma abertura máxima de f/5.6 ou mais rápida, o indicador de focagem do visor pode ser utilizado para confirmar se o motivo no ponto de focagem seleccionado está focado (é possível seleccionar o ponto de focagem entre qualquer um dos 51 pontos de focagem). Depois de posicionar o motivo no ponto de focagem seleccionado, prima ligeiramente o botão de disparo do obturador e rode o anel de focagem da objectiva até que o indicador de focagem (·) seja apresentado. Tenha em atenção que, com os motivos referidos na página 98, o indicador de focagem poderá ocasionalmente ser apresentado quando o motivo está desfocado; verifique a focagem no visor antes de disparar.

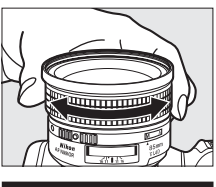

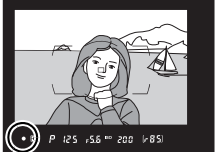

#### A **Posição de plano focal**

Para determinar a distância entre o motivo e a câmara, meça a partir do indicador de plano focal (E) no corpo da câmara. A distância entre o rebordo de montagem da objectiva e o plano focal é de 46,5 mm.

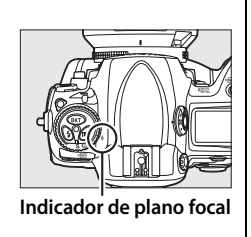

100

 $\mathbb{D}$ 

# k **Modo de obturação**

*– Imagem-a-imagem, Contínuo, Obturador silencioso, Temporizador automático ou Bloqueio do espelho*

O modo de obturação determina a forma como a câmara tira fotografias: uma de cada vez (com ou sem redução de ruído da câmara), em sequência contínua, com atraso temporizado do disparo do obturador, ou com bloqueio do espelho para melhorar a resposta do obturador e minimizar a vibração.

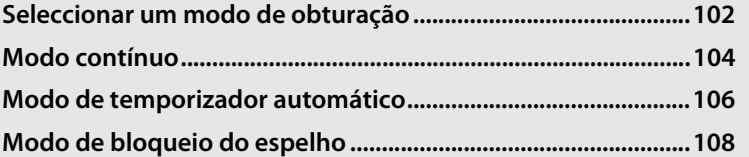

 $\Box$ 

# **Seleccionar um modo de obturação**

A câmara suporta os seguintes modos de disparo:

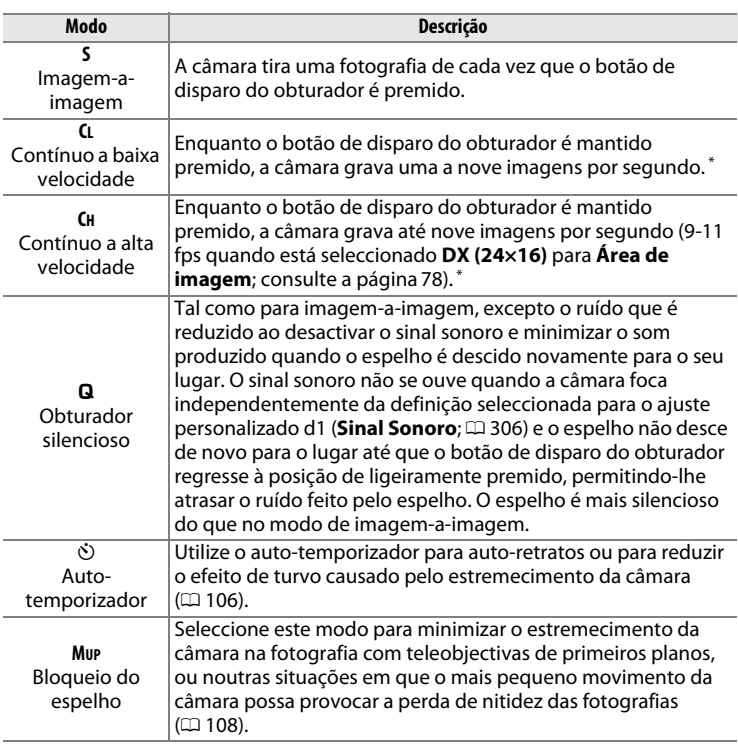

\* Velocidade média de disparo com AF de servo contínuo, exposição manual ou automática com prioridade ao obturador, velocidade do obturador de 1/250 seg. ou superior, outras definições nos valores predefinidos e espaço restante na memória temporária. A velocidade de disparo pode ser escolhida utilizando o ajuste personalizado d2 (**Velocidade de disparo**,  $\Box$  307).

Para seleccionar um modo de obturação, prima o desbloqueio do disco de modo de obturação e rode o disco de modo de obturação para a definição pretendida.

**Desbloqueio do disco do modo de obturação**

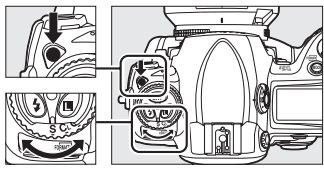

**Disco do modo de obturação**

# **Modo contínuo**

Para tirar fotografias nos modos **CH** (contínuo a alta velocidade) e **CL** (contínuo a baixa velocidade):

**1 Seleccionar o modo CH ou CL.**

Prima o desbloqueio do disco de modo de obturação e rode o disco de modo de obturação para **CH** ou **CL**.

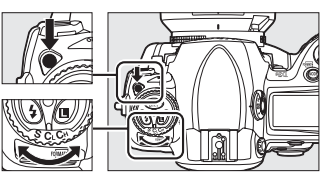

**Disco do modo de obturação**

#### **2 Enquadrar a fotografia, focar e disparar.**

Enquanto o botão de disparo do obturador for completamente premido, as fotografias

serão tiradas à velocidade de disparo seleccionada no ajuste personalizado d2 (**Velocidade de disparo**,  $\Box$  307).

#### A **Contínuo a alta velocidade**

Em modo contínuo a alta velocidade, a velocidade de disparo máxima para imagens de formato FX (36×24), 1,2 ×, e 5:4 (30×24) é de 9 fps. A velocidade de disparo máxima para imagens de formato DX (24×16) pode ser escolhida de entre 9, 10 e 11 fps através do ajuste personalizado d2 (**Velocidade de disparo**, 0 307) > **Contínuo a alta velocidade** (note que a 10 e 11 fps a focagem será fixa no valor para a primeira fotografia de cada sequência e que, estando o motivo mal iluminado, a exposição também será fixada no valor para a primeira fotografia).

A velocidade de imagem cai quando a redução da vibração (disponível com objectivas VR) ou o controlo automático da sensibilidade ISO estão ligados.

#### A **Capacidade da memória temporária**

O número aproximado de imagens que é possível armazenar na memória temporária com as definições actuais é mostrado nos ecrãs de contagem de exposições no visor e no painel de controlo enquanto o botão de disparo do obturador for ligeiramente premido. A ilustração à direita mostra o ecrã quando existe espaço restante para 85 fotografias na memória temporária.

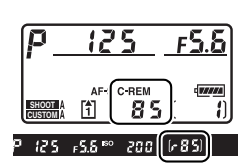

#### A **Memória temporária**

A câmara está equipada com uma memória para armazenamento temporário, que permite que o processo de disparo continue enquanto as fotografias estiverem a ser guardadas no cartão de memória. É possível tirar até 130 fotografias sucessivas; contudo, tenha em atenção que a velocidade de disparo diminuirá quando a memória temporária estiver cheia.

Enquanto as fotografias estão a ser gravadas no cartão de memória, a luz de acesso junto à ranhura para cartões de memória acende-se. Consoante as condições de disparo e o desempenho do cartão de memória, a gravação pode demorar entre alguns segundos e vários minutos. Não retire o cartão de memória nem retire ou desligue a fonte de alimentação até a luz de acesso se apagar. Se a câmara for desligada quando ainda existirem dados na memória temporária, a alimentação não se desligará até que todas as imagens na memória temporária tenham sido gravadas. Se a bateria se esgotar quando ainda existirem imagens na memória temporária, o disparo do obturador será desactivado e as imagens serão transferidas para o cartão de memória.

#### A **Consulte também**

Para obter informações sobre como seleccionar o número máximo de fotografias que é possível tirar numa única sequência, consulte o ajuste personalizado d3 (**Disparo contínuo máx.,** m 307). Para obter informações sobre o número de fotografias que é possível tirar numa única sequência, consulte a página 420.

# **Modo de temporizador automático**

O auto-temporizador pode ser utilizado para reduzir o estremecimento da câmara ou para tirar auto-retratos. Para utilizar o auto-temporizador, monte a câmara num tripé (recomendado) ou coloque-a sobre uma superfície plana e estável, e siga os passos seguintes:

### **1 Seleccionar o modo de autotemporizador.**

Prima o desbloqueio do disco de modo de obturação e rode o disco de modo de obturação para  $\dot{\circ}$ .

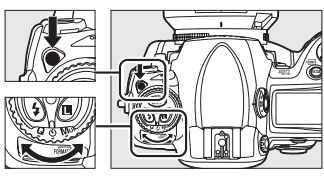

**Disco do modo de obturação**

#### $\boxed{=}$ **2 Enquadrar a fotografia e focar.**

Em focagem automática de servo único  $(D \cup 90)$ , só é possível tirar fotografias se o indicador de focagem  $\left( \bullet \right)$  for apresentado no visor.

A **Fechar a ocular do obturador do visor** Quando estiver a tirar fotografias sem o seu olho no visor, feche a ocular do obturador do visor para evitar que a luz que entra pelo visor apareça nas fotografias, ou que interfira com a exposição.

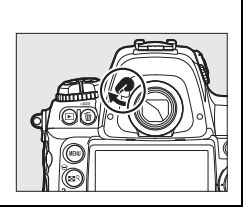

### **3 Iniciar o temporizador.**

Prima completamente o botão de disparo do obturador para iniciar o temporizador. A luz do temporizador automático

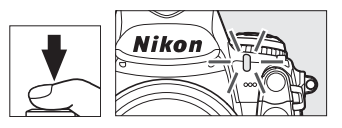

começa a piscar. Dois segundos antes de tirar a fotografia, a luz do auto-temporizador deixa de piscar. O obturador é disparado cerca de dez segundos depois de o temporizador iniciar.

Para desligar o auto-temporizador antes de ser tirada uma fotografia, rode o disco de modo de obturação para outra definição.

#### $\mathscr O$  buib

No modo de auto-temporizador, uma velocidade do obturador de bu L b é equivalente a aproximadamente  $\frac{1}{5}$  seq.

#### A **Consulte também**

Para obter informações sobre como alterar a duração do temporizador, consulte o ajuste personalizado c3 (**Temporizador auto**, 0 305). Para obter informações sobre como definir a emissão de um sinal sonoro durante a contagem decrescente do temporizador, consulte o ajuste personalizado d1 (**Sinal sonoro**,  $(1)$  306).

 $\overline{\mathbb{P}}$ 

# **Modo de bloqueio do espelho**

Seleccione este modo para minimizar o efeito turvo causado pelo movimento da câmara quando o espelho é levantado. Recomenda-se a utilização de um tripé.

### **1 Seleccionar modo de bloqueio do espelho.**

Prima o desbloqueio do disco de modo de obturação e rode o disco de modo de obturação para **MUP**.

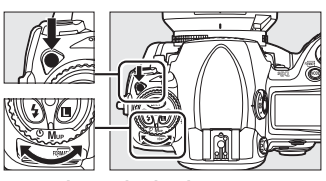

**Disco do modo de obturação**

### **2 Levantar o espelho.**

Enquadre a fotografia, foque e prima completamente o botão de disparo do obturador para levantar o espelho.

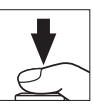

#### **M** Utilizar o visor

Tenha em atenção que não é possível confirmar a focagem automática, a medição e o enquadramento no visor quando o espelho está levantado.

### **3 Tirar a fotografia.**

Prima completamente o botão de disparo do obturador outra vez para tirar a fotografia. Para evitar o efeito turvo

causado pelo movimento da câmara, prima o botão de disparo do obturador devagar, ou utilize um cabo de disparo remoto opcional  $($  $\Box$  376). O espelho baixa depois do disparo terminar.

#### A **Modo de bloqueio do espelho**

Será automaticamente tirada uma fotografia se não forem efectuadas operações durante cerca de 30 seg. depois de o espelho ser levantado.

# S **Sensibilidade ISO**

### *– Reagir mais depressa à luz*

A "sensibilidade ISO" é o equivalente digital à velocidade da película. Quanto mais elevada for a sensibilidade ISO, menos luz é necessária para efectuar uma exposição, permitindo velocidades do obturador mais altas ou aberturas mais pequenas. Este capítulo descreve como definir a sensibilidade ISO manual e automaticamente.

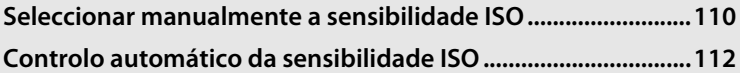

# **Seleccionar manualmente a sensibilidade ISO**

A sensibilidade ISO pode ser definida com valores entre 200 ISO e 12800 ISO em passos equivalentes a 1/3 EV. Também estão disponíveis definições a partir de 0,3 a 1 EV abaixo de 200 ISO e de 0,3 a 3 EV acima de 12800 ISO para situações especiais.

A sensibilidade ISO pode ser ajustada premindo o botão **ISO** e rodando o disco de controlo principal até a definição pretendida ser apresentada nos painéis de controlo ou no visor.

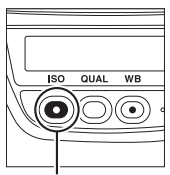

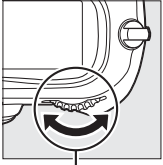

**Botão ISO Disco de controlo principal**

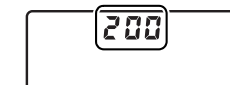

**Painel de controlo superior**

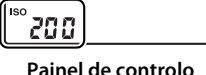

**traseiro**

**Visor**

200

 $125 - 51$ 

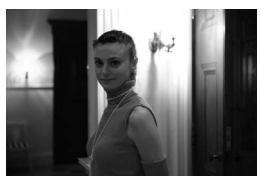

Sensibilidade ISO: 12800

#### A **Menu de sensibilidade ISO**

A sensibilidade ISO também pode ser ajustada utilizando a opção **Sensibilidade ISO** no menu de disparo  $($  $\Box$  284).

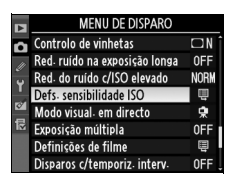

#### A **Hi 0,3–Hi 3**

As definições entre **Hi 0,3** e **Hi 3** correspondem a sensibilidades ISO 0,3–3 EV acima de 12800 ISO (equivalentes a 16000–102400 ISO). As fotografias tiradas com estas definições são mais susceptíveis de apresentar ruído (áreas desbotadas ou irregulares, faixas e pixéis brilhantes e espaçados de forma aleatória).

#### A **Lo 0,3–Lo 1**

As definições entre **Lo 0,3** e **Lo 1** correspondem a sensibilidades ISO 0,3–1 EV abaixo de 200 ISO (equivalentes a 160–100 ISO). Utilize para aberturas maiores em condições de muita luminosidade. O contraste é um pouco mais alto do que o normal; na maioria dos casos, recomenda-se a definição de sensibilidades ISO de 200 ISO ou superiores.

#### A **Consulte também**

Para obter informações acerca do ajuste personalizado b1 (**Valor de passo sensib. ISO**), consulte a página 302. Para obter informações sobre como utilizar a opção **Red. do ruído c/ISO elevado** no menu de disparo para reduzir o ruído com sensibilidades ISO elevadas, consulte a página 291.

# **Controlo automático da sensibilidade ISO**

Se **Ligado** estiver seleccionado para **Defs. sensibilidade ISO** > **Controlo auto sensib. ISO** no menu de disparo, a sensibilidade ISO será ajustada automaticamente se a exposição ideal não puder ser atingida no valor seleccionado pelo utilizador (a sensibilidade ISO é correctamente ajustada quando é usado o flash).

**1 Seleccionar Controlo auto sensib. ISO para Defs. sensibilidade ISO no menu de disparo.**

> Prima o botão MENU para apresentar os menus.

Seleccione **Defs.** 

**Botão MENU** 

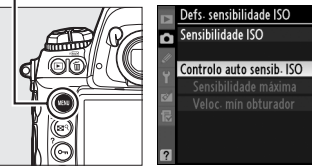

**sensibilidade ISO** no menu de disparo, marque **Controlo auto**  sensib. ISO, e prima  $\blacktriangleright$ .

### **2 Seleccionar Ligado.**

Marque **Ligado** e prima <sup>®</sup> (se for seleccionado **Desligado**, a sensibilidade ISO ficará fixa no valor seleccionado pelo utilizador).

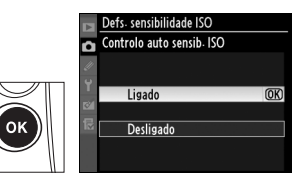

200  $OFF$   $\triangleright$ 

**ISO** 

### **3 Ajustar as definições.**

O valor máximo para a sensibilidade ISO automática pode ser seleccionado usando

**Sensibilidade máxima** (o valor mínimo para a sensibilidade ISO é

automaticamente definido em ISO 200; note que se o valor seleccionado para **Sensibilidade máxima** for inferior ao valor presentemente seleccionado para **Sensibilidade ISO**, será usado o valor seleccionado para **Sensibilidade máxima**). Nos modos de exposição P e R, a sensibilidade só será ajustada se resultasse subexposição à velocidade do obturador seleccionada em **Veloc. mín obturador** (<sup>1</sup>/4000-1 s; nos modos 5 e M, a sensibilidade ISO será ajustada para a exposição óptima à velocidade do obturador seleccionada pelo utilizador). É possível utilizar velocidades do obturador mais lentas se não for possível obter a exposição ideal com o valor de sensibilidade ISO seleccionado em **Sensibilidade máxima**. Prima <sup>®</sup> para sair quando as definições estiverem concluídas.

Quando a opção **Ligado** está seleccionada, o painel de controlo traseiro e o visor apresentam **ISO-AUTO**. Quando o valor da sensibilidade seleccionado pelo utilizador é alterado, estes indicadores piscam e o valor alterado é apresentado no visor e no painel de controlo traseiro.

#### A **Controlo auto sensibilidade ISO**

 Utilize a opção **Red. do ruído c/ISO elevado** no menu de disparo para reduzir o ruído (consulte a página 291). Quando o flash é usado, o valor seleccionado para **Veloc. mín obturador** é ignorado e substituído pela opção seleccionada para ajuste personalizado e1 (Veloc. sincronização flash, **QD** 311). Note que a sensibilidade ISO poderá ser aumentada automaticamente quando é usado o controlo auto sensibilidade ISO em combinação com modos de sincronização lenta do flash (disponível com as unidades de flash SB-900, SB-800, SB-600, e SB-400), provavelmente impedindo que a câmara seleccione baixas velocidades do obturador.

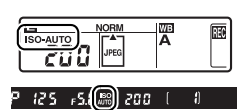

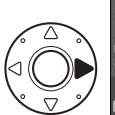

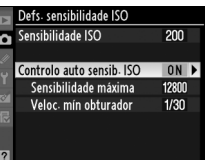

**ISO** 

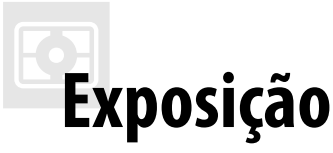

### *– Controlar a forma como a câmara define a exposição*

Esta secção descreve as opções disponíveis para controlar a exposição, incluindo a medição, o modo de exposição, o bloqueio de exposição, a compensação da exposição e o bracketing.

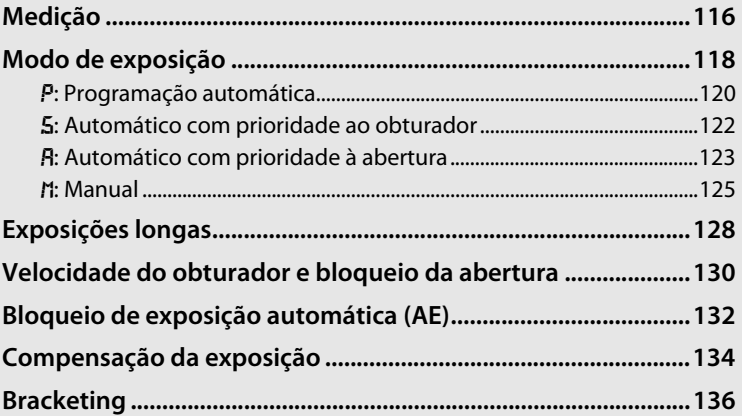

# **Medição**

A medição determina a forma como a câmara define a exposição. Estão disponíveis as seguintes opções:

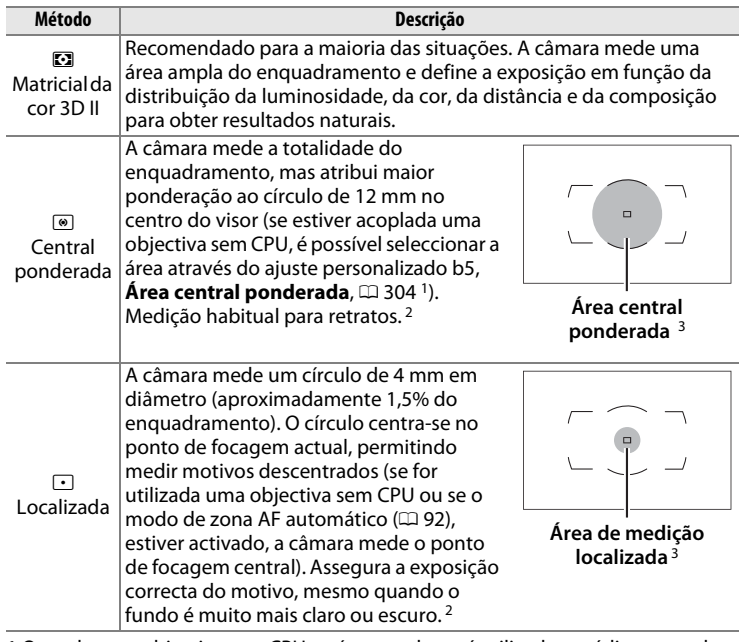

1 Quando uma objectiva sem CPU está montada, será utilizada a média para todo o enquadramento se estiver seleccionada **Média** para o ajuste personalizado b5; doutra forma a medição central ponderada para objectivas sem CPU usará o circulo de 12 mm no centro do visor, independentemente da definição seleccionada para **Dados de objectiva sem CPU**.

2 Para maior precisão com objectivas sem CPU, especifique a distância focal e a abertura máxima da objectiva no menu **Dados de objectiva sem CPU** ( $\Box$  215).

3 A área medida não é realmente apresentada no visor.

 Para seleccionar o método de medição, prima o botão de bloqueio do selector de medição e rode o selector de medição até o modo pretendido ser apresentado no visor.

#### **Selector de medição**

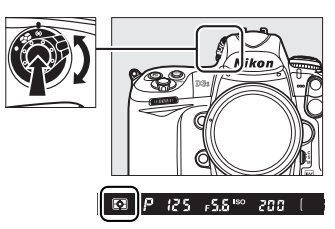

#### A **Medição matricial**

O método de medição utilizado é determinado pelo tipo de objectiva montada:

- **Objectivas tipo G e D**: São incluídas informações sobre a gama quando a exposição está a ser determinada (medição matricial da cor 3D II).
- **Outras objectivas com CPU**: Não são incluídas informações sobre a gama quando a exposição está a ser determinada (medição matricial da cor II).
- **Objectivas sem CPU**: A medição matricial da cor está disponível quando a distância focal e a abertura máxima da objectiva sem CPU são especificadas através do item **Dados de objectiva sem CPU** no menu de configuração (consulte a página 214; se a distância focal e a abertura máxima não forem especificadas, será utilizada a medição central ponderada).

#### A **Consulte também**

Para obter informações sobre como seleccionar o tamanho da área com maior ponderação atribuída na medição central ponderada, consulte o ajuste personalizado b5 (**Área central ponderada**,  $\Box$  304). Para obter informações sobre como efectuar ajustes individuais para obter a exposição ideal para cada método de medição, consulte o ajuste personalizado b6 (**Regul. precisa expo. óptima**,  $\Box$  304).

# **Modo de exposição**

O modo de exposição determina a forma como a câmara define a velocidade do obturador e a abertura ao ajustar a exposição. Estão disponiveis quatro modos: programação automática (P), automático com prioridade ao obturador (5), automático com prioridade à abertura (FI) e manual (m).

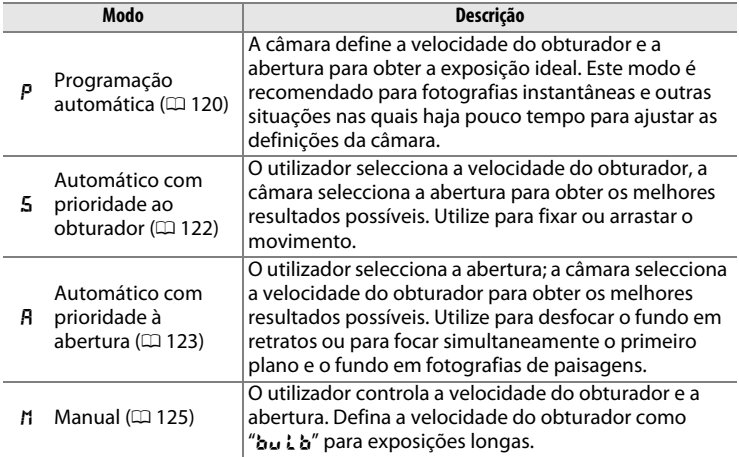

#### A **Tipos de objectivas**

Quando utilizar uma objectiva com CPU equipada com um anel de abertura  $(D \cap B)$ , bloqueie o anel de abertura na abertura mínima (número f/mais alto). As objectivas tipo G não estão equipadas com um anel de abertura.

As objectivas sem CPU podem ser usadas apenas em modo exposição  $\overline{H}$ (automático com prioridade à abertura) e h (manual). Nos restantes modos, o modo de exposição  $\overline{B}$  é automaticamente seleccionado quando estiver montada uma objectiva sem CPU ( $\Box$  366, 369). O indicador de modo de exposição ( $P$  ou  $\Box$ ) piscará no painel de controlo superior e R será apresentado no visor.
#### A **Pré-visualização da profundidade de campo**

Para pré-visualizar os efeitos da abertura, prima sem soltar o botão **Pv**. A objectiva será bloqueada no valor de abertura seleccionado pela câmara (modos  $P \in \mathsf{S}$ ) ou no valor seleccionado pelo utilizador (modos Re h), permitindo pré-visualizar a profundidade de campo no visor.

A **Ajuste personalizado e3—Flash modelar** Esta definição controla se as unidades de flash opcionais que suportem o Sistema de iluminação **Botão Pv**

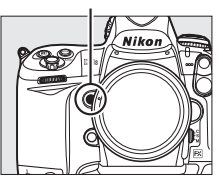

criativa da Nikon (CLS; consulte a página 187) irão emitir um flash modelar quando for premido o botão **Pv**. Consulte a página 312 para obter mais informações.

# e**: Programação automática**

Neste modo, a câmara ajusta automaticamente a velocidade do obturador e a abertura de acordo com um programa incorporado para assegurar a exposição ideal na maioria das situações. Este modo é recomendado para fotografias instantâneas e outras situações em que pretenda que a câmara controle a velocidade do obturador e a abertura. Para tirar fotografias no modo de programação automática:

#### **1 Seleccionar o modo de exposição** e**.**

Prima o botão MODE e rode o disco de controlo principal até P ser apresentado no visor e no painel de controlo superior.

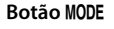

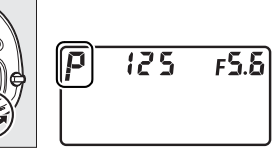

**Disco de controlo principal**

#### **2 Enquadrar a fotografia, focar e disparar.**

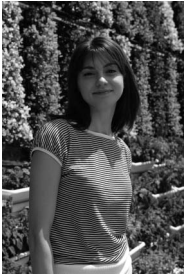

**Velocidade do obturador: 1/320 seg.; abertura: f/9**

#### A **Programa flexível**

Em modo exposição  $P$ , podem ser seleccionadas diferentes combinações de velocidade de obturador e abertura rodando o disco de comando principal enquanto os exposímetros estão activos ("programa flexível"). Rode o disco de controlo para a direita para utilizar aberturas grandes (números f/ baixos) para desfocar os detalhes do fundo ou velocidades do obturador rápidas para fixar o movimento. Rode o disco de controlo para a esquerda para utilizar aberturas pequenas (números f/ altos) para aumentar a profundidade de campo ou velocidades do obturador lentas para arrastar o movimento. Todas as combinações produzem a mesma exposição. Quando o programa flexível está activado, é apresentado um asterisco ("\*") no painel de controlo superior. Para restaurar as predefinições de velocidade do obturador e de abertura, rode o disco

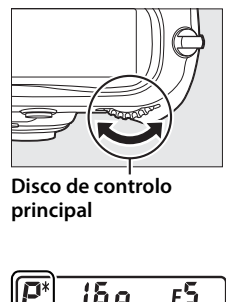

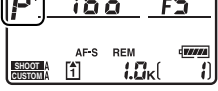

**Velocidade do obturador: 1/50 seg.; abertura: f/22**

de controlo até o asterisco deixar de ser apresentado, seleccione outro modo ou desligue a câmara.

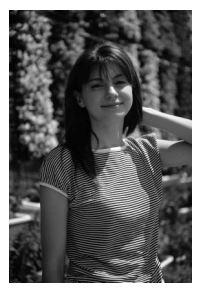

**Velocidade do obturador: 1/2000 seg.; abertura: f/3.5**

#### A **Consulte também**

Consulte a página 397 para obter informações sobre o programa de exposição incorporado.

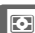

# f**: Automático com prioridade ao obturador**

No modo automático com prioridade ao obturador, o utilizador selecciona a velocidade do obturador e a câmara selecciona automaticamente a abertura que produzirá a exposição ideal. Para tirar fotografias no modo automático com prioridade ao obturador:

**1 Seleccionar o modo de exposição** f**.**

> Prima o botão MODE e rode o disco de controlo principal até 5 ser apresentado no visor e no painel de controlo superior.

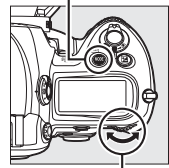

**Botão** I

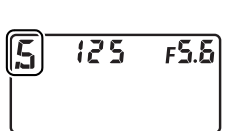

**Disco de controlo principal**

### **2 Seleccionar uma velocidade do obturador.**

Enquanto os exposímetros estão activos, rode o disco de comando principal para escolher uma velocidade do obturador.

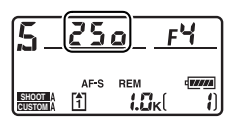

A velocidade do obturador pode ser definida como "x  $25a$ " ou com valores entre 30 seg. ( $\overline{3}$ a'') e <sup>1</sup>/8000 seg. ( $\overline{3}$ a a). Utilize velocidades do obturador lentas para sugerir o movimento através do obscurecimento dos objectos em movimento ou velocidades do obturador rápidas para "fixar" o movimento.

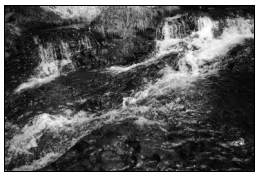

**Velocidade do obturador rápida (1/1600 seg.)**

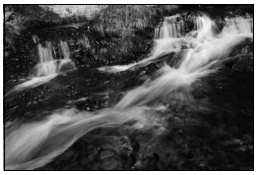

**Velocidade do obturador lenta ( 1/6 seg.)**

A velocidade do obturador pode ser fixa para a definição seleccionada ( $\Box$  130).

**3 Enquadrar a fotografia, focar e disparar.**

# g**: Automático com prioridade à abertura**

No modo automático com prioridade à abertura, o utilizador selecciona a abertura e a câmara selecciona automaticamente a velocidade do obturador que produzirá a exposição ideal. Para tirar fotografias no modo automático com prioridade à abertura:

#### **1 Seleccionar o modo de exposição** g**.**

Prima o botão MODE e rode o disco de controlo principal até  $\beta$  ser apresentado no visor e no painel de controlo superior.

**Botão** I

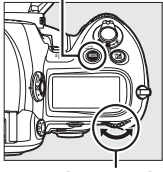

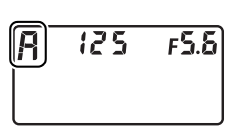

**Disco de controlo principal**

# **2 Seleccionar a abertura.**

Enquanto os exposímetros estão activos, rode o disco de controlo secundário para escolher a abertura entre os valores mínimo e máximo para a objectiva. As pequenas aberturas

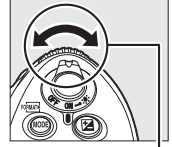

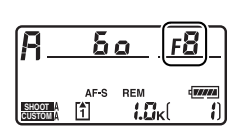

**Disco de controlo secundário**

(números f altos) aumentam a profundidade de campo (consulte a pág. 119), ficando focado o primeiro plano e o fundo. As aberturas grandes (números f/ baixos) suavizam os detalhes do fundo em retratos e noutro tipo de composições que dão destaque ao motivo principal.

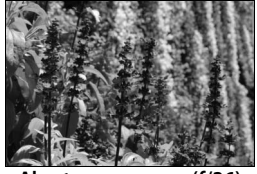

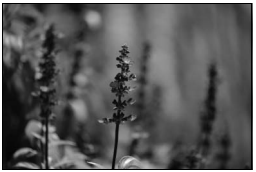

**Abertura pequena (f/36) Abertura grande (f/2.8)**

A abertura pode ser fixa para a definição seleccionada ( $\Box$  131).

# **3 Enquadrar a fotografia, focar e disparar.**

#### A **Objectivas sem CPU (**0 **366, 369)**

Utilize o anel de abertura da objectiva para ajustar a abertura. Se a abertura máxima da objectiva tiver sido especificada através do item **Dados de objectiva sem CPU** no menu de configuração  $(D)$  215) quando está montada uma objectiva sem CPU, o número f/ actual será apresentado no visor e no painel de controlo superior, arredondado para o f-stop inteiro mais próximo. Caso contrário, os ecrãs

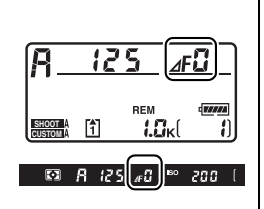

de abertura apresentarão apenas o número de f-stops ( $\Delta F$ , com a abertura máxima apresentada como  $\Delta$ FE; endo necessário ler o número f/ no anel de abertura da objectiva.

# h**: Manual**

No modo de exposição manual, o utilizador controla a velocidade do obturador e a abertura. Para tirar fotografias no modo de exposição manual:

## **1 Seleccionar o modo de exposição** h**.**

Prima o botão MODE e rode o disco de controlo principal até *I*I ser apresentado no visor e no painel de controlo superior.

**Botão** I

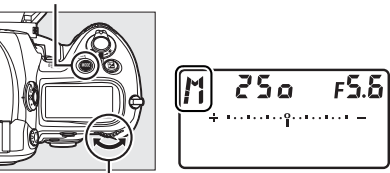

**Disco de controlo principal**

E

#### **2 Seleccionar a abertura e a velocidade do obturador.**

Enquanto os exposímetros estão activos, rode o disco de comando principal para escolher a velocidade do obturador pretendida e o disco de controlo secundário para definir a abertura. A velocidade do obturador pode ser definida para "x  $25a$ " ou para valores entre 30 seg. e  $\frac{1}{8000}$  seg., ou o obturador pode ser mantido aberto por tempo indeterminado para uma exposição longa ( $\mathbf{b}_u$ ,  $\mathbf{b}_v$ ,  $\Box$  128). A abertura pode ser definida entre os valores mínimos e máximos da objectiva. Verifique a exposição nos ecrãs de exposição e continue a ajustar a velocidade do obturador e a abertura até obter a exposição pretendida.

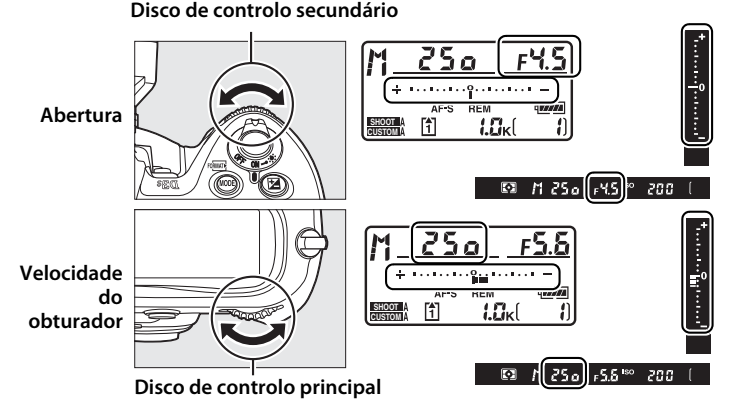

A velocidade do obturador e a abertura podem ser fixas para a definição seleccionada ( $\Box$  130, 131).

**3 Enquadrar a fotografia, focar e disparar.**

> **Velocidade do obturador: 1/250 seg.; abertura: f/8**

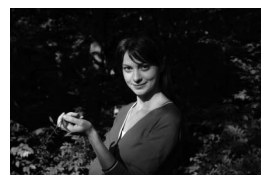

#### A **Objectivas NIKKOR Micro AF**

Desde que seja utilizado um exposímetro externo, só é necessário tomar em consideração a razão de exposição quando o anel de abertura da objectiva for utilizado para definir a abertura.

#### A **Indicadores de exposição**

Os indicadores de exposição no painel de controlo superior e no visor mostram se a fotografia ficaria subexposta ou sobreexposta com as definições actuais (se Lo ou  $H$  forem apresentados nos modos 5 ou R, os indicadores mostram a quantidade de sub ou sobreexposição). Consoante a opção seleccionada no ajuste personalizado b2 (**Passos EV p/contr. expos**,  $\Box$  302), a quantidade de sub ou sobreexposição é mostrada em incrementos de  $\frac{1}{3}$  EV,  $\frac{1}{2}$  EV, ou 1 EV. Se os limites do sistema de medição da exposição forem excedidos, os ecrãs piscarão.

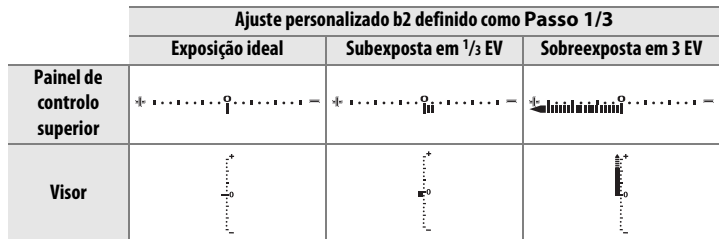

#### A **Inverter indicadores**

O ajuste personalizado f11 (**Inverter indicadores**,  $\Box$  324) pode ser utilizado para inverter a apresentação do indicador de exposição.

G

# **Exposições longas**

Com a velocidade do obturador bu L b, o obturador permanecerá aberto enquanto o botão de disparo do obturador for mantido premido. Utilize para fotografias com exposições longas de luzes em movimento, de estrelas, de paisagens nocturnas ou de fogo-de-artifício. Recomenda-se o uso de um tripé e um cabo de disparo remoto opcional ( $\Box$  376) para evitar o efeito turvo.

## **1 Preparar a câmara.**

Monte a câmara num tripé ou coloque-a sobre uma superfície plana e estável. Se usar um cabo de disparo remoto opcional, instale-o na câmara.

#### A **Exposições longas**

Feche a ocular do obturador do visor para evitar que a luz que entra pelo visor apareça na fotografia ou interfira com a exposição. A Nikon recomenda a utilização de uma bateria EN-EL4a completamente carregada ou de um adaptador CA EH-6 opcional para evitar que a câmara se desligue enquanto o obturador está aberto. Tenha em atenção que poderá surgir ruído (áreas desbotadas ou irregulares e pixéis brilhantes e espaçados de forma aleatória) em exposições prolongadas; antes de disparar seleccione **Ligada** para a opção **Red.ruído na exposição longa** no menu de disparo (0 291).

#### **2 Seleccionar o modo de exposição** h**.**

Prima o botão MODE e rode o disco de controlo principal até *n* ser apresentado no visor e no painel de controlo superior.

**Botão** I

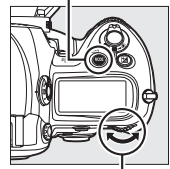

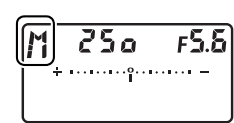

**Disco de controlo principal**

# **3 Seleccionar a velocidade do obturador.**

Enquanto os exposímetros estiverem activos, rode o disco de comando principal até "bu L b" ser exibido no indicador da

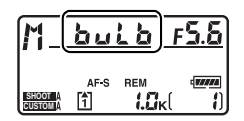

velocidade do obturador. Os indicadores de exposição não aparecem quando estiver seleccionado "bu L b".

# **4 Premir completamente o botão de disparo do obturador.**

Prima o botão de disparo do obturador da câmara ou o cabo de disparo remoto até ao fim. O obturador permanecerá aberto enquanto o botão de disparo do obturador for premido.

# **5 Soltar o botão de disparo do obturador.**

Retire o dedo do botão de disparo do obturador para gravar a fotografia.

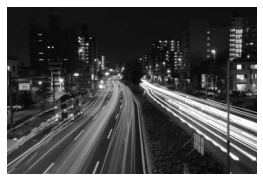

**Velocidade do obturador 35 seg.; abertura: f/25**

# **Velocidade do obturador e bloqueio da abertura**

O botão **E** pode ser utilizado para bloquear a velocidade do obturador no valor seleccionado em automático com prioridade ao obturador ou modo de exposição manual, ou para bloquear a abertura no valor seleccionado nos modos automático com prioridade à abertura e exposição manual. O bloqueio não está disponível em programação automática.

## ❚❚*Bloqueio da velocidade do obturador*

Para bloquear a velocidade do obturador no valor seleccionado, prima o botão  $\blacksquare$  e rode o disco de controlo principal até que os ícones  $\blacksquare$ apareçam no visor e no painel de controlo superior.

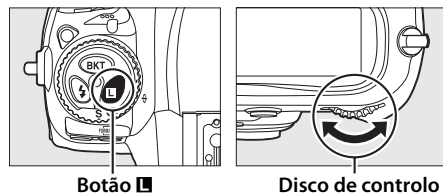

**principal**

Para desbloquear a velocidade do obturador, prima o botão  $\blacksquare$  e rode o disco de controlo principal até que os ícones  $\blacksquare$  despareçam dos ecrãs.

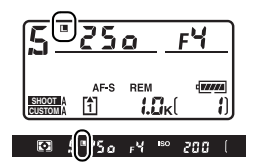

**Z** 

## ❚❚*Bloqueio da abertura*

Para bloquear a abertura no valor seleccionado, prima o botão **E** e rode o disco de controlo principal até que os ícones **E** apareçam no visor e no painel de controlo superior.

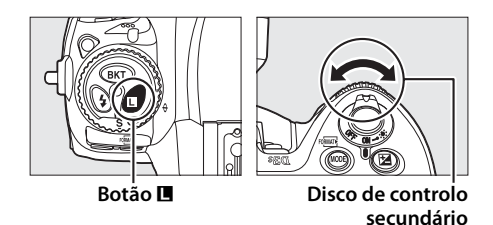

Para desbloquear a abertura, prima o botão  $\blacksquare$  e rode o disco de controlo secundário até que os ícones **E** desapareçam dos ecrãs.

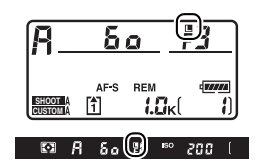

E

# **Bloqueio de exposição automática (AE)**

Utilize o bloqueio de exposição automática para corrigir o enquadramento das fotografias após a medição da exposição.

#### **1 Seleccionar medição central ponderada ou localizada (**0 **116).**

A medição matricial não produzirá os resultados pretendidos com o bloqueio de exposição automática. Se utilizar a medição central ponderada, seleccione o ponto de focagem central com o multisselector  $($  $\Box$  94).

#### **Selector de medição**

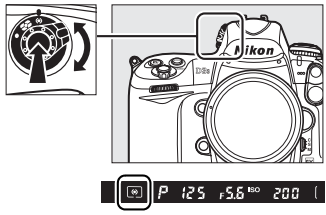

## **2 Bloquear a exposição.**

Posicione o motivo no ponto de focagem seleccionado e prima ligeiramente o botão de disparo do obturador. Com o botão de disparo do obturador ligeiramente premido e o motivo posicionado no ponto de focagem, prima o botão **AEL/AF-L** para bloquear a exposição (e a focagem, excepto no modo de focagem manual). Confirmar se o indicador de focagem ( $\bullet$ ) é apresentado no visor.

Enquanto o bloqueio de exposição estiver activado, será apresentado o indicador de **AE-L** no visor.

#### **Botão de disparo do obturador**

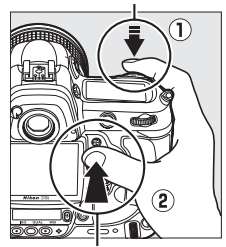

**Botão AE-L/AF-L**

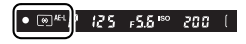

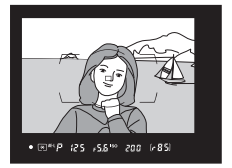

#### **3 Corrigir o enquadramento da fotografia.**

Mantendo o botão **AE-L/AF-L** premido, corrija o enquadramento da fotografia e dispare.

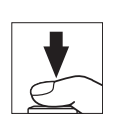

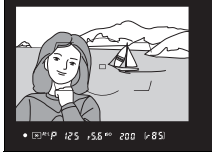

#### A **Área medida**

Em medição localizada, a exposição será definida no valor medido num círculo de 4 mm centrado no ponto de focagem seleccionado. Em medição central ponderada, a exposição será definida no valor medido num círculo de 12 mm no centro do visor.

#### A **Ajustar a velocidade do obturador e a abertura**

Enquanto o bloqueio de exposição estiver activado, é possível alterar as seguintes definições sem alterar o valor medido para a exposição:

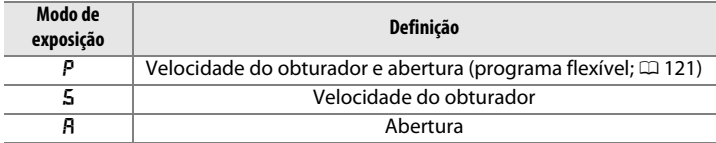

Os novos valores podem ser confirmados no visor e no painel de controlo superior. Tenha em atenção que não é possível alterar o método de medição enquanto o bloqueio de exposição estiver activado (as alterações efectuadas à medição são aplicadas quando o bloqueio é desactivado).

#### A **Consulte também**

Se a opção **Ligado** for seleccionada no ajuste personalizado c1 (**AE-L botão disp. obturador**,  $\Box$  305), a exposição será bloqueada quando o botão de disparo do obturador for ligeiramente premido. Para obter informações sobre como alterar a função do botão **AE-L/AF-L**, consulte o ajuste personalizado f6 **(Atribuir botão AE-L/AF-L, CD 321).** 

# **Compensação da exposição**

A compensação da exposição é utilizada para alterar o valor de exposição em relação ao sugerido pela câmara, tornando as fotografias mais claras ou mais escuras.

No modo de exposição M, apenas as informações de exposição apresentadas no indicador de exposição são afectadas; a velocidade do obturador e a abertura não são alteradas.

Para seleccionar um valor para a compensação da exposição, prima o botão E e rode o disco de controlo principal até o valor pretendido ser apresentado no painel de controlo superior ou no visor.

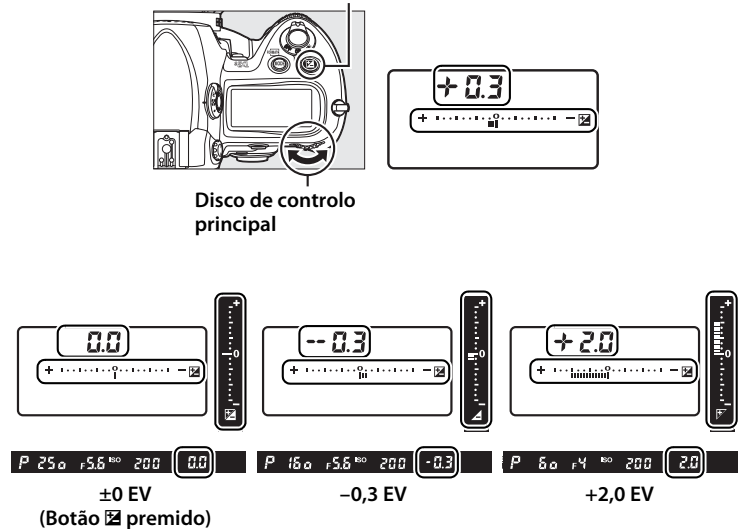

**Botão** E

 $\boxed{2}$ 

É possível definir a compensação da exposição com valores entre –5 EV (subexposição) e +5 EV (sobreexposição) em incrementos de 1/3 EV. De um modo geral, seleccione valores positivos para tornar o motivo mais claro e valores negativos para tornar o motivo mais escuro.

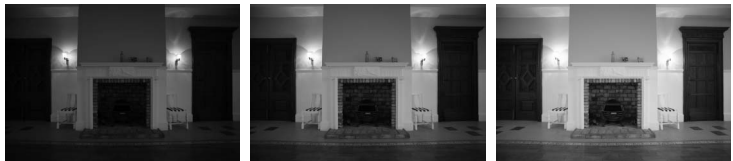

–1 EV Sem compensação da exposição

 $+1$  FV

Em valores diferentes de ±0,0, o 0 no centro dos indicadores de exposição pisca e é apresentado um ícone E no painel de controlo superior e no visor depois de soltar o botão E. É possível confirmar o valor actual da compensação de exposição no indicador de exposição premindo o botão **2**.

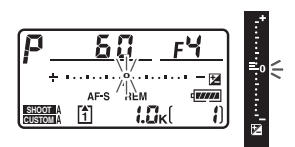

É possível restaurar a exposição normal definindo a compensação da exposição como ±0,0. A compensação da exposição não é restaurada quando a câmara é desligada.

#### A **Utilizar um flash**

Quando é utilizado um flash, a compensação de exposição afecta a exposição do fundo e o nível do flash.

#### A **Consulte também**

Para obter informações sobre como seleccionar o tamanho dos incrementos disponíveis para a compensação de exposição, consulte o ajuste personalizado b3 (**Passos EV p/comp. expos.**,  $\Box$  302). Para obter informações sobre como ajustar a compensação da exposição sem premir o botão E consulte o ajuste personalizado b4 (**Compens. exposição fácil**,  $\Box$  303). Para obter informações sobre como variar automaticamente a exposição, balanço de brancos, ou D-Lighting activo, consulte a página 136.

# **Bracketing**

O bracketing varia automaticamente a exposição, nível do flash, **D**-**L**ighting **A**ctivo (ADL), ou balanço de brancos de forma ligeira a cada disparo, "bracketeando" o valor actual. Recomendado em situações em que é difícil definir a exposição, o D-Lighting activo, ou o balanço de brancos e em que não há tempo suficiente para verificar os resultados e ajustar as definições a cada disparo, ou para experimentar diferentes definições para o mesmo motivo.

# ❚❚*Bracketing da exposição e do flash*

Para variar a exposição e/ou o nível do flash ao longo de uma série de fotografias:

**1 Seleccionar o bracketing de exposição ou flash para o ajuste personalizado e4 (Definir bracketing auto.) no menu de ajustes personalizados.**

**Botão MENU** 

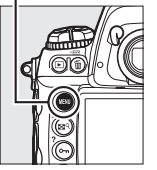

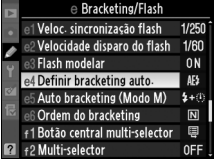

 $\overline{\text{ON}}$ 

Para apresentar os menus, prima o botão MENU. Seleccione o ajuste personalizado e4 (**Definir bracketing auto.**) no menu de ajustes personalizados, marque uma opção e prima

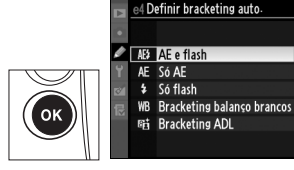

J. Escolha **AE e flash** para variar a exposição e o nível de flash, **Só AE** para variar apenas a exposição ou **Só flash** para variar apenas o nível de flash.

# **2 Seleccionar o número de disparos.**

Premindo o botão BKT, rode o disco de controlo principal para seleccionar o número de disparos da sequência de bracketing. O número de disparos é apresentado no painel de controlo superior.

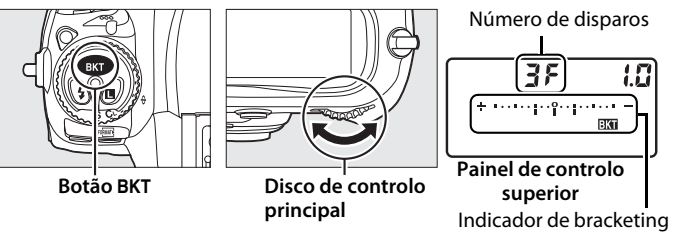

da exposição e do flash

Com definições diferentes de zero, o ícone x e o indicador de bracketing de exposição e de flash serão apresentados no visor e painel de controlo superior.

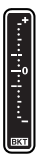

# **3 Seleccionar o incremento de exposição.**

Premindo o botão BKT, rode o disco de controlo secundário para seleccionar o incremento da exposição.

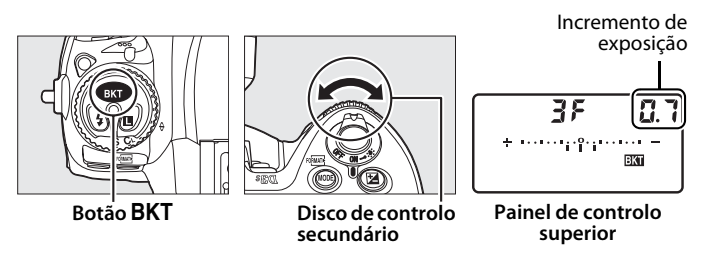

Com as predefinições, é possível seleccionar o tamanho do incremento entre  $\frac{1}{3}$ ,  $\frac{2}{3}$  e 1 EV. Os programas de bracketing com incremento de 1/3 EV são descritos abaixo.

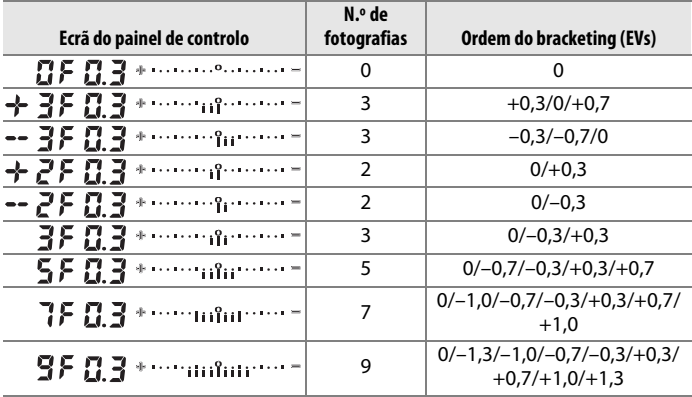

#### A **Consulte também**

Para obter informações sobre como seleccionar o tamanho do incremento da exposição, consulte o ajuste personalizado b2 (**Passos EV p/contr. expos.**, 0 302). Para obter informações sobre como seleccionar a ordem pela qual o bracketing é efectuado, consulte o ajuste personalizado e6 (**Ordem do bracketing**,  $\Box$  313). Para obter informações sobre como escolher a função do botão BKT, consulte o ajuste personalizado f7 (Atribuir botão BKT,  $\Box$  322).

# **4 Enquadrar a fotografia, focar e disparar.**

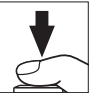

A câmara varia a exposição e/ou o nível de flash a cada disparo de acordo com o programa de bracketing seleccionado. As modificações da exposição são adicionadas àquelas efectuadas através da compensação da exposição (consulte a página 134), permitindo obter valores de compensação da exposição superiores a 5 EV.

Enquanto o bracketing estiver activado, será apresentado um indicador de progressão do bracketing no visor e no painel de controlo superior. Após cada disparo, desaparecerá um segmento do indicador.

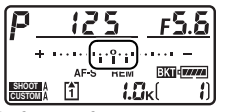

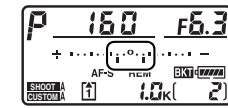

**N.º de fotografias: 3; incremento: 0,7**

**Apresentar após a primeira fotografia**

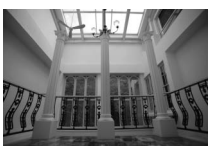

**Exposição modificada por: 0 EV**

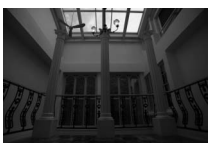

**Exposição modificada por: –1 EV**

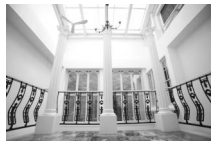

**Exposição modificada por: +1 EV**

## ❚❚ *Cancelar o bracketing*

Para cancelar o bracketing, prima o botão BKT e rode o disco de controlo principal até o número de disparos da sequência de bracketing ser zero  $(EF)$  e  $\overline{m}$  deixar de ser apresentado. O último programa utilizado será restaurado da próxima vez que o bracketing for activado. Também é possível cancelar o bracketing executando um restauro de dois botões  $($  $\Box$  200), embora, neste caso, o programa de bracketing não seja restaurado da próxima vez que o bracketing for activado.

#### A **Bracketing da exposição e do flash**

Nos modos contínuo a baixa velocidade e contínuo a alta velocidade, haverá uma pausa no disparo depois de ser tirado o número de fotografias especificado no programa de bracketing. O disparo será retomado quando o botão de disparo do obturador for pressionado. Nos outros modos, será tirada apenas uma fotografia de cada vez que o botão de disparo do obturador for premido.

Se o cartão de memória ficar cheio antes de serem tiradas todas as fotografias da sequência, o disparo poderá ser retomado a partir da fotografia seguinte depois de o cartão de memória ser substituído ou de serem eliminadas fotografias para disponibilizar espaço no cartão de memória. Se a câmara for desligada antes de serem tiradas todas as fotografias da sequência, o bracketing será retomado a partir da fotografia seguinte da sequência quando a câmara for ligada.

#### A **Bracketing de exposição**

A câmara modifica a exposição variando a velocidade do obturador e a abertura (automático programado), a abertura (automático com prioridade ao obturador) ou a velocidade do obturador (automático com prioridade à abertura e modo de exposição manual). Quando a opção **Ligado** estiver seleccionada em **Defs. sensibilidade ISO > Controlo auto sensib. ISO** nos modos P, 5 e R, e não estiver montado o flash, a câmara variará automaticamente a sensibilidade ISO para obter a exposição ideal quando os limites do sistema de exposição da câmara forem excedidos. É possível utilizar o ajuste personalizado e5 (**Auto bracketing (Modo M)**,  $\Box$  313) para alterar a forma como a câmara efectua o bracketing da exposição e do flash no modo de exposição manual. O bracketing pode ser efectuado variando o nível de flash em conjunto com a velocidade do obturador e/ou a abertura ou variando apenas o nível de flash.

## ❚❚*Bracketing de balanço de brancos*

A câmara cria múltiplas cópias de cada fotografia, cada uma com um balanço de brancos diferente. Para obter mais informações sobre o balanço de brancos, consulte a página 149.

#### **1 Seleccionar o bracketing de balanço de brancos.**

Seleccionar **Bracketing balanço brancos** no ajuste personalizado e4 **Definir bracketing auto**.

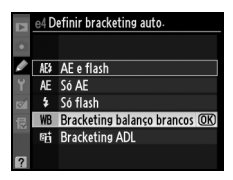

## **2 Seleccionar o número de disparos.**

Premindo o botão BKT, rode o disco de controlo principal para seleccionar o número de disparos da sequência de bracketing. O número de disparos é apresentado no painel de controlo superior.

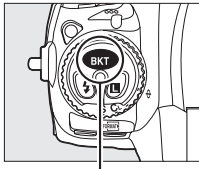

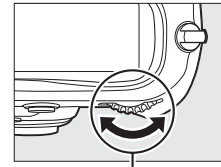

**Botão BKT Disco de controlo principal**

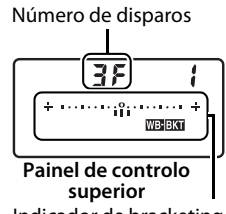

Indicador de bracketing de balanço de brancos

Com definições diferentes de zero, o indicador de bracketing de balanço de brancos irá aparecer no painel de controlo

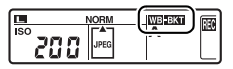

superior e um ícone **WE será apresentado no painel de controlo** superior e traseiro.

# **3 Seleccionar o incremento de balanço de brancos.**

Premindo o botão BKT, rode o disco de controlo secundário para seleccionar o ajuste de balanço de brancos. Cada incremento é equivalente a cerca de 5 mireds.

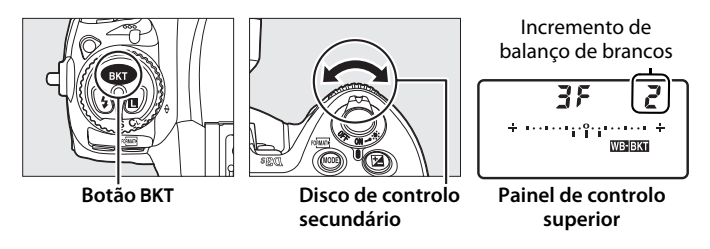

Escolha entre incrementos de 1 (5 mireds), 2 (10 mireds) ou 3 (15 mireds). Valores **B** mais elevados correspondem a quantidades maiores de azul, valores **A** mais elevados correspondem a quantidades maiores de âmbar ( $\Box$  154). Os programas de bracketing com incremento de um são descritos abaixo.

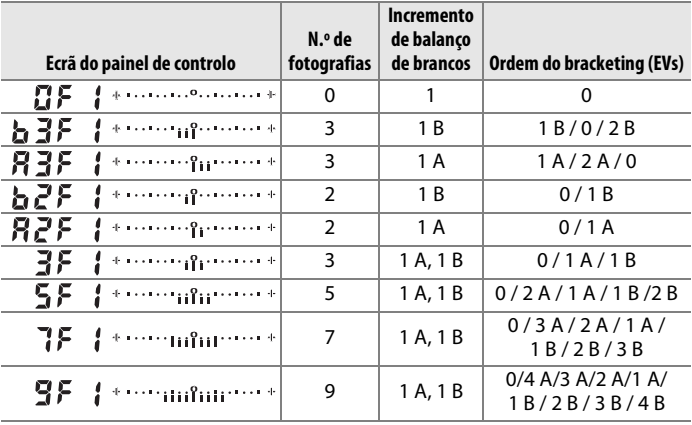

#### A **Consulte também**

Consulte a página 155 para obter uma definição de "mired".

## **4 Enquadrar a fotografia, focar e disparar.**

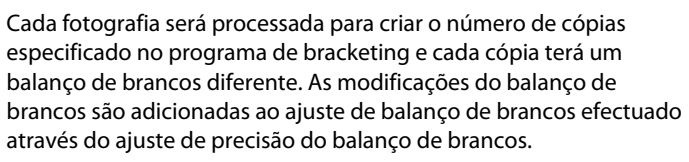

Se o número de disparos no programa de bracketing for superior ao número de exposições restantes, os ícones  $F \cup L$  e  $[^*]$ piscarão no painel de controlo superior, um ícone  $f_{ul}$  aparecerá a piscar no visor, como se mostra à direita, e o disparo do obturador será desactivado. O disparo poderá começar quando for introduzido um novo cartão de memória.

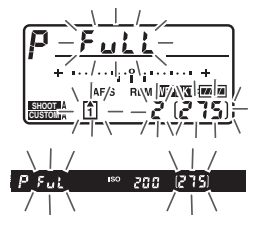

## ❚❚ *Cancelar o bracketing*

Para cancelar o bracketing, prima o botão BKT e rode o disco de controlo principal até o número de disparos da sequência de bracketing ser zero  $(TF)$  e w deixar de ser apresentado. O último programa utilizado será restaurado da próxima vez que o bracketing for activado. Também é possível cancelar o bracketing executando um restauro de dois botões  $($  $\Box$  200), embora, neste caso, o programa de bracketing não seja restaurado da próxima vez que o bracketing for activado.

#### A **Bracketing de balanço de brancos**

 Se seleccionar **NEF (RAW)**, **NEF (RAW) + JPEG fine**, **NEF (RAW) + JPEG normal** ou **NEF (RAW) + JPEG basic**, o bracketing de balanço de brancos será cancelado.

O bracketing de balanço de brancos só afecta a temperatura de cor (o eixo âmbar-azul no ecrã de ajuste de precisão de balanço de brancos,  $\Box$  154). Não são efectuados ajustes no eixo verde-magenta.

No modo de temporizador automático ( $\Box$  106), será criado o número de cópias especificado no programa de balanço de brancos de cada vez que o obturador for disparado.

Se a câmara for desligada enquanto a luz de acesso do cartão de memória estiver acesa, a câmara só se desligará depois de serem gravadas todas as fotografias da sequência.

# ❚❚*Bracketing ADL*

A câmara varia o D-Lighting activo por uma série de exposições. Para obter mais informações sobre o D-Lighting activo, consulte a página 181.

#### **1 Seleccionar o bracketing ADL.** Seleccionar **Bracketing ADL** no ajuste personalizado e4 **Definir bracketing auto**.

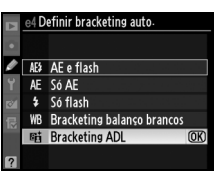

# **2 Seleccionar o número de disparos.**

Premindo o botão BKT, rode o disco de controlo principal para seleccionar o número de disparos da sequência de bracketing. O número de disparos é apresentado no painel de controlo superior.

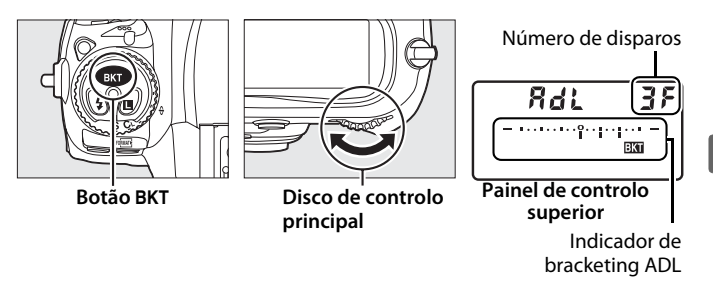

Com definições diferentes de zero, um ícone **BKT** e um indicador de bracketing ADL será apresentado no painel de controlo superior. Seleccione duas fotografias para tirar uma fotografia com D-Lighting activo desligado e outra com o valor seleccionado. Seleccione entre três e cinco fotografias para tirar uma série de fotografias com D-Lighting activo definido para **Desligado**, **Reduzido** e **Normal** (três fotografias), **Desligado**, **Reduzido**, **Normal** e **Elevado** (quatro fotografias), ou **Desligado**, **Reduzido**, **Normal**, **Elevado** e **Muito elevado** (cinco fotografias). Se escolher mais de duas fotografias, avance para o passo 4.

# **3 Seleccionar D-Lighting activo.**

Premindo o botão BKT, rode o disco de controlo secundário para seleccionar o D-Lighting activo.

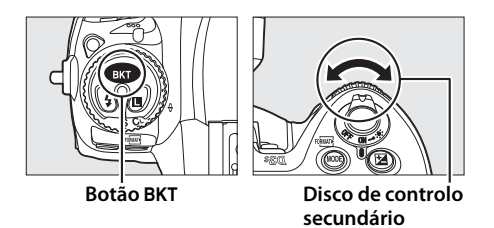

O D-Lighting activo é apresentado no painel de controlo superior.

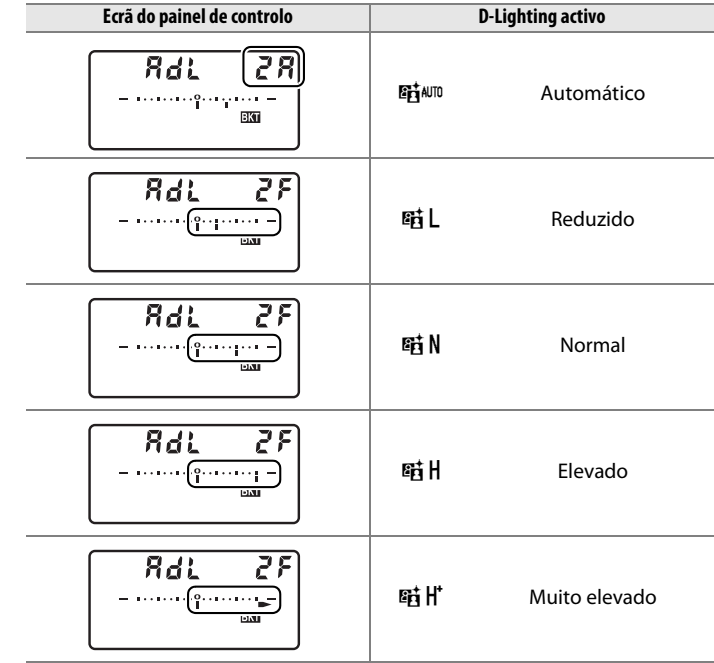

 $\Xi$ 

# **4 Enquadrar a fotografia, focar e disparar.**

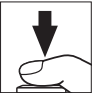

A câmara varia o D-Lighting activo a cada disparo de acordo com o programa de bracketing seleccionado. Enquanto o bracketing estiver activado, será apresentado um indicador de progressão do bracketing no painel de controlo superior. Após cada disparo, desaparecerá um segmento do indicador.

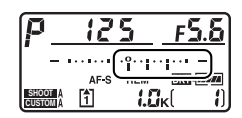

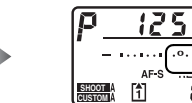

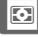

## ❚❚ *Cancelar o bracketing*

Para cancelar o bracketing, prima o botão BKT e rode o disco de controlo principal até o número de disparos da sequência de bracketing ser zero. O último programa utilizado será restaurado da próxima vez que o bracketing for activado. Também é possível cancelar o bracketing executando um restauro de dois botões ( $\Box$  200), embora, neste caso, o programa de bracketing não seja restaurado da próxima vez que o bracketing for activado.

#### A **Bracketing ADL**

Nos modos contínuo a baixa velocidade e contínuo a alta velocidade, haverá uma pausa no disparo depois de ser tirado o número de fotografias especificado no programa de bracketing. O disparo será retomado quando o botão de disparo do obturador for pressionado. Nos outros modos, será tirada apenas uma fotografia de cada vez que o botão de disparo do obturador for premido.

Se o cartão de memória ficar cheio antes de serem tiradas todas as fotografias da sequência, o disparo poderá ser retomado a partir da fotografia seguinte depois de o cartão de memória ser substituído ou de serem eliminadas fotografias para disponibilizar espaço no cartão de memória. Se a câmara for desligada antes de serem tiradas todas as fotografias da sequência, o bracketing será retomado a partir da fotografia seguinte da sequência quando a câmara for ligada.

# r **Balanço de brancos**

#### *– Manter as cores reais*

A cor da luz reflectida num objecto varia consoante a cor da fonte de luz. O cérebro humano tem a capacidade de se adaptar a alterações da cor da fonte de luz, sendo que, por conseguinte, um objecto branco parecerá branco quer seja visto à sombra, sob luz solar directa ou sob iluminação incandescente. Ao contrário da película utilizada em câmaras de película, as câmaras digitais conseguem reproduzir este ajuste processando as imagens de acordo com a cor da respectiva fonte de luz. Este processo é denominado "balanço de brancos". Este capítulo abrange as definições de balanço de brancos.

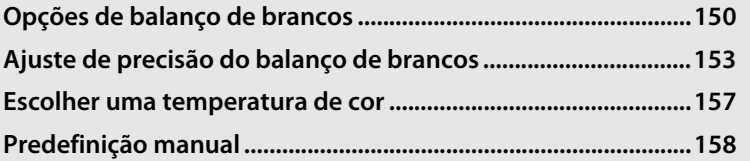

 $\mathsf{L}$ 

# **Opções de balanço de brancos**

Para uma coloração natural, seleccione uma definição de balanço de brancos que corresponda à fonte de luz antes de disparar. Estão disponíveis as seguintes opções:

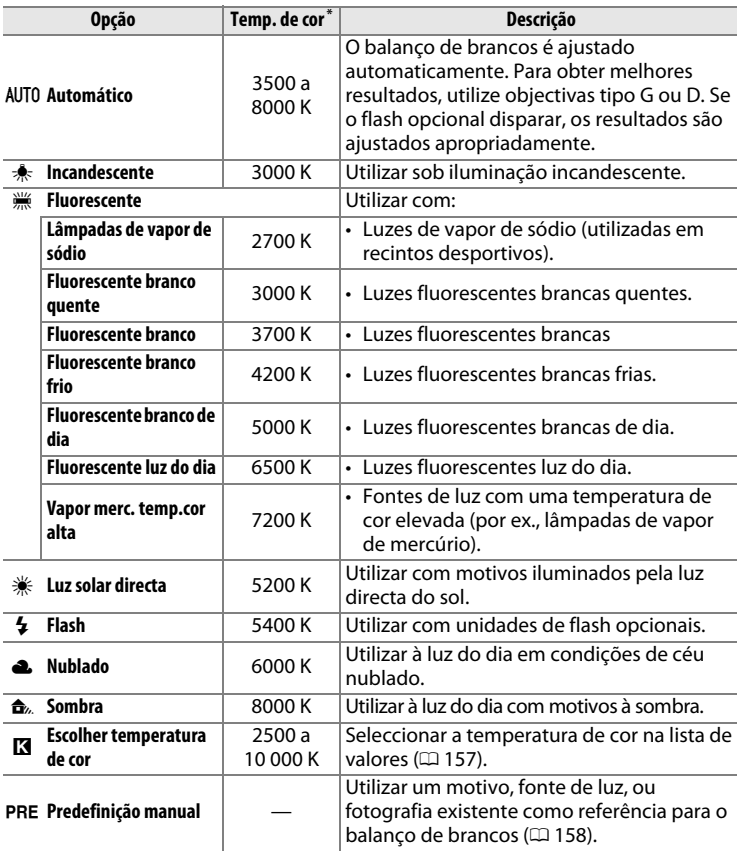

\* Todos os valores são aproximados. Ajuste de precisão definido como 0.

O balanço de brancos automático é recomendado com a maioria das fontes de luz. Se não for possível obter os resultados pretendidos com o balanço de brancos automático, seleccione uma opção na lista acima ou utilize o balanço de brancos predefinido.

É possível seleccionar o balanço de brancos premindo o botão **WB** e rodando o disco de controlo principal até a definição pretendida ser apresentada no painel de controlo.

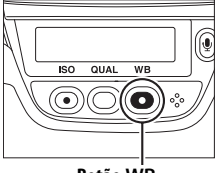

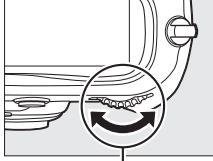

**traseiro Botão WB Disco de controlo principal**

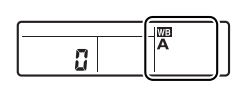

**Painel de controlo** 

#### **MENU DE DISPARO** Área de imagem 目 Compressão JPEG ų. Gravação NEF (RAW) Ę. Balanco de brancos AUTO | Definir Picture Control **E**SD Gerir Picture Control Espaco de cor **SRGB OFF** D-Lighting activo

#### A **Menu de balanço de brancos** O balanço de brancos também pode ser

ajustado através da opção **Balanço de brancos** no menu de disparo ( $\Box$  284).

## A I **(Fluorescente)**

Se seleccionar **II (Fluorescente**) com o botão **WB** e o disco de controlo principal, será seleccionado o tipo de iluminação seleccionado na opção **Fluorescente** do menu de balanço de brancos ( $\Box$  284).

#### A **Iluminação de flash de estúdio**

O balanço de brancos automático pode não produzir os resultados pretendidos com unidades de flash de estúdio de grandes dimensões. Utilize o balanço de brancos predefinido ou defina o balanço de brancos como **Flash** e utilize o ajuste de precisão para ajustar o balanço de brancos.

#### A **Consulte também**

Quando a opção **Bracketing balanço brancos** está seleccionada na Definição personalizada e4 (**Definir bracketing auto.**, 0 312), a câmara cria várias imagens de cada vez que o obturador é disparado. O balanço de brancos será modificado a cada imagem, fazendo o "bracketing" do valor seleccionado actualmente para o balanço de brancos. Consulte a página 136 para obter mais informações.

#### A **Temperatura de cor**

A cor percepcionada de uma fonte de luz varia consoante o observador, entre outras condições. A temperatura de cor é uma medição objectiva da cor de uma fonte de luz, definida em referência à temperatura à qual o objecto teria de ser aquecido para irradiar luz no mesmo comprimento de onda. As fontes de luz com uma temperatura de cor de aproximadamente 5000 a 5500 K parecem brancas, as fontes de luz com uma temperatura de cor inferior, tais como lâmpadas de luz incandescente, parecem ligeiramente amarelas ou vermelhas. As fontes de luz com uma temperatura de cor superior parecem azuladas.

# **Ajuste de precisão do balanço de brancos**

O balanço de brancos pode ser ajustado com precisão para compensar variações na cor da fonte de luz ou para introduzir intencionalmente uma tonalidade de cor numa imagem. O balanço de brancos é ajustado com precisão utilizando a opção **Balanço de brancos** no menu de disparo ou premindo o botão **WB** e rodando o disco de controlo secundário.

# ❚❚*Menu de balanço de brancos*

**1 Seleccionar uma opção de balanço de brancos no menu de disparo.**

> Para apresentar os menus, prima o botão MENU. Seleccione **Balanço de brancos** no menu de disparo

**Botão MENU** 

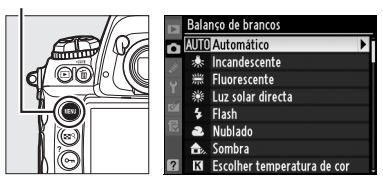

e, em seguida, marque uma opção de balanço de brancos e prima  $\blacktriangleright$ . Se for seleccionada uma opção diferente de **Fluorescente**, **Escolher temperatura de cor**, ou **Predefinição manual**, continue para o passo 2. Se seleccionar **Fluorescente**, marque um tipo de iluminação e prima 2. Se estiver seleccionada **Escolher temperatura de cor**, marque uma temperatura de cor e prima 2. Se estiver seleccionada **Predefinição manual**, escolha uma predefinição da forma descrita na página 166 antes de continuar.

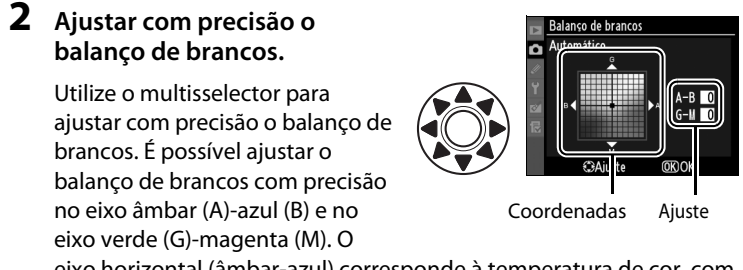

eixo horizontal (âmbar-azul) corresponde à temperatura de cor, com cada incremento equivalente a cerca de 5 mireds. O eixo vertical (verde-magenta) produz efeitos semelhantes aos filtros de **c**ompensação de **c**or (CC) correspondentes.

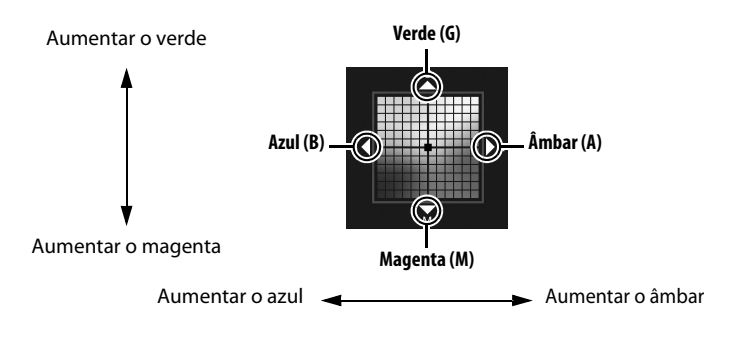

# **3 Premir**  $\omega$ .

Prima <sup>®</sup> para guardar as definições e voltar ao menu de disparo. Se o balanço de brancos tiver sido ajustado com precisão no eixo A-B, o ícone <>>
será apresentado no painel de controlo traseiro.

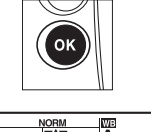

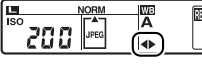

**IMBI**
#### A **Ajuste de precisão do balanço de brancos**

As cores dos eixos de ajuste de precisão são relativos, e não absolutos. Por exemplo, se mover o cursor para **B** (azul) quando estiver seleccionada uma definição "quente" como <del> $\triangleq$ </del> (**Incandescente**) no balanço de brancos, serão produzidas fotografias ligeiramente mais "frias", mas isso não as tornará propriamente azuis.

#### A **Ajuste de precisão da temperatura de cor** Quando **Escolher temperatura de cor** está

seleccionado, é possível ver a temperatura de cor enquanto faz o ajuste de precisão do balanço de brancos.

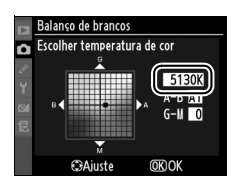

#### A **"Mired"**

Qualquer alteração da temperatura de cor produz uma diferença maior da cor em temperaturas de cor baixas do que produziria em temperaturas de cor elevadas. Por exemplo, uma mudança de 1000 K produz uma alteração de cor muito maior a 3000 K do que a 6000 K. O mired, calculado multiplicando o inverso da temperatura de cor por 10 6, é uma medida de temperatura de cor que toma em consideração essa variação e, como tal, é a unidade utilizada nos filtros de compensação de temperatura de cor. Por ex.:

• 4000 K–3000 K (diferença de 1000 K)=83 mireds

• 7000 K–6000 K (diferença de 1000 K)=24 mireds

#### ❚❚*Botão WB*

Com definições diferentes de **K** (Escolher temperatura de cor) e PRE (**Predefinição manual**), o botão **WB** pode ser utilizado para ajuste de precisão do balanço de brancos no eixo âmbar (A)-azul (B) ( $\Box$  154; para ajustar com precisão o balanço de brancos quando **K** ou PRE estão seleccionados, utilize o menu de disparo tal como descrito na página 153). Estão disponíveis seis definições em ambas as direcções; cada incremento é equivalente a cerca de 5 mireds (□ 155). Prima o botão **WB** e rode o disco de controlo secundário até o valor pretendido ser apresentado no painel de controlo traseiro. Ao rodar o disco de controlo secundário para a esquerda, a quantidade de âmbar (A) aumenta. Ao rodar o disco de controlo secundário para a direita, a quantidade de azul (B) aumenta. Com definições diferentes de 0, o ícone <> é apresentado no painel de controlo traseiro.

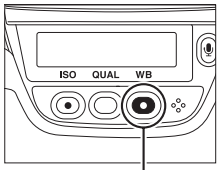

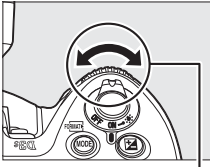

**traseiro Botão WB Disco de controlo secundário**

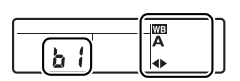

**Painel de controlo** 

IJR

## **Escolher uma temperatura de cor**

Quando **K** (**Escolher temperatura de cor**) está seleccionado para o balanço de brancos, é possível seleccionar a temperatura de cor premindo o botão **WB** e rodando o disco de controlo secundário. A temperatura de cor é apresentada no painel de controlo traseiro:

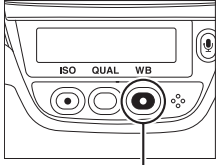

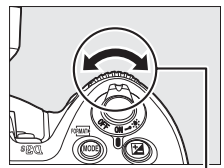

**traseiro Botão WB Disco de controlo secundário**

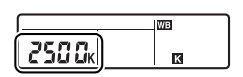

**Painel de controlo** 

D **Escolher temperatura de cor**

Tenha em atenção que os resultados pretendidos não serão obtidos com flash nem com iluminação fluorescente. Escolha **\$ (Flash)** ou **(Fluorescente**) para estas fontes. Com outras fontes de luz, tire uma fotografia de teste para determinar se o valor seleccionado é adequado.

#### A **Menu de balanço de brancos**

A temperatura de cor também pode ser seleccionada no menu de balanço de brancos. Tenha em atenção que, ao seleccionar a temperatura de cor com o botão **WB** e o disco de controlo secundário, o valor seleccionado no menu de balanço de brancos é substituído.

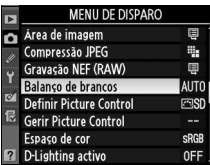

# **Predefinição manual**

A predefinição manual é utilizada para gravar e reutilizar definições personalizadas de balanço de brancos para fotografar sob iluminação mista ou para compensar fontes de luz com um matiz acentuado. Estão disponíveis dois métodos para definir o balanço de brancos predefinido:

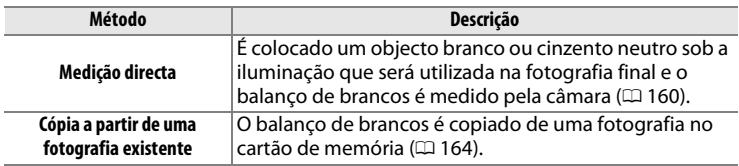

A câmara pode memorizar até cinco valores de balanço de brancos predefinidos nas predefinições d-0 a d-4. É possível acrescentar um comentário descritivo a qualquer predefinição de balanço de brancos  $(D = 168)$ .

#### **d-0**

Memoriza o último valor medido para o balanço de brancos (0 160). Esta predefinição é substituída quando for medido um novo valor.

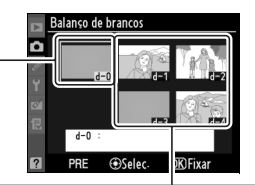

#### **d-1–d-4**

Memoriza valores copiados de d-0  $($  $\Box$  163).

Memorizar valores copiados de imagens no cartão de memória  $(D)$  164).

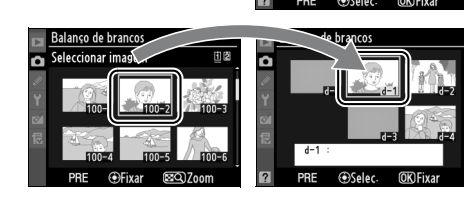

#### IWB

#### A **Predefinições de balanço de brancos**

As alterações das predefinições de balanço de brancos aplicam-se a todos os bancos do menu de disparo ( $\Box$  285). Se o utilizador tentar alterar uma predefinição de balanço de brancos criada noutro banco do menu de disparo, será apresentado um diálogo de confirmação (não é apresentado nenhum aviso para a predefinição d-0).

#### ❚❚*Medir um valor para o balanço de brancos*

#### **1 Iluminar um objecto de referência.**

Coloque um objecto branco ou cinzento neutro sob a iluminação que será utilizada na fotografia final. Em estúdio, é possível utilizar um cartão cinzento padrão como objecto de referência. No modo de exposição h, ajuste a exposição para que o indicador de exposição mostre  $\pm 0$  ( $\Box$  127).

#### **2 Definir o balanço de brancos como** L **(Predefinição manual).**

Prima o botão WB e rode o disco de controlo principal até PRE ser apresentado no painel de controlo traseiro.

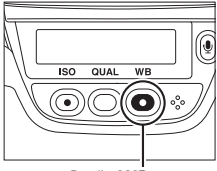

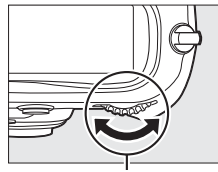

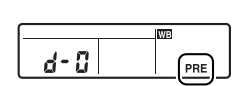

**Painel de controlo** 

**traseiro Botão WB Disco de controlo principal**

#### **3 Seleccionar o modo de medição directa.**

Solte por instantes o botão **WB** e, em seguida, prima o botão até que o ícone PRE seja apresentado a piscar no painel de controlo traseiro. Será também apresentado  $P \cdot \xi$  a piscar no painel de controlo superior e no visor. Os mostradores piscarão durante cerca de seis segundos.

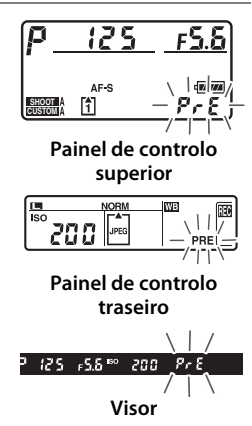

lijb

#### **4 Medir o balanço de brancos.**

Antes de os indicadores pararem de piscar, enquadre o objecto de referência de forma a preencher o visor e prima completamente o botão de disparo do obturador.

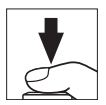

A câmara medirá um valor para balanço de brancos que será memorizado na predefinição d-0. Não será gravada qualquer fotografia; o balanço de brancos pode ser medido com precisão mesmo quando a câmara não está focada.

#### **5 Verificar os resultados.**

Se a câmara conseguir medir um valor para o balanço de brancos, Lood será apresentado a piscar nos painéis de controlo durante cerca de seis segundos, enquanto que o visor apresentará  $\mathbf{L}$ d a piscar.

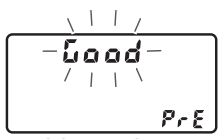

**Painel de controlo superior**

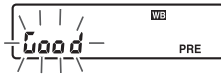

**Painel de controlo traseiro**

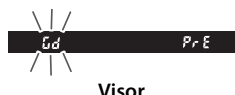

WB

Se a iluminação for muito clara ou muito escura, a câmara pode não conseguir medir o balanço de brancos. Será apresentado no Gd a piscar nos painéis de controlo e no visor durante cerca de seis segundos. Prima ligeiramente o botão de disparo do obturador para voltar ao passo 4 e medir novamente o balanço de brancos.

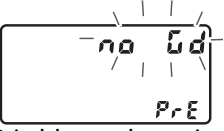

**Painel de controlo superior**

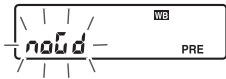

**Painel de controlo traseiro**

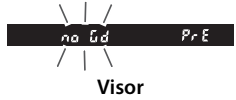

#### **6 Seleccionar a predefinição d-0.**

Se o novo valor para o balanço de brancos predefinido se destinar a ser utilizado imediatamente, seleccione a predefinição d-0 premindo o botão **WB** e rodando o disco de controlo secundário até d-0 ser apresentado no painel de controlo traseiro.

#### **Modo de medição directa**

Se não forem executadas quaisquer operações enquanto as apresentações estiverem a piscar, o modo de medição directa terminará no tempo seleccionado pela definição personalizada c2 (Atrasar expos. automát.,  $\Box$  305).

#### A **Predefinição d-0**

O novo valor para o balanço de brancos será memorizado na predefinição d-0, substituindo automaticamente o valor anterior desta predefinição (não é apresentado nenhum diálogo de confirmação). Será apresentada uma miniatura na lista de balanços de brancos predefinidos ( $\Box$  163).

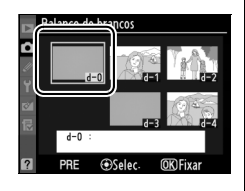

Para utilizar o novo valor para o balanço de brancos, seleccione a predefinição d-0 (se não tiver sido

medido nenhum valor para o balanço de brancos antes de seleccionar d-0, o balanço de brancos será definido como uma temperatura de cor de 5200 K, igual à da opção **Luz solar directa**). O novo valor de balanço de brancos permanecerá na predefinição d-0 até o balanço de brancos ser novamente medido. Se copiar a predefinição d-0 para uma das outras predefinições antes de medir um novo valor para o balanço de brancos, será possível memorizar até cinco valores de balanco de brancos ( $\Box$  163).

#### ❚❚ *Copiar o balanço de brancos de d-0 para as predefinições d-1 a d-4*

Execute os passos seguintes para copiar um valor medido para o balanço de brancos da predefinição d-0 para qualquer uma das outras predefinições (d-1 a d-4).

**1** Seleccionar PRE **(Predefinição manual) para Balanço de brancos no menu de disparo.**

> Prima o botão MENU e seleccione **Balanço de brancos** no menu de disparo.

**Botão MENU** 

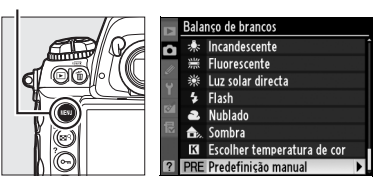

Marque **Predefinição manual** e prima  $\blacktriangleright$ .

#### **2 Seleccionar um destino.**

Marque a predefinição de destino (d-1 a d-4) e prima o centro do multisselector.

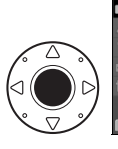

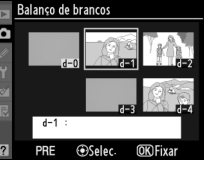

#### **3 Copiar d-0 para a predefinição seleccionada.**

Marque **Copiar d-0** e prima  $\otimes$ . Se tiver sido criado um comentário para d-0 ( $\Box$  168), o comentário será copiado para o comentário da predefinição seleccionada.

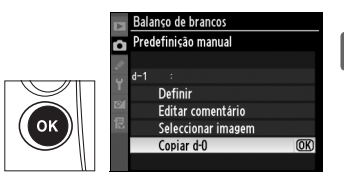

WB

## ❚❚ *Copiar o balanço de brancos a partir de uma fotografia (apenas d-1 a d-4)*

Execute os passos seguintes para copiar um valor para o balanço de brancos de uma fotografia já existente para uma predefinição seleccionada (apenas d-1 a d-4). Não é possível copiar valores de balanço de brancos existentes para a predefinição d-0.

#### **1 Seleccionar** L **(Predefinição**  Balanço de brancos Incandescente **manual). Fluorescente** Luz solar directa Marque **Predefinição manual** no Flash Nublado menu de balanço de brancos e Sombra prima  $\blacktriangleright$ . Escolher temperatura de cor PRE Predefinição manual **2 Seleccionar um destino.** Balanço de brancos

Marque a predefinição de destino (d-1 a d-4) e prima o centro do multisselector.

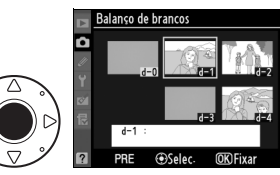

#### **3 Escolha Seleccionar imagem.**

Marque **Seleccionar imagem** e prima $\blacktriangleright$ .

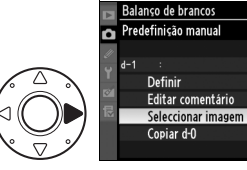

**IMB** 

#### **4 Marcar uma imagem de origem.**

 $(D224)$ .

Marque a imagem de origem. Para visualizar a fotografia marcada em ecrã completo, prima o botão  $\mathbb{E}^{\mathsf{Q}}$ .

Para visualizar imagens noutras

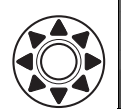

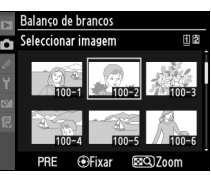

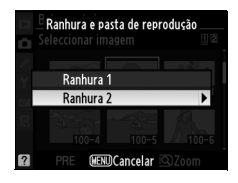

## **5 Copiar o balanço de brancos.**

Prima o centro do multisselector para copiar o valor de balanço de brancos da fotografia marcada para a predefinição seleccionada. Se

localizações, prima  $\triangle$  enquanto prime  $\mathbb{Z}^q$  e seleccione o cartão e pasta desejados

a fotografia marcada tiver um comentário ( $\Box$  331), o comentário será copiado para o comentário da predefinição seleccionada.

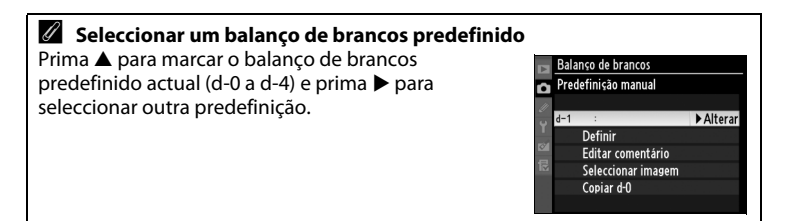

#### ❚❚ *Seleccionar um balanço de brancos predefinido*

Para definir o balanço de brancos como um valor predefinido:

#### **1 Seleccionar** L **(Predefinição manual).**

Marque **Predefinição manual** no menu de balanço de brancos e  $prima$ .

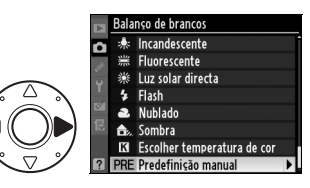

#### **2 Seleccionar uma predefinição.**

Marque a predefinição pretendida e prima o centro do multisselector. Para seleccionar a predefinição marcada e apresentar o menu de ajuste de precisão (CD 154) sem concluir o passo sequinte, prima  $\circledR$ em vez de premir o centro do multisselector.

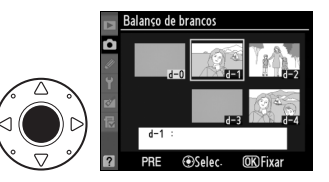

#### **3 Seleccionar Definir.**

**IMB** 

#### Marque **Definir** e prima ▶. É apresentado o menu de ajuste de precisão do balanço de brancos predefinido seleccionado ( $\Box$  154).

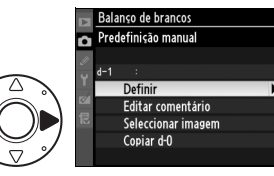

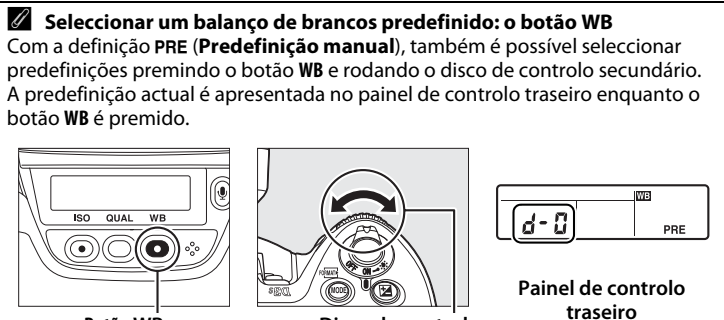

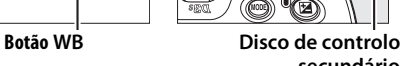

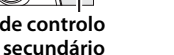

 $\overline{AB}$ 

#### ❚❚ *Introduzir um comentário*

Execute os passos seguintes para introduzir um comentário descritivo com um comprimento máximo de trinta e seis caracteres para uma predefinição de balanço de brancos seleccionada.

**1 Seleccionar** L **(Predefinição manual).**

> Marque **Predefinição manual** no menu de balanço de brancos e prima $\blacktriangleright$ .

Balanço de brancos Incandescente **Fluorescente** : Luz solar directa Flash Nublado Sombra Escolher temperatura de cor K PRE Predefinição manual

## **2 Seleccionar uma predefinição.**

Marque a predefinição pretendida e prima o centro do multisselector.

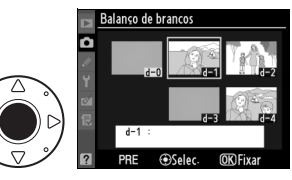

**3 Seleccionar Editar comentário.**

> Marque **Editar comentário** e  $prima$ .

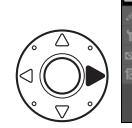

Balanço de brancos Predefinição manual Λ  $d=1$ **Definir** Editar comentário Seleccionar imagem Copiar d-0

#### **4 Editar o comentário.**

Edite o comentário da forma descrita na página 286.

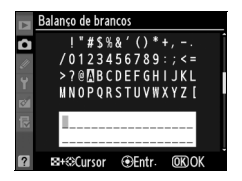

#### **IWBI**

# **Melhoramento de imagens**

Este capítulo descreve como optimizar a nitidez, o contraste, a luminosidade, a saturação e o matiz utilizando os Picture Controls, como preservar pormenores em realces e sombras utilizando o D-Lighting e como escolher um espaço de cor.

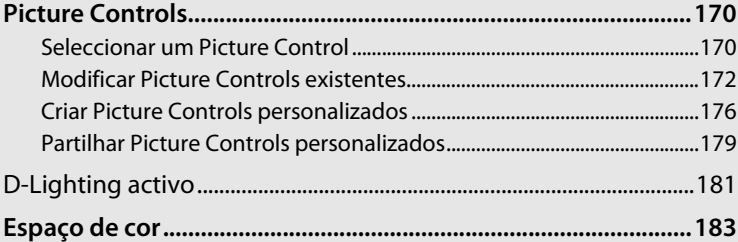

**J** 

# **Picture Controls**

O sistema único de Picture Control da Nikon permite partilhar definições de processamento de imagem, incluindo nitidez, contraste, luminosidade, saturação e matiz, entre dispositivos compatíveis e software.

## **Seleccionar um Picture Control**

A câmara oferece uma variedade de Picture Controls predefinidos. Escolha um Picture Control de acordo com o motivo ou tipo de cena.

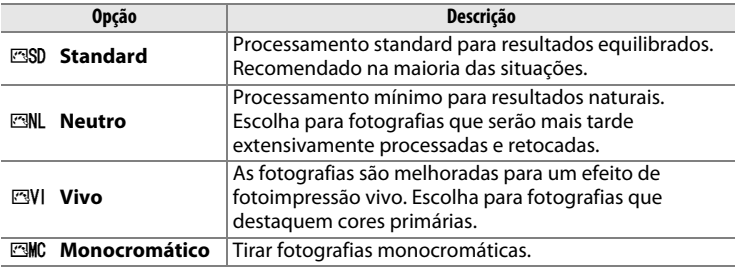

#### **1 Seleccionar Definir Picture Control no menu de disparo.**

**Botão MENU** 

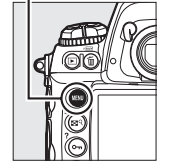

#### **MENU DE DISPARO** Área de imagem 目 n Compressão JPEG t Gravação NEF (RAW) **Balanco de brancos AIITN** Definir Picture Control **Report** Gerir Picture Control Espaco de cor **SRGB** D-I ighting active **OFF**

Para apresentar os menus, prima o botão MENU. Marque **Definir Picture Control** no menu de disparo e prima  $\blacktriangleright$ .

#### **2 Seleccionar um Picture Control.**

Marque o Picture Control desejado e prima  $\circledast$ .

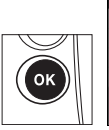

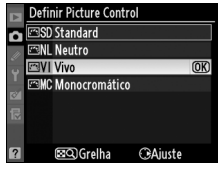

#### A **Picture Controls predefinidos versus Picture Controls personalizados**

Os Picture Controls fornecidos com a câmara são designados de Picture Controls predefinidos. Picture Controls predefinidos são criados por intermédio de modificações nos Picture Controls existentes utilizando a opção **Gerir Picture Control** no menu de disparo ( $\Box$  176). Os Picture Controls predefinidos podem ser guardados num cartão de memória para serem partilhados com outras câmaras D3S e software compatível ( $\Box$  179).

#### A **Picture Controls opcionais**

Estão disponíveis Picture Controls opcionais para descarregamento nos sítios Web da Nikon.

#### A **Indicador de Picture Control**

O Picture Control actual é mostrado no ecrã de informações quando o botão **E** é premido.

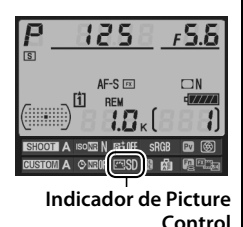

 $\sqrt{2}$ 

 $\sqrt{2}$ 

Os Picture Controls predefinidos ou personalizados ( $\Box$  176) podem ser modificados para encaixarem na cena ou na intenção criativa do utilizador. Escolha uma combinação equilibrada de definições utilizando **Ajuste rápido**, ou faça ajustes manuais nas definições individuais.

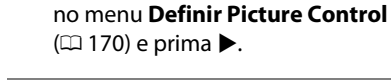

**1 Seleccionar um Picture** 

**Control.**

## **2 Ajustar as definições.**

Prima  $\triangle$  ou  $\nabla$  para marcar a definição desejada e prima < ou para escolher um valor  $(11 173)$ . Repita este passo até todas as definições terem sido ajustadas,

Marque o Picture Control desejado

ou seleccione **Ajuste rápido** para escolher uma combinação de definições predefinida. As definições por defeito podem ser restauradas premindo o botão  $\tilde{w}$ .

#### $\bf{3}$  **Premir**  $\otimes$ .

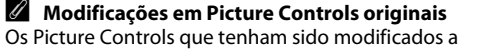

partir de definições por defeito são indicados por um asterisco ("**\***") no menu **Definir Picture Control**.

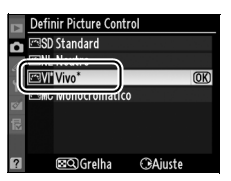

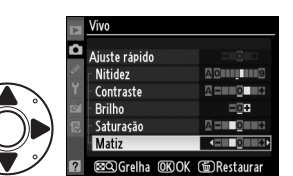

Definir Picture Control

 $\overline{\text{ON}}$ 

CAiuste

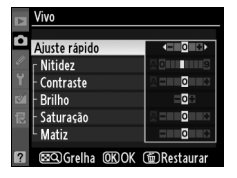

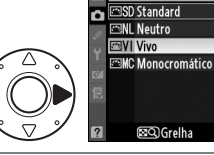

## ❚❚*Definições de Picture Control*

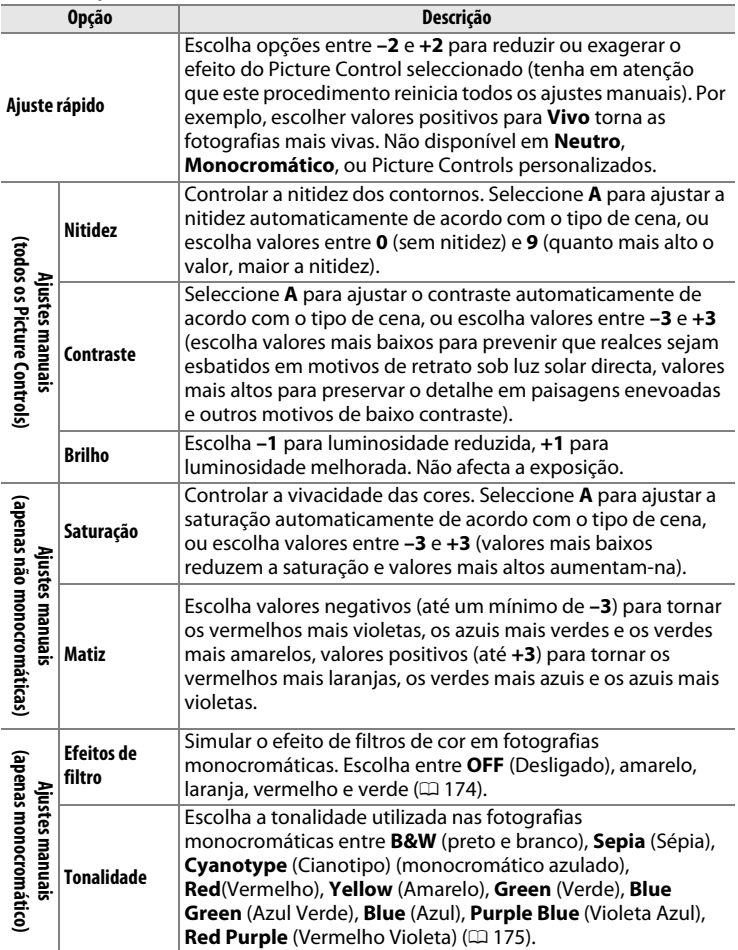

#### D **D-Lighting activo**

**Contraste** e a **Brilho** não podem ser ajustados quando o D-Lighting activo  $(1/181)$  está ligado. Todos os ajustes manuais actualmente em efeito serão perdidos quando o D-Lighting activo é ligado.

#### D **"A" (Automático)**

A **Grelha do Picture Control**

Os resultados para contraste automático e saturação variam com a exposição e com a posição do motivo no enquadramento. Utilize objectivas tipo G ou D para obter melhores resultados. Os ícones dos Picture Controls que utilizam contraste automático e saturação são apresentados a verde na grelha do Picture Control e as linhas aparecem paralelas aos eixos da grelha.

Ao premir no botão  $\mathbb{R}^q$  no passo 2 apresenta uma grelha de Picture Control mostrando o contraste e a saturação do Picture Control seleccionado relativamente aos outros Picture Controls (apenas é apresentado o contraste quando está seleccionado **Monocromático**). Solte o botão **N** para voltar ao

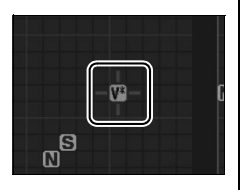

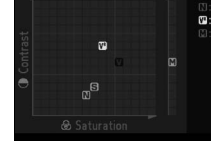

#### menu de Picture Control. A **Definições anteriores**

A linha abaixo do valor apresentado no menu de definição do Picture Control indica o valor anterior da definição. Utilize isto como referência quando estiver a ajustar as definições.

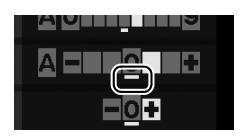

#### A **Efeitos de filtro (apenas monocromático)**

As opções neste menu simulam o efeito dos filtros de cor em fotografias monocromáticas. Estão disponíveis os seguintes efeitos de filtro:

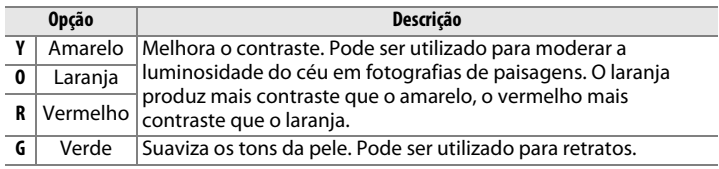

Tenha em atenção que os efeitos alcançados com **Efeitos de filtro** são mais pronunciados do que os produzidos por filtros de vidro físicos.

#### A **Tonalidade (apenas monocromático)**

Ao premir ▼ quando **Tonalidade** está seleccionado apresenta as opções de saturação. Prima 4 ou 2 para ajustar a saturação. O controlo da saturação não está disponível quando **B&W** (preto e branco) está seleccionado.

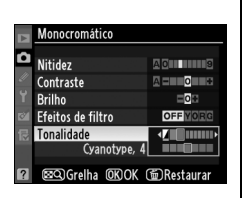

#### A **Picture Controls personalizados**

As opções disponíveis para os Picture Controls personalizados são as mesmas que aquelas em que o Picture Control personalizado se baseou.

 $\sqrt{2}$ 

## **Criar Picture Controls personalizados**

Os Picture Controls predefinidos fornecidos com a câmara podem ser modificados e gravados como Picture Controls personalizados.

**1 Seleccionar Gerir Picture Control no menu de disparo.**

> Para apresentar os menus, prima o botão MENU. Marque **Gerir Picture Control** no menu de disparo e prima  $\blacktriangleright$ .

#### **Botão MENU**

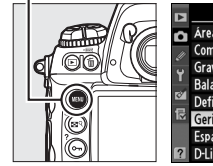

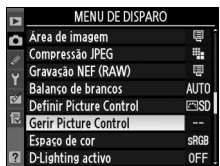

**2 Seleccionar Guardar/editar.**

Marque **Guardar/editar** e  $prima$ .

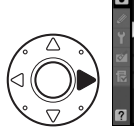

Gerir Picture Control O Guardar/editar Carregar/guardar

#### **3 Seleccionar um Picture Control.**

Marque um Picture Control existente e prima  $\blacktriangleright$ , ou prima  $\circledcirc$ para avançar para o passo 5 para guardar uma cópia do Picture Control marcado sem mais modificações.

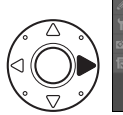

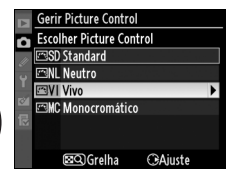

#### **4 Editar o Picture Control seleccionado.**

Consulte a página 173 para obter mais informações. Para abandonar quaisquer alterações e começar de novo a partir das definições por defeito, prima o botão  $\overline{w}$ . Prima  $\otimes$ quando as definições estiverem concluídas.

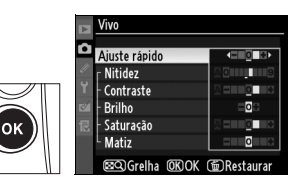

Gerir Picture Control Guardar como කිC1 Não utilizado **EDC2 Não utilizado** ESC-3 Não utilizado ESC4 Não utilizado **EDC5 Não utilizado ESC-6 Não utilizado** 9C-7 Não utilizado

#### **5 Seleccionar um destino.**

Escolha um destino para o Picture Control personalizado (C-1 a C-9) e prima $\blacktriangleright$ .

#### **6 Atribuir um nome ao Picture Control.**

Será apresentada a caixa de diálogo com entrada de texto mostrada à direita. Por defeito, os novos Picture Controls

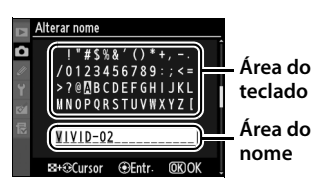

recebem o nome através da adição de um número de dois dígitos (atribuídos automaticamente) ao nome do Picture Control existente. Este nome pode ser editado para criar um novo nome de até 19 caracteres, tal como descrito na página 286.

O novo Picture Control aparecerá na lista de Picture Control.

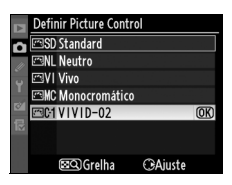

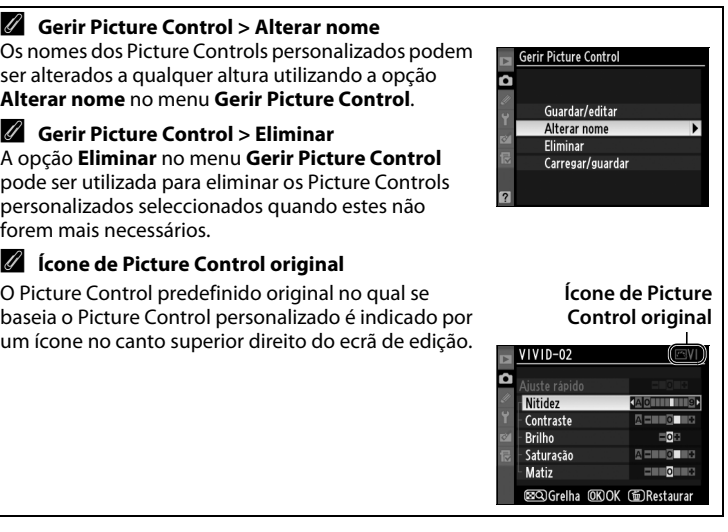

 $\sqrt{\frac{1}{2}}$ 

 $\sqrt{2}$ 

## **Partilhar Picture Controls personalizados**

Os Picture Controls personalizados criados utilizando a Picture Control Utility disponível com o ViewNX ou com software opcional como Capture NX 2 podem ser copiados para um cartão de memória e carregados na câmara, ou Picture Controls criados com a câmara podem ser copiados para o cartão de memória para serem utilizados noutras câmaras D3S e software compatível e depois eliminados quando já não forem mais necessários.

Para copiar Picture Controls personalizados para ou de um cartão de memória, ou para eliminar Picture Controls personalizados de um cartão de memória, marque **Carregar/ guardar** no menu **Gerir Picture Control** e prima 2. Serão apresentadas as seguintes opções:

- **Copiar para câmara**: Copiar Picture Controls personalizados do cartão de memória para Picture Controls personalizados C-1 a C-9 na câmara e atribuir-lhes os nomes que desejar.
- **Eliminar no cartão**: Elimine os Picture Controls personalizados seleccionados do cartão de memória. Será apresentada a caixa de diálogo de confirmação mostrada à direita antes de um Picture Control ser eliminado; para eliminar o Picture Control seleccionado, marque **Sim** e prima <sup>®</sup>.
- **Copiar para cartão**: Copiar um Picture Control personalizado (C-1 a C-9) da câmara para um destino seleccionado (1 a 99) no cartão de memória.

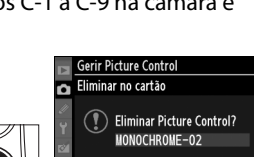

Sim Não

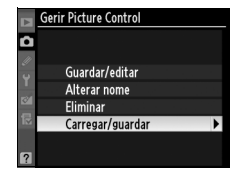

#### A **Utilize a ranhura 1**

É utilizada a ranhura 1 quando estiver a guardar Picture Controls personalizados para um cartão de memória, ou a copiar Picture Controls personalizados para a câmara. Os cartões na ranhura 2 não podem ser utilizados.

#### A **Guardar Picture Controls personalizados**

Podem ser armazenados até 99 Picture Controls no cartão de memória a qualquer altura. O cartão de memória apenas pode ser utilizado para armazenar Picture Controls personalizados criados pelo utilizador. Os Picture Controls predefinidos fornecidos com a câmara (**Standard**, **Neutro**, **Vivo** e **Monocromático**) não podem ser copiados para o cartão de memória, ver o seu

nome alterado, ou ser apagados.

# **D-Lighting activo**

O D-Lighting activo preserva detalhes em realces e sombras, criando fotografias com contraste natural. Utilize para cenas de alto contraste, por exemplo quando está a fotografar cenários exteriores muito iluminados por entre uma porta ou janela, ou quando está a tirar fotografias de motivos sombrios num dia de sol.

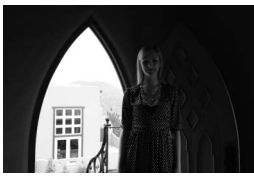

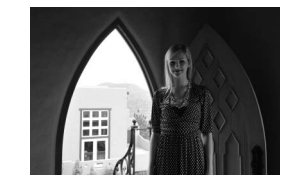

**D-Lighting desligado B-Lighting activo: 酤 MO-Lighting Automático** 

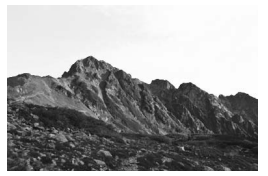

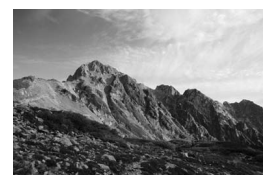

**D-Lighting desligado B-Lighting activo: 酤 H Elevado** 

#### D **"D-Lighting activo" versus "D-Lighting"**

A opção **D-Lighting activo** no menu de disparo ajusta a exposição antes do disparo para optimizar o alcance dinâmico, enquanto que a opção **D-Lighting** no menu de retoque optimiza o alcance dinâmico em imagens após o disparo.  $\sqrt{2}$ 

#### **1 Seleccionar D-Lighting activo no menu de disparo.**

Para apresentar os menus, prima o botão MENU. Marque **D-Lighting activo** no menu de disparo e prima  $\blacktriangleright$ .

#### **Botão MENU**

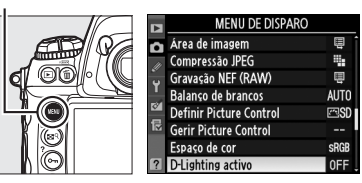

## **2 Escolher uma opção.**

Marque a opção desejada e prima **M. Se 醋柳 Automático** estiver seleccionado, a câmara ajustará automaticamente o D-Lighting activo de acordo com as condições

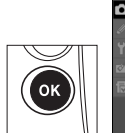

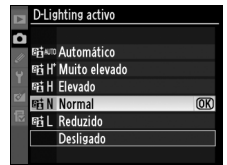

de disparo (em modo de exposição *I*I, contudo, 醋<sup>如</sup> **Automático** é equivalente a **时 Normal**).

#### $|\cdot|$

#### D **D-Lighting activo**

 $\acute{\text{E}}$  recomendada uma medicão matricial ( $\Box$  116). Quando o D-Lighting activo está ligado, pode ser visível um sombreado irregular em alguns motivos, pode surgir ruído (pixéis brilhantes espaçados de forma aleatória, nevoeiro ou linhas) em fotografias tiradas com sensibilidades ISO elevadas, a capacidade da memória temporária diminui e torna-se necessário mais tempo para gravar imagens. Tenha em atenção que o D-Lighting activo não está disponível para sensibilidades ISO de Hi 0,3 ou superiores. As definições do Picture Control **Brilho** e **Contraste** ( $\Box$  173) não podem ser ajustadas enquanto o D-Lighting activo está a ser executado.

#### A **Consulte também**

Quando **Bracketing ADL** está seleccionado para Definição personalizada e4 (**Definir bracketing auto.**,  $\Box$  312), a câmara varia o D-Lighting activo numa série de disparos. Consulte a página 145 para obter mais informações.

# **Espaço de cor**

O espaço de cor determina a gama de cores disponíveis para reprodução das cores. Escolha um espaço de cor de acordo com o modo como as fotografias vão ser processadas ao deixar a câmara.

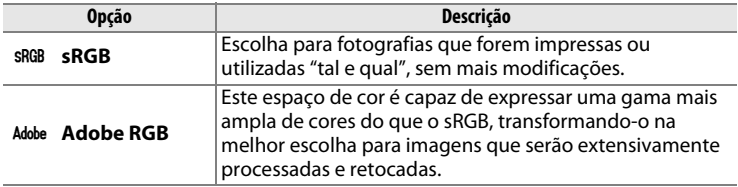

#### **1 Seleccionar Espaço de cor no menu de disparo.**

Para apresentar os menus, prima o botão MENU. Marque **Espaço de cor** no menu de disparo e prima  $\blacktriangleright$ .

#### **Botão MENU**

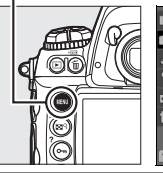

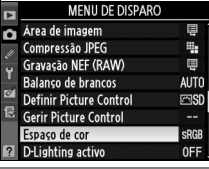

## **2 Seleccionar um espaço de cor.**

Marque a opção desejada e prima  $\circledast$ .

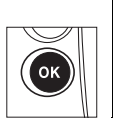

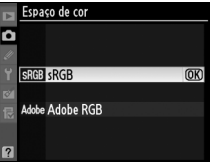

#### A **Espaço de cor**

Os espaços de cor definem a correspondência entre as cores e os valores numéricos que as representam num ficheiro de imagem digital. O espaço de cor sRGB é muito utilizado, enquanto o espaço de cor Adobe RGB é tipicamente utilizado em publicações e impressões comerciais. O sRGB é recomendado quando se tiram fotografias que vão ser impressas sem modificações, ou visualizadas em aplicações que não suportam gestão de cor, ou quando se tiram fotografias que vão ser impressas com ExifPrint, a opção de impressão directa de algumas gráficas, ou impressão em quiosques ou outros serviços de impressão comerciais. As fotografias em Adobe RGB também podem ser impressas utilizando estas opções, mas as cores não serão tão vivas.

As fotografias JPEG tiradas em espaço de cor Adobe RGB são compatíveis com Exif 2.21 e DCF 2.0; as aplicações e impressoras que suportam Exif 2.21 e DCF 2.0 seleccionarão o espaço de cor correcto automaticamente. Se a aplicação ou o dispositivo não suportarem Exif 2.21 e DCF 2.0, seleccione o espaço de cor apropriado manualmente. Está implantado um perfil de cor ICC em fotografias TIFF tiradas em espaço de cor Adobe RGB, permitindo que as aplicações que suportam gestão de cor seleccionem automaticamente o espaço de cor correcto. Para obter mais informações, consulte a documentação fornecida com a aplicação ou com o dispositivo.

#### A **Software Nikon**

O ViewNX (fornecido) e o Capture NX 2 (disponível em separado) seleccionam automaticamente o espaço de cor correcto quando estiver a abrir fotografias criadas com esta câmara.

 $\sqrt{2}$ 

# l **Fotografia com flash**

#### *– Utilizar unidades de flash opcionais*

Este capítulo descreve como utilizar a câmara com unidades de flash opcionais que suportem o Sistema de iluminação criativa (CLS) da Nikon.

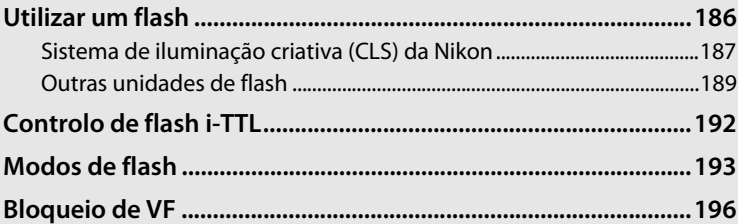

 $\frac{1}{4}$ 

## **Utilizar um flash**

A câmara suporta o Sistema de iluminação criativa (CLS) da Nikon e pode ser utilizado com unidades de flash compatíveis com CLS. Podem ser instaladas unidades de flash opcionais directamente na sapata de acessórios da câmara, tal como descrito abaixo. A sapata de acessórios está equipada com um bloqueio de segurança para unidades de flash que tenham um pino de bloqueio, tais como o SB-900, SB-800, SB-600 e o SB-400.

**1 Remover a tampa da sapata de acessórios.**

**2 Montar a unidade de flash na sapata de acessórios.**

Consulte o manual fornecido com a unidade de flash para obter mais informações.

## A **Terminal de sincronização**

É possível ligar um cabo de sincronização ao terminal de sincronização, se necessário. Não ligue outra unidade de flash através de um cabo de sincronização ao tirar uma fotografia com flash com sincronização de cortina traseira com uma unidade de flash montada na sapata de acessórios da câmara.

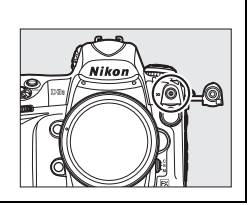

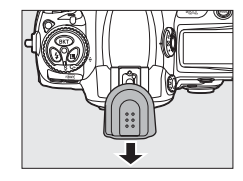

## **Sistema de iluminação criativa (CLS) da Nikon**

O avançado Sistema de iluminação criativa (CLS) da Nikon proporciona uma melhor comunicação entre a câmara e as unidades de flash compatíveis para uma fotografia com flash melhorada. A câmara pode ser utilizada com as seguintes unidades de flash compatíveis com o Sistema de iluminação criativa (CLS):

#### ❚❚ *SB-900, SB-800, SB-600, SB-400 e SB-R200:*

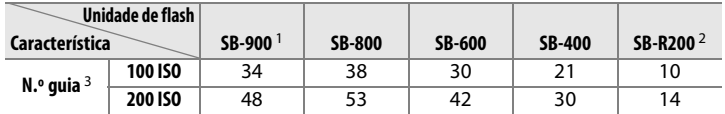

1 Se estiver instalado um filtro de cor ao SB-900 quando AUTO ou  $\frac{1}{2}$  (flash) estiver seleccionado para balanço de brancos, a câmara detecta automaticamente o filtro e ajusta correctamente o balanço de brancos.

2 Controlados remotamente com a unidade de flash SB-900, SB-800 opcional ou o Controlador de flash sem fios SU-800.

3 m, 20 °C; SB-900, SB-800 e SB-600 na posição de cabeça de zoom de 35 mm; SB-900 com iluminação standard.

#### ❚❚ *Controlador de flash sem fios SU-800:*

Quando montado numa câmara compatível com o Sistema de iluminação criativa (CLS), o SU-800 pode ser utilizado como controlador de unidades de flash remotas SB-900, SB-800, SB-600 ou SB-R200. O SU-800 não está equipado com um flash.

#### A **Número guia**

Para calcular a gama do flash na potência máxima, divida o Número guia pela abertura. Por exemplo, a 100 ISO o SB-800 tem um número guia de 38 m (na posição 35 mm da cabeça de zoom); o seu alcance com uma abertura de f/5.6 é de 38/5,6 ou cerca de 6,8 metros. Sempre que a sensibilidade ISO duplicar, multiplique o Número guia pela raiz quadrada de dois (aproximadamente 1,4).

Estão disponíveis as seguintes funcionalidades com os SB-900, SB-800, SB-600, SB-400 e SB-R200:

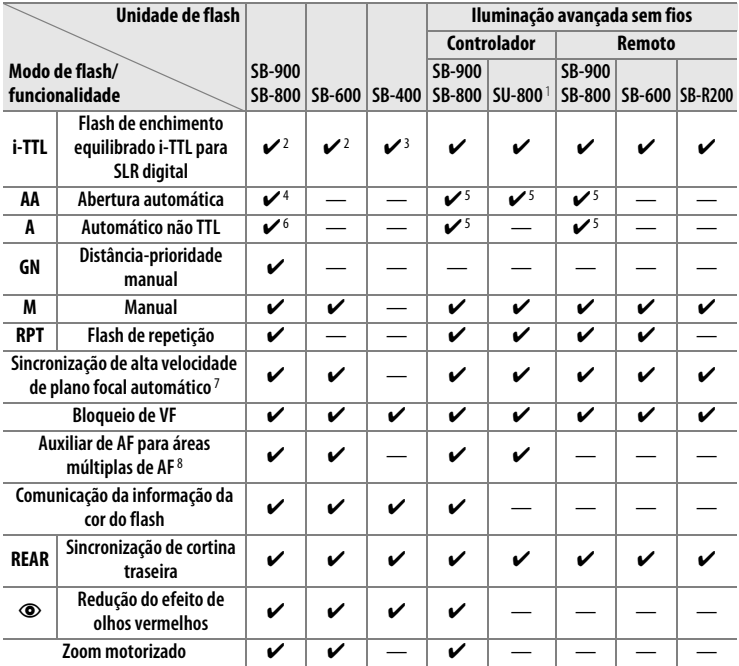

1 Apenas disponível quando o SU-800 for utilizado para controlar outras unidades de flash.

- 2 O flash i-TTL standard para SLR digital é utilizado com a medição localizada ou quando é seleccionado com a unidade de flash.
- 3 O flash i-TTL standard para SLR digital é utilizado com a medição localizada.
- 4 Seleccionado com a unidade de flash. Automático não TTL (**A**) seleccionado automaticamente se estiver acoplada uma objectiva sem CPU sem especificar os dados da objectiva através de **Dados de objectiva sem CPU**.
- 5 A abertura automática (**AA**) é utilizada independentemente do modo seleccionado com a unidade de flash. Automático não TTL (**A**) seleccionado automaticamente se estiver acoplada uma objectiva sem CPU sem especificar os dados da objectiva através de **Dados de objectiva sem CPU**.
- 6 Seleccionado com a unidade de flash.
- 7 Seleccione **1/250 s (Plano focal autom.)** para a Definição personalizada e1 **(Veloc. sincronização flash, QD 311).**
- 8 É necessária uma objectiva com CPU.

#### A **Iluminação de modelação**

As unidades de flash compatíveis com o Sistema de iluminação criativa (CLS), tais como SB-900, SB-800 e SB-600 emitem um flash modelar quando o botão **Pv** da câmara é premido. Esta funcionalidade pode ser utilizada com Iluminação avançada sem fios para pré-visualizar o efeito de iluminação total conseguido com unidades de flash múltiplas. A iluminação modelar pode ser desligada utilizando a Definição personalizada e3 **Flash modelar** ( $\Box$  312).

## **Outras unidades de flash**

As unidades de flash seguintes podem ser utilizadas nos modos não TTL automático e manual. Se estiverem definidos como TTL, o botão de disparo do obturador da câmara será bloqueado e não será possível tirar fotografias.

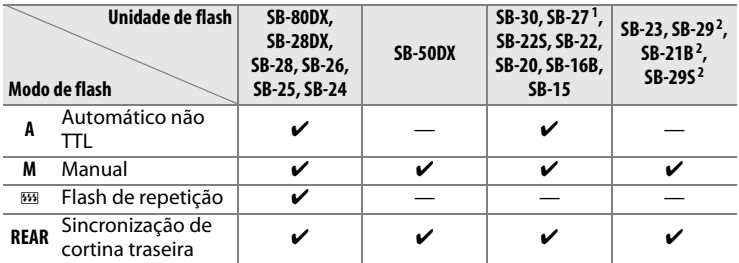

1 O modo de flash é automaticamente definido como TTL e o disparo do obturador é desactivado. Defina a unidade de flash como **A** (flash automático não TTL).

2 A focagem automática só está disponível com objectivas Micro AF (60 mm, 105 mm, ou 200 mm).

 $\frac{1}{4}$ 

#### D **Notas sobre unidades de flash opcionais**

Consulte o manual da unidade de flash para obter informações detalhadas. Se o flash suportar o CLS, consulte a secção sobre câmaras SLR digitais compatíveis com o CLS. A D3S não está incluída na categoria "SRL digital" dos manuais dos flashes SB-80DX, SB-28DX e SB-50DX.

O controlo de flash i-TTL pode ser utilizado com sensibilidades ISO entre 200 e 12800. Com valores superiores a 12800, poderá não obter os resultados pretendidos com determinadas distâncias ou definições de abertura. Se o indicador de flash preparado piscar durante cerca de três segundos depois de tirar uma fotografia, o flash foi disparado na potência máxima e a fotografia poderá ficar com exposição insuficiente. Visualize a fotografia no monitor, se estiver com exposição insuficiente, ajuste a abertura, a sensibilidade ISO, ou a distância para o motivo e tente de novo.

Quando for utilizado um cabo de sincronização 17, 28 ou 29 da série SC para fotografia com flash não incorporado na câmara, poderá não ser possível obter uma exposição correcta no modo i-TTL. Recomenda-se a selecção do controlo de flash i-TTL padrão. Efectue um disparo de teste e visualize os resultados no monitor.

No modo i-TTL, utilize o painel de flash ou o adaptador de reflexo fornecido com a unidade de flash. Não utilize outros painéis, como painéis de difusão, uma vez que poderão produzir uma exposição incorrecta. A D3S suporta zoom motorizado com as seguintes unidades de flash opcionais: SB-900, SB-800 e SB-600. O zoom motorizado não é suportado com outras unidades de flash.
#### D **Notas acerca de Unidades de flash opcionais (Continuação)**

Os SB-900, SB-800, SB-600 e o SB-400 permitem efectuar redução do efeito de olhos vermelhos nos modos redução do efeito de olhos vermelhos e sincronização lenta com redução do efeito de olhos vermelhos, enquanto os SB-900, SB-800, SB-600 e SU-800 permitem efectuar iluminação auxiliar de AF quando as condições para a iluminação auxiliar AF são cumpridas. Quando utilizado com objectivas AF com distâncias focais de 17 a 135 mm, o SB-900 permite efectuar iluminação auxiliar de AF para todos os pontos de focagem; contudo, tenha em atenção que a focagem automática apenas está disponível para os seguintes pontos de focagem:

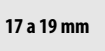

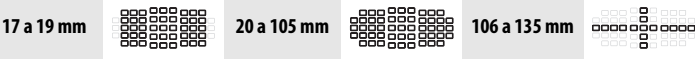

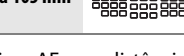

Quando utilizados com objectivas AF com distâncias focais de 24 a 105 mm, os SB-800, SB-600 e SU-800 permitem efectuar iluminação auxiliar de AF para ajudar na focagem automática para os seguintes pontos de focagem:

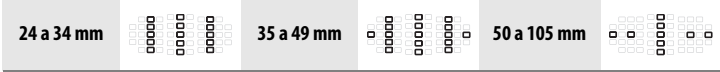

No modo automático programado, a abertura máxima (número f/ mais baixo) é limitada de acordo com a sensibilidade (equivalência ISO), conforme mostrado em baixo:

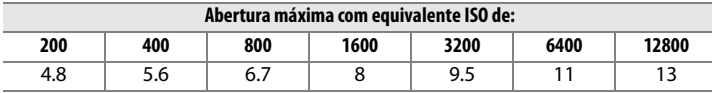

Para cada passo de aumento da sensibilidade (por ex., de 200 para 400), a abertura é reduzida em meio f-stop. Se a abertura máxima da objectiva for inferior aos valores referidos acima, o valor máximo da abertura corresponderá à abertura máxima da objectiva.

#### **M** Utilize apenas acessórios de flash da Nikon

Utilize apenas unidades de flash da Nikon. Tensões negativas ou tensões superiores a 250 V aplicadas à sapata de acessórios podem não só impedir um funcionamento normal, como também danificar o circuito de sincronização da câmara ou do flash. Antes de utilizar um flash da Nikon não incluído nesta secção, contacte um representante de assistência autorizado da Nikon para obter mais informações.

# **Controlo de flash i-TTL**

Quando é definida uma unidade de flash compatível com CLS para TTL, a câmara selecciona automaticamente um dos seguintes tipos de controlo de flash:

**Flash de enchimento equilibrado i-TTL para SLR digital**: A unidade de flash emite séries de pré-flashes quase invisíveis (pré-flashes de monitor) imediatamente antes do flash principal. Os pré-flashes reflectidos em objectos localizados em todas as áreas do enquadramento são detectados pelo sensor RGB de 1005 segmentos e são analisados em conjunto com informações sobre a distância provenientes do sistema de medição matricial para ajustar o nível do flash, de forma a obter um equilíbrio natural entre o motivo principal e a iluminação ambiente de fundo. Se for utilizada uma objectiva tipo G ou D, as informações da distância são incluídas ao calcular o nível do flash. É possível obter maior precisão de cálculo com objectivas sem CPU especificando os dados da objectiva (distância focal e abertura máxima, consulte 0 214**)**. Não disponível ao utilizar a medição localizada.

**Flash i-TTL standard para SLR digital**: O nível do flash é ajustado para proporcionar um nível de iluminação standard ao enquadramento; a luminosidade do fundo não é considerada. Recomendado para fotografias nas quais o motivo principal se destaca em detrimento dos detalhes do fundo ou quando é utilizada a compensação da exposição. O flash i-TTL standard para SLR digital é automaticamente activado ao seleccionar a medição localizada.

 $\frac{1}{4}$ 

# **Modos de flash**

A câmara suporta os seguintes modos de flash:

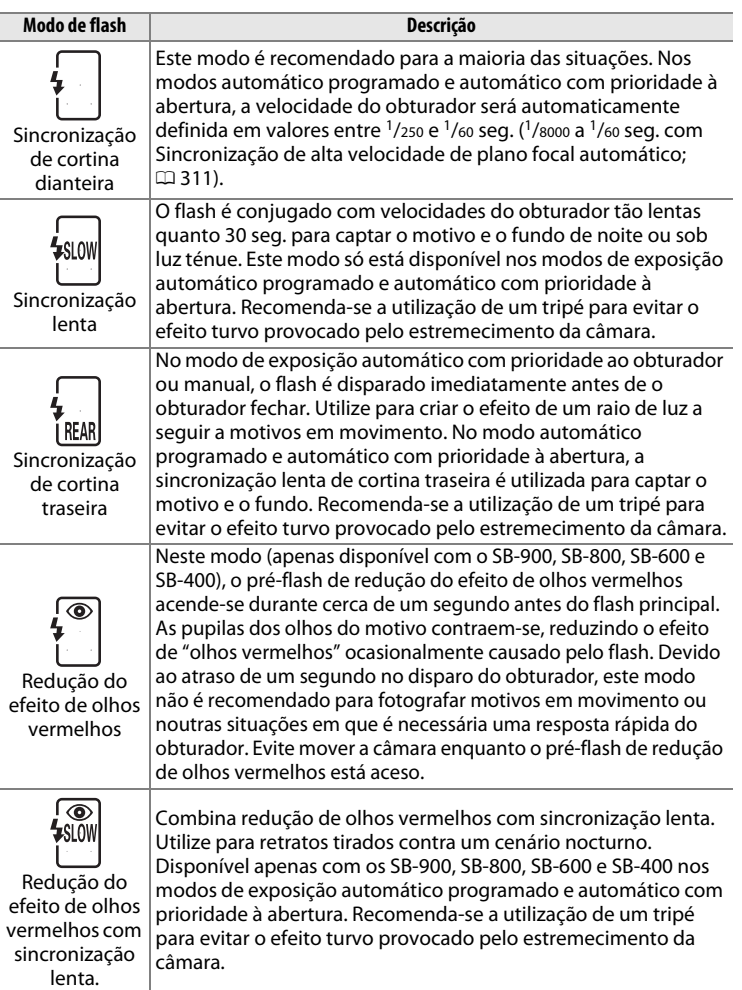

# ❚❚ *Escolher um modo de flash*

Para escolher o modo de flash, prima o botão M e rode o disco de controlo principal até o modo desejado estar seleccionado no painel de controlo superior:

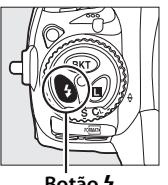

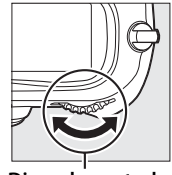

**Botão 4 Disco de controlo principal**

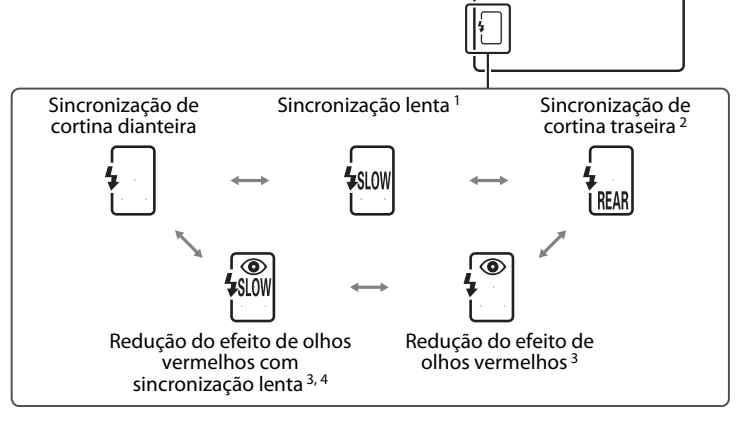

 $\overline{4}$ 

1 Disponível apenas para os modos de exposição P e R. Nos modos 5 e M, a sincronização lenta transforma-se em sincronização de cortina dianteira.

2 Nos modos de exposição P e B, o modo de sincronização do flash será definido para sincronização lenta de cortina traseira quando o botão  $\frac{1}{2}$  é libertado.

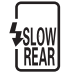

- 3 O ícone  $\odot$  pisca se a unidade de flash não suportar a redução do efeito de olhos vermelhos.
- 4 A redução do efeito de olhos vermelhos com sincronização lenta apenas está disponível nos modos de exposição  $P \in A$ . Nos modos  $\leq \epsilon$  M, a redução do efeito de olhos vermelhos com sincronização lenta transforma-se em redução do efeito de olhos vermelhos.

#### A **Sistemas de flash de estúdio**

A sincronização de cortina traseira não pode ser utilizada com os sistemas de flash de estúdio, já que não pode ser obtida a sincronização correcta.

#### A **Velocidade do obturador e abertura**

A velocidade do obturador e a abertura podem ser definidas do modo que se segue, quando está a ser utilizada uma unidade de flash opcional:

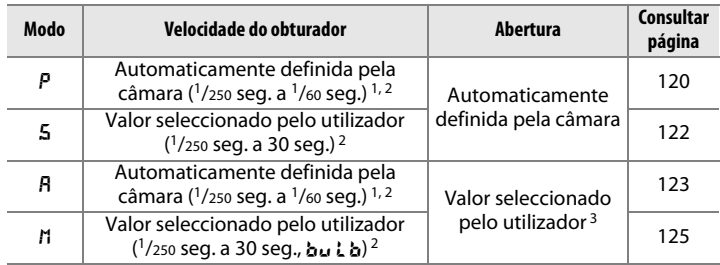

1 A velocidade do obturador pode ser ajustada para uma definição tão lenta quanto 30 seg. nos modos de flash sincronização lenta, sincronização lenta de cortina traseira e redução do efeito de olhos vermelhos com sincronização lenta.

- 2 Velocidades até 1/8000 seg. estão disponíveis com as unidades de flash opcionais SB-900, SB-800 e SB-600 quando **1/250 s (Plano focal autom.)** está seleccionado para Definição personalizada e1 (**Veloc. sincronização flash**,  $\Box$  311).
- 3 A gama do flash varia consoante a abertura e a sensibilidade ISO. Quando estiver a definir a abertura no modos de exposição  $\bf{A}$  e  $\bf{M}$ , consulte a tabela de alcances do flash fornecida com a unidade de flash opcional.

#### A **Consulte também**

Para obter informações sobre como seleccionar uma velocidade de sincronização do flash, consulte a Definição personalizada e1 (**Veloc. sincronização flash**, 0 311). Para obter informações sobre como seleccionar a velocidade do obturador mais lenta disponível ao utilizar o flash, consulte a Definição personalizada e2 (**Velocidade disparo do flash**,  $\Box$  312).

# **Bloqueio de VF**

Esta funcionalidade é utilizada para bloquear o nível do flash, permitindo corrigir o enquadramento das fotografias sem alterar o nível do flash e certificando-se de que o nível do flash é adequado ao motivo, mesmo quando o motivo não está posicionado no centro do enquadramento. O nível do flash é ajustado automaticamente para quaisquer alterações da sensibilidade ISO e da abertura. O bloqueio de VF apenas está disponível com unidades de flash compatíveis com CLS.

Para utilizar o bloqueio de VF:

# **1 Atribuir o bloqueio de VF ao botão Fn.**

Seleccione **Bloqueio de VF** na Definição personalizada f4 (**Atribuir botão Fn** > **Pressione o botão Fn**,  $\Box$  316).

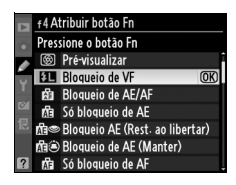

### **2 Ligar uma unidade de flash compatível com CLS.**

Montar um SB-900, SB-800, SB-600, SB-400, ou SU-800 na sapata de acessórios da câmara.

# **3 Definir a unidade de flash para o modo TTL ou AA.**

Ligue a unidade de flash e defina o modo de flash para TTL ou AA. Consulte o manual de instruções do flash para obter mais detalhes.

 $\frac{1}{4}$ 

# **4 Focar.**

Posicione o motivo no centro do enquadramento e prima ligeiramente o botão de disparo do obturador para focar.

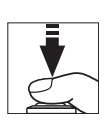

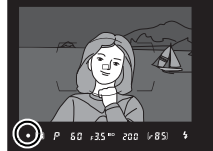

# **5 Bloquear o nível do flash.**

Depois de confirmar se o indicador de flash preparado  $(4)$  está a ser apresentado no visor, prima o botão **Fn**. O flash emitirá um pré-flash de controlo para determinar o nível de flash apropriado. A saída do flash será bloqueada a este nível e serão apresentados os ícones de bloqueio VF (**PIE E)** no painel de controlo superior e no visor.

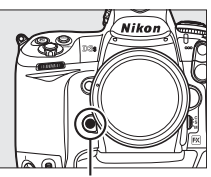

**Botão Fn**

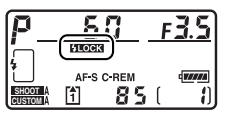

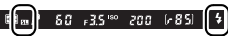

### **6 Corrigir o enquadramento da fotografia.**

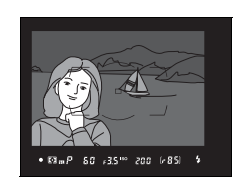

# **7 Tirar a fotografia.**

Prima completamente o botão de disparo do obturador para disparar. Se pretender, poderá tirar fotografias adicionais sem desbloquear o bloqueio de VF.

# **8 Desbloquear o bloqueio de VF.**

Prima o botão **Fn** para desbloquear o bloqueio de VF. Confirme se os ícones de bloqueio VF (**poes** e **e)** já não estão a ser apresentados no painel de controlo e no visor.

#### A **Medição**

As áreas de medição para o bloqueio de VF são as seguintes:

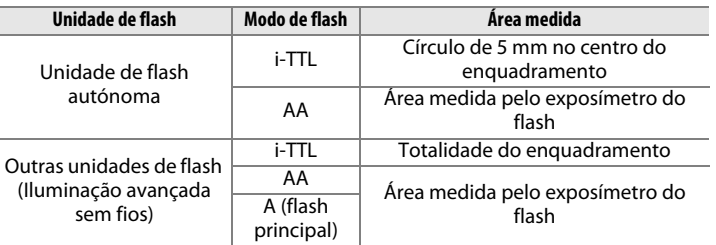

#### A **Consulte também**

Para obter informações sobre como utilizar o botão **Pv** ou o botão **AE-L/AF-L** para o bloqueio de VF, consulte a Definição personalizada f5 (**Atribuir botão pré**visual.,  $\Box$  321) ou a Definição Personalizada f6 (Atribuir botão AE-L/AF-L,  $(1)$  321).

# t **Outras opções de disparo**

Este capítulo aborda como restaurar predefinições, efectuar exposições múltiplas, efectuar disparos com temporizador de intervalo e utilizar unidades GPS e objectivas sem CPU.

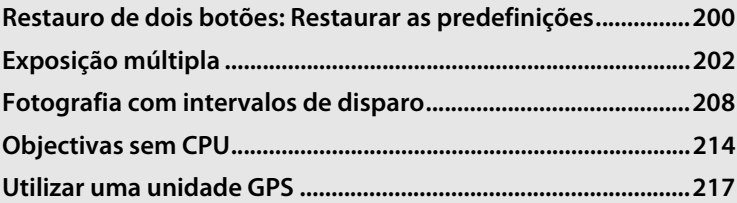

### lđ

# **Restauro de dois botões: Restaurar as predefinições**

Os valores predefinidos das definições da câmara apresentadas abaixo podem ser restaurados mantendo os botões **ISO** e **WB** premidos em conjunto durante mais de dois segundos (estes botões são assinalados por um ponto verde). Os painéis de controlo desligamse por breves instantes enquanto as definições são restauradas.

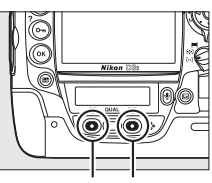

**Botão ISO Botão WB**

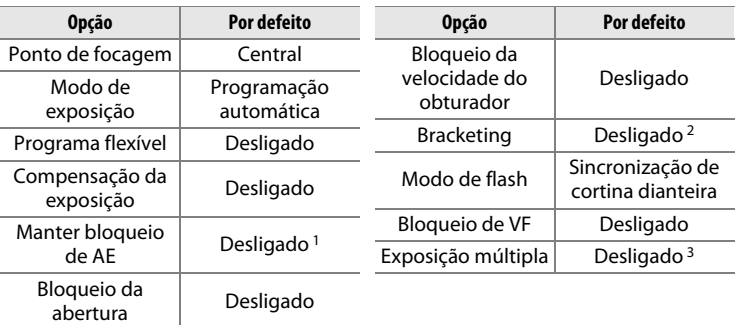

1 O ajuste personalizado f6 (**Atribuir botão AE-L/AF-L**, m 321) não é afectado.

- 2 O número de disparos é reposto a zero. O incremento do bracketing é reposto a 1 EV (bracketing de exposição/flash) ou 1 (bracketing de balanço de brancos).  **陆MID Automático** está seleccionado para o segundo disparo de programas de bracketing ADL de dois disparos.
- 3 Se a exposição múltipla estiver actualmente em progresso, o disparo termina e é criada uma exposição múltipla a partir de exposições gravadas até àquele ponto. O ganho e o número de disparos não são reiniciados.

lď

As seguintes opções do menu de disparo também serão restauradas. Só são restauradas as definições do banco actualmente seleccionado através da opção **Banco do menu de disparo** ( $\Box$  285). As definições dos restantes bancos não são afectadas.

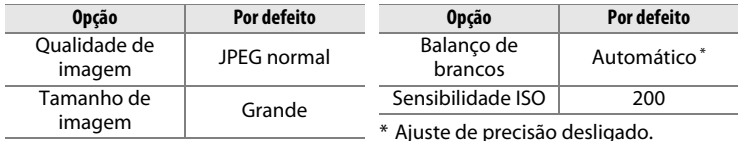

Se o Picture Control actual tiver sido modificado, as definições existentes do Picture Control também serão restauradas.

#### A **Consulte também**

Consulte a página 392 para obter uma lista de predefinições.

# **Exposição múltipla**

Execute os passos seguintes para gravar uma série de duas a dez exposições numa única fotografia. É possível gravar exposições múltiplas com qualquer definição de qualidade de imagem, produzindo resultados com cores visivelmente melhores do que as fotografias combinadas numa aplicação de processamento de imagem, pois empregam os dados RAW do sensor de imagem da câmara.

# ❚❚ *Criar uma exposição múltipla*

Tenha em atenção que o disparo terminará e será automaticamente gravada uma exposição múltipla se não forem efectuadas operações durante cerca de 30 seg.

#### A **Tempos de gravação prolongados**

Para um intervalo entre exposições superior a 30 s, ou:

- escolha **Sem limite** para Definição personalizada c2 (**Atrasar expos. automát.**,  $\Box$  305), ou
- seleccione **Ligada** para **Revisão de imagens** ( $\Box$  281) e escolha um tempo de apresentação longo para Definição personalizada c4 (**Atrasar desligar monitor**) > **Revisão de imagens** ( $\Box$  306). O atraso de desligar o monitor será definido num valor 30 s superior à opção seleccionada na Definição personalizada c4.
- **1 Seleccionar Exposição múltipla no menu de disparo.**

Prima o botão MENU para apresentar os menus. Marque **Exposição múltipla** no menu de disparo e prima  $\blacktriangleright$ .

#### **Botão MENU**

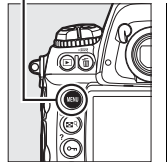

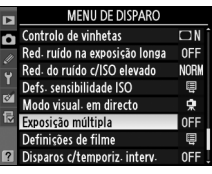

Marque **Modo de exposição múltipla** e prima ▶.

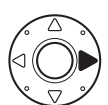

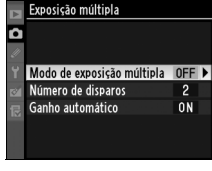

Marque uma das seguintes opções e prima  $\circledast$ :

• **Para tirar uma série de exposições múltiplas**, seleccione %**Ligado (série)**. O disparo em exposição múltipla continua até que seleccione **Desligado** para **Modo de exposição múltipla**.

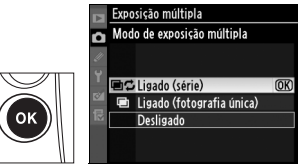

- Para tirar uma exposição múltipla, seleccione  **Ligado (fotografia única)**. O disparo normal será retomado automaticamente depois de criar uma única exposição múltipla.
- **Para sair sem criar exposições múltiplas adicionais**, seleccione **Desligado**.

Se **Ligado (série)** ou **Ligado (fotografia única)** estiver seleccionado, será apresentado um ícone no painel de controlo superior.

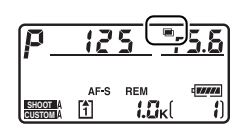

### **3 Escolher o número de disparos.**

Marque **Número de disparos** e  $prima$ .

Prima  $\triangle$  ou  $\nabla$  para seleccionar o número de exposições que serão combinadas para formar uma única fotografia e prima  $\circledast$ .

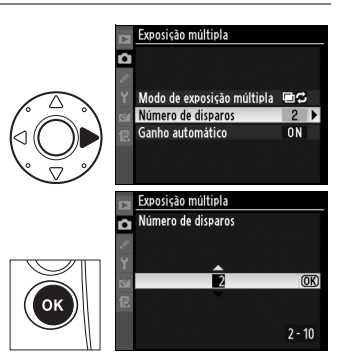

### A **O botão** D

desligada.

Se **Exposição múltipla** estiver seleccionada para ajuste personalizado f7 (**Atribuir botão BKT**; 0 322), pode seleccionar o modo de exposição múltipla premindo o botão BKT e rodando o disco de controlo principal, e o número de disparos premindo o botão BKT e rodando o disco de controlo secundário. O modo e o número de disparos são mostrados no painel de controlo superior:  $\blacksquare$  aparecem quando **Ligado (série)** está seleccionado e ■ quando **Ligado (fotografia única)** está seleccionado; não aparecem quaisquer ícones quando a exposição múltipla está

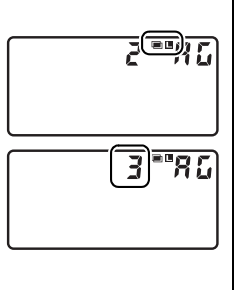

#### **4 Ajustar o ganho.** Exposição múltipla n Marque **Ganho automático** e  $prima$ . Modo de exposição múltipla 画像 Número de disparos  $\overline{2}$ Ganho automático  $ON$ Marque uma das seguintes opções Exposição múltipla Ganho automático e prima  $\circledast$ . Ligado  $@K$ Desligado **Opção Descrição** O ganho é ajustado de acordo com o número de exposições **Ligado** efectivamente gravadas (o ganho para cada exposição é definido como  $\frac{1}{2}$  para 2 exposições,  $\frac{1}{3}$  para 3 exposições, etc.). **Desligado** O ganho não é ajustado ao gravar uma exposição múltipla.

# **5 Enquadrar a fotografia, focar e disparar.**

Recomendado se o fundo for escuro.

Nos modos contínuo a alta velocidade e contínuo a baixa velocidade ( $\Box$  102), a câmara grava todas as exposições numa única sequência. Se **Ligado (série)** estiver ligado, a câmara continuará a gravar exposições múltiplas enquanto o botão de disparo do obturador estiver premido; se **Ligado (fotografia única)** estiver seleccionado, o disparo com exposição múltipla terminará após a primeira fotografia. No modo de obturação imagem a imagem, será tirada uma fotografia de cada vez que o botão de disparo do obturador for premido; continue a disparar até terem sido gravadas todas as exposições (para obter informações sobre como interromper uma exposição múltipla antes de serem gravadas todas as fotografias, consulte a página 206).

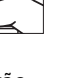

205

 $\overline{\mathbf{d}}$ 

O ícone ■ piscará até o disparo terminar. Se **Ligado (fotografia única)** estiver seleccionado, o disparo com exposição múltipla termina automaticamente quando a exposição múltiplas estiver completa; se

**Ligado (série)** estiver seleccionado, o disparo com exposição múltipla apenas terminará quando **Desligado** estiver seleccionado no modo de exposição múltipla. O ícone ■ desaparece do ecrã quando o disparo com exposição múltipla termina.

### ❚❚ *Interromper exposições múltiplas*

Para interromper uma exposição múltipla antes de o número de exposições especificado ser efectuado, seleccione **Desligado** no modo de exposição múltipla. Se o disparo terminar antes de o número de exposições especificado ser efectuado, será criada uma exposição múltipla a partir das exposições gravadas até esse momento.

Se **Ganho automático** estiver ligado, o ganho será ajustado para reflectir o número de exposições efectivamente gravado. Tenha em atenção que o disparo terminará automaticamente se:

- For efectuado um restauro por dois botões ( $\Box$  200)
- A câmara for desligada
- A bateria estiver descarregada
- As fotografias são eliminadas

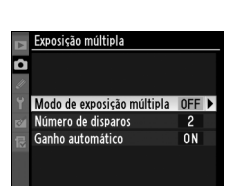

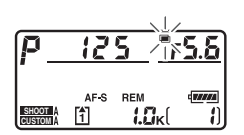

#### D **Exposição múltipla**

Não retire nem substitua o cartão de memória durante a gravação de uma exposição múltipla.

Não é possível gravar exposições múltiplas na visualização em directo ( $\Box$  404). Tirar fotografias na visualização em directo restaura a opção **Modo de exposição múltipla** para **Desligado**.

As informações apresentadas no ecrã de informações da fotografia em reprodução (incluindo a data de gravação e a orientação da câmara) referem-se ao primeiro disparo da exposição múltipla.

Se não forem efectuadas operações durante 30 seg. depois de o monitor se desligar durante operações de reprodução ou de menus, o disparo terminará e será criada uma exposição múltipla a partir das exposições gravadas até esse momento.

#### A **Memórias de voz**

A câmara apenas armazena a última memória de voz criada durante a exposição múltipla.

#### A **Fotografia com intervalos de disparo**

Se a fotografia com intervalos de disparo estiver activada antes de ser feita a primeira exposição, a câmara gravará exposições ao intervalo seleccionado até que seja feito o número de exposições especificado no menu de múltiplas exposições. O número de disparos listado no menu de disparo de intervalo de tempo é ignorado; para evitar que os disparos de intervalo de tempo terminem antes de terem sido tiradas todas as exposições, escolha ou **Sem limite** para a Definição personalizada c2 (Atrasar expos. automát., **QD** 305), ou seleccione **Ligada** para **Revisão de imagens** ( $\Box$  281) e escolha um tempo de apresentação longo para Definição personalizada c4 (**Atrasar desligar monitor**) > **Revisão de imagens** ( $\Box$  306) para aumentar o atraso de desligar o monitor para um valor 30 s mais longo que o seleccionado para Definição personalizada c4. Estas exposições são então gravadas como uma fotografia única e a fotografia com intervalos de disparo termina (se **Ligado (fotografia única)** estiver seleccionada no modo de exposição múltipla, o disparo com exposição múltipla também termina automaticamente). Ao cancelar a exposição múltipla, o temporizador de intervalo é cancelado.

#### A **Outras definições**

Enquanto uma exposição múltipla estiver activada, não é possível formatar cartões de memória e alguns itens não estão disponíveis e não podem ser alterados.

۱ď

# **Fotografia com intervalos de disparo**

A câmara está equipada para tirar fotografias automaticamente em intervalos predefinidos.

#### D **Antes do disparo**

Seleccione um modo de disparo diferente do auto-temporizador (C) ou espelho elevado (**MUP**) quando estiver a utilizar o temporizador de intervalo. Antes de iniciar a fotografia com intervalos de disparo, efectue um disparo de teste com as definições actuais e visualize os resultados no monitor. Tenha em atenção que a câmara ajusta a focagem antes de cada disparo — não serão tiradas fotografias se a câmara não conseguir focar em AF de servo simples.

Antes de escolher a hora de início, seleccione **Fuso horário e data** no menu de configuração e certifique-se de que o relógio da câmara está definido com a hora e a data correctas  $(234)$ .

Recomenda-se a utilização de um tripé. Monte a câmara num tripé antes de o disparo ser iniciado. Para garantir que o disparo não é interrompido, certifiquese de que a bateria está totalmente carregada.

#### **1 Seleccionar Disparos c/ temporiz. interv. no menu de disparo.**

Prima o botão MENU para apresentar os menus. Marque **Disparos c/temporiz.** 

**interv.** no menu de disparo e prima $\blacktriangleright$ .

**Botão MENU** 

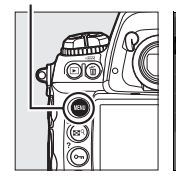

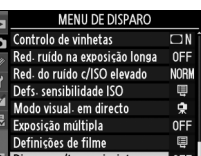

# **2 Seleccionar a hora de início.**

Marque uma das seguintes e prima 2: • **Para iniciar o disparo cerca de 3 seg.** 

**após a conclusão das definições**, seleccione **Agora** e avance para o passo 4.

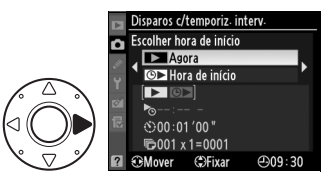

• **Para escolher uma hora de início**, seleccione **Hora de início** e avance para o passo 3.

# **3 Escolher uma hora de início.**

Prima  $\triangleleft$  ou  $\triangleright$  para marcar horas ou minutos; prima  $\triangle$  ou  $\nabla$  para alterar. A hora de início não é apresentada se seleccionar **Agora** em **Escolher hora de início**. Prima  $\blacktriangleright$  para continuar.

# **4 Escolher um intervalo.**

Prima  $\blacktriangleleft$  ou  $\blacktriangleright$  para marcar horas, minutos, ou segundos; prima  $\triangle$  ou ▼ para alterar. Escolha um intervalo maior que a velocidade do obturador mais lenta prevista. Prima  $\triangleright$  para continuar.

### **5 Escolher o número de intervalos e o número de disparos por intervalo.**

Prima < ou > para marcar o número de intervalos ou o número de disparos; prima ▲ ou ▼ para alterar. Prima > para continuar.

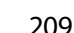

افا

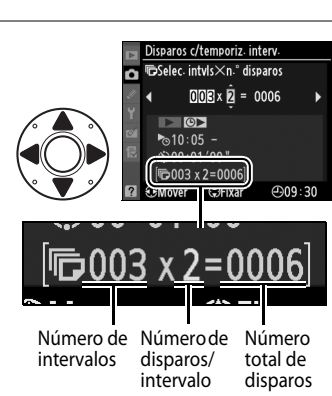

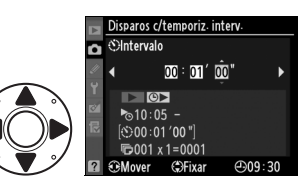

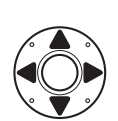

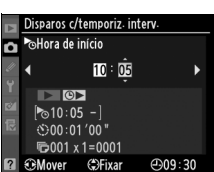

# **6 Iniciar o disparo.**

Marque **Iniciar** > **Ligado** e prima  $\circledR$  (para voltar ao menu de disparo sem iniciar o temporizador de intervalo, marque **Iniciar** > **Desligado** e prima <sup>®</sup>). A primeira

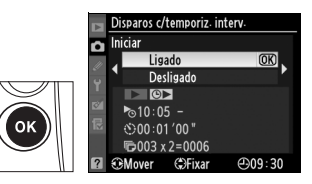

série de fotografias será tirada na hora de início especificada, ou após cerca de 3 seg. se **Agora** foi seleccionado em **Escolher hora de início** no passo 2. Os disparos continuam no intervalo seleccionado até que todas as fotografias tenham sido tiradas. Tenha em atenção que, devido ao facto de a velocidade do obturador e o tempo necessário para gravar a imagem no cartão de memória poder variar de fotografia para fotografia, o intervalo entre uma fotografia ser gravada e o início do próximo disparo pode variar. Se não for possível continuar o disparo com as definições actuais (por exemplo, se a velocidade do obturador bu L b estiver seleccionada no modo de exposição manual ou se a hora de início estiver dentro de menos de um minuto), será apresentado um aviso no monitor.

#### A **Fechar o obturador da ocular do visor**

Quando estiver a tirar fotografias sem o seu olho no visor, feche o obturador da ocular do visor para evitar que a luz que entra pelo visor apareça nas fotografias, ou que interfira com a exposição.

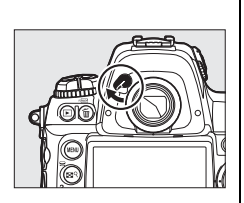

#### **2** Sem memória disponível

Se o cartão de memória estiver cheio, o temporizador de intervalo permanecerá activo, mas não serão tiradas fotografias. Retome o disparo ( $\Box$  212) depois de eliminar algumas imagens ou de desligar a câmara e introduzir outro cartão de memória.

 $\vec{p}$ 

# A **Bracketing**

Ajuste as definições de bracketing antes de iniciar a fotografia com intervalos de disparo. Se o bracketing de exposição, flash, ou ADL estiver activo enquanto a fotografia com intervalos de disparo estiver activada, a câmara efectuará o número de disparos do programa de bracketing a cada intervalo, independentemente do número de disparos especificado no menu de temporizador de intervalo. Se o bracketing de balanço de brancos estiver activo enquanto a fotografia com intervalos de disparo estiver activada, a câmara efectuará um disparo a cada intervalo e efectuará o respectivo processamento para criar o número de cópias especificado no programa de bracketing.

#### A **Durante o disparo**

Durante a fotografia com intervalos de disparo, o ícone **WHERWEN** no painel de controlo superior piscará. Imediatamente antes do início do intervalo de disparo seguinte, o ecrã de velocidade do obturador mostrará o número de intervalos restantes e o ecrã de abertura mostrará o número de disparos restantes no intervalo

actual. No tempo restante, o número de intervalos restantes e o número de disparos por intervalo podem ser visualizados premindo ligeiramente o botão de disparo do obturador (depois de soltar o botão, a velocidade do obturador e a abertura serão apresentadas até os exposímetros se desligarem).

Para visualizar as definições dos intervalos de tempo actuais, seleccione **Disparos c/temporiz. interv.** entre as fotografias. Enquanto a fotografia com intervalos de disparo estiver em curso, o menu de temporizador de intervalo apresentará a hora de início, a hora actual, o número de intervalos e o número de disparos restantes. Não é possível alterar nenhum destes itens enquanto a fotografia com intervalos de disparo estiver em curso.

#### A **Utilizar o monitor**

É possível reproduzir fotografias e alterar as definições de disparo e do menu enquanto a fotografia com intervalos de disparo estiver em curso. O monitor desligase automaticamente cerca de quatro segundos antes de cada intervalo.

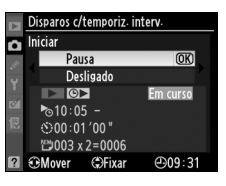

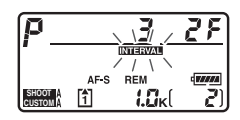

# ❚❚ *Fazer uma pausa na fotografia com intervalos de disparo*

É possível fazer uma pausa na fotografia com intervalos de disparo:

- Premindo o botão ® entre intervalos
- Marcando **Iniciar** > **Pausa** no menu do temporizador de intervalo e premindo <sup>®</sup>
- Desligando a câmara e voltando a ligá-la (se necessário, o cartão de memória pode ser substituído enquanto a câmara estiver desligada)
- Seleccionando os modos de disparo com auto-temporizador ( $\circ$ ) ou bloqueio do espelho (**MUP**)
- $\cdot$  Premindo o botão  $\overline{\omega}$

Para retomar o disparo:

### **1 Escolher um novo disparador de início.**

Escolha um novo disparador de início da forma descrita na página 208.

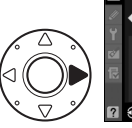

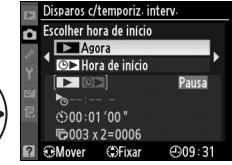

# **2 Retomar o disparo.**

Marque **Iniciar** > **Reiniciar** e prima

J. Tenha em atenção que, se a fotografia com intervalos de disparo for pausada durante o disparo, os disparos restantes do intervalo actual serão cancelados.

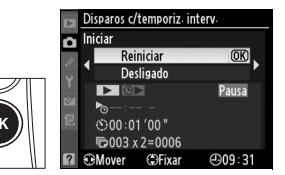

# ❚❚ *Interromper a fotografia com intervalos de disparo*

Os disparos com temporizador de intervalo terminarão automaticamente se a bateria ficar descarregada. Também é possível terminar a fotografia com intervalos de disparo:

- Seleccionando **Iniciar** > **Desligado** no menu do temporizador de intervalo
- $\cdot$  Efectuando um restauro de dois botões ( $\text{ } \square$  200)
- Seleccionando **Restaurar menu de disparo** no menu de disparo  $(D 287)$
- Alterando as definições de bracketing  $( \Box 136 )$

O disparo normal será retomado quando a fotografia com intervalos de disparo terminar.

# ❚❚ *Sem fotografias*

Não serão tiradas fotografias se a fotografia anterior ainda não tiver sido tirada, se a memória de armazenamento temporária ou o cartão de memória ficarem cheios ou se a câmara não conseguir efectuar a focagem em AF simples (tenha em atenção que a câmara ajusta a focagem antes de cada disparo).

#### A **Modo de obturação**

Independentemente do modo seleccionado, a câmara efectuará o número de disparos especificado a cada intervalo. No modo **C**H (contínuo a alta velocidade), as fotografias serão tiradas a um ritmo de até nove disparos por segundo, ou, se **DX (24×16)** estiver seleccionado para **Área de imagem**, à velocidade de disparo seleccionada para o ajuste personalizado d2 (**Velocidade de disparo**;  $\Box$  307) > **Contínuo a alta velocidade**. Nos modos **S** (imagem-a-imagem) e **CL** (contínuo a baixa velocidade), as fotografias serão tiradas ao ritmo escolhido para o ajuste personalizado d2 (**Velocidade de disparo**,  $\Box$  307) > **Contínuo a baixa velocidade**; no modo **Q**, o ruído da câmara será reduzido.

#### A **Bancos do menu de disparo**

As alterações das definições de temporizador de intervalo aplicam-se a todos os bancos do menu de disparo ( $\Box$  285). Se as definições do menu de disparo forem restauradas através do item **Restaurar menu de disparo** no menu de disparo ( $\Box$  287), as definições de temporizador de intervalo serão restauradas da forma seguinte:

- Escolher hora de início: Agora
- Intervalo: 00:01':00"
- Número de disparos: 1
- Número de intervalos: 1

• Iniciar o disparo: Desligado

# **Objectivas sem CPU**

Se especificar os dados da objectiva (distância focal e abertura máxima da objectiva), o utilizador pode obter acesso a uma variedade de funções de objectivas com CPU ao utilizar uma objectiva sem CPU. Se souber a distância focal da objectiva:

- É possível utilizar o zoom motorizado automático com flashes SB-900, SB-800 e SB-600 (disponíveis em separado)
- A distância focal da objectiva é apresentada (com um asterisco) no ecrã de informações da fotografia em reprodução

Se souber a abertura máxima da objectiva:

- O valor da abertura é apresentado no painel de controlo superior e no visor
- O nível do flash é ajustado às alterações da abertura
- A abertura é apresentada (com um asterisco) no ecrã de informações da fotografia em reprodução

Se especificar a distância focal e a abertura máxima da objectiva:

- Permite a medição matricial da cor (tenha em atenção que pode ser necessário utilizar a medição central ponderada ou a medição localizada para obter resultados precisos com algumas objectivas, incluindo objectivas NIKKOR Reflex)
- Aumenta a precisão da medição central ponderada e da medição localizada e do flash de enchimento equilibrado i-TTL para SLR digital

# $\vec{p}$

#### A **Distância focal não apresentada**

Se a distância focal correcta não estiver apresentada, seleccione o valor mais próximo superior à distância focal efectiva da objectiva.

### A **Objectivas com zoom**

Os dados da objectiva não são ajustados quando as objectivas sem CPU aplicam o zoom de aproximação ou afastamento. Depois de alterar a posição do zoom, seleccione novos valores para a distância focal e a abertura máxima da objectiva.

# ❚❚*Menu de Dados de objectiva sem CPU*

**1 Seleccionar Dados de objectiva sem CPU no menu de configuração.**

> Prima o botão MENU para apresentar os menus. Marque **Dados de objectiva sem CPU** no menu de configuração e prima  $\blacktriangleright$ .

#### **Botão MENU**

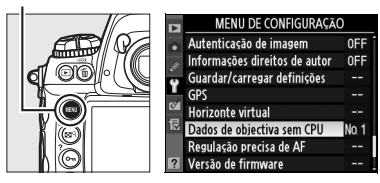

**2 Seleccionar um número de objectiva.**

> Marque **Número de objectiva** e  $prime \triangleleft$  ou  $\triangleright$  para seleccionar um número de objectiva entre 1 e 9.

**3 Seleccionar uma distância focal.**

> Marque **Distância focal (mm)** e prima 4 ou 2 para escolher uma distância focal entre 6 e 4000 mm.

**4 Seleccionar uma abertura máxima.**

> Marque **Abertura máxima** e prima < ou > para seleccionar uma abertura máxima entre f/1.2 e f/22. A abertura máxima para

teleconversores é a abertura máxima combinada do teleconversor e da objectiva.

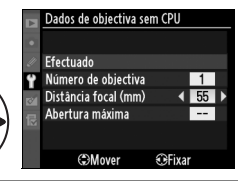

**OF**ixar

Dados de objectiva sem CPU

Efectuado Número de objectiva Distância focal (mm) Abertura máxima **GMover** 

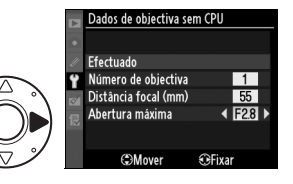

# **5 Seleccionar Efectuado.**

Marque **Efectuado** e prima  $\circledR$ . A distância focal e a abertura especificadas serão armazenadas no número de objectiva seleccionada. Esta combinação de

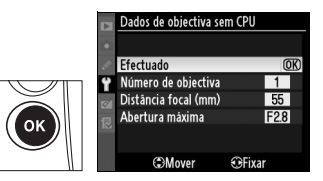

distância focal e abertura pode ser obtida a qualquer momento seleccionando o número de objectiva e utilizando os controlos da câmara da forma descrita abaixo.

# ❚❚ *Seleccionar um número de objectiva utilizando os controlos da câmara*

**1 Atribuir a selecção de um número de objectiva sem CPU a um controlo da câmara.**

Seleccione **Escolher n.º objectiva sem CPU** como opção "+ discos controlo" de um controlo da câmara no menu de ajustes personalizados ( $\Box$  319). A selecção do número de objectiva sem CPU pode ser atribuída ao botão **Fn** (ajuste personalizado f4, **Atribuir botão Fn**,  $\Box$  316), ao botão Pv (ajuste personalizado f5, Atribuir **botão pré-visual.**,  $\Box$  321), ou ao botão **AE-L/AF-L** (ajuste personalizado f6, **Atribuir botão AE-L/AF-L**,  $\Box$  321).

**2 Utilizar o controlo seleccionado para seleccionar um número de objectiva.**

Premir o botão seleccionado e rodar o disco de controlo principal até o número de objectiva pretendido ser apresentado no painel de controlo superior.

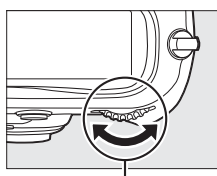

Disco de controlo principal <sup>Número de objectiva</sup>

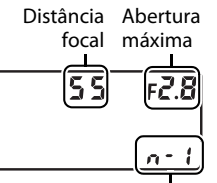

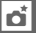

# **Utilizar uma unidade GPS**

Pode ser ligada uma unidade GPS ao terminal de 10 pinos para controlo remoto, permitindo que a latitude, longitude, altitude, Tempo Universal Coordenado (UTC) e orientação da bússola actuais sejam gravadas com cada fotografia tirada. A câmara pode ser utilizada com uma unidade GPS GP-1 opcional (consulte abaixo, tenha em atenção que a GP-1 não fornece a orientação da bússola), ou outras unidades ligadas por intermédio de um cabo adaptador GPS MC-35 opcional  $(D218)$ .

# ❚❚ *A unidade GPS GP-1*

A GP-1 é uma unidade GPS opcional desenhada para ser utilizada com câmaras digitais da Nikon. Para obter informações sobre como ligar a unidade, consulte o manual fornecido com a GP-1.

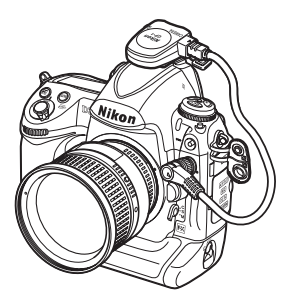

# ❚❚*Outras unidades GPS*

As unidades GPS Garmin compatíveis com a versão 2.01 ou 3.01 do formato de dados National Marine Electronics Association NMEA0183 podem ser ligadas ao terminal de dez pinos para controlo remoto da câmara através de um cabo adaptador GPS MC-35 (disponível em separado;  $\Box$  376). O seu funcionamento foi comprovado com dispositivos das séries Garmin e Trex e Garmin Geko equipados com conector de cabo de interface de PC. Estes dispositivos são ligados ao MC-35 através de um cabo com conector de 9 pinos D-sub fornecido pelo fabricante do dispositivo GPS. Consulte o manual do MC-35 para obter informações detalhadas. Antes de ligar a câmara, defina o dispositivo GPS no modo NMEA (4800 bauds).

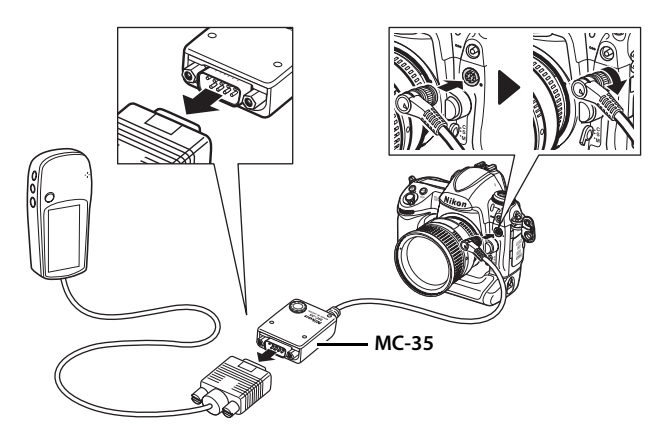

# ❚❚*O ícone* k

Quando a câmara estabelecer comunicação com um dispositivo GPS, será apresentado um ícone  $\overline{m}$ no painel de controlo superior. As informações de fotografia para imagens tiradas enquanto o ícone **Es** é apresentado incluem a página dos dados GPS

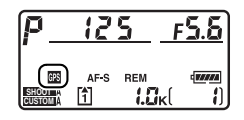

 $(D)$  233). Os dados GPS apenas são gravados quando o ícone  $D$  estiver apresentado; confirme se o ícone  $\blacksquare$  está apresentado antes do disparo (um ícone  $\blacksquare$  a piscar indica que o dispositivo GPS está à procura de um sinal; as fotografias tiradas enquanto o ícone **es** está a piscar não incluirão dados GPS). Se não forem recebidos dados da unidade GPS durante dois segundos, o ícone e desaparece do ecrã e a câmara pára de gravar informações GPS.

#### A **Orientação de bússola**

A orientação de bússola só é gravada se o dispositivo GPS estiver equipado com uma bússola digital (tenha em atenção que a GP-1 não está equipada com bússola). Mantenha o dispositivo GPS orientado na mesma direcção do que a objectiva e a uma distância mínima de 20 cm da câmara.

#### A **Tempo Universal Coordenado (UTC)** Os dados de UTC são fornecidos pelo dispositivo GPS e são independentes do relógio da câmara.

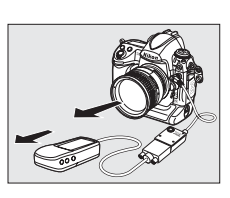

đ

# ❚❚*Opções do menu de configuração*

O item **GPS** no menu de configuração contém as opções apresentadas abaixo.

• **Desligar exposímetro auto.**: escolha se os exposímetros se desligam automaticamente quando está ligada uma unidade GPS.

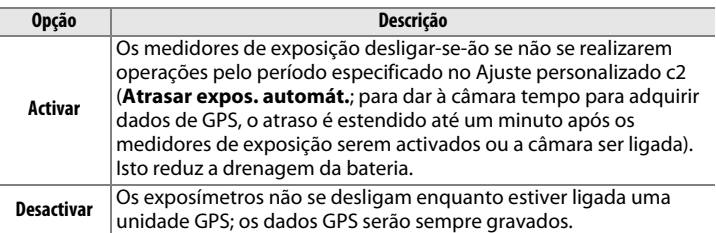

• **Posição**: Este item só está disponível se estiver ligado um dispositivo GPS, quando apresenta a latitude, longitude, altitude, Tempo Universal Coordenado (UTC) e orientação de bússola (se suportada) actuais, conforme comunicado pelo dispositivo GPS.

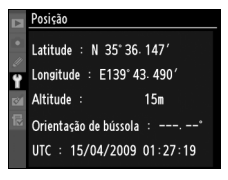

#### • **Utilizar GPS p/ def. relógio**: Seleccione **Não**

para definir o relógio da câmara independentemente do dispositivo GPS. Tenha em atenção que quando **Sim** está seleccionado, a hora será automaticamente ajustada de acordo com as opções formato da data, fuso horário e hora de Verão seleccionadas no menu **Fuso horário e**  data ( $\Box$  34, 330).

# I **Mais informações sobre reprodução** *– Opções de reprodução*

Este capítulo descreve como reproduzir fotografias e especifica as operações que são possíveis efectuar durante a reprodução.

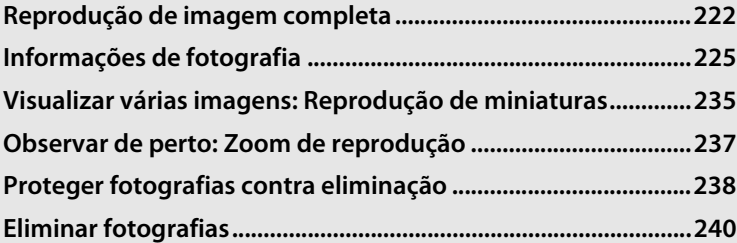

# **Reprodução de imagem completa**

Para reproduzir fotografias, prima o botão **E**. A fotografia mais recente será apresentada no monitor.

**Botão** K

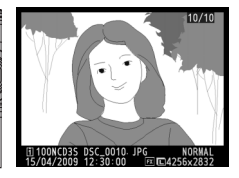

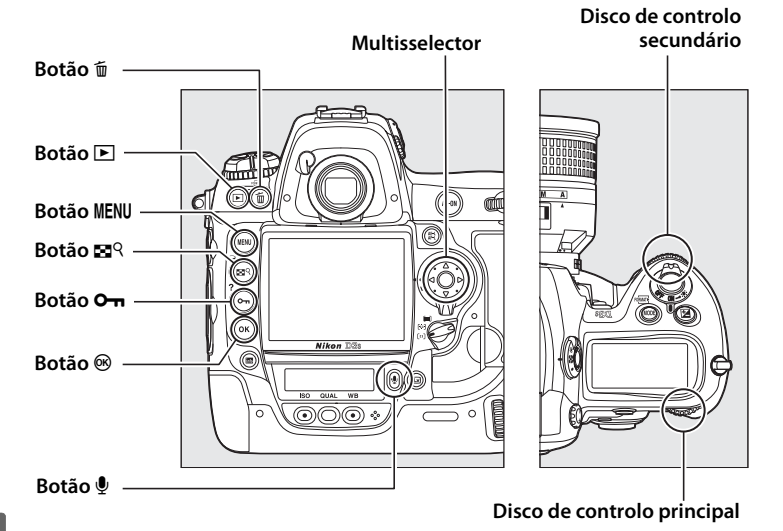

 $\boxed{\triangleright}$ 

#### A **Rodar ao alto**

Para apresentar as fotografias com orientação vertical (retrato) em orientação vertical, seleccione **Ligada** na opção **Rodar ao alto** no menu de reprodução  $($  $\Box$  282). Note que, dado que a câmara já está ela própria na orientação adequada durante o disparo, as imagens não são rodadas automaticamente durante a revisão de imagens ( $\Box$  224).

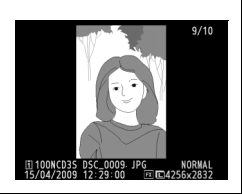

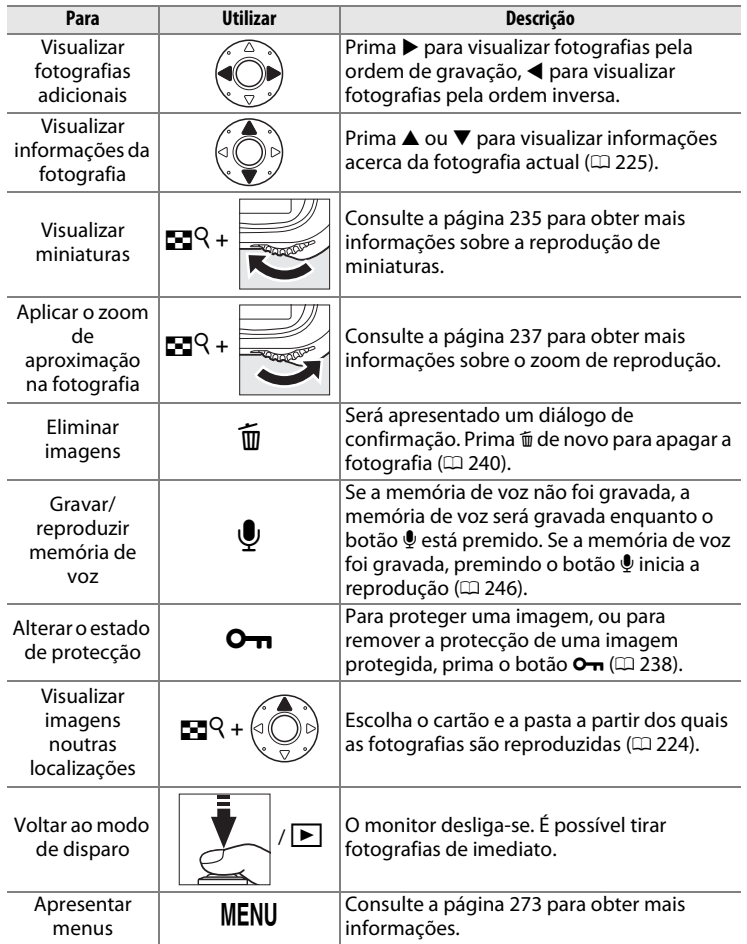

 $\boxed{\blacksquare}$ 

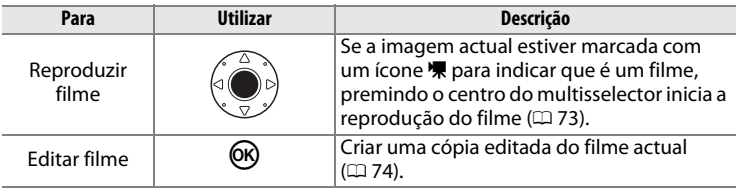

#### A **Revisão de imagens**

Quando a opção **Ligada** está seleccionada em **Revisão de imagens** no menu de reprodução ( $\Box$  281), as fotografias são automaticamente apresentadas no monitor após o disparo (dado que a câmara já está com a orientação correcta, as imagens não são rodadas automaticamente durante a revisão de imagens). Nos modos de disparo imagem a imagem, obturador silencioso, temporizador automático e bloqueio do espelho, as fotografias serão apresentadas uma de cada vez à medida que são tiradas. No modo de obturação contínuo, a apresentação começa quando o disparo termina, com a apresentação da primeira fotografia da série actual.

#### A **Dois cartões de memória**

Mantendo o botão  $\mathbb{R}^{\mathbb{Q}}$  premido e premindo  $\blacktriangle$  em reprodução de imagem completa ou de miniatura apresenta o menu mostrado à direita. Marque a ranhura desejada e prima > para apresentar uma lista de pastas, e depois marque uma pasta e prima  $\otimes$  para visualizar as imagens na pasta seleccionada. Pode ser utilizado o mesmo método para escolher uma ranhura quando estiver a seleccionar imagens para

Ranhura e pasta de reprodução Ranhura 1 Ranhura 2 ▼ **IDCancelar** 

operações nos menus de reprodução ( $\Box$  274) ou de retoque ( $\Box$  341), ou quando estiver a escolher uma imagem como a fonte para a predefinição do equilibrio de brancos ( $\Box$  165).

#### A **Consulte também**

Para obter informações sobre como seleccionar quanto tempo o monitor permanece ligado se não forem efectuadas operações, consulte o ajuste personalizado c4 (**Atrasar desligar monitor**,  $\Box$  306).

É possível inverter as funções dos botões do multisselector, para que os botões  $\blacktriangle$  e  $\blacktriangledown$  apresentem outras imagens e os botões  $\blacktriangleleft$  e  $\blacktriangleright$  controlem as informações das fotografias. Consulte o ajuste personalizado f3 (**Info. foto/reprodução**,  $\Box$  315) para obter mais detalhes.

 $\blacksquare$ 

# **Informações de fotografia**

As informações da fotografia são sobrepostas nas imagens visualizadas no modo de reprodução de imagem completa. Existem até 9 páginas de informações para cada fotografia. Prima  $\triangle$  ou  $\nabla$  para navegar nas informações da fotografia de acordo com a forma descrita abaixo. Tenha em atenção que os dados de disparo, histogramas RGB e os realces apenas são apresentados se for seleccionada uma opção correspondente para **Modo de apresentação** ( $\Box$  277; a página 4 dos dados de disparo só é apresentada se tiverem sido gravadas informações de direitos de autor com a fotografia conforme descrito na página 335). Os dados GPS só são apresentados se tiver sido utilizado um dispositivo GPS ao tirar a fotografia.

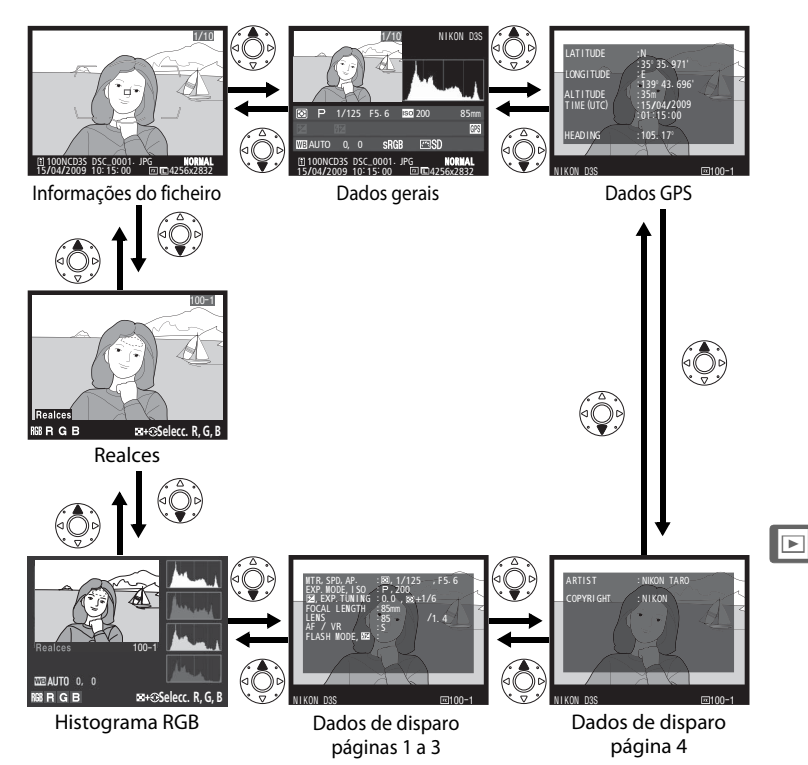

### ❚❚ *Informações do ficheiro*

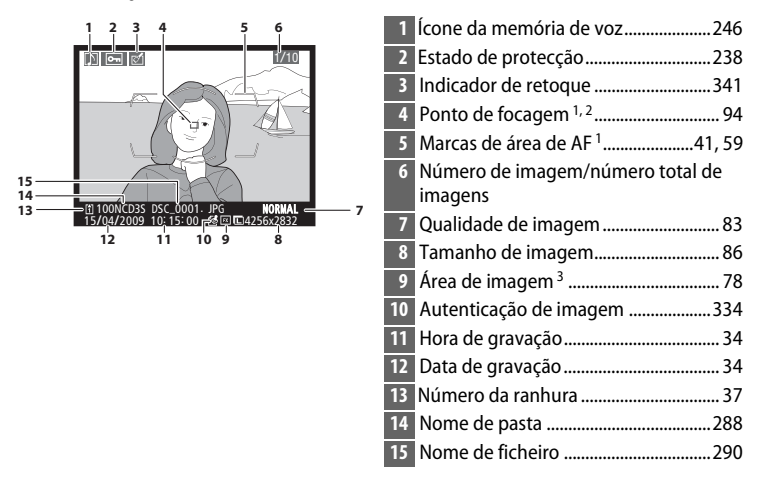

- 1 Apenas são apresentadas se **Ponto de focagem** estiver seleccionado para **Modo de**  apresentação (CD 277).
- 2 Se a fotografia tiver sido tirada com modo de focagem **S**, a apresentação indica o ponto em que a focagem bloqueou primeiro. Em modo de focagem **C**, o ponto de focagem é apenas apresentado se tiver sido seleccionado um ponto único ou área dinâmica para o modo area AF e a câmara conseguir focar.
- 3 Apresentado a amarelo se **1,2× (30×20)**, **DX (24×16)**, ou **5:4 (30×24)** tiver sido seleccionado para a opção **Área de imagem** ( $\Box$  78) no menu de disparo.
### ❚❚ *Realces 1*

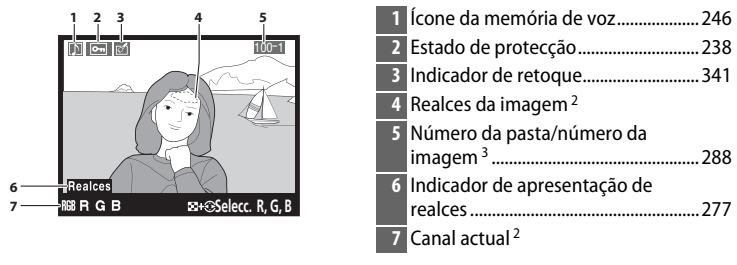

1 Apenas apresentados se **Realces** estiver seleccionado para **Modo de apresentação** (0 277).

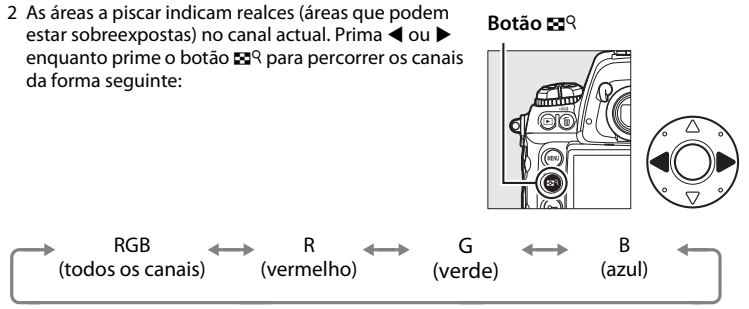

3 Apresentado a amarelo se **1,2× (30×20)**, **DX (24×16)**, ou **5:4 (30×24)** tiver sido seleccionado para a opção **Área de imagem** ( $\Box$  78) no menu de disparo.

# ❚❚*Histograma RGB 1*

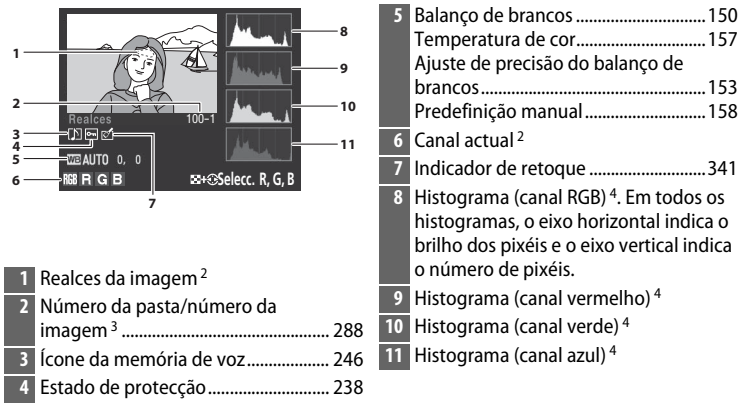

- 1 Apresentado apenas se **Histograma RGB** estiver seleccionado para **Modo de**  apresentação (CD 277).
- 2 As áreas a piscar indicam realces (áreas que podem estar sobreexpostas) no canal actual. Prima < ou  $\blacktriangleright$ enquanto prime o botão  $\mathbb{Z}^q$  para percorrer os canais da forma seguinte:

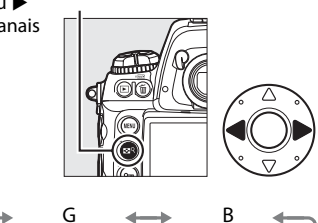

**Botão** N

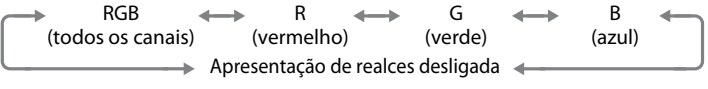

3 Apresentado a amarelo se **1,2× (30×20)**, **DX (24×16)**, ou **5:4 (30×24)** tiver sido seleccionado para a opção **Área de imagem** ( $\Box$  78) no menu de disparo.

 $\boxed{\triangleright}$ 

- 4 Abaixo são apresentados alguns exemplos de histogramas:
	- Se a imagem contiver objectos com uma vasta gama de luminosidade, a distribuição de tons será relativamente uniforme.
	- Se a imagem for escura, a distribuição de tons estará deslocada para a esquerda.
	- Se a imagem for clara, a distribuição de tons estará deslocada para a direita.

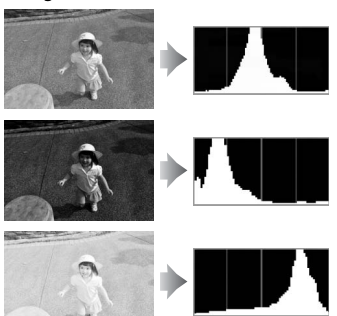

Ao aumentar a compensação da exposição, a distribuição de tons é deslocada para a direita, enquanto que ao reduzir a compensação da exposição, a distribuição de tons é deslocada para a esquerda. Os histogramas podem dar uma ideia geral da exposição global em situações em que a iluminação ambiente muito forte dificulta a visualização das fotografias no monitor.

#### A **Zoom de reprodução**

Para apresentar um histograma RGB para a área visível no monitor, prima o botão  $\mathbb{R}^{\mathsf{Q}}$ , rode o disco de controlo principal para a direita e depois liberte o botão  $\mathbb{E}^{Q}$ . Utilize o multisselector para visualizar outras áreas da imagem; para afastar o zoom, prima o botão **N** e rode o disco de controlo principal para a esquerda.

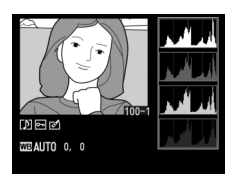

# I

#### A **Histogramas**

Os histogramas da câmara destinam-se a ser utilizados apenas como guia e podem ser diferentes dos que são apresentados nas aplicações de processamento de imagens.

#### ❚❚*Dados de disparo página 1 1*

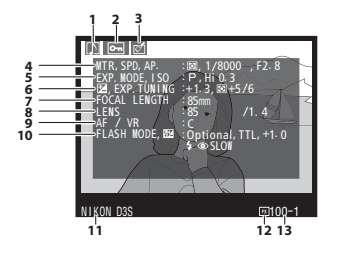

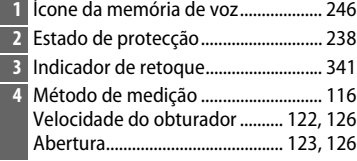

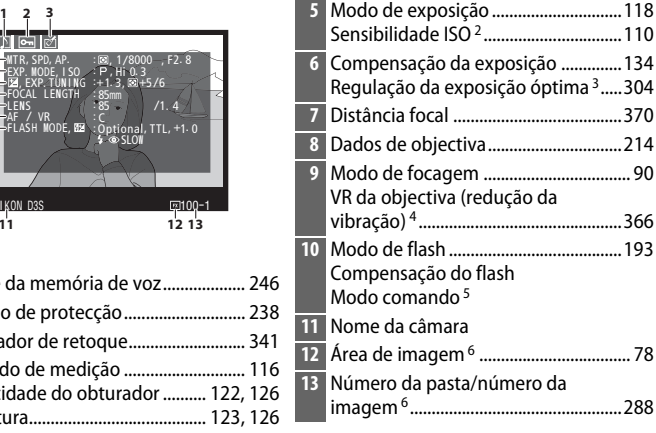

- 1 Apresentado apenas se **Dados** estiver seleccionado para **Modo de apresentação**  $(D 277)$ .
- 2 Visualizado a vermelho se a fotografia tiver sido tirada com o controlo auto sensibilidade ISO ligado.
- 3 Apresentado se tiver sido seleccionado qualquer valor excepto zero no ajuste personalizado b6 (**Regul. precisa expo. óptima**,  $\Box$  304) para qualquer método de medição.
- 4 Apresentado apenas se estiver montada uma objectiva com VR.
- 5 Apresentado apenas se estiver a ser utilizada uma unidade de flash opcional (SB-900, SB-800, SB-600, ou SB-R200).
- 6 Apresentado a amarelo se **1,2× (30×20)**, **DX (24×16)**, ou **5:4 (30×24)** tiver sido seleccionado para a opção **Área de imagem** ( $\Box$  78) no menu de disparo.

### ❚❚*Dados de disparo página 2 1*

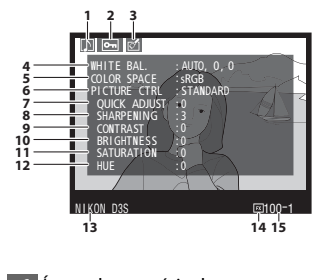

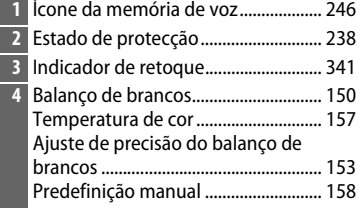

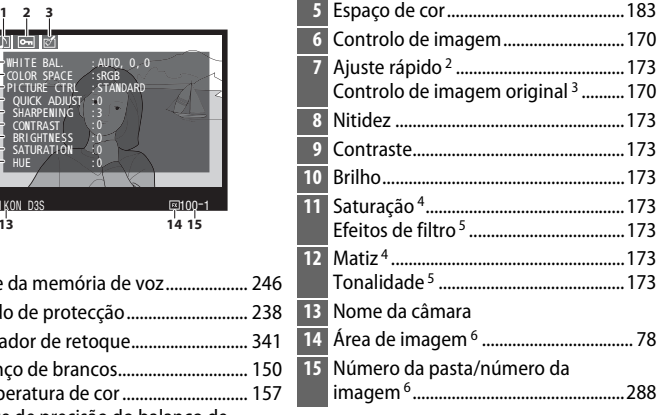

- 1 Apresentado apenas se **Dados** estiver seleccionado para **Modo de apresentação**  $(1277)$ .
- 2 Apenas Controlos de imagem **Standard** e **Vivo**.
- 3 **Neutro**, **Monocromático** e Controlos de imagem personalizados.
- 4 Não apresentado com Controlos de imagem monocromáticos.
- 5 Apenas Controlos de imagem monocromáticos.
- 6 Apresentado a amarelo se **1,2× (30×20)**, **DX (24×16)**, ou **5:4 (30×24)** tiver sido seleccionado para a opção **Área de imagem** ( $\Box$  78) no menu de disparo.

### ❚❚*Dados de disparo página 3 1*

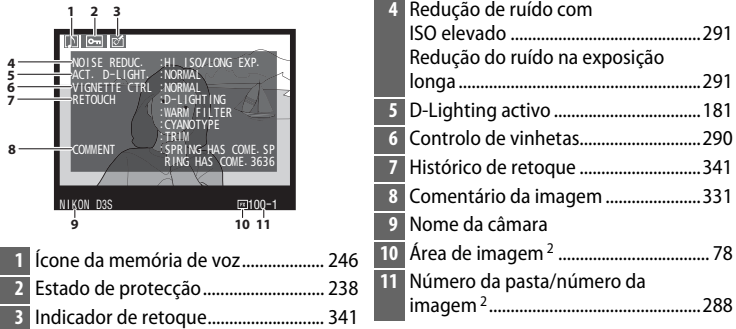

- 1 Apresentado apenas se **Dados** estiver seleccionado para **Modo de apresentação**  $(1277)$ .
- 2 Apresentado a amarelo se **1,2× (30×20)**, **DX (24×16)**, ou **5:4 (30×24)** tiver sido seleccionado para a opção **Área de imagem** ( $\Box$  78) no menu de disparo.

#### ❚❚*Dados de disparo página 4 1*

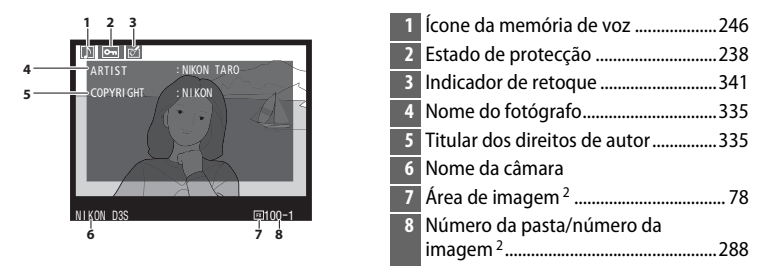

- 1 Apresentado apenas se **Dados** estiver seleccionado em **Modo de apresentação**  $( \Box$  277) e informações de direitos de autor tiverem sido anexadas à fotografia ( $\Box$  335).
- 2 Apresentado a amarelo se **1,2× (30×20)**, **DX (24×16)**, ou **5:4 (30×24)** tiver sido seleccionado para a opção **Área de imagem** ( $\Box$  78) no menu de disparo.

 $\boxed{\triangleright}$ 

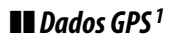

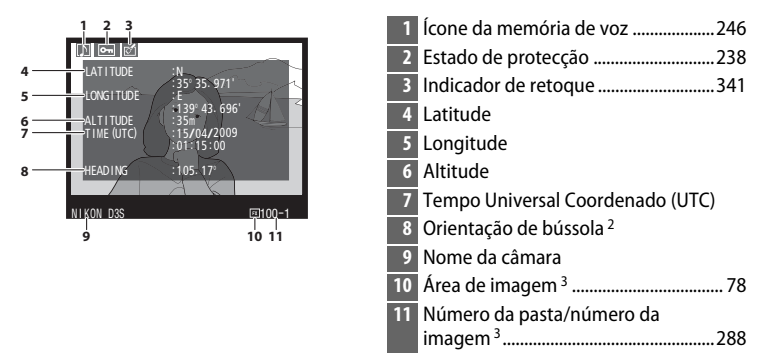

- 1 Apresentado apenas se tiver sido utilizado um dispositivo GPS ao tirar a fotografia  $(D = 217)$ .
- 2 Apresentado apenas se o dispositivo GPS estiver equipado com uma bússola electrónica.
- 3 Apresentado a amarelo se **1,2× (30×20)**, **DX (24×16)**, ou **5:4 (30×24)** tiver sido seleccionado para a opção Área de imagem ( $\Box$  78) no menu de disparo.

### ❚❚*Dados gerais*

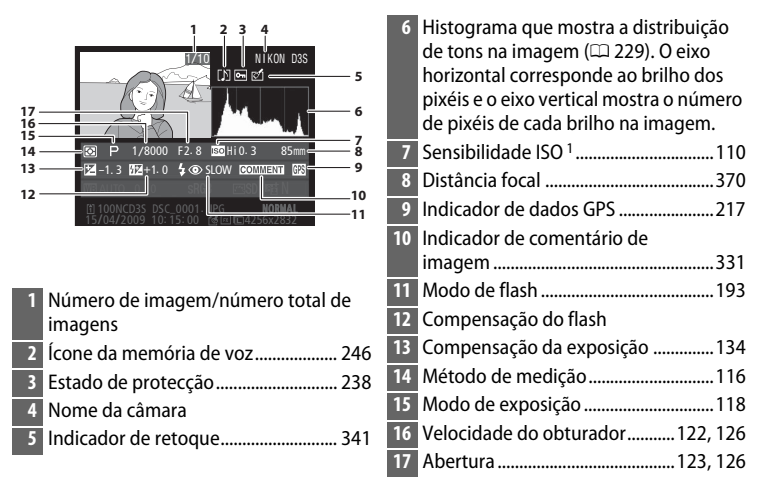

1 Visualizado a vermelho se a fotografia tiver sido tirada com o controlo auto sensibilidade ISO ligado.

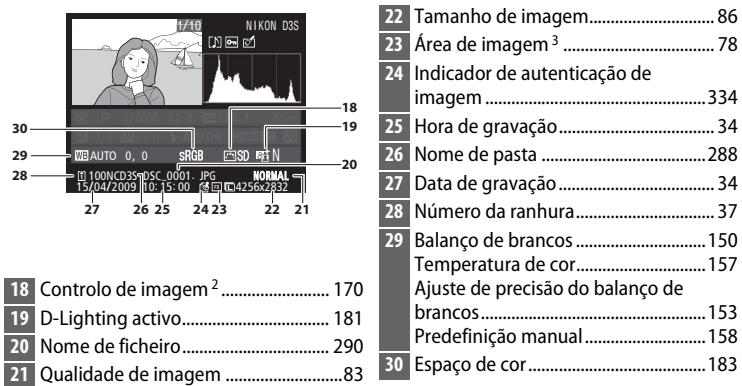

- 2 É apresentado **--** se a fotografia tiver sido tirada utilizando um Picture Control opcional (0 171) que já não esteja armazenado na câmara.
- 3 Apresentado a amarelo se **1,2× (30×20)**, **DX (24×16)**, ou **5:4 (30×24)** tiver sido escolhido para a opção **Área de imagem** ( $\Box$  78) no menu de disparo.

 $\blacktriangleright$ 

# **Visualizar várias imagens: Reprodução de miniaturas**

Para apresentar imagens em "folhas de contacto" de 4, 9, ou 72 imagens prima o botão  $\mathbb{E}^{\mathbb{Q}}$  e rode o disco de controlo principal.

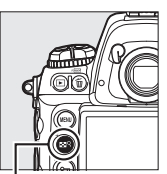

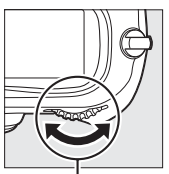

**Botão** N **Disco de controlo principal**

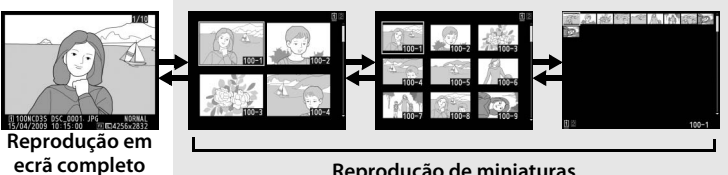

**ecrã completo Reprodução de miniaturas**

É possível efectuar as seguintes operações:

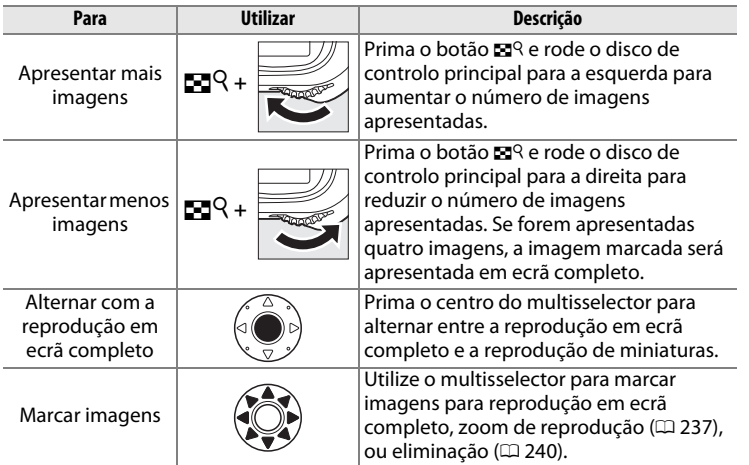

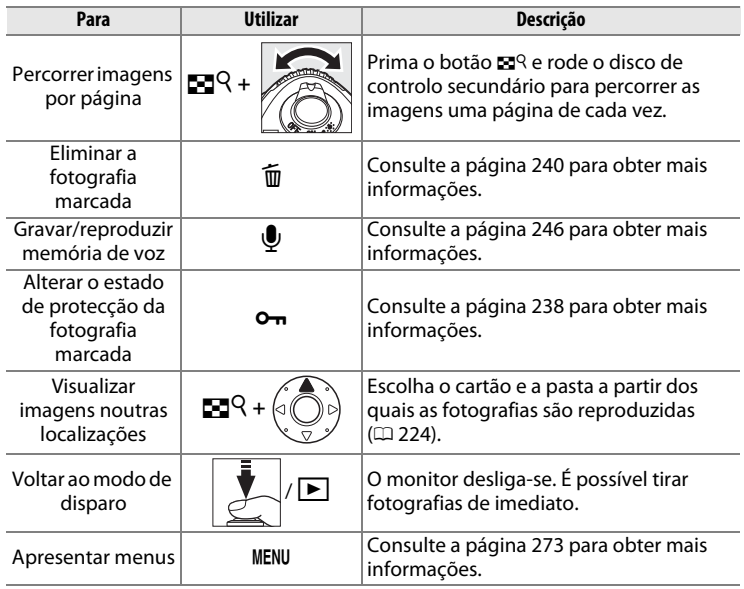

 $\boxed{\triangleright}$ 

#### A **Consulte também**

Para obter informações sobre como seleccionar a função do centro do multisselector, consulte o ajuste personalizado f1 (**Botão central multi-selector**,  $\Box$  314).

# **Observar de perto: Zoom de reprodução**

Prima o botão  $\blacksquare^{\mathsf{Q}}$  e rode o disco de controlo principal para aproximar o zoom na imagem apresentada em reprodução em ecrã completo, ou na imagem actualmente marcada na reprodução de miniaturas.

É possível efectuar as seguintes operações enquanto o zoom está aplicado:

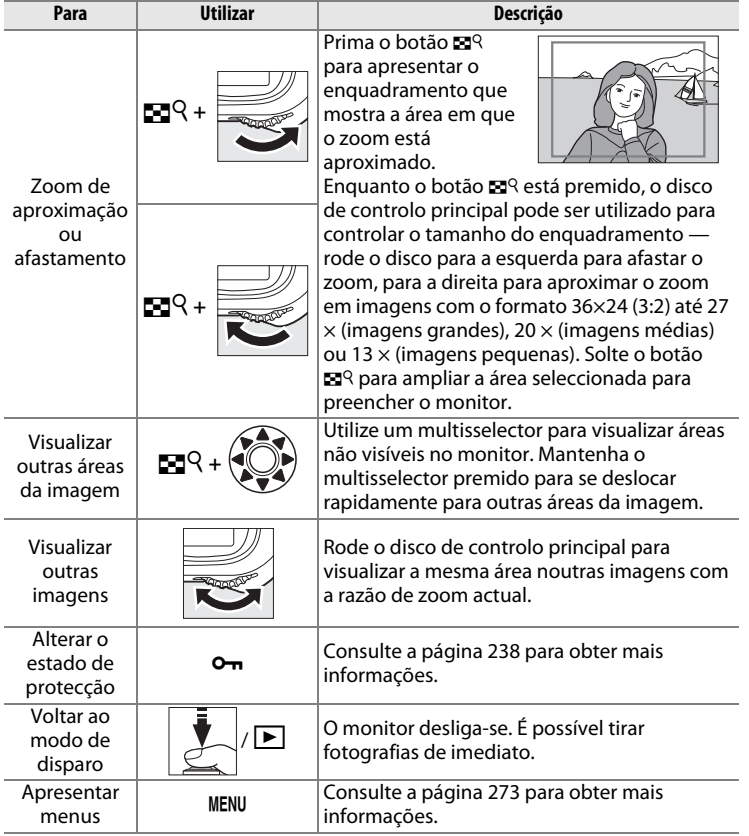

# **Proteger fotografias contra eliminação**

No modo de reprodução em ecrã completo, zoom de reprodução e reprodução de miniaturas, é possível utilizar o botão  $\mathbf{Q}_{\mathbf{H}}$  para proteger as fotografias contra a eliminação acidental. Os ficheiros protegidos não podem ser eliminados utilizando o botão mmem a opção **Eliminar** no menu de reprodução. Tenha em atenção que as imagens protegidas serão eliminadas ao formatar o cartão de memória ( $\Box$  39, 326).

Para proteger uma fotografia:

# **1 Seleccionar uma imagem.**

Apresente a imagem na reprodução em ecrã completo ou zoom de reprodução ou marque-a na lista de miniaturas.

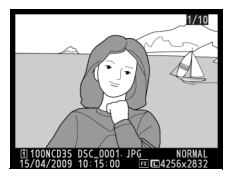

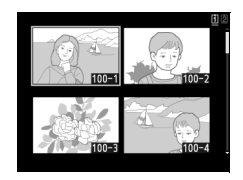

# **2 Prima o botão** L**.**

A fotografia será assinalada com um ícone a. Para remover a protecção da fotografia de forma a permitir a respectiva eliminação, apresente a fotografia ou marque-a na lista de

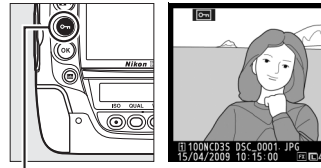

**Botão** O<sub>n</sub>

miniaturas e, em seguida, prima o botão On.

 $\boxed{\triangleright}$ 

#### A **Memórias de voz**

As alterações para o estado de protecção de imagens também se aplicam a todas as memórias de voz que possam ter sido gravadas com as imagens. O estado de substituição da memória de voz não pode ser definido em separado.

#### A **Remover a protecção de todas as imagens**

Para remover a protecção de todas as imagens da pasta ou das pastas actualmente seleccionadas em **Pasta de reprodução**, prima os botões **O**m e  $\tilde{v}$ em simultâneo durante cerca de dois segundos.

# **Eliminar fotografias**

Para eliminar a fotografia apresentada em reprodução em ecrã completo ou a fotografia marcada na lista de miniaturas, prima o botão  $\tilde{a}$ . Para eliminar múltiplas fotografias seleccionadas ou todas as fotografias na actual pasta de reprodução, use a opção **Eliminar** no menu de reprodução. Não é possível recuperar as fotografias depois de eliminadas. Tenha em atenção que as fotografias que estiverem protegidas ou ocultas não podem ser eliminadas.

# **Reprodução de imagem completa e miniaturas**

Prima o botão  $\bar{u}$  para eliminar a fotografia actual.

# **1 Seleccionar uma imagem.**

Apresente a fotografia ou marque-a na lista de miniaturas.

# $2$  **Premir o botão**  $\tilde{a}$ .

Será apresentada uma caixa de diálogo de confirmação.

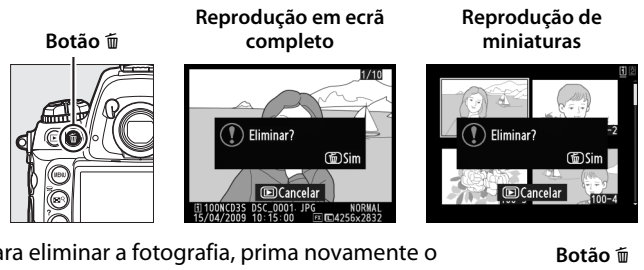

Para eliminar a fotografia, prima novamente o botão  $\tilde{w}$ . Para sair sem eliminar a fotografia, prima o botão K.

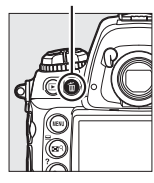

 $\boxed{\blacktriangleright}$ 

#### A **Consulte também**

A opção **Após eliminação** no menu de reprodução determina se é apresentada a imagem seguinte ou a imagem anterior após a eliminação de uma imagem  $(D 281)$ .

#### A **Memórias de voz**

Se foi gravada uma memória de voz com a imagem seleccionada, a caixa de diálogo de confirmação mostrada à direita será apresentada quando o botão  $\tilde{w}$ é premido.

- **Imagem/som**: Seleccione esta opção e prima o botão  $\overline{u}$  para eliminar a fotografia e a memória de voz.
- Só som: Seleccione esta opção e prima o botão  $\tilde{w}$ para apagar apenas a memória de voz.

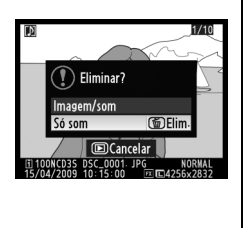

Para sair sem apagar nem a memória de voz nem a fotografia, prima E.

# **Menu de reprodução**

Seleccione **Eliminar** no menu de reprodução para eliminar fotografias e as suas memórias de voz associadas. Tenha em atenção que, dependendo do número de imagens, a eliminação poderá demorar algum tempo.

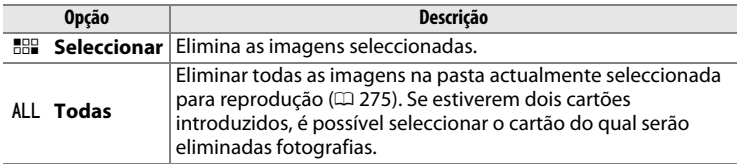

### ❚❚ *Seleccionar: Eliminar fotografias seleccionadas*

#### **1 Escolher Seleccionar para a opção Eliminar no menu de reprodução.**

Prima o botão MENU e seleccione **Eliminar** no menu de reprodução. Marque Seleccionar e prima  $\blacktriangleright$ .

**Botão MENU** 

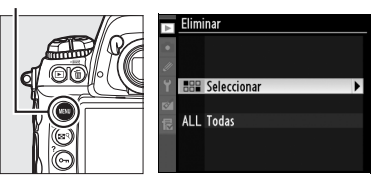

# **2 Marcar uma fotografia.**

Utilize o multisselector para marcar uma fotografia (para ver a fotografia marcada em ecrã completo, mantenha premido o botão **No an**; para ver imagens

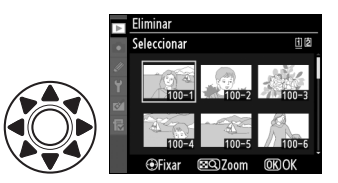

noutras localizações, prima ▲ enquanto prime o botão  $\mathbb{Z}^q$  e seleccione o cartão e a pasta desejados, como descrito na página 224).

 $\boxed{\blacktriangleright}$ 

# **3 Seleccionar a imagem marcada.**

Prima o centro do multisselector para seleccionar a imagem marcada. As fotografias seleccionadas são assinaladas por

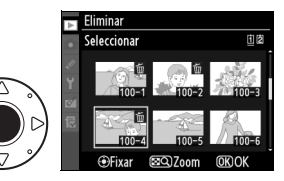

um ícone  $\tilde{w}$ . Repita os passos 2 e 3 para seleccionar mais fotografias; para desmarcar a selecção de uma fotografia, marque-a e prima o centro do multisselector.

### **4** Premir <sup>®</sup> para concluir a **operação.**

Será apresentada uma caixa de diálogo de confirmação; marque **Sim** e prima  $\circledR$ .

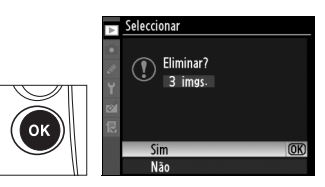

# **ENER EN ENERGIE DE VOZ**

### *– Gravação e reprodução*

A câmara está equipada com um microfone incorporado, permitindo que memórias de voz sejam adicionadas a fotografias. As memórias de voz podem ser reproduzidas no altifalante incorporado da câmara.

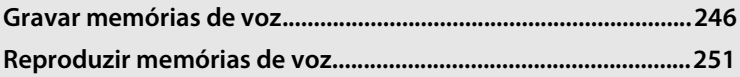

 $\overline{\mathbb{Q}}$ 

# **Gravar memórias de voz**

Podem ser adicionadas memórias de voz de até sessenta segundos de duração a fotografias usando o microfone incorporado.

# **Preparar a câmara para gravação**

Antes de gravar memórias de voz, ajuste as definições utilizando o item **Opções da memória de voz** no menu de configuração.

### ❚❚*Memória de voz*

Esta opção controla se as memórias de voz são gravadas automática ou manualmente. Estão disponíveis as seguintes opções:

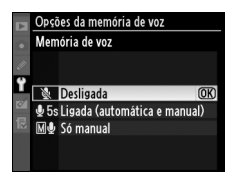

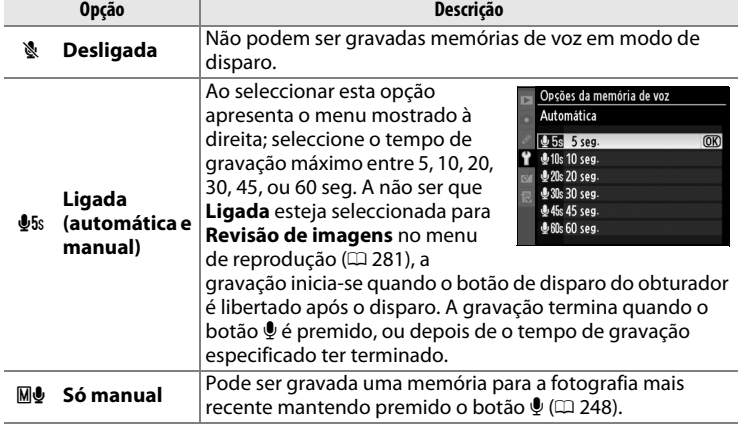

e

# ❚❚ *Substituir memória de voz*

Esta opção controla se a memória de voz para a fotografia mais recente pode ser substituída em modo de disparo. Estão disponíveis as seguintes opções:

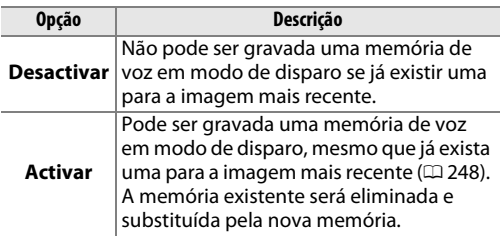

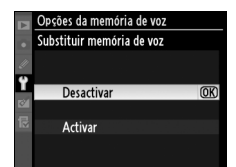

### ❚❚*Botão de memória de voz*

Esta opção controla a gravação manual. Estão disponíveis as seguintes opções:

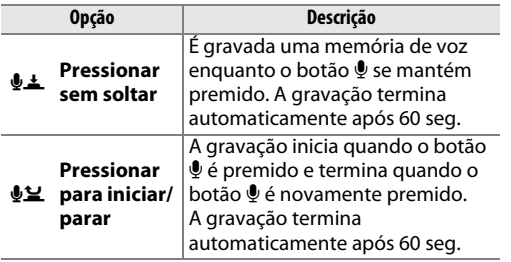

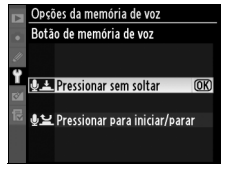

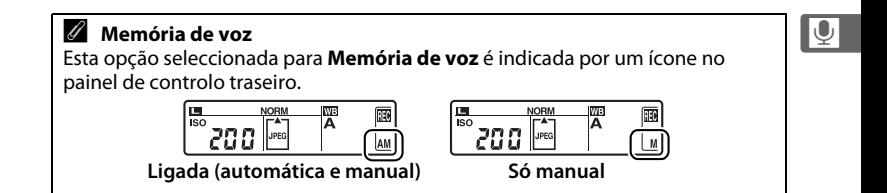

# **Gravação automática (Modo de disparo)**

Se **Ligada (automática e manual)** estiver seleccionada para **Memória de voz** ( $\Box$  246), será adicionada uma memória de voz à fotografia mais recente quando o disparo termina. A gravação termina quando o botão  $\mathbf{\Phi}$ é premido, ou depois de o tempo de gravação especificado ter terminado.

# **Gravação manual (Modo de disparo)**

Se **Ligada (automática e manual)** ou **Só manual** estiver seleccionado para **Memória de voz** (0 246), pode ser gravada uma memória de voz para a fotografia mais recente mantendo premido o botão  $\mathbf{\Psi}$ . Será gravada uma memória de voz enquanto o botão estiver premido (tenha em atenção que não será gravada qualquer memória de voz se o botão  $\bullet$  não estiver premido durante pelo menos um segundo).

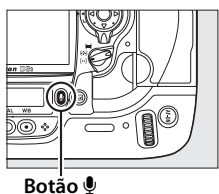

#### D **Gravação automática**

Não serão gravadas memórias de voz automaticamente se **Ligada** estiver seleccionada para a opção **Revisão de imagens** ( $\Box$  281) no menu de reprodução. No entanto, pode ser adicionada uma memória de voz à fotografia apresentada durante a revisão de imagem, mesmo que **Desligada** esteja seleccionada para **Memória de voz**.

#### **M** Ranhura 2

Se estiverem introduzidos dois cartões de memória e **Cópia de segurança** ou **RAW Comp. 1- JPEG Comp. 2** estiver seleccionado para a opção **Ranhura 2**  $(D)$  88) no menu de disparo, as memórias de voz serão associadas às imagens gravadas no cartão de memória da ranhura 1.

 $\overline{\mathbb{Q}}$ 

# **Modo de reprodução**

Para adicionar uma memória de voz à fotografia actualmente apresentada em reprodução em ecrã completo, ou marcada na lista de miniaturas  $(D222, 235)$ :

### **1 Escolher uma fotografia.**

Apresente ou marque a fotografia. Apenas pode ser gravada uma memória de voz por imagem; não podem ser gravadas memórias de voz adicionais para imagens previamente marcadas com um ícone  $[$ ...

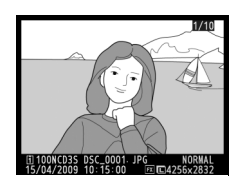

# $2$  Manter o botão  $\Phi$  premido.

Será gravada uma memória de voz enquanto o botão  $\oint$  estiver premido (tenha em atenção que não será gravada qualquer memória de voz se o botão  $\oint$  não for premido durante pelo menos um segundo).

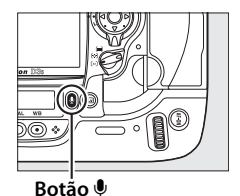

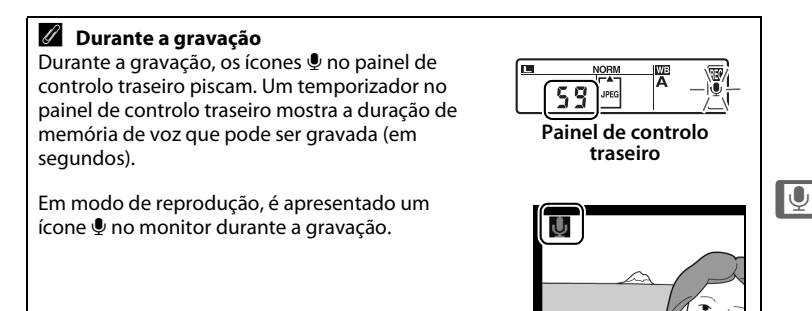

#### A **Interromper a gravação**

- A gravação termina automaticamente se:
- $\cdot$  O botão MENU for premido para apresentar os menus
- $\cdot$  O botão  $\blacksquare$  for premido
- O botão de disparo do obturador for premido ligeiramente
- A câmara for desligada

Durante a fotografia com intervalos de disparo, a gravação terminará automaticamente cerca de dois segundos antes de a próxima fotografia ser tirada.

#### A **Após a gravação**

Se tiver sido gravada uma memória de voz para a fotografia mais recente, será apresentado um ícone  $\bullet$  no painel de controlo traseiro.

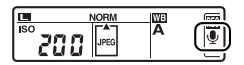

**Painel de controlo traseiro**

Se existir uma memória de voz para a fotografia actualmente seleccionada em modo de reprodução, será apresentado um ícone  $\mathbb D$  no monitor.

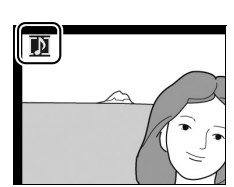

#### A **Nomes dos ficheiros das memórias de voz**

As memórias de voz são armazenadas como ficheiros WAV com nomes da forma "xxxxnnnn.WAV", em que "xxxxnnnn" é um nome do ficheiro copiado da imagem à qual a memória de voz está associada. Por exemplo, a memória de voz para a imagem "DSC\_0002.JPG" teria o nome do ficheiro "DSC\_0002.WAV." Os nomes dos ficheiros das memórias de voz podem ser visualizados num computador.

# **Reproduzir memórias de voz**

Podem ser reproduzidas memórias de voz através do altifalante incorporado da câmara quando a imagem associada é visualizada em reprodução em ecrã completo, ou marcada na lista de miniaturas ( $\Box$  222, 235). A presença de uma memória de voz é indicada por um ícone  $[$ D.

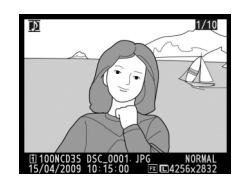

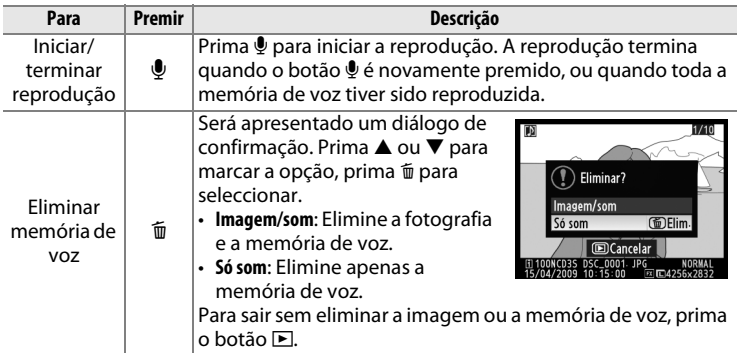

#### A **Interromper a reprodução**

A reprodução terminará automaticamente se:

- $\cdot$  O botão MENU for premido para apresentar os menus
- O monitor for desligado premindo o botão E, ou premindo ligeiramente o botão de disparo do obturador
- A câmara for desligada
- For seleccionada outra imagem

 $\overline{\mathbb{Q}}$ 

# **Opções de reprodução de memória de**

# **voz**

#### O item **Opções da memória de voz** > **Saída de**

**áudio** no menu de configuração controla se as memórias de voz são reproduzidas no altifalante incorporado da câmara ou num dispositivo ao qual a câmara está ligada através de um cabo HDMI ou áudio/vídeo. Quando é reproduzido som no altifalante incorporado, a opção **Saída de** 

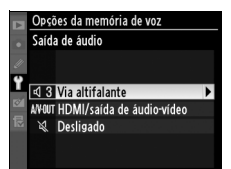

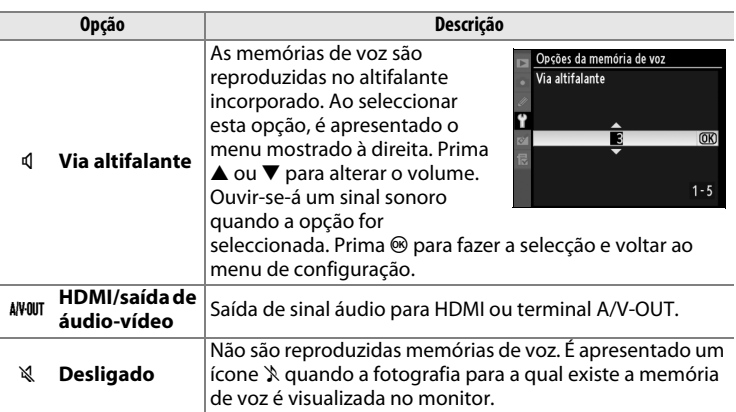

**áudio** também controla o volume de reprodução.

# Q **Ligações**

### *– Ligar a dispositivos externos*

Este capítulo descreve como copiar fotografias para um computador, como imprimir fotografias e como visualizar fotografias num televisor.

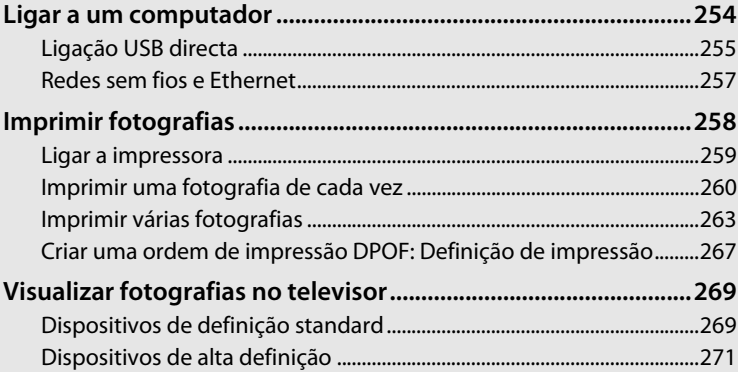

# **Ligar a um computador**

Esta secção descreve como usar o cabo USB UC-E4 fornecido para ligar a câmara a um computador. Antes de ligar a câmara, instale o Nikon Transfer e o ViewNX a partir do CD Software Suite fornecido (ou consulte o Guia de instalação de software para mais informações). O Nikon Transfer é iniciado automaticamente quando a câmara é ligada e é usado para copiar fotografias da câmara para o computador, onde podem ser vistas usando ViewNX (o Nikon Transfer também pode ser usado para fazer cópias de segurança de fotografias e informações inseridas em fotografias conforme estas são transferidas, enquanto que o ViewNX pode ser usado para ordenar fotografias, converter imagens para diferentes formatos de ficheiros, processar fotografias NEF/RAW e modificar imagens NEF/RAW, TIFF e JPEG). Para garantir que a transferência de dados não é interrompida, certifique-se de que a bateria da câmara está totalmente carregada. Em caso de dúvida, carregue a bateria antes de utilizar ou utilize um adaptador CA EH-6 (disponível em separado).

# ❚❚ *Sistemas operativos suportados*

O software fornecido pode ser usado com computadores a funcionar com os seguintes sistemas operativos:

- **Windows**: Windows Vista Service Pack 2 (Home Basic/Home Premium/ Business/Enterprise/Ultimate; executado no modo de emulação de 32 bits em versões de 64 bits) e Windows XP Service Pack 3 (Home Edition/ Professional)
- **Macintosh**: Mac OS X (versão 10.3.9, 10.4.11 ou 10.5.7)

Consulte os sítios Web apresentados na página xxiv para obter as informações mais recentes sobre os sistemas operativos suportados.

# $\sim$

#### **Z** Ligar cabos

Certifique-se de que a câmara está desligada ao ligar ou desligar os cabos de interface. Não exerça demasiada pressão nem tente inserir os conectores obliquamente.

# **Ligação USB directa**

Ligue a câmara utilizando o cabo USB UC-E4 incluído.

# **1 Desligar a câmara.**

# **2 Ligar o computador.**

Ligue o computador e aguarde até que o sistema operativo seja iniciado.

# **3 Ligar o cabo USB.**

Ligue o cabo USB da forma indicada. Não exerça demasiada pressão nem tente inserir os conectores obliquamente.

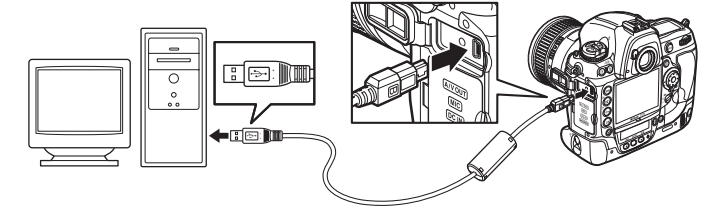

#### **Z** Concentradores USB

Ligue a câmara directamente ao computador; não ligue o cabo através de um teclado ou concentrador USB.

#### **M** Pinca do cabo USB.

Para evitar que o cabo se desligue, instale a pinça como mostrado.

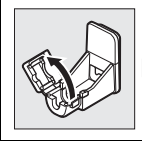

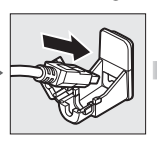

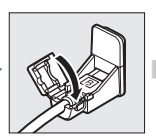

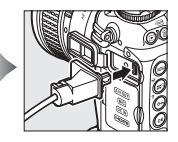

# **4 Ligar a câmara.**

# **5 Transferir as fotografias.**

O Nikon Transfer inicia-se automaticamente; clique no botão **Start Transfer** (Iniciar a transferência) para transferir fotografias (para mais informações sobre o uso de Nikon Transfer, seleccione **Nikon Transfer Help** (Ajuda de transferência Nikon) a partir do menu **Help** (Ajuda) de Nikon Transfer).

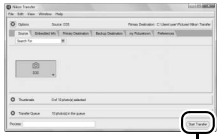

Botão **Start Transfer** (Iniciar a transferência)

# **6 Desligar a câmara.**

Desligue a câmara e retire o cabo USB quando a transferência estiver terminada.

#### **M** Durante a transferência

Não desligue a câmara nem o cabo USB enquanto a transferência estiver em curso.

#### D **Feche a tampa do conector**

Feche a tampa do conector quando os conectores não estiverem a ser utilizados. Corpos estranhos nos conectores podem interferir com a transferência de dados.

# **Redes sem fios e Ethernet**

Se o transmissor sem fios WT-4 opcional ( $\Box$  372) estiver ligado, é possível transferir ou imprimir fotografias através de redes sem fios ou Ethernet, ou é possível controlar a câmara a partir de computadores de rede que executem o Camera Control Pro 2 (disponível em separado). O WT-4 pode ser utilizado de quaisquer dos seguintes modos:

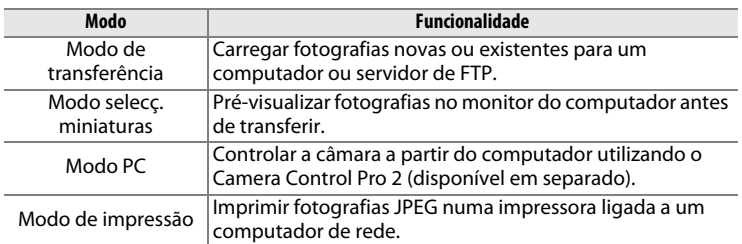

Para obter mais informações, consulte o manual do utilizador do WT-4. Assegure-se de que está actualizado com as últimas versões de firmware do WT-4 e software fornecido.

#### A **Camera Control Pro 2**

O Camera Control Pro 2 (disponível em separado; 0 375) pode ser utilizado para controlar a câmara a partir de um computador. Quando o Camera Control Pro 2 estiver a ser executado, "P [" será apresentado e o indicador de exposição piscará no painel de controlo superior.

#### A **Filmes**

O WT-4 pode ser utilizado para enviar filmes em modo de transferência se **Envio automático** ou **Enviar pasta** não estiver seleccionado em **Definições de transferência**. Os filmes não podem ser carregados no modo selector de miniatura.

#### A **WT-4A/B/C/D/E**

A principal diferença entre o WT-4 e o WT-4A/B/C/D/E é o número de canais suportado; excepto se indicado em contrário, todas as referências ao WT-4 aplicam-se também ao WT-4A/B/C/D/E.

# **Imprimir fotografias**

Para imprimir imagens JPEG seleccionadas numa impressora PictBridge através de uma ligação USB directa, siga os passos abaixo.

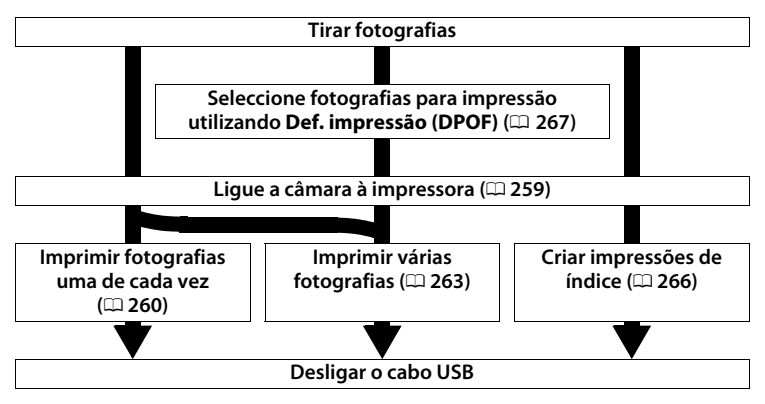

#### D **Seleccionar fotografias para impressão**

Não é possível seleccionar as imagens criadas com definições de qualidade de imagem NEF (RAW) ou TIFF (RGB) ( $\Box$  83) para impressão. Podem ser criadas cópias JPEG de imagens NEF (RAW) usando a opção **Processamento NEF (RAW)** no menu de retoque ( $\Box$  353).

#### A **Imprimir através de ligação USB directa**

Certifique-se de que a bateria está totalmente carregada ou utilize um adaptador CA EH-6 opcional. Ao tirar fotografias para serem impressas através de ligação USB directa, defina **Espaço de cor** como **sRGB** ( $\Box$  183).

#### A **Consulte também**

Consulte a página 407 para obter informações sobre como proceder se ocorrer um erro durante a impressão.

# **Ligar a impressora**

Ligue a câmara utilizando o cabo USB UC-E4 fornecido.

# **1 Desligar a câmara.**

# **2 Ligar o cabo USB.**

Ligue a impressora e ligue o cabo USB da forma mostrada. Não exerça demasiada pressão nem tente inserir os conectores obliquamente.

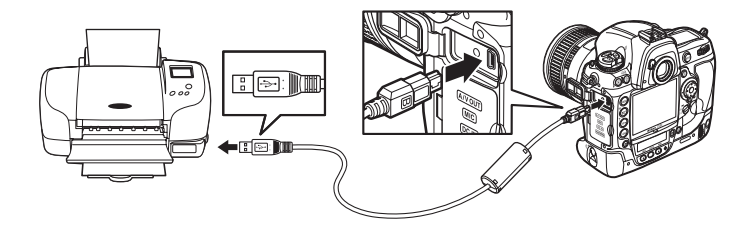

#### **M** Concentradores USB

Ligue a câmara directamente à impressora; não ligue o cabo através de um concentrador USB ou teclado.

# **3 Ligar a câmara**

Será apresentado um ecrã de boas-vindas no monitor, seguido de um ecrã de reprodução de PictBridge.

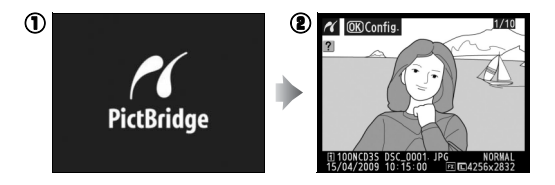

# **Imprimir uma fotografia de cada vez**

# **1 Seleccionar uma fotografia.**

Prima  $\triangleleft$  ou  $\triangleright$  para ver outras fotografias. Prima ▲ ou ▼ para visualizar informações das fotografias ( $\Box$  225), ou prima o botão  $\mathbb{R}^q$  e rode o disco de

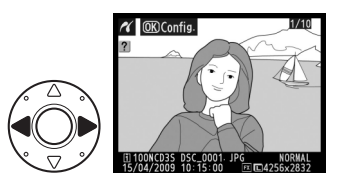

controlo principal para aproximar o zoom no enquadramento actual  $($  $\Box$  237). Prima  $\Box$  para voltar à reprodução de imagem completa. Para visualizar seis fotografias de cada vez, prima o centro do multisselector. Utilize o multisselector para marcar fotografias, ou prima o centro do multisselector de novo para apresentar a imagem marcada em ecrã completo. Para visualizar imagens noutras localizações, prima  $\triangle$  enquanto prime  $\mathbb{S}^{\mathbb{Q}}$  e seleccione o cartão e a pasta desejados conforme descrito na página 224.

**2 Apresentar opções de impressão.**

> Prima <sup>®</sup> para apresentar opções de impressão PictBridge.

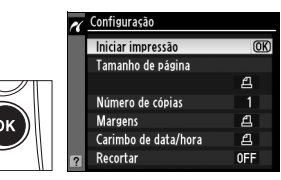

# **3 Ajustar opções de impressão.**

Prima  $\blacktriangle$  ou  $\nabla$  para marcar uma opção e prima  $\blacktriangleright$  para seleccionar.

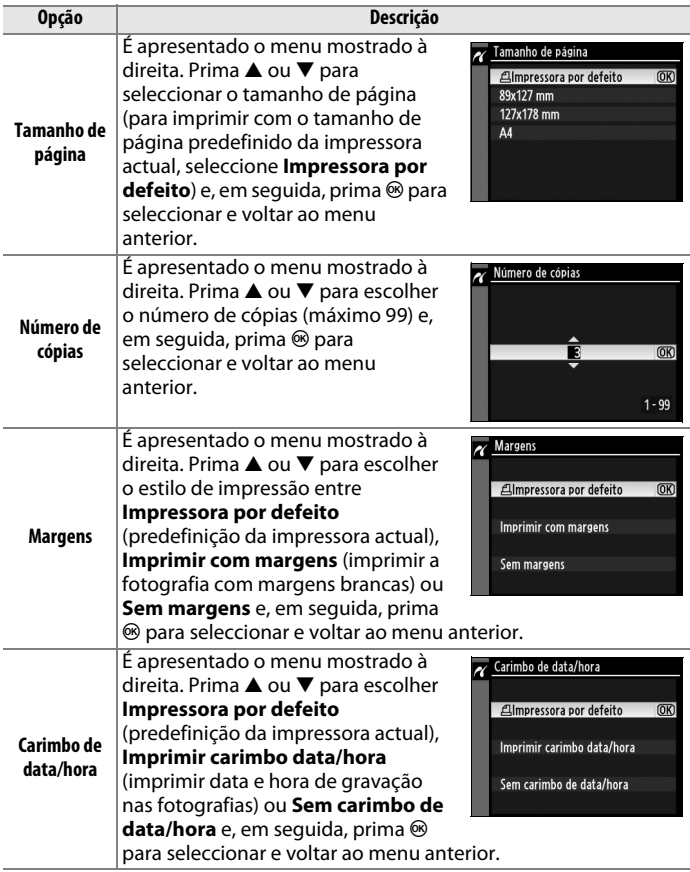

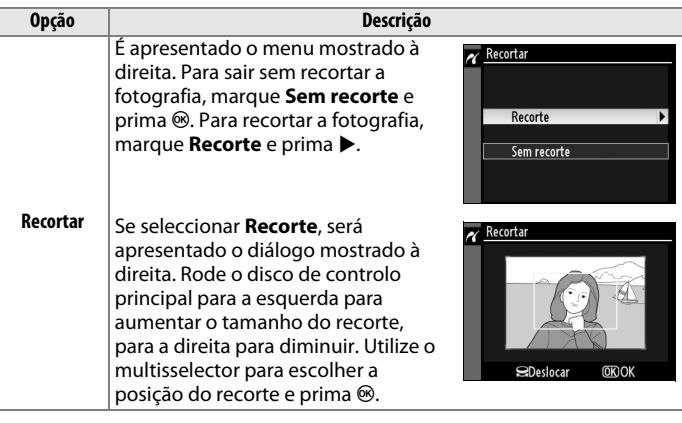

A **Tamanho de página, Margens, Carimbo de data/hora e Recortar** Escolha a predefinição da impressora para imprimir com as definições de impressora actuais. Só é possível seleccionar as opções suportadas pela impressora actual. Tenha em atenção que a qualidade de impressão pode diminuir se imprimir cópias recortadas pequenas em tamanhos maiores.

# **4 Iniciar impressão.**

Seleccione **Iniciar impressão** e  $prima  $\circledR$  para iniciar a impressão.$ Para cancelar antes de terem sido impressas todas as cópias, prima  $\circledast$ .

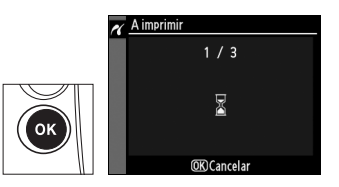
# **Imprimir várias fotografias**

# **1 Apresentar o menu PictBridge.**

Prima o botão MENU no ecrã de reprodução de PictBridge (consulte o passo 3 na página 259).

**Botão MENU** 

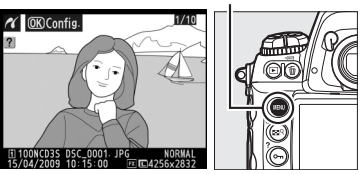

## **2 Escolha Seleccionar impressão ou Impressão (DPOF).**

Marque uma das seguintes opções e prima $\blacktriangleright$ .

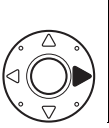

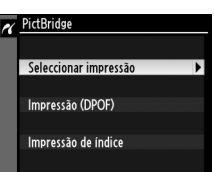

- **Seleccionar impressão**: Seleccionar imagens para impressão.
- **Impressão (DPOF)**: Imprimir uma ordem de impressão existente criada com a opção **Def. impressão (DPOF)** no menu de reprodução ( $\Box$  267). A ordem de impressão actual será apresentada no passo 3.

Para criar uma impressão de índice de todas as imagens JPEG no cartão de memória, seleccione **Impressão de índice**. Consulte a página 266 para obter mais informações.

# **3 Seleccionar imagens.**

Utilize o multisselector para percorrer as fotografias no cartão de memória (para ver imagens noutras localizações, prima 1 enquanto prime  $\mathbb{R}^q$  e seleccione o cartão e pasta desejados, como descrito na página 224). Para apresentar a fotografia actual em ecrã completo, prima sem soltar o botão **N.** Para seleccionar a imagem actual para impressão, prima o botão O ne prima ▲. A

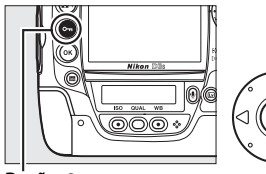

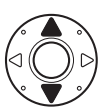

**Botão On** 

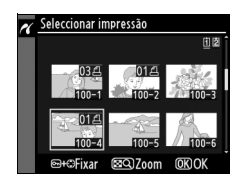

imagem será assinalada com o ícone 4 e o número de impressões será definido como 1. Mantendo premido o botão  $\mathbf{O}_{\mathbf{D}}$ , prima  $\blacktriangle$  ou  $\blacktriangledown$ para especificar o número de impressões (até 99; para anular a selecção da fotografia, prima  $\blacktriangledown$  quando o número de impressões é 1). Continue até terem sido seleccionadas todas as imagens pretendidas.

# **4 Apresentar opções de impressão.**

Prima <sup>®</sup> para apresentar opções de impressão PictBridge.

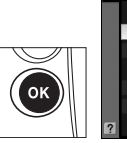

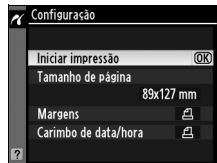

# **5 Ajustar opções de impressão.**

Prima  $\triangle$  ou  $\nabla$  para marcar uma opção e prima 2 para seleccionar.

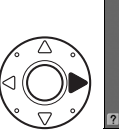

Configuração  $\overline{\mathbf{z}}$ Iniciar impressão  $@K$ Tamanho de página 89x127 mm **Margens**  $\mathbf{a}$  $\mathbf{a}$ Carimbo de data/hora

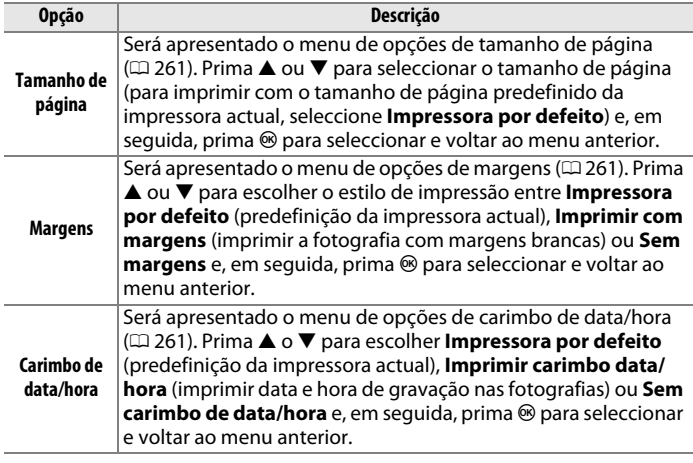

# **6 Iniciar impressão**

Seleccione **Iniciar impressão** e prima  $\otimes$  para iniciar a impressão. Para cancelar antes de terem sido impressas todas as cópias, prima  $\circledast$ .

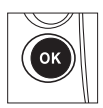

# ❚❚ *Criar impressões de índice*

Para criar uma impressão de índice de todas as imagens JPEG no cartão de memória, seleccione **Impressão de índice** no Passo 2 de "Imprimir várias fotografias" ( $\Box$  263). Tenha em atenção que, se o cartão de memória contiver mais de 256 imagens, só serão impressas as primeiras 256 imagens.

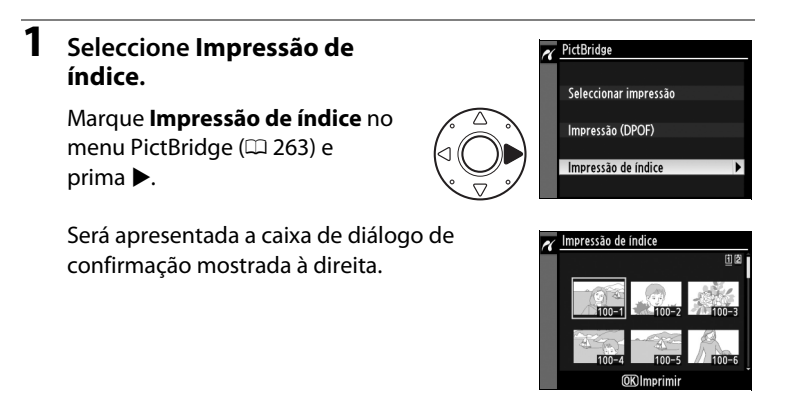

# **2 Apresentar opções de impressão.**

Prima <sup>®</sup> para apresentar opções de impressão PictBridge.

# **3 Ajustar opções de impressão.**

Escolha as opções de tamanho de página, margens e carimbo de data/hora da forma descrita na página 265 (será apresentado um aviso se o tamanho de página seleccionado for demasiado pequeno).

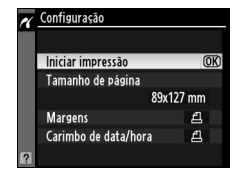

# **4 Iniciar impressão.**

Marque **Iniciar impressão** e prima <sup>®</sup> para iniciar a impressão. Para cancelar antes de a impressão estar concluída, prima  $\circledR$ .

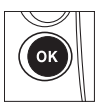

# **Criar uma ordem de impressão DPOF: Definição de impressão**

A opção **Def. impressão (DPOF)** no menu de reprodução é utilizada para criar "ordens de impressão" digitais para impressoras compatíveis com PictBridge e dispositivos que suportem DPOF.

**1 Escolha Seleccionar/ definir para o item Def. impressão (DPOF) no menu de reprodução.**

> Prima o botão MENU e seleccione **Def. impressão (DPOF)** no menu de

**Botão MENU** 

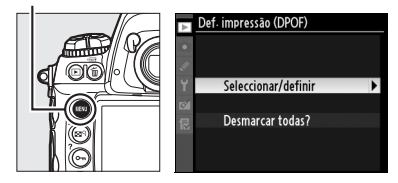

reprodução. Marque **Seleccionar/definir** e prima 2 (para remover todas as fotografias da ordem de impressão, seleccione **Desmarcar todas?**).

# **2 Seleccionar fotografias.**

Utilize o multisselector para percorrer as fotografias no cartão de memória (para ver imagens noutras localizações, prima  $\triangle$  enquanto prime  $\mathbb{S}^{\mathsf{Q}}$  e seleccione o cartão e pasta desejados, como descrito na página 224). Para visualizar a imagem actual em ecrã completo, prima sem soltar o botão  $\mathbb{R}^{\mathsf{Q}}$ . Para seleccionar a fotografia actual para impressão, prima o botão  $\mathbf{Q}_{\mathbf{m}}$  e prima 1. A imagem será assinalada com um ícone Z e o número de impressões será definido como 1. Mantendo premido o

botão **O**, prima  $\triangle$  ou  $\nabla$  para especificar o número de impressões (até 99; para anular a selecção da fotografia, prima ▼ quando o número de impressões for 1). Prima <sup>®</sup> quando todas as fotografias desejadas tiverem sido seleccionadas.

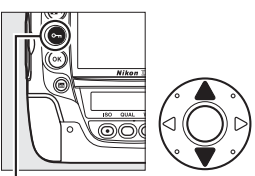

**Botão** O<sub>m</sub>

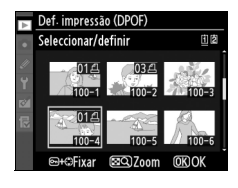

# **3 Seleccionar opções de impressão.**

Marque as seguintes opções e prima  $\triangleright$  para activar ou desactivar a opção marcada (para concluir a ordem de impressão sem incluir estas informações, avance para o passo 4).

- **Impressão de dados**: A velocidade do obturador e abertura é impressa em todas as fotografias da ordem de impressão.
- **Impressão de data**: A data de gravação é impressa em todas as fotografias da ordem de impressão.
- **4 Concluir a ordem de impressão.**

Marque **Efectuado** e prima J para concluir a ordem de impressão.

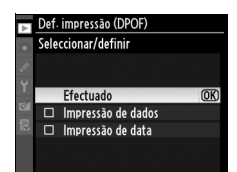

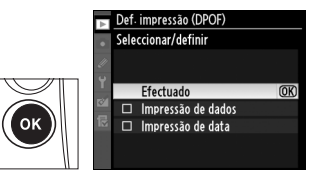

### $\Sigma$  Definição de impressão

Para imprimir a ordem de impressão actual quando a câmara estiver ligada a uma impressora PictBridge, seleccione **Impressão (DPOF)** no menu PictBridge e siga os passos apresentados em "Imprimir várias fotografias" para modificar e imprimir a ordem actual ( $\Box$  263). As opções de impressão da data e de dados DPOF não são suportadas ao imprimir através de uma ligação USB directa; para imprimir a data de gravação nas fotografias da ordem de impressão actual, utilize a opção **Carimbo de data/hora** de PictBridge.

Não é possível utilizar a opção de definição de impressão se não existir espaço suficiente no cartão de memória para armazenar a ordem de impressão.

Não é possível seleccionar as imagens criadas com definições de qualidade de imagem NEF (RAW;  $\Box$  83) para impressão utilizando esta opção.

As ordens de impressão poderão não ser impressas correctamente se utilizar um computador ou outro dispositivo para eliminar as imagens após a criação da ordem de impressão.

# **Visualizar fotografias no televisor**

O cabo de áudio/vídeo (A/V) EG-D2 fornecido pode ser usado para ligar a D3S a um televisor ou VCR para reprodução ou gravação. Pode ser utilizado um cabo **H**igh-**D**efinition **M**ultimedia **I**nterface (HDMI) tipo C mini-pino (disponível em separado no comércio) para ligar a câmara a dispositivos de vídeo de alta definição.

# **Dispositivos de definição standard**

Para ligar a câmara a um televisor standard:

# **1 Desligar a câmara.**

Desligue sempre a câmara antes de ligar ou desligar o cabo A/V.

**2 Ligar o cabo A/V fornecido da forma indicada.**

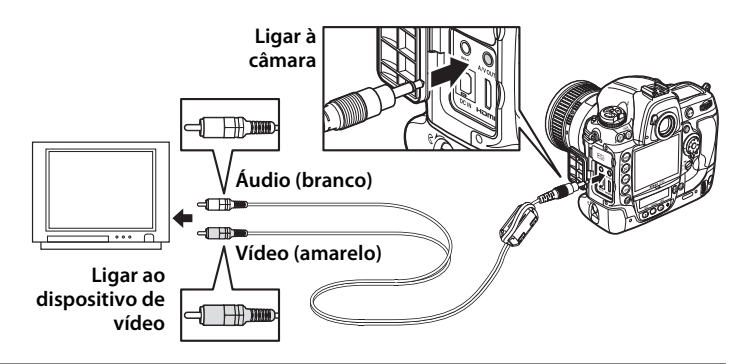

**3 Sintonizar o televisor para o canal de vídeo.**

# **4 Ligar a câmara e premir o botão**  $\blacksquare$ .

Durante a reprodução, as imagens serão visualizadas no televisor e no monitor da câmara.

### A **Modo de vídeo**

Se não for apresentada nenhuma imagem, verifique se a câmara está correctamente ligada e que a opção seleccionada em **Modo de vídeo** ( $\Box$  329) é o mesmo padrão de vídeo utilizado na televisão.

### A **Reprodução num televisor**

Recomenda-se a utilização de um adaptador CA EH-6 (disponível em separado) para uma reprodução prolongada. Quando o EH-6 é ligado, o atraso de desactivação do monitor será fixado em dez minutos e os exposímetros não mais se desligarão automaticamente. Tenha em atenção que os limites da imagem podem não ser visíveis ao visualizar as fotografias num ecrã de televisor.

### A **Opções da memória de voz > Saída de áudio (**0 **252)**

Defina **HDMI/saída de áudio-vídeo** para reproduzir ou gravar memórias de voz no dispositivo de vídeo.

### A **Exibição de diapositivos**

É possível utilizar a opção **Exibição de diapositivos** no menu de reprodução para efectuar a reprodução automática ( $\Box$  282).

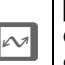

### A **Áudio**

Quando é visualizado um filme com som estéreo gravado usando o microfone externo num televisor ligado à câmara através de um cabo A/V, o sinal áudio é monofónico. As ligações HDMI suportam saída estéreo. O volume pode ser ajustado utilizando os controlos da televisão; os controlos da câmara não podem ser utilizados.

# **Dispositivos de alta definição**

A câmara pode ser ligada a dispositivos HDMI usando um cabo HDMI tipo C mini-pino (disponível em separado no comércio).

# **1 Desligar a câmara.**

Desligue sempre a câmara antes de ligar ou desligar um cabo de HDMI.

# **2 Ligar o cabo de HDMI da forma indicada.**

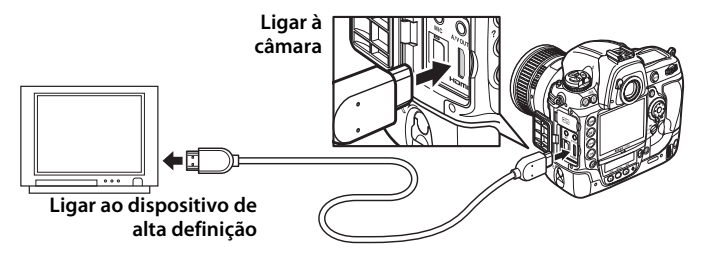

**3 Sintonizar o dispositivo para o canal de HDMI.**

# **4** Ligar a câmara e premir o botão  $\blacksquare$ .

Durante a reprodução, as imagens serão visualizadas no ecrã do televisor ou do monitor de alta definição; o monitor da câmara permanecerá desligado.

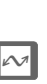

### A **Filmes**

Para apresentar ou ocultar um guia no monitor quando visualizar filmes num dispositivo HDMI, prima o botão **E.** 

### A **HDMI**

Com a predefinição **Automática**, a câmara selecciona automaticamente o formato de HDMI adequado para o dispositivo de alta definição. É possível escolher o formato de **HDMI** através da opção HDMI no menu de configuração ( $\Box$  329).

# U **Guia de menus**

Este capítulo descreve as opções disponíveis nos menus da câmara.

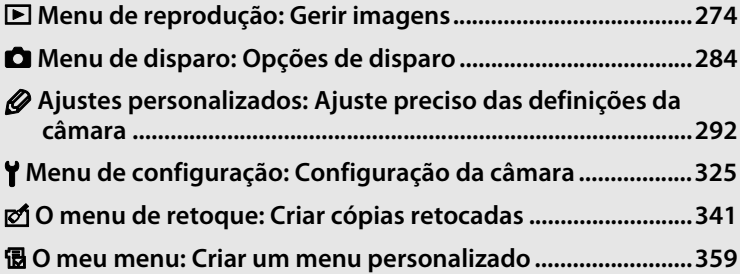

# D **Menu de reprodução:**  *Gerir imagens*

Para apresentar o menu de reprodução, prima MENU e seleccione o separador  $\Box$  (Menu de reprodução).

**Botão MENU** 

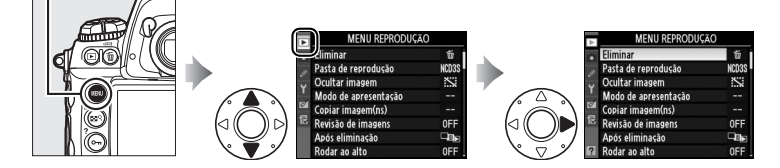

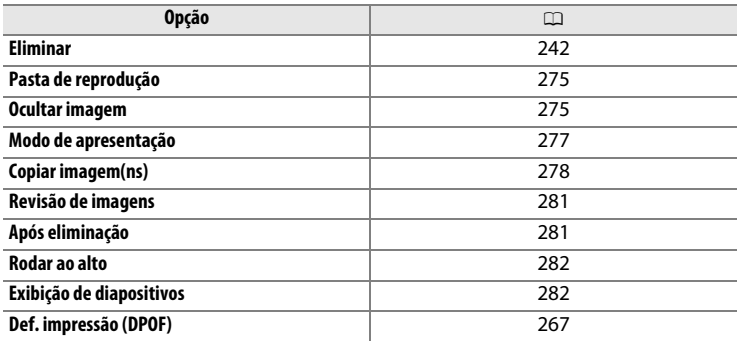

E

### A **Consulte também**

As predefinições do menu são apresentadas na página 392.

Escolher uma pasta para reprodução.

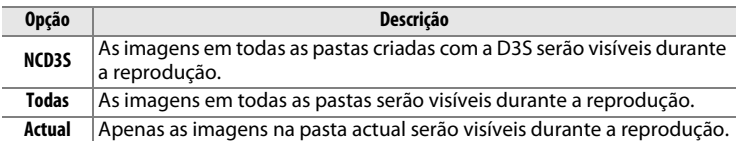

**Ocultar imagem** Botão MENU → menu de reprodução **D** 

Ocultar ou revelar as imagens seleccionadas conforme descrito abaixo. As imagens ocultas só são visíveis no menu **Ocultar imagem** e apenas podem ser eliminadas através da formatação do cartão de memória.

### **D** Imagens protegidas e ocultas

Ao revelar uma imagem protegida, a protecção é removida da imagem.

# **1 Escolher Seleccionar/definir.**

Marcar **Seleccionar/definir** e  $premir$   $\triangleright$  (para saltar os passos seguintes e revelar todas as fotografias, marcar **Desmarcar**  todas? e premir  $\blacktriangleright$ ).

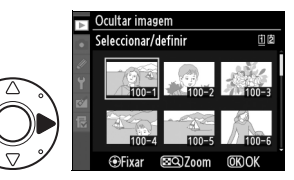

U

# **2 Seleccionar fotografias.**

Utilize o multisselector para percorrer as fotografias no cartão de memória (para visualizar a fotografia marcada em ecrã completo, mantenha premido o

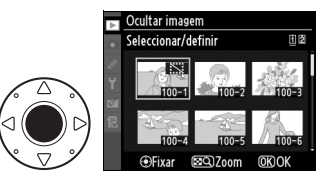

botão  $\mathbb{Z}^{\mathbb{Q}}$ ; para visualizar imagens noutras localizações, prima  $\blacktriangle$ enquanto prime  $\mathbb{Z}^{\mathbb{Q}}$  e seleccione o cartão e a pasta desejados, como descrito na página 224) e prima o centro do multisselector para seleccionar a fotografia actual. As fotografias seleccionadas são marcadas com um ícone x; para desmarcar a fotografia, marque-a e prima o centro do multisselector.

# **3 Premir** J**.**

Prima <sup>®</sup> para concluir a operação.

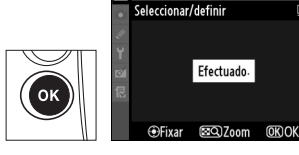

Ocultar imagem

由图

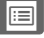

Escolha as informações disponíveis no ecrã de informações da fotografia em reprodução (CD 225).

# **1 Seleccionar opções.**

Prima ▲ ou ▼ para marcar uma opção e, em seguida, prima 2 para seleccionar a opção para o ecrã de informações da fotografia. É apresentado um  $\vee$  ao lado dos

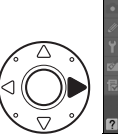

Modo de apresentação Efectuado Infos. básicas fotografia  $Fixar$ Ponto de focagem Infos. detalhadas fotografia Realces Histograma RGB Dados

itens seleccionados, para desmarcar, marque e prima  $\blacktriangleright$ .

# **2 Guardar as alterações e sair.**

Para voltar ao menu de reprodução, marque **Efectuado** e prima  $\circledast$ .

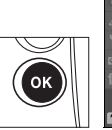

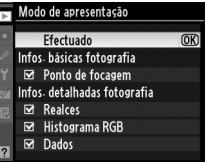

U

Copiar fotografias do cartão de memória da ranhura 1 para o cartão de memória da ranhura 2.

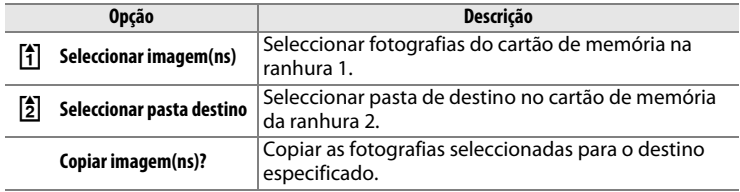

## **1 Escolher Seleccionar imagem(ns).**

Marque **Seleccionar imagem(ns)** e premir $\blacktriangleright$ .

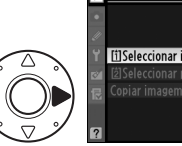

Copiar imagem(ns) [i]Seleccionar imagem(ns) -[2] Seleccionar pasta destino Copiar imagem(ns)?

# **2 Seleccionar a pasta fonte.** Marque a pasta que contém as imagens a serem copiadas e prima.

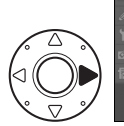

Copiar imagem(ns) [i]Seleccionar imagem(ns) 100NCD3S 101NCD3S 102NCD3S **103NCD3S** 

# **3 Fazer a selecção inicial.**

Antes de continuar a seleccionar ou desmarcar a selecção de imagens individuais, pode marcar todas ou todas as imagens protegidas na pasta para cópia

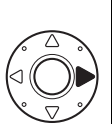

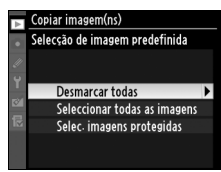

escolhendo **Seleccionar todas as imagens** ou **Selec. imagens protegidas**. Para marcar apenas imagens seleccionadas individualmente para cópia, escolha **Desmarcar todas** antes de continuar.

# **4 Seleccionar imagens adicionais.**

Marque as imagens e prima o centro do multisselector para seleccionar ou desmarcar a selecção (para visualizar a imagem

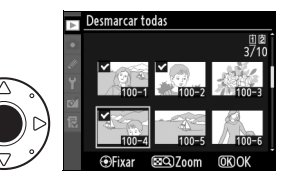

marcada em ecrã completo, manter premido o botão  $\mathbb{E}^{\mathsf{Q}}$ ). As imagens seleccionadas são marcadas com um  $\vee$ . Prima  $\circledast$  para continuar para o passo 5 quando a selecção estiver concluída.

**5 Escolher Seleccionar pasta destino.**

> Marque **Seleccionar pasta**  destino e prima  $\blacktriangleright$ .

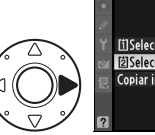

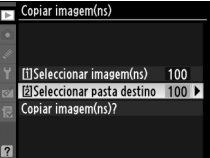

# **6 Seleccionar uma pasta de destino.**

Para introduzir um número de pasta, escolha **Seleccionar pasta pelo número**, introduza o número ( $\Box$  288), e prima  $\circledast$ .

Para escolher entre uma lista de pastas existentes, escolha **Seleccionar pasta da lista**, marque uma pasta e prima  $\circledR$ .

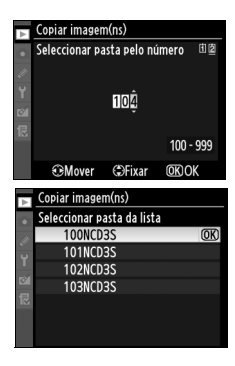

U

# **7 Copiar as imagens.**

Marque **Copiar imagem(ns)?** e  $prime \blacktriangleright$ .

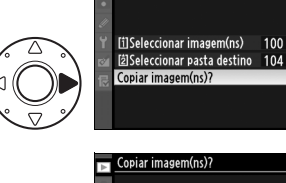

Será apresentada uma caixa de diálogo de confirmação; marque **Sim** e premir <sup>®</sup>. Prima novamente  $\circledR$  para sair quando a cópia estiver concluída.

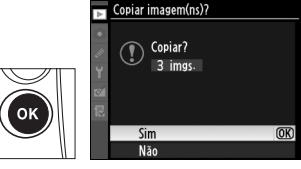

Copiar imagem(ns)

100

### **Z** Copiar imagens

As imagens não serão copiadas se o espaço disponível no cartão de destino for insuficiente. Certifique-se de que a bateria está completamente carregada antes de copiar filmes.

Se a pasta de destino contiver uma imagem com o mesmo nome que uma das imagens a ser copiada, será apresentado um diálogo de confirmação. Seleccionar **Substituir imagem existente** para substituir a imagem com a imagem a ser copiada, ou seleccionar **Substituir tudo** para substituir todas as

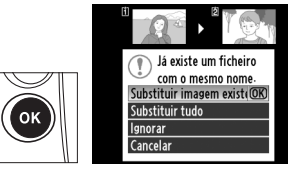

imagens existentes com os mesmos nomes sem mais sugestões. Para continuar sem substituir a imagem, seleccionar **Ignorar**, ou seleccionar **Cancelar** para sair sem copiar mais nenhuma imagem. Os ficheiros ocultos ou protegidos na pasta de destino não serão substituídos.

O estado de protecção é copiado com as imagens mas a marcação de impressão  $(D)$  267) não é. As memórias de voz serão copiadas juntamente com as suas imagens associadas. As imagens ocultas não podem ser copiadas.

# $\Box$

Escolha se as imagens são automaticamente apresentadas no monitor imediatamente após o disparo. Se estiver seleccionado **Desligada**, as fotografias só podem ser apresentadas premindo o botão Fl.

# **Após eliminação** Botão MENU → menu de reprodução **D**

Seleccione a imagem apresentada após a eliminação de uma imagem.

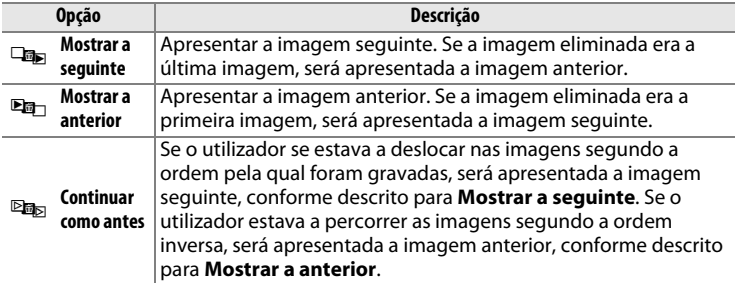

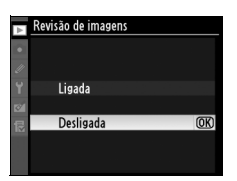

Escolha no caso de rodar as fotografias ao alto (orientação retrato) para apresentação durante a reprodução. Tenha em atenção que, dado que a câmara já está ela própria na orientação adequada durante o disparo, as imagens não são rodadas automaticamente durante a revisão de imagens.

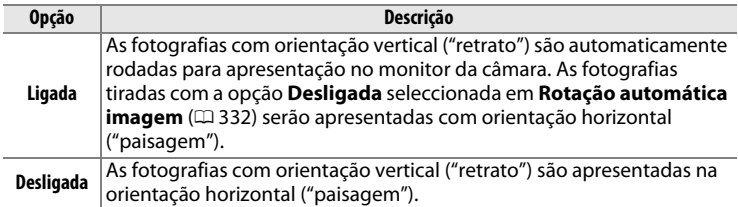

### **Exibição de diapositivos** Botão MENU → menu de reprodução **D**

Crie uma apresentação de diapositivos com as imagens da pasta de reprodução actual ( $\Box$  275). As imagens ocultas ( $\Box$  275) não são apresentadas.

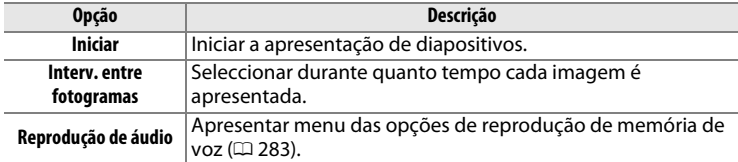

Para iniciar a apresentação de diapositivos, marque **Iniciar** e prima <sup>®</sup>. É possível executar as seguintes operações durante uma apresentação de diapositivos:

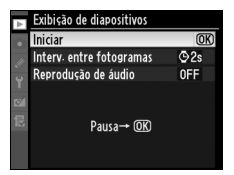

 $\Box$ 

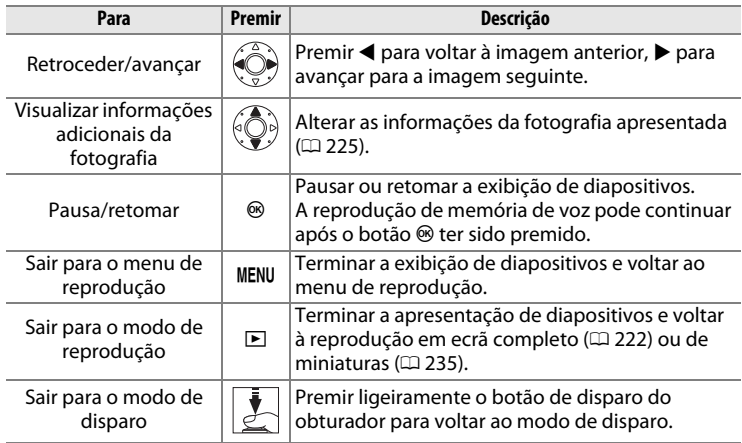

O diálogo mostrado à direita é apresentado quando a apresentação terminar. Seleccione **Reiniciar** para reiniciar ou **Sair** para voltar ao menu de reprodução.

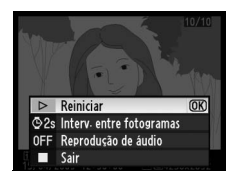

# ❚❚ *Reprodução de áudio*

Escolha **Ligada** para reproduzir memórias de voz durante apresentações de diapositivos. Serão apresentadas as seguintes opções:

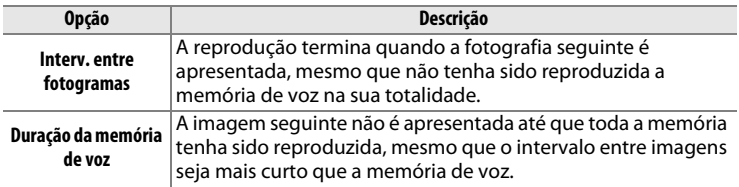

Escolher **Desligada** para desactivar a reprodução de memória de voz durante as apresentações de diapositivos.

U

# C **Menu de disparo:**  *Opções de disparo*

Para apresentar o menu de disparo, prima MENU e seleccione o separador C (menu de disparo).

### **Botão MENU**

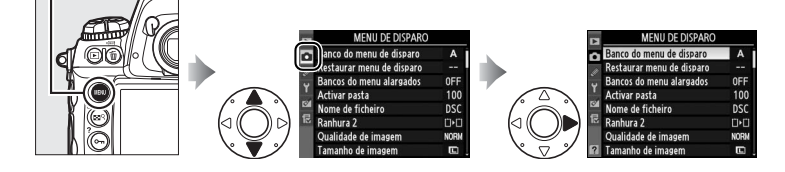

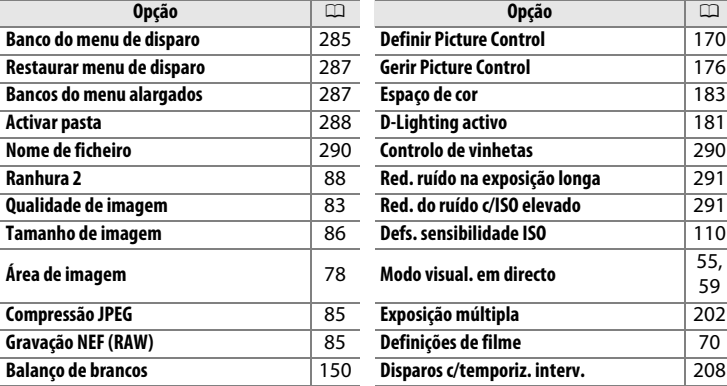

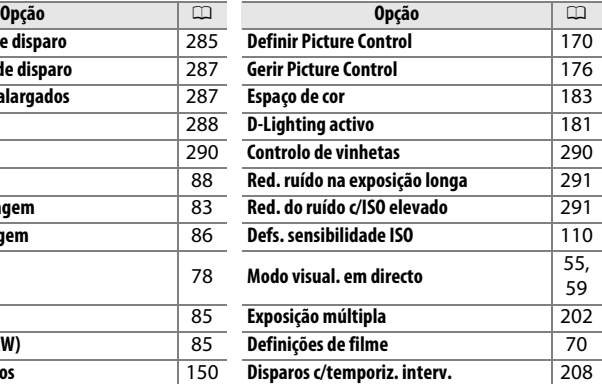

### E

### A **Consulte também**

As predefinições do menu são apresentadas na página 392.

As opções do menu de disparo são armazenadas num de quatro bancos. À excepção de **Bancos do menu alargados**, **Disparos c/temporiz. interv.**, **Exposição múltipla** e as alterações dos Picture Controls (ajuste rápido e outros ajustes manuais), as alterações das definições num banco não têm qualquer efeito nos outros. Para armazenar uma combinação específica de definições frequentemente utilizadas, seleccione um dos quatro bancos e defina a câmara com essas definições. As novas definições serão armazenadas no banco, mesmo que a câmara esteja desligada, e serão restauradas da próxima vez que o banco for seleccionado. É possível armazenar diferentes combinações de definições nos outros bancos, permitindo ao utilizador mudar instantaneamente de uma combinação para outra seleccionando o banco apropriado no menu de bancos.

Os nomes predefinidos dos quatro bancos do menu de disparo são A, B, C e D. É possível adicionar uma legenda descritiva utilizando a opção **Alterar nome** ( $\Box$  286).

### A **Banco do menu de disparo**

O painel de controlo superior e os ecrãs de informações mostram o banco do menu de disparo actual.

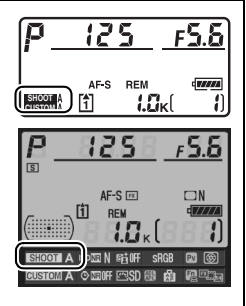

### A **Consulte também**

O modo de exposição, a velocidade do obturador e a abertura podem ser incluídos nos bancos do menu de disparo utilizando a opção **Bancos do menu**  alargados no menu de disparo ( $\Box$  287). Para mais informações sobre como utilizar os controlos no corpo da câmara para seleccionar o banco do menu de disparo, consulte o ajuste personalizado f4 (**Atribuir botão Fn**) > **Botão Fn +**  discos controlo ( $\Box$  318).

# ❚❚ *Alterar o nome de bancos do menu de disparo*

Ao seleccionar **Alterar nome** no menu **Banco do menu de disparo**, é apresentada a lista de bancos do menu de disparo mostrada no passo 1.

# **1 Seleccionar um banco.**

Marque o banco pretendido e prima $\blacktriangleright$ .

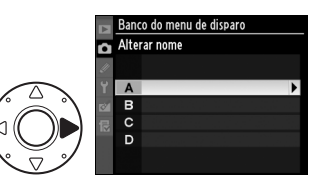

# **2 Introduzir um nome.**

Para mover o cursor na área do nome, prima o botão  $\mathbb{Z}^q$  e prima 4 ou 2. Para introduzir uma nova letra na posição actual do cursor, utilize o multisselector para marcar o caractere desejado na área do teclado e prima o centro do multisselector. Para eliminar um

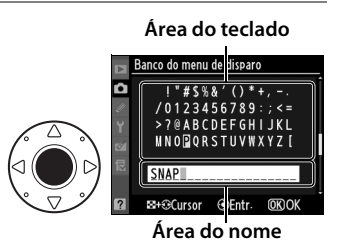

caractere na posição actual do cursor, prima o botão  $\tilde{m}$ . Para voltar ao menu de disparo sem alterar o nome do banco, prima o botão MENU.

Os nomes de bancos podem ter até vinte caracteres de comprimento. Os caracteres introduzidos após o vigésimo caractere serão eliminados.

 $\Box$ 

U

# **3 Guardar as alterações e sair.**

Depois de editar o nome, prima  $\circledast$ para guardar as alterações e sair. Será apresentado o menu **Banco do menu de disparo**.

## **Restaurar menu de disparo** Botão MENU → menu de disparo **Q**

Seleccione **Sim** para restaurar as predefinições do banco actual do menu de disparo. Consulte a página 392 para obter uma lista de predefinições.

# **Bancos do menu alargados** Botão MENU → menu de disparo **Q**

Seleccione **Ligado** para incluir o modo de exposição, velocidade do obturador (apenas os modos  $5 e \land n$ , e abertura (apenas os modos  $f \in \land n$ ) nas informações gravadas em cada um dos quatro bancos do menu de disparo, para serem lembradas sempre que o banco é seleccionado. Ao seleccionar **Desligado** restaura os valores efectivos antes de **Ligado** ter sido seleccionado.

Bancos do menu alargados Ligado Desligado

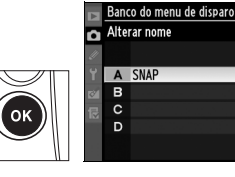

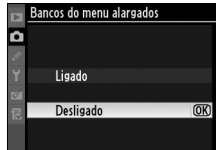

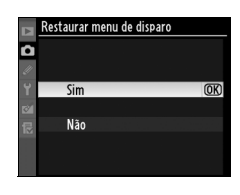

Seleccione a pasta na qual serão armazenadas as imagens subsequentes.

# ❚❚ *Seleccionar pasta pelo número*

# **1 Seleccionar Seleccionar pasta pelo número.**

Marque **Seleccionar pasta pelo número** e prima 2. Será apresentada a caixa de diálogo mostrada à direita, com a ranhura

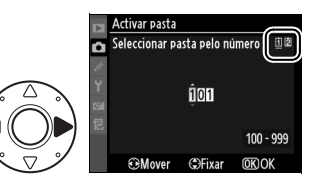

actual sublinhada. A ranhura actual varia com a opção seleccionada para **Ranhura 2** ( $\Box$  88).

# **2 Seleccionar um número de pasta.**

Prima ◀ ou ▶ para marcar um dígito, prima ▲ ou ▼ para alterar. Se já existir uma pasta com o número seleccionado, será apresentado o ícone  $\Box$ ,  $\Box$ , ou  $\blacksquare$  à esquerda do número de pasta:

- $\cdot \Box$ : A pasta está vazia.
- $\cdot \square$ : A pasta está parcialmente cheia.
- $\cdot \equiv$ : A pasta contém 999 imagens ou contém uma imagem com o número 9999. Não podem ser guardadas mais imagens nesta pasta.

# **3 Guardar as alterações e sair.**

Prima  $\circledR$  para concluir a operação e voltar ao menu de disparo (para sair sem alterar a pasta activa, prima o botão MENU). Se ainda não existir uma pasta com o número especificado, será criada uma nova pasta. As fotografias subsequentes serão armazenadas na pasta seleccionada, a não ser que esteja cheia.

**1 Escolher Seleccionar pasta da lista.**

> Marque **Seleccionar pasta da lista** e prima  $\blacktriangleright$ .

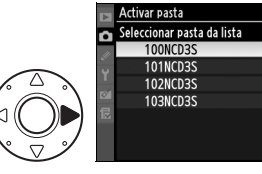

# **2 Marcar uma pasta.**

Prima  $\triangle$  ou  $\nabla$  para marcar uma pasta.

# **3 Seleccionar a pasta marcada.**

Prima <sup>®</sup> para seleccionar a pasta marcada e voltar ao menu de disparo (para sair sem alterar a pasta activa, prima o botão MENU). As fotografias subsequentes serão armazenadas na pasta seleccionada.

### D **Número de pastas e ficheiros**

Se a pasta actual tiver o número 999 e contiver 999 imagens ou uma imagem com o número 9999, o disparo do obturador será desactivado e não será possível tirar mais fotografias. Para continuar a disparar, crie uma pasta com um número inferior a 999 ou seleccione uma pasta existente com um número inferior a 999 e com menos de 999 imagens.

### A **Número de pastas**

Pode ser necessário tempo adicional para a câmara iniciar se o cartão de memória contiver um número muito elevado de pastas.

# U

As fotografias são guardadas com nomes de ficheiro que apresentam o formato "DSC\_" ou, no caso de imagens que utilizam o espaço de cor Adobe RGB, "DSC\_", seguido por um número de quatro dígitos e uma extensão de três letras (por ex., "DSC\_0001.JPG"). A opção **Nome de ficheiro** é utilizada para seleccionar três letras para substituir a parte "DSC" no nome do ficheiro. Para obter informações sobre como editar nomes de ficheiros, consulte os passos 2 e 3 de "Nome de bancos do menu de disparo" ( $\Box$  286). Tenha em atenção que a parte do nome que pode ser alterada tem um comprimento máximo de três caracteres.

### A **Extensões**

São utilizadas as seguintes extensões: ".NEF" para imagens NEF (RAW), ".TIF" para imagens TIFF (RGB), ".JPG" para imagens JPEG, ".AVI" para filmes e ".NDF" para dados de referência Dust Off. Em cada par de fotografias gravadas com definição de qualidade de imagem NEF (RAW)+JPEG, as imagens NEF e JPEG têm o mesmo nome de ficheiro mas extensões diferentes.

### **Controlo de vinhetas** Botão MENU → menu de disparo **Q**

O "Vignetting" corresponde a uma diminuição da luminosidade das extremidades de uma fotografia. **Controlo de vinhetas** reduz o "vignetting" em objectivas de tipo G e D (excepto objectivas DX e PC). Os seus efeitos variam de objectiva para objectiva e são mais perceptíveis em abertura máxima. Escolha entre **Elevado**, **Normal**, **Reduzido** e **Desligado**.

### A **Controlo de vinhetas**

Dependendo da cena, condições de disparo e tipo de objectiva, as imagens TIFF e JPEG podem exibir manchas ou variações de luminosidade periférica, enquanto os Picture Controls personalizados e Picture Controls predefinidos que tenham sido modificados em relação às definições de padrão podem não produzir o efeito desejado. Efectue disparos de teste e visualize os resultados no monitor. O controlo de vinhetas não se aplica a exposições múltiplas ( $\Box$  202), imagens com formato DX ( $\Box$  78), ou imagens criadas com **Sobreposição de imagens** ( $\Box$  349). O controlo de vinhetas não se aplica a filmes e os seus efeitos não podem ser pré-visualizados em visualização em directo ( $\Box$  54).

290

 $\Box$ 

# **Red. ruído na exposição longa (Redução de ruído na exposição longa)**

Botão MENU → menu de disparo  $\Box$ 

Se estiver seleccionado **Ligada**, as fotografias tiradas com velocidades do obturador mais lentas do que 1 seg. são processadas para reduzir o ruído. O tempo necessário para o processamento é sensivelmente igual à velocidade actual do obturador; durante o processamento, "Job nr" piscará nas

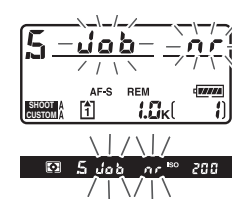

apresentações de velocidade/abertura do obturador e não podem ser tiradas fotografias (se a câmara for desligada antes do processamento estar completo, a imagem será guardada mas a redução de ruído não será efectuada). No modo de obturação contínuo, a velocidade de imagem diminui e, enquanto as fotografias estão a ser processadas, a capacidade da memória de armazenamento temporária diminui.

# **Red. do ruído c/ISO elevado** Botão MENU → menu de disparo **Q**

As fotografias tiradas com sensibilidades ISO elevadas podem ser processadas para reduzir o "ruído".

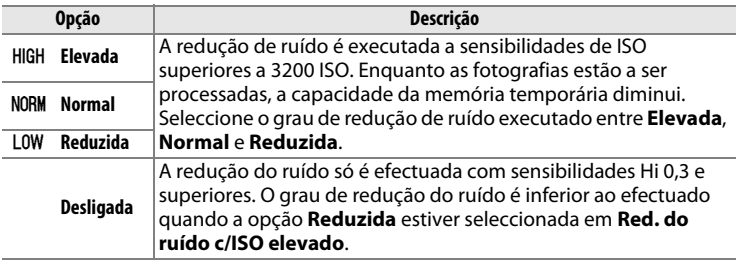

**Red. do ruído c/ISO elevado** não tem qualquer efeito em filmes.

# A **Ajustes personalizados:**  *Ajuste preciso das definições da câmara*

Para apresentar o menu ajuste personalizados, prima MENU e seleccione o separador @ (Menu Definiç. Personaliz).

**Botão MENU** 

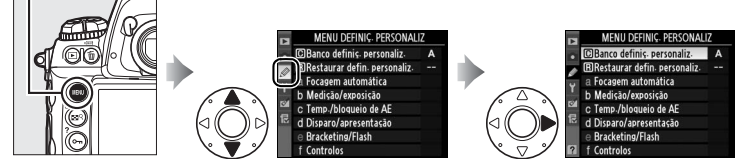

Os ajustes personalizados são utilizados para personalizar as definições da câmara em função das preferências de cada utilizador.

Grupos de ajustes personalizados

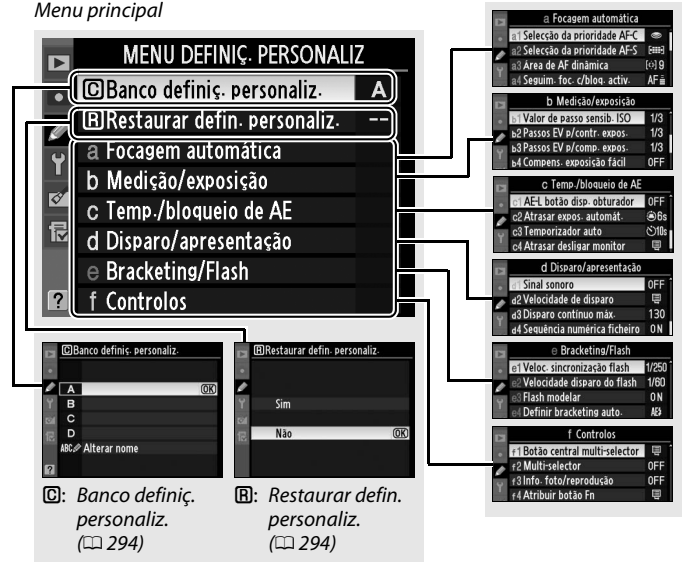

眉

Estão disponíveis os seguintes ajustes personalizados:

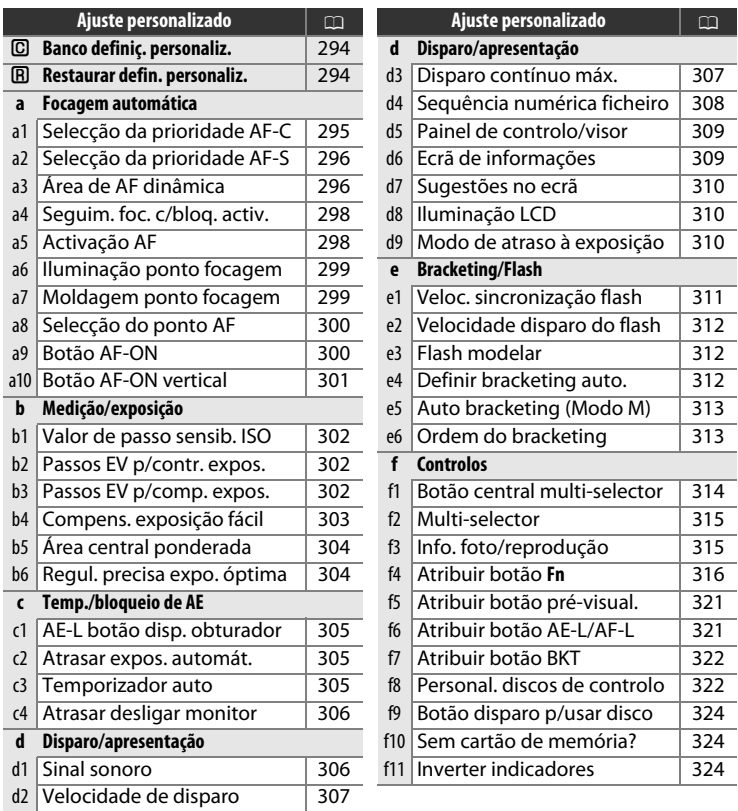

### A **Consulte também**

As predefinições do menu são apresentadas na página 392. Se as definições do banco actual tiverem sido alteradas dos valores padrão, será apresentado um asterisco adjacente às definições alteradas no segundo nível do menu de ajustes personalizados.

E

# **<u>©</u>: Banco definiç. personaliz** Botão MENU → *⊗* Menu ajuste

Os ajustes personalizados são armazenados num de quatro bancos. As alterações dos ajustes num banco não afectam os restantes. Para armazenar uma combinação específica de ajustes frequentemente utilizados, seleccione um dos quatro bancos e defina a câmara com esses ajustes. Os novos ajustes serão armazenados no banco, mesmo que a câmara esteja desligada, e serão restaurados da próxima vez que o banco for seleccionado. É possível armazenar diferentes combinações de ajustes nos outros bancos, permitindo ao utilizador mudar instantaneamente de uma combinação para outra seleccionando o banco apropriado no menu de bancos.

Os nomes predefinidos dos quatro bancos de ajustes personalizados são A, B, C e D. É possível adicionar uma legenda descritiva utilizando a opção **Alterar nome** da forma descrita na página 286.

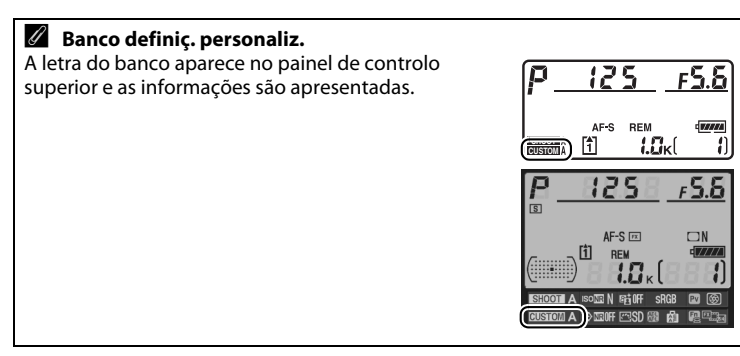

# **<u>A</u>: Restaurar defin. personaliz.** Botão MENU→ *@ Menu ajuste*

Seleccione **Sim** para restaurar as predefinições do banco actual de ajustes personalizados. Consulte a página 393 para obter uma lista de predefinições. Os ajustes personalizados não são restaurados ao efectuar um restauro de dois botões.

personalizado

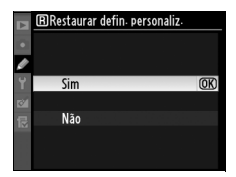

li≡

# **A: Focagem automática**

# **a1: Selecção da prioridade AF-C** Botão MENU → *@ Menu ajuste*

personalizado

Esta opção determina se é possível tirar fotografias sempre que o botão de disparo do obturador é premido (prioridade ao disparo) ou apenas quando a câmara está focada (prioridade à focagem) em AF contínuo. Para seleccionar AF contínuo, rode o selector do modo de focagem para **C**.

### **Selector do modo de focagem**

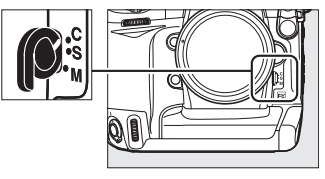

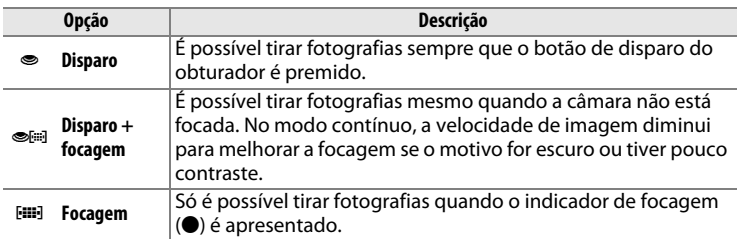

Independentemente da opção seleccionada, a focagem não será bloqueada quando o indicador de focagem  $\left( \bullet \right)$  for apresentado. A câmara continuará a ajustar a focagem até o obturador ser libertado.

U

# **a2: Selecção da prioridade AF-S** Botão MENU → *@ Menu ajuste*

Esta opção determina se é possível tirar fotografias apenas quando a câmara está focada (prioridade à focagem) ou sempre que o botão de disparo do obturador é premido (prioridade ao disparo) em AF de servo simples. Para seleccionar AF de servo simples, rode o selector do modo de focagem para **S**.

### **Selector do modo de focagem**

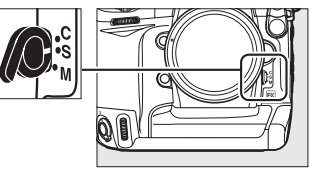

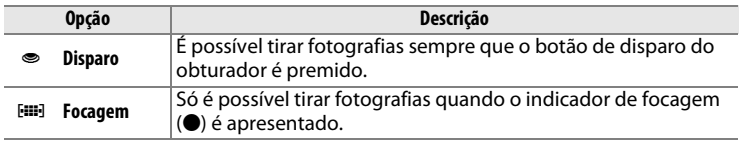

Independentemente da opção seleccionada, se o indicador de focagem (I) for apresentado, a focagem estará bloqueada enquanto o botão de disparo do obturador estiver ligeiramente premido. O bloqueio da focagem permanece activo até que o obturador seja libertado.

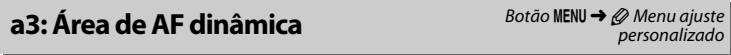

Se o motivo sair do ponto de focagem seleccionado quando for seleccionada AF de área dinâmica ([ $\odot$ ];  $\Box$  92) em AF de servo contínuo (modo de focagem C;  $\Box$  90), a câmara foca com base na informação dos pontos de focagem circundantes. Escolha o número de pontos de focagem entre 9, 21 e 51 baseado no movimento do motivo (note-se que apenas o ponto de focagem activo é apresentado no visor; os restantes pontos de focagem fornecem informações para auxiliar a operação de focagem).

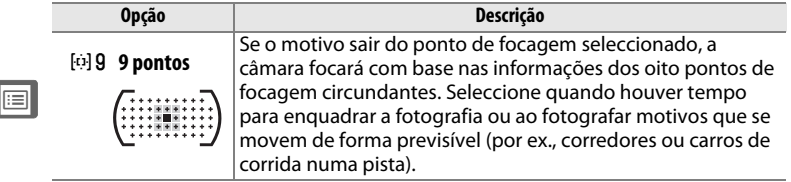

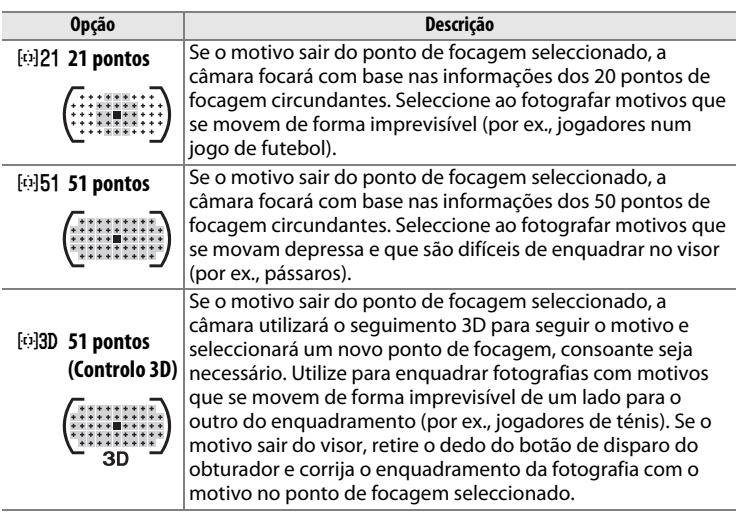

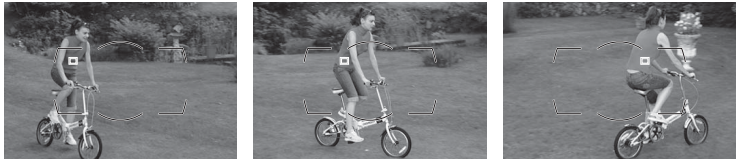

### A **Seguimento 3D**

Quando o botão de disparo do obturador é ligeiramente premido, as cores na área em redor do ponto de focagem são armazenadas na câmara. Consequentemente, o seguimento 3D pode não produzir os resultados pretendidos com motivos que sejam da mesma cor que o fundo ou que ocupem uma área muito reduzida do enquadramento.

### A **Consulte também**

Para obter informações sobre o uso do botão **Fn** e dos discos de controlo para seleccionar o número de pontos de focagem para AF de área dinâmica, consulte ajuste personalizado f4 (**Atribuir botão Fn**) > **Botão Fn + discos controlo** > **Área de AF dinâmica** ( $\Box$  319).

U

Esta opção determina a forma como a focagem automática se ajusta a súbitas mudanças significativas da distância em relação ao motivo em AF de servo contínuo.

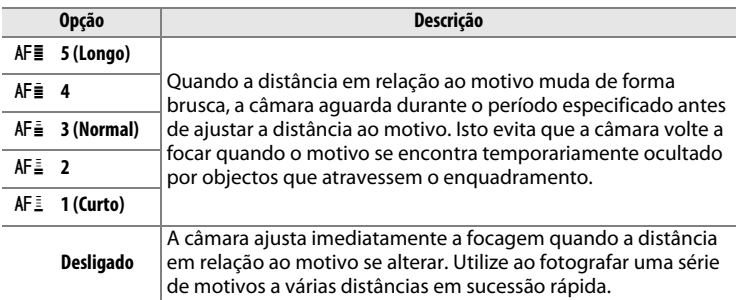

**a5: Activação AF** Botão MENU → *@ Menu ajuste* personalizado

Se **Obturador/AF-ON** estiver seleccionado, tanto o botão de disparo do obturador como o botão AF-ON podem ser utilizados para iniciar a focagem automática. Se **Só AF-ON** estiver seleccionado, a focagem automática apenas é iniciada quando o botão AF-ON é premido.

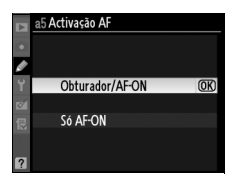
As opções neste menu controlam se os pontos de focagem são ou não iluminados.

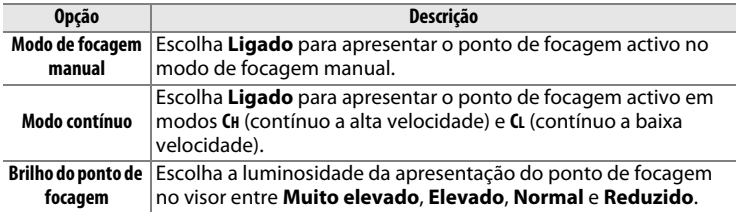

## **a7: Moldagem ponto focagem** Botão MENU → *@ Menu ajuste*

personalizado

Seleccione se a selecção do ponto de focagem é "moldada" de uma extremidade do visor à outra.

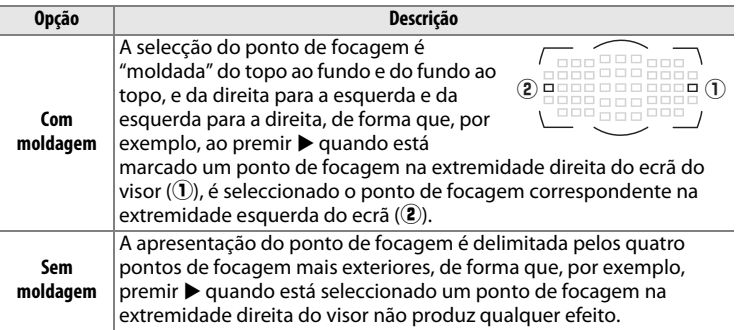

U

Seleccione o número de pontos de focagem disponíveis para a selecção de ponto de focagem manual.

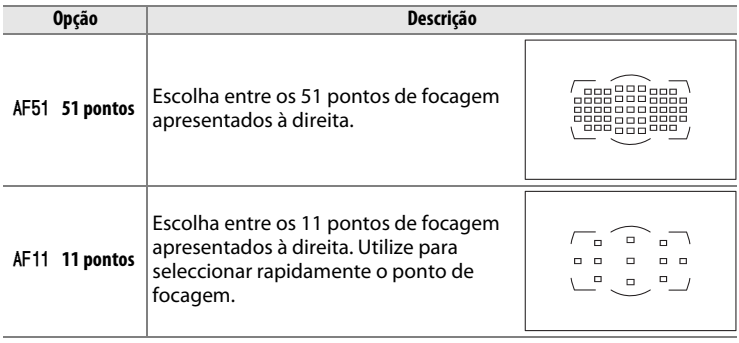

**a9: Botão AF-ON** Botão MENU → *@ Menu ajuste* personalizado

```
Escolha a função executada quando é premido o 
botão AF-ON.
```
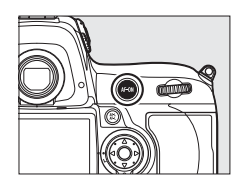

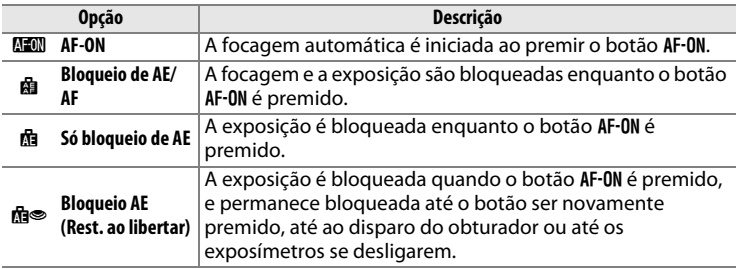

 $\Box$ 

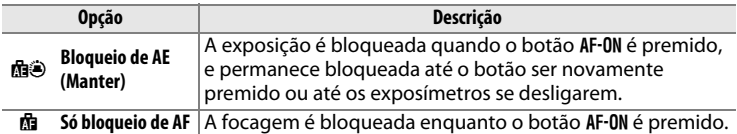

#### a10: Botão AF-ON vertical

 $B$ otão MENU  $\rightarrow \mathcal{D}$  Menu ajuste

Escolha a função atribuída ao botão AF-0N para disparo vertical.

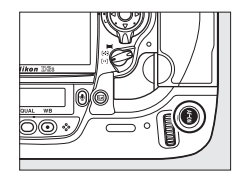

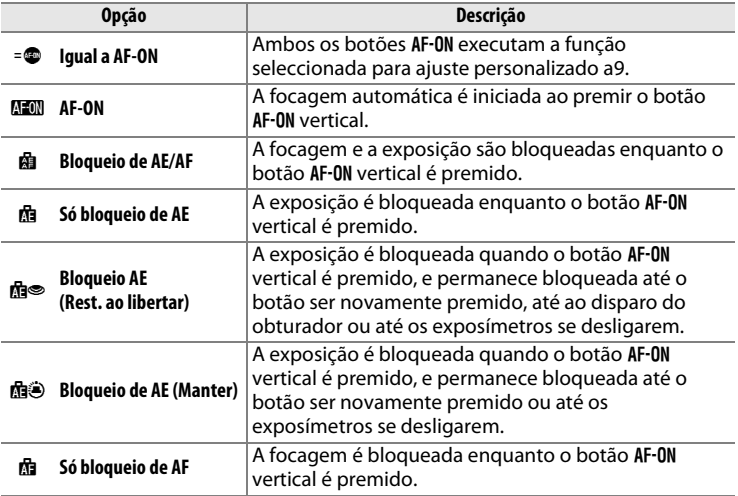

 $\Box$ 

# **b: Medição/exposição**

#### **b1: Valor de passo sensib. ISO** Botão MENU  $\rightarrow \mathcal{D}$  Menu ajuste

Seleccione os incrementos utilizados quando está a fazer ajustes na sensibilidade ISO (CD 110). Se possível, a definição de sensibilidade ISO actual é mantida quando o incremento é alterado. Se a definição de sensibilidade ISO actual não estiver disponível com o novo incremento, a sensibilidade ISO será arredondada para a definição disponível mais próxima.

## **b2: Passos EV p/contr. expos** Botão MENU  $\rightarrow \mathcal{D}$  Menu ajuste

Seleccione os incrementos utilizados quando está a fazer ajustes na velocidade do obturador, abertura e bracketing.

## **b3: Passos EV p/comp. expos.** Botão MENU → *@ Menu ajuste*

Seleccione os incrementos utilizados quando está a fazer ajustes na compensação de exposição.

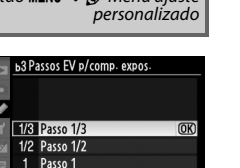

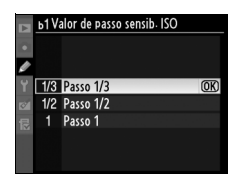

personalizado

personalizado

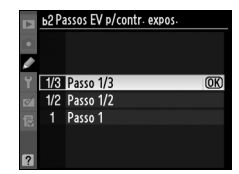

## **b4: Compens. exposição fácil** Botão MENU → *@ Menu ajuste*

Esta opção determina se o botão E é necessário para definir a compensação da exposição ( $\Box$  134). Se for seleccionada a opção **Ligada (restauro automático)** ou **Ligada**, o 0 no centro do ecrã de exposição piscará, mesmo quando a compensação da exposição estiver definida como ±0.

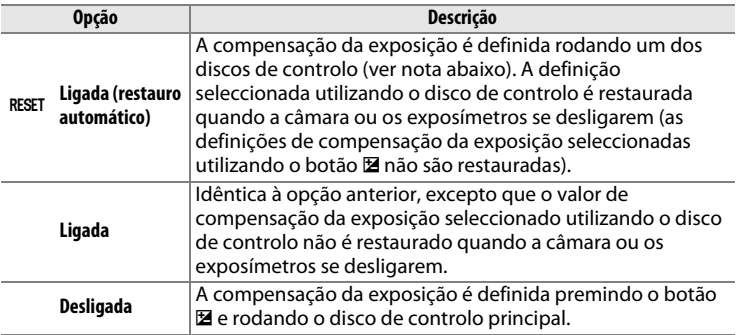

#### A **Trocar principal/secundário**

O disco utilizado para definir a compensação da exposição quando a opção **Ligada (restauro automático)** ou **Ligada** está seleccionada no ajuste personalizado b4 (**Compens. exposição fácil**) depende da opção seleccionada no ajuste personalizado f8 (**Personal. discos de controlo**) > **Trocar principal/** secundário (<sup>1322</sup>).

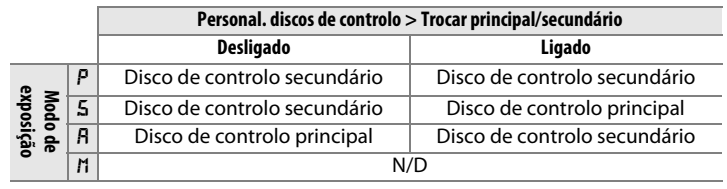

 $\Box$ 

## **b5: Área central ponderada** Botão MENU → *⊗* Menu ajuste

Ao calcular a exposição, a medição central ponderada atribui maior ponderação a um círculo localizado no centro do enquadramento. O diâmetro (φ) deste círculo pode ser definido como 8, 12, 15 ou 20 mm ou como a média da totalidade do enquadramento.

Tenha em atenção que, a menos que seja seleccionada **Média**, o diâmetro é fixado em 12 mm quando é usada uma objectiva sem CPU, independentemente das definições seleccionadas para **Dados de objectiva sem CPU** no menu de configuração (CD 214). Quando é seleccionada **Média**, a média de todo o enquadramento será usada para as lentes com CPU e sem CPU.

#### **b6: Regul. precisa expo. óptima** Botão MENU → *@ Menu ajuste*

Utilize esta opção para regular com precisão o valor da exposição seleccionado pela câmara. É possível regular a exposição com precisão separadamente para cada método de medição entre +1 e -1 EV em passos de  $\frac{1}{6}$  EV.

#### D **Regulação precisa da exposição**

A exposição pode ser regulada com precisão separadamente para cada banco de ajustes personalizados e não é afectada ao executar restauros de dois botões. Tenha em atenção que o ícone de compensação da exposição ( $\blacksquare$ ) não é apresentado, sendo que a única forma de determinar o grau de alteração da exposição é visualizando esse grau no menu de regulação precisa. A compensação da exposição ( $\Box$  134) é preferencial na maioria das situações.

personalizado

ь5 Área central ponderada  $\rightarrow$  (.) 8  $\phi$  8 mm  $OIR$   $\phi$  12 mm  $\overline{OR}$  $\overline{(*)15 \phi 15 \text{ mm}}$  $(•)20 \phi 20 \text{ mm}$ OAvg Média

ь6 Regul. precisa expo. óptima Medição matricial  $0$   $\rightarrow$ Medição central ponderada  $\overline{0}$ Medição localizada  $\overline{0}$ 

personalizado

U

# **c: Temp./bloqueio de AE**

## **c1: AE-L botão disp. obturador** Botão MENU → *@ Menu ajuste*

Se for seleccionado **Desligado**, a exposição só bloqueia quando o botão **AE-L/AF-L** é premido. Se for seleccionada a opção **Ligado**, a exposição também será bloqueada quando o botão de disparo do obturador for premido ligeiramente.

## **c2: Atrasar expos. automát.** Botão MENU→ *@ Menu ajuste*

Escolha durante quanto tempo a câmara continua a efectuar a medição da exposição quando não forem efectuadas operações. Os ecrãs de velocidade do obturador e de abertura no painel de controlo superior e no visor desligam-se automaticamente quando os exposímetros se desligam.

Seleccione um atraso de exposição automática mais curto para prolongar a duração da bateria.

### **c3: Temporizador auto** Botão MENU → *@ Menu ajuste*

Escolha a duração do atraso no disparo do obturador no modo de temporizador automático.

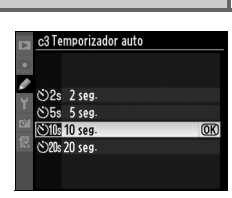

personalizado

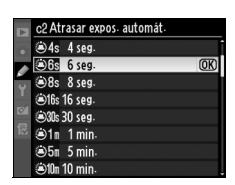

personalizado

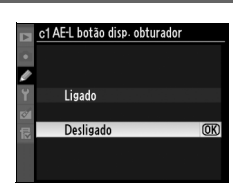

personalizado

ΓΞ

#### **c4: Atrasar desligar monitor** Botão MENU → *@ Menu ajuste*

Escolha durante quanto tempo o monitor permanece ligado quando não forem efectuadas operações durante a reprodução (**Reprodução**; predefinições de 10 seg.) e revisão de imagens (**Revisão de imagens**; predefinições de 4 seg.) ou quando os menus (**Menus**; predefinições de 20 seg.) ou informações (**Ecrã de informações**;

predefinições de 10 seg.) são apresentados. Seleccione um atraso de desactivação do monitor mais curto para prolongar a duração da bateria. Excepto quando estiver activa a revisão de imagens, o monitor permanece ligado se não forem executadas operações durante cerca de dez minutos, quando a câmara é alimentada por um adaptador CA EH-6 opcional.

# **d: Disparo/apresentação**

Se for seleccionado **Elevado** (tom elevado) ou **Reduzido** (tom reduzido), ouve-se um sinal sonoro no tom seleccionado enquanto o temporizador automático está activo ou quando a câmara foca utilizando AF de servo simples. Tenha em atenção que não será emitido qualquer sinal sonoro quando a câmara focar em gravação de filme ou em modo de disparo silencioso (modo **Q**) ou se **Disparo** estiver seleccionado na Definição personalizada a2 (Selecção da prioridade AF-S,  $\Box$  296).

c aparece no painel de controlo superior e no ecrã de informações quando o sinal sonoro está ligado.

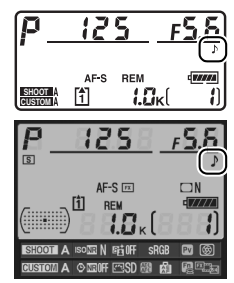

c4 Atrasar desligar monitor Reprodução  $\sin \theta$ **Menus Enone** Ecrã de informações .<br>Mi Revisão de imagens O4s

personalizado

**d1: Sinal sonoro** Botão MENU → *⊗* Menu ajuste personalizado

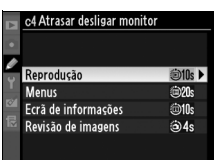

## **d2: Velocidade de disparo** Botão MENU → *@ Menu ajuste*

Escolha a velocidade máxima de avanço de imagem para os modos **CH** (contínuo a alta velocidade) e **CL** (contínuo a baixa velocidade). Tenha em atenção que a velocidade de imagem pode diminuir em relação ao valor seleccionado com velocidades do obturador lentas se o controlo automático de sensibilidade ISO estiver ligado, ou quando for usado o modo VR (redução da vibração) com objectivas VR.

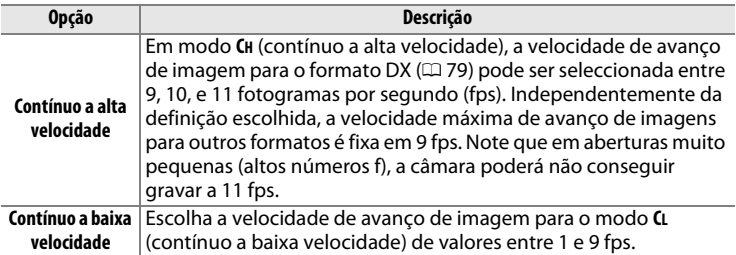

## **d3: Disparo contínuo máx.** Botão MENU → *@ Menu ajuste*

personalizado

É possível definir o número máximo de fotografias que é possível tirar numa única sequência para qualquer valor entre 1 e 130.

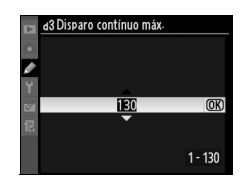

#### A **Memória de armazenamento temporária**

Independentemente da opção seleccionada no ajuste personalizado d3, o disparo abrandará quando a memória temporária ficar cheia. Consulte a página 420 para obter mais informações sobre a capacidade da memória temporária.

Quando é tirada uma fotografia, a câmara atribui um nome ao ficheiro adicionando uma unidade ao último número de ficheiro utilizado. Esta opção determina se a numeração dos ficheiros continua a partir do último número utilizado quando for criada uma pasta nova, quando o cartão de memória for formatado ou quando for

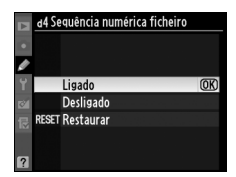

introduzido um novo cartão de memória na câmara.

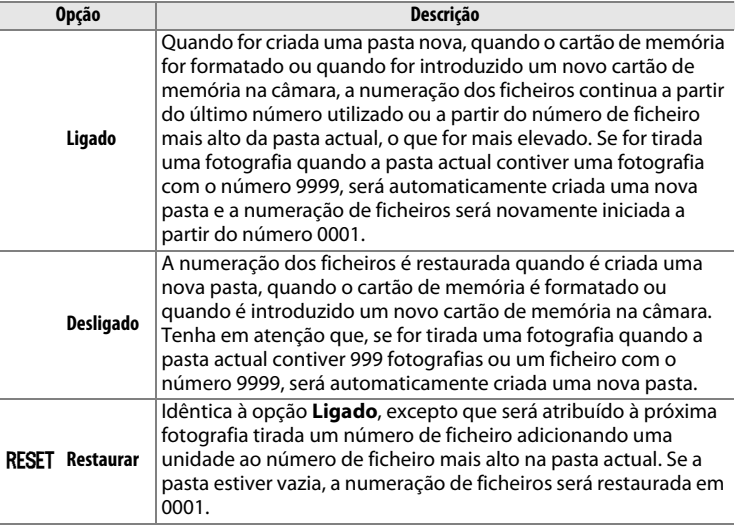

#### D **Sequência numérica ficheiro**

Se a pasta actual tiver o número 999 e contiver 999 fotografias ou uma fotografia com o número 9999, o botão de disparo do obturador será desactivado e não será possível tirar mais fotografias. Seleccione **Restaurar** no Ajuste personalizado d4 (**Sequência numérica ficheiro**) e, em seguida, formate o cartão de memória actual ou introduza um novo cartão de memória.

lΞ

Escolha as informações apresentadas no visor e no painel de controlo traseiro.

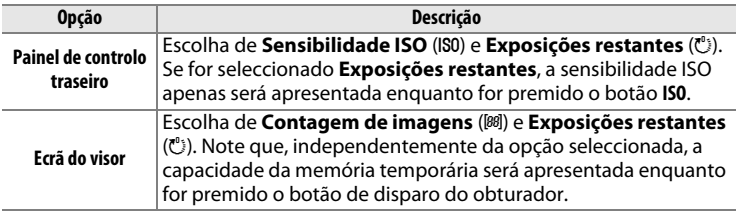

## **d6: Ecrã de informações** Botão MENU → *@ Menu ajuste*

personalizado

Se estiver seleccionado **Automático** (**AUTO**), a cor das letras no ecrã de informações ( $\Box$  14) será automaticamente alterada de preto para branco ou de branco para preto a fim de manter o contraste com o fundo. Para utilizar sempre a mesma cor de letra, seleccione **Manual** e escolha **Escuro sobre claro** (**B**, letras pretas) ou **Claro sobre escuro** (**W**, letras brancas). O brilho do monitor será automaticamente ajustado de forma a obter o máximo contraste com a cor de texto seleccionada.

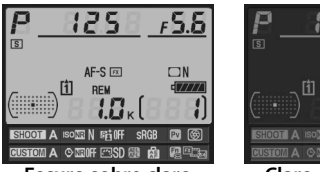

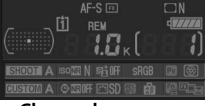

**Escuro sobre claro Claro sobre escuro**

 $\Box$ 

#### **d7: Sugestões no ecrã** Botão MENU→ *@ Menu ajuste*

Escolha **Ligada** para apresentar sugestões de ferramentas para itens seleccionados no ecrã de informações  $(111)$ .

#### **d8: Iluminação LCD** Botão MENU→ *⊗* Menu ajuste

Se estiver seleccionado **Desligada**, as luzes de fundo do painel de controlo (iluminadores do LCD) só se acenderão enquanto o botão de alimentação estiver na posição  $\ddot{\bullet}$ . Se for seleccionada a opção **Ligada**, os painéis de controlo serão iluminados enquanto os exposímetros estiverem activos (0 45). Seleccione **Desligada** para prolongar a duração da bateria.

## **d9: Modo de atraso à exposição** Botão MENU → *@ Menu ajuste*

Se **Desligado** estiver seleccionado, o obturador é disparado quando o botão de disparo do obturador é premido. Ao fotografar com a opção **Tripé** seleccionada no modo de visualização em directo ( $\Box$  55) ou em situações em que o mais ligeiro movimento da câmara possa desfocar as imagens, é possível seleccionar **Ligado** para atrasar

o disparo do obturador até cerca de 1 seg. depois de o botão de disparo do obturador ser premido e o espelho ser levantado.

d8 Iluminação LCD

Ligada Desligada

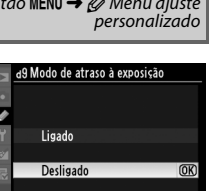

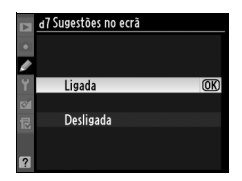

personalizado

 $\overline{OR}$ 

personalizado

#### **e1: Veloc. sincronização flash** Botão MENU → *@ Menu ajuste*

personalizado

Esta opção controla a velocidade de sincronização do flash.

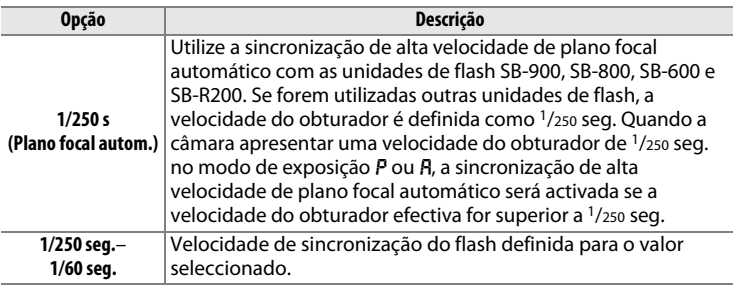

#### A **Fixar a velocidade do obturador no limite da velocidade de sincronização do flash**

Para fixar a velocidade do obturador no limite da velocidade de sincronização nos modos de exposição automático com prioridade ao obturador ou manual, seleccione a velocidade do obturador seguinte à velocidade do obturador mais lenta possível (30 seg. ou exposição B). Será apresentado um X (indicador de sincronização do flash) no visor e no painel de controlo superior.

#### A **Sincronização de alta velocidade de plano focal automático**

Permite utilizar o flash com a velocidade do obturador mais elevada suportada pela câmara, permitindo seleccionar a abertura máxima para obter uma profundidade de campo reduzida, mesmo quando o motivo está iluminado em contraluz sob plena luz do sol. "FP" é apresentado no indicador de modo de flash quando a sincronização automática de alta velocidade FP estiver activa.

Æ

#### **e2: Velocidade disparo do flash** Botão MENU→ *@ Menu ajuste*

Esta opção determina a velocidade do obturador mais lenta disponível ao utilizar a sincronização de cortina dianteira ou traseira ou redução do efeito de olhos vermelhos nos modos de exposição automático programado ou automático com prioridade à abertura (independentemente da definição escolhida, as

velocidades do obturador podem ser tão lentas como 30 seg. nos modos de exposição automático com prioridade ao obturador e manual ou com definições de flash de sincronização lenta, sincronização lenta de cortina traseira ou redução do efeito de olhos vermelhos com sincronização lenta). As opções variam entre 1/60 seg. (**1/60 seg.**) a 30 seg. (**30 seg.**).

#### **e3: Flash modelar** Botão MENU → *@ Menu ajuste*

Se for seleccionado **Ligado** quando a câmara estiver a ser usada com um flash opcional que suporte o Sistema de iluminação criativa (CLS;  $\Box$  187), o flash montado na câmara e quaisquer unidades de flash remoto compatíveis com CLS emitirão um flash modelar quando o botão **Pv** da câmara for premido ( $\Box$  119). Se for seleccionada a

opção **Desligado**, não será emitido qualquer flash modelar.

## **e4: Definir bracketing auto.** Botão MENU + *@ Menu ajuste*

Escolha a definição ou definições em bracketing quando estiver activado o bracketing automático ( $\Box$  136). Seleccione **AE e flash** (ME) para efectuar o bracketing de exposição e do nível de flash, **Só AE** (AE) para efectuar apenas o bracketing de exposição, **Só flash (\$)** para efectuar apenas o bracketing de nível de flash, **Bracketing balanço brancos** (m) para efectuar o bracketing de balanço de brancos ( $\Box$  141), ou **Bracketing ADL** para efectuar o bracketing utilizando D-Lighting activo ( $\Box$  145). Tenha em atenção que o bracketing de balanço de brancos não está disponível com as definições de qualidade de imagem NEF (RAW) ou NEF (RAW) + JPEG.

e3 Flash modelar Ligado  $\overline{OR}$ Desligado

Velocidade disparo do flash 1/60 seg.  $(OR)$ 1/30 seg 1/15 seg.  $1/8$  seq.  $1/4$  seg.  $1/2$  seg. 1 seg.  $2$ seg.

personalizado

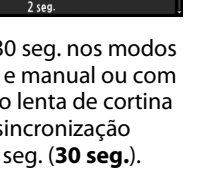

personalizado

personalizado

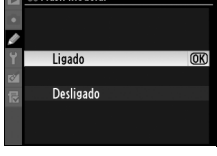

## **e5: Auto bracketing (Modo M)** Botão MENU → *@ Menu ajuste*

Esta opção determina quais as definições afectadas quando a opção **AE e flash** ou **Só AE** estão seleccionadas na Definição personalizada e4 no modo de exposição manual.

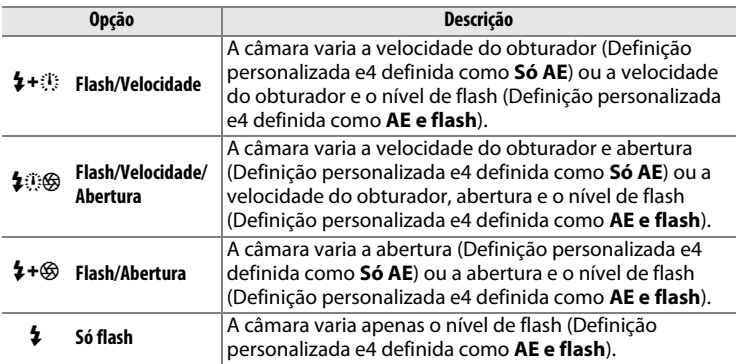

O bracketing de flash só é efectuado com o controlo de flash i-TTL ou AA. Se estiver seleccionada uma definição diferente de **Só flash** e o flash não for utilizado, a sensibilidade ISO será fixada no valor da primeira fotografia, independentemente da definição seleccionada no controlo automático da sensibilidade ISO ( $\Box$  112).

#### **e6: Ordem do bracketing**

Botão MENU → Ø Menu ajuste<br>personalizado

Com a definição padrão de **MTR**>**sob**>**sobre** (H), o bracketing de exposição, de flash e de balanço de brancos são executados pela ordem descrita nas páginas 138 e 142. Se for seleccionado **Sub**>**MTR**>**sobre**  $(-\rightarrow+)$ , os disparos apenas se efectuarão pela ordem do valor mais baixo para o mais alto. Esta definição não tem qualquer efeito no bracketing ADL.

#### **f1: Botão central multi-selector** Botão MENU → Ø Menu ajuste

personalizado

Esta opção determina a função atribuída ao centro do multisselector nos modos de disparo e de reprodução (independentemente da opção seleccionada, prima o centro do multisselector quando está a ser reproduzido um filme em ecrã completo recomece a reprodução do filme).

#### ❚❚*Modo de disparo*

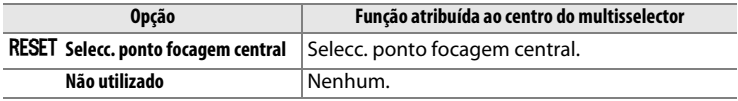

#### ❚❚*Modo de reprodução*

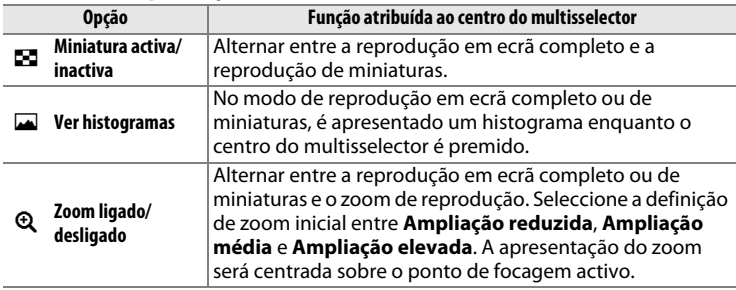

 $\Box$ 

#### ❚❚ *Visualização em directo*

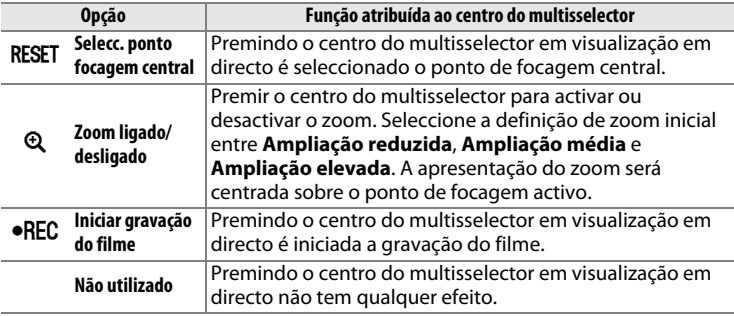

**f2: Multi-selector** Botão MENU → *@ Menu ajuste* personalizado

Se for seleccionada a opção **Restaurar atraso do exposím.**, a operação do multisselector quando os exposímetros estiverem desligados ( $\Box$  45) activará os mesmos. Se for seleccionada a opção **Não fazer nada**, os exposímetros não serão activados quando o multisselector for premido.

## **f3: Info. foto/reprodução** Botão MENU → *@ Menu ajuste*

Se for seleccionado **InfoA**▼/Reprodução<**I**▶, premindo ▲ ou ▼ reprodução de imagem completa altera as informações da fotografia apresentadas, enquanto prime  $\triangleleft$  ou  $\triangleright$  apresenta imagens adicionais. Para inverter a função dos botões do multisselector para que, ao premir 1 ou  $\nabla$ , sejam apresentadas imagens adicionais e

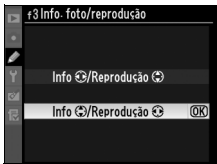

ao premir < ou  $\blacktriangleright$ , as informações da fotografia apresentadas sejam alteradas, seleccione **Info**42**/Reprodução**13.

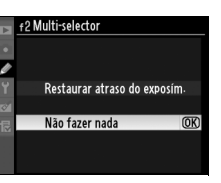

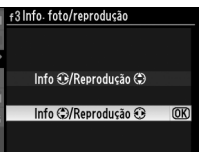

personalizado

U

 $\Box$ 

## **f4: Atribuir botão Fn** Botão MENU → *& Menu ajuste*

Escolha a função desempenhada pelo botão **Fn**, individualmente (**Pressione o botão Fn**) ou quando utilizada em conjunto com os discos de controlo (**Botão Fn + discos controlo**).

## ❚❚ *Pressione o botão Fn*

Ao seleccionar **Pressione o botão Fn** na Definição personalizada f4, são apresentadas as seguintes opções:

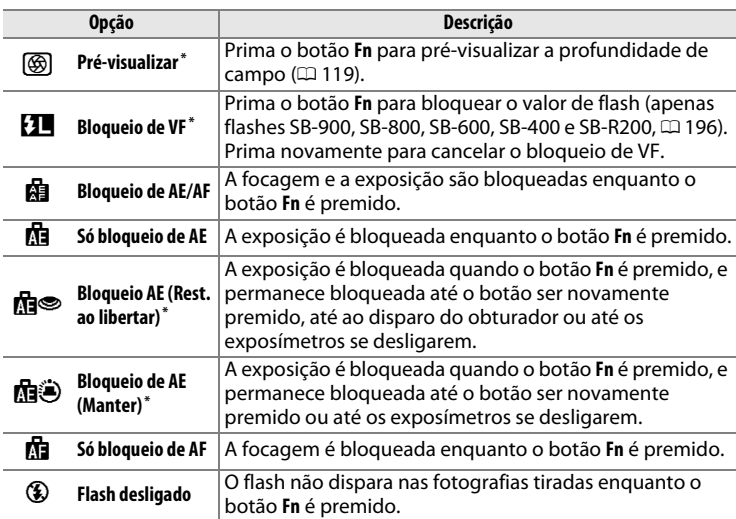

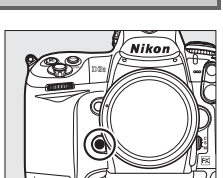

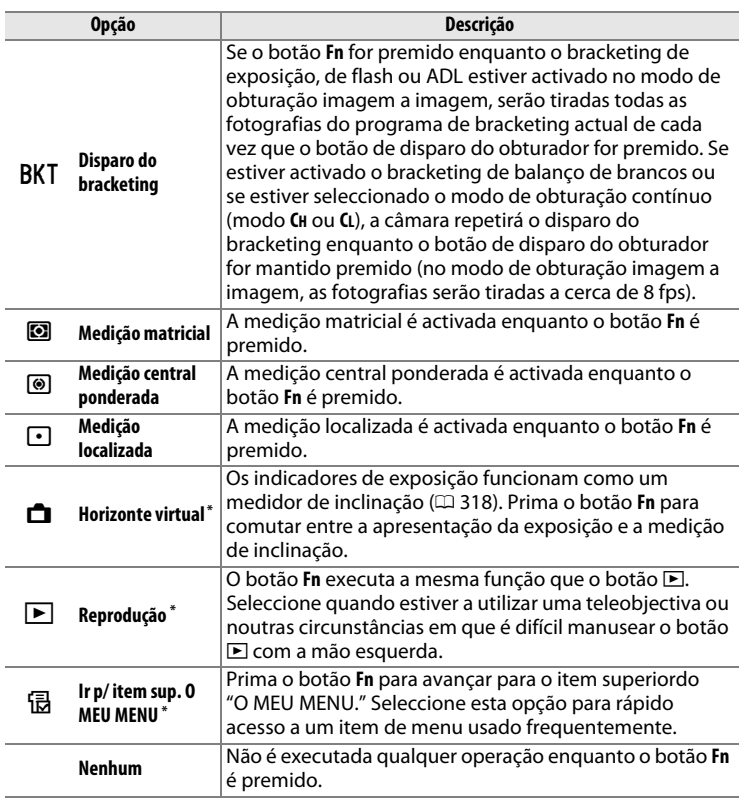

\* Não é possível utilizar esta opção em conjunto com **Botão Fn + discos controlo** (0 318). Ao seleccionar esta opção, é apresentada uma mensagem e **Botão Fn + discos controlo** é definida como **Nenhum**. Se for seleccionada outra opção em **Botão Fn + discos de controlo** enquanto esta definição está activada, **Pressione o botão Fn** será definida como **Nenhum**.

Note que nenhuma destas opções pode ser combinada com **Botão Fn + discos controlo** > **Área de AF dinâmica**; consulte a página 319.

U

#### A **Horizonte virtual**

Quando estiver seleccionado **Horizonte virtual** para **Pressione o botão Fn**, os indicadores de exposição no visor e no painel de controlo superior podem ser usados como nível horizontal. Prima o botão **Fn** para alternar entre a apresentação da exposição e a medição de inclinação.

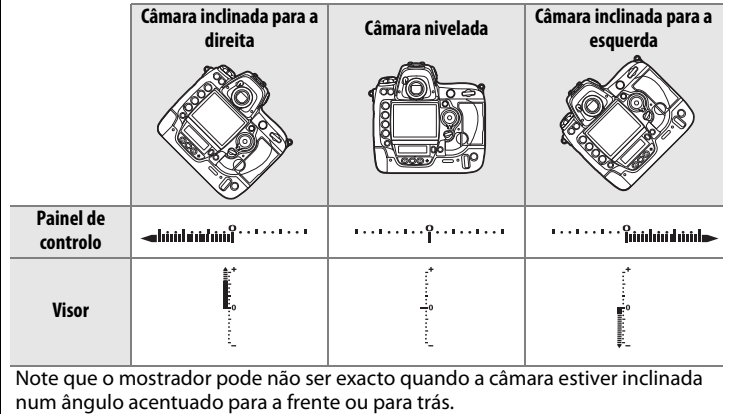

### ❚❚*Botão Fn + discos de controlo*

Ao seleccionar **Botão Fn + discos de controlo** na Definição personalizada f4, são apresentadas as seguintes opções:

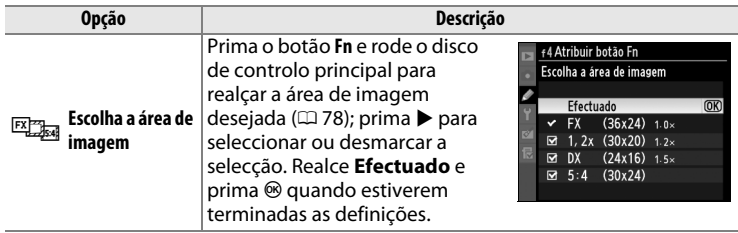

 $\Box$ 

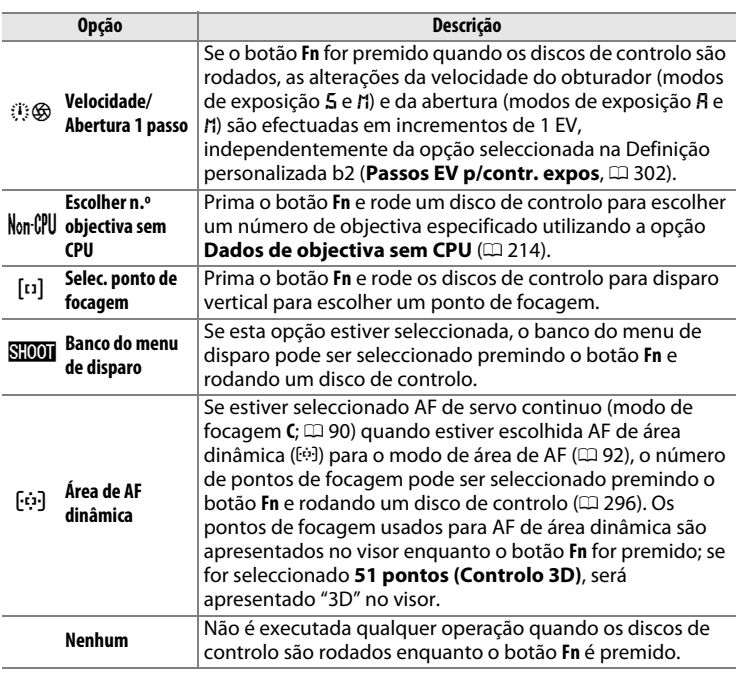

### ❚❚ *Fotografias de retrato (Orientação vertical)*

Para usar os discos de controlo para seleccionar o ponto de focagem ao enquadrar fotografias em orientação de retrato ("vertical"):

## **1 Escolha Selec. Ponto de focagem.**

Seleccionar **Selec. Ponto de focagem** para Ajuste personalizado f4 (**Atribuir botão Fn**) > **Botão Fn + discos controlo**.

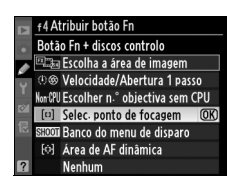

U

#### **2 Desbloqueie o botão de disparo do obturador para fotografias na vertical.**

**Bloqueio do botão de disparo vertical do obturador**

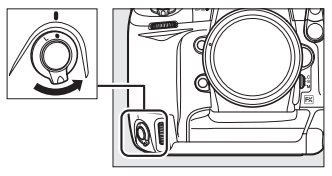

# **3 Seleccionar o ponto de focagem.**

Com a câmara em orientação retrato ("vertical"), seleccione um ponto de focagem premindo o botão **Fn** e rodando os discos de controlo para fotografias na vertical. Use o disco de controlo principal para deslocar a selecção de ponto de focagem para a esquerda ou para a direita, e o disco de controlo secundário para deslocar para cima ou para baixo.

Disco de controlo principal para fotografia vertical

**+**

**+**

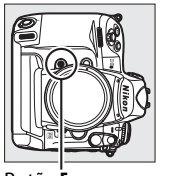

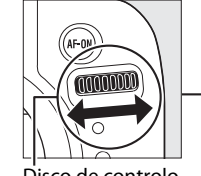

Botão **Fn** Disco de controlo principal para fotografia vertical

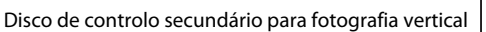

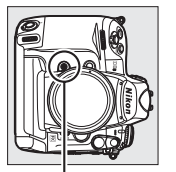

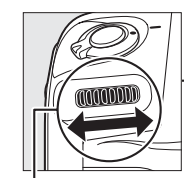

Botão **Fn** Disco de controlo secundário para fotografia vertical

U

#### **f5: Atribuir botão pré-visual.** Botão MENU → *@ Menu ajuste*

Escolha a função desempenhada pelo botão **Pv**, individualmente (**Pressione o botão pré-visual.**) ou quando utilizado em conjunto com os discos de controlo (**Pré-visual. + discos controlo**). As opções disponíveis são as mesmas que para **Pressione o botão Fn** ( $\Box$  316) e **Botão Fn** +

padrão para **Pressione o botão pré-visual.** é **Pré-visualizar** e que **Pré-visual. + discos controlo** não tem a opção **Selec. ponto de focagem** (a definição padrão para **Pré-visual. + discos controlo** é **Nenhum**).

## **f6: Atribuir botão AE-L/AF-L** Botão MENU → *@ Menu ajuste*

Escolha a função desempenhada pelo botão **AE-L/ AF-L**, individualmente (**Pressionar botão AE-L/ AF-L**) ou quando utilizado em conjunto com os discos de controlo (**AE-L/AF-L + discos controlo**). As opções disponíveis para **Pressionar botão AE-L/AF-L** são as mesmas que para **Pressione o botão Fn** ( $\Box$  316), excepto que **Pressionar botão** 

**AE-L/AF-L** tem como predefinição **Bloqueio de AE/AF** e possui uma opção adicional **AF-ON** (se esta opção for seleccionada, premir o botão AE-L/AF-L produz o mesmo efeito que premir o botão AF-ON para iniciar a focagem automática; esta opção não pode ser usada em conjunto com **AE-L/AF-L + discos controlo**). As opções disponíveis para **AE-L/AF-L + discos controlo** são as mesmas que para **Botão Fn + discos controlo** ( $\Box$  318), excepto que os padrões de **AE-L/AF-L + discos controlo** são **Nenhum** e não têm as opções **Velocidade/Abertura 1 passo** e **Selec. ponto de focagem**.

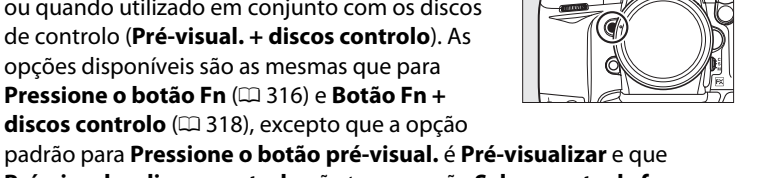

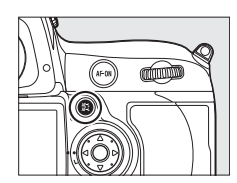

personalizado

#### Escolha o papel desempenhado pelo botão BKT.

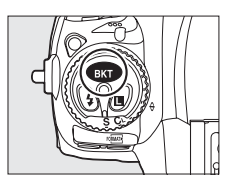

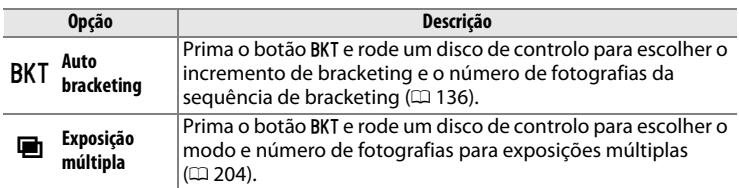

## **f8: Personal. discos de controlo**

 $B$ otão MENU  $\rightarrow \mathcal{D}$  Menu ajuste<br>personalizado

Esta opção permite controlar o funcionamento do disco de controlo principal e secundário.

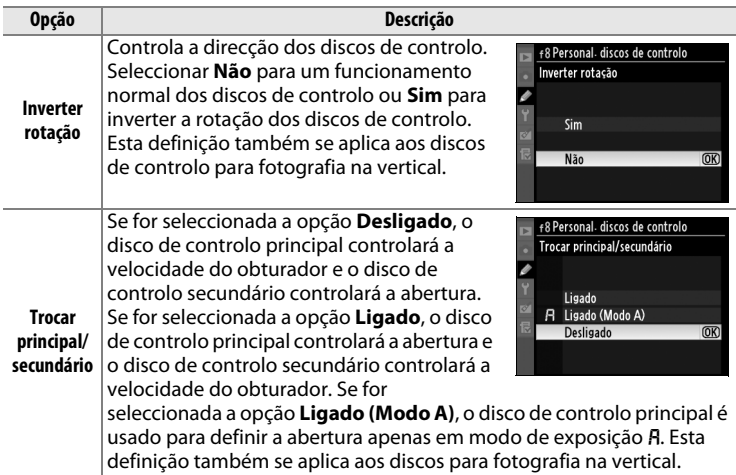

眉

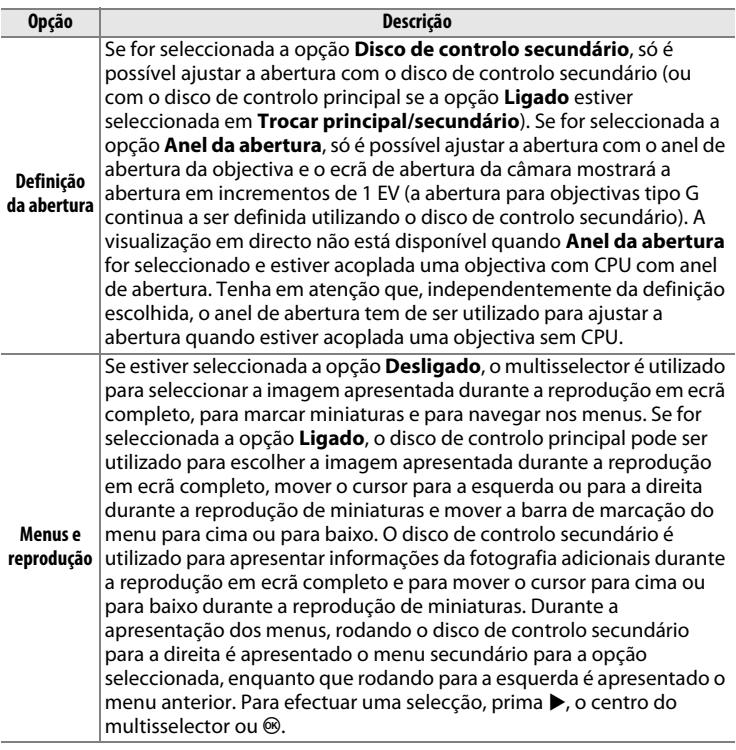

#### D **Visualização em directo**

Quando usar uma objectiva com CPU equipada com um anel de abertura em visualização em directo, seleccione **Disco de controlo secundário** para **Definição da abertura**.

眉

## **f9: Botão disparo p/usar disco** Botão MENU + *@ Menu ajuste*

Ao seleccionar **Sim** está a permitir que os ajustes, normalmente efectuados mantendo premidos os botões MODE, **⊠, BKT, \$, ISO, QUAL**, ou WB e rodando um disco de controlo, passem a ser efectuados rodando o disco de controlo depois de o botão ser solto. A definição termina quando qualquer um dos botões afectados é premido novamente, ou o botão de disparo do obturador é premido até a meio. Excepto quando a opção **Sem limite** for seleccionada na Definição personalizada c2 **Atrasar expos. automát.**, a definição também termina quando os exposímetros desligam.

#### f10: Sem cartão de memória?

Botão **MENU**  $\rightarrow \mathcal{D}$  Menu ajuste<br>personalizado

Ao seleccionar **Activar obturador**, o obturador pode ser disparado quando não existir nenhum cartão de memória introduzido, apesar de não serem gravadas imagens (contudo, estas serão apresentadas no monitor no modo de demonstração). Se for seleccionada a opção **Obturador bloqueado**, o botão de disparo do obturador só é activado quando existir um cartão de memória introduzido na câmara.

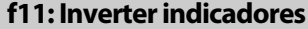

Botão MENU → *©* Menu ajuste personalizado

Se for seleccionada a opção  $\pm$ , inimitime (+0-), os indicadores de exposição no painel de controlo superior e no ecrã de informações são apresentados com valores positivos à esquerda e valores negativos à direita. Seleccione  $\equiv$   $\frac{1}{2}$  initial in  $\frac{1}{2}$  (-0+) para apresentar valores negativos à esquerda e valores positivos à direita.

## $\Box$

# B **Menu de configuração:**  *Configuração da câmara*

Para apresentar o menu de configuração, prima MENU e seleccione o separador  $\P$  (menu de configuração).

#### **Botão MENU**

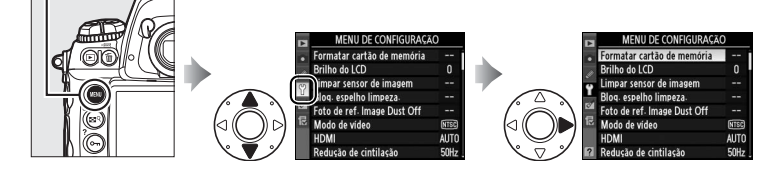

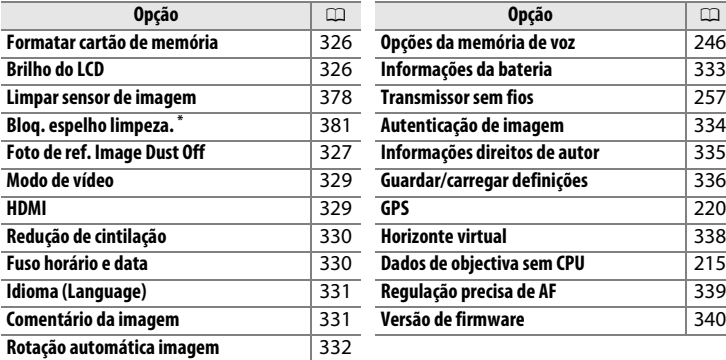

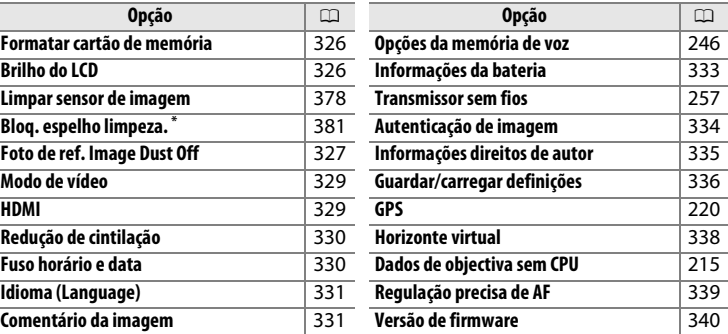

Não disponível quando a bateria está fraca.

#### A **Consulte também**

As predefinições do menu são apresentadas na página 392.

E

 $\Box$ 

#### **Formatar cartão de memória** Botão MENU → Y menu de configuração

Para iniciar a formatação, escolha uma ranhura de cartão de memória e seleccione **Sim**. Tenha em atenção que a formatação elimina permanentemente todas as imagens e outros dados do cartão na ranhura seleccionada. Antes de formatar, efectue cópias de segurança consoante seja necessário.

#### **M** Durante a formatação

Não desligue a câmara nem remova cartões de memória durante a formatação.

#### A **Formatação de dois botões**

Também é possível formatar os cartões de memória premindo os botões  $\equiv$  ( $\equiv$  e  $MODE$ ) durante mais de dois segundos ( $\Box$  39).

**Brilho do LCD** Botão MENU → Y menu de configuração

Prima  $\triangle$  ou  $\nabla$  para escolher a luminosidade do monitor. Seleccione valores mais elevados para aumentar a luminosidade e valores mais baixos para reduzir a luminosidade.

#### A **Consulte também**

Para informações sobre o ajuste da luminosidade do monitor em visualização em directo, consulte a página 63.

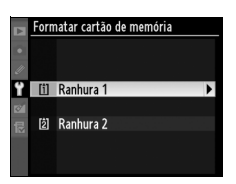

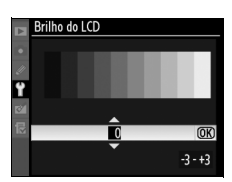

Obtenha dados de referência para a opção Image Dust Off no Capture NX 2 (disponível em separado; para mais informações, consulte o manual do Capture NX 2).

A opção **Foto de ref. Image Dust Off** só está disponível quando existe uma objectiva com CPU montada na câmara. Recomenda-se a utilização de uma objectiva não DX com uma distância focal de 50 mm, no mínimo. Ao utilizar uma objectiva com zoom, aplique o zoom de aproximação no máximo.

**1 Seleccionar uma opção de início.**

> Marque uma das seguintes opções e prima <sup>®</sup>. Para sair sem obter dados de image dust off, prima MENU.

- **Iniciar**: A mensagem mostrada à direita será apresentada e "rEF" será apresentado nos ecrãs do visor e do painel de controlo superior.
- **Limpar sensor e iniciar**: Seleccione esta opção para limpar o sensor de imagem antes de iniciar. A mensagem mostrada à direita será apresentada e "rEF" será apresentado nos ecrãs do visor e do painel de controlo superior quando a limpeza estiver concluída.

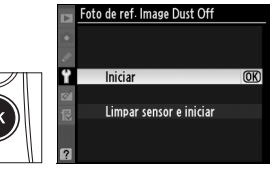

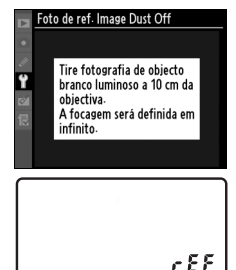

 $1.55$ 

## D **Limpeza do sensor de imagem**

Os dados de referência de limpeza de pó gravados antes de ser executada a limpeza do sensor de imagem não podem ser usados com fotografias tiradas após ser executada a limpeza do sensor de imagem. Seleccione **Limpar sensor e iniciar** apenas se os dados de referência de limpeza de pó não devam ser usados com as fotografias existentes.

U

# **2 Enquadrar um objecto branco homogéneo no visor.**

Com a objectiva a cerca de dez centímetros de um objecto branco homogéneo e bem iluminado, enquadre o objecto de forma a que ocupe todo o visor e, em seguida, pressione ligeiramente o botão de disparo do obturador.

No modo de focagem automática, a focagem será definida automaticamente em infinito; no modo de focagem manual, defina manualmente a focagem em infinito.

## **3 Obter dados de referência dust off.**

Prima completamente o botão de disparo do obturador para obter os dados da fotografia de referência Dust Off. O monitor desliga-se quando o botão de disparo do obturador for premido.

Se o objecto de referência for demasiado claro ou demasiado escuro, a câmara pode não conseguir obter os dados de referência de Image Dust Off e a mensagem mostrada à direita será apresentada. Escolha outro objecto de referência e repita o processo a partir do passo 1.

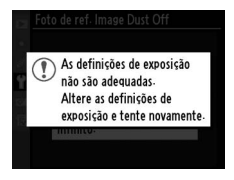

 $\Sigma$  Dados de referência de Image Dust Off É possível utilizar os mesmos dados de referência para fotografias tiradas com objectivas diferentes ou com aberturas diferentes. As imagens de referência não podem ser visualizadas utilizando software de processamento de imagens no computador. É apresentada uma grelha quando as imagens de referência são visualizadas na câmara.

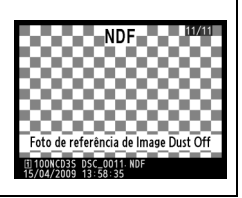

 $\Box$ 

Ao ligar a câmara a um televisor ou videogravador através do conector de áudio/vídeo (A/V AUTO), certifique-se de que o modo de vídeo da câmara corresponde à norma de vídeo do dispositivo (NTSC ou PAL).

**HDMI** Botão MENU → Y menu de configuração

A câmara está equipada com um conector HDMI (**H**igh-**D**efinition **M**ultimedia **I**nterface), que permite reproduzir fotografias em televisores ou monitores de alta definição, usando um cabo com conector de minipino tipo C (disponível em separado à venda no mercado.). Antes de ligar a câmara ao dispositivo de alta definição, escolha o formato HDMI entre as opções abaixo.

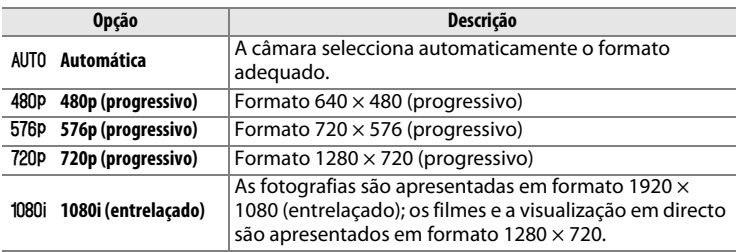

O monitor da câmara desliga-se automaticamente quando é ligado um dispositivo HDMI.

U

#### **Redução de cintilação** Botão MENU → Y menu de configuração

Redução de cintilação e formação de faixas ao fotografar sob iluminação fluorescente ou de vapor de mercúrio durante a visualização em directo ou gravação de filmes. Escolha uma frequência correspondente à da alimentação local de CA.

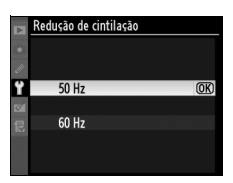

#### D **Redução de cintilação**

Se não tiver a certeza sobre qual é a frequência da corrente de alimentação local, teste ambas as opções e escolha a que produzir melhores resultados. A redução de cintilação poderá não produzir os resultados desejados se o motivo for muito luminoso, e nesse caso deverá tentar escolher uma abertura menor (número f/ mais elevado). Os resultados desejados poderão não ser obtidos em modo de filme de sensibilidade elevada, devido ao facto de que a velocidade do obturador nem sempre é usada durante a pré-visualização da exposição ( $\Box$  57). Para evitar o tremeluzir durante a pré-visualização da exposição, seleccione o modo  $m$  e escolha uma velocidade de obturador correspondente à frequência da corrente local:  $1/125$  s,  $1/60$  s, ou  $1/30$  s para 60 Hz;  $1/100$  s,  $1/50$  s, ou  $1/25$  s para 50 Hz.

#### **Fuso horário e data** Botão MENU → Y menu de configuração

Altere fusos horários, acerte o relógio da câmara, escolha a ordem de apresentação da data e active ou desactive a hora de Verão.

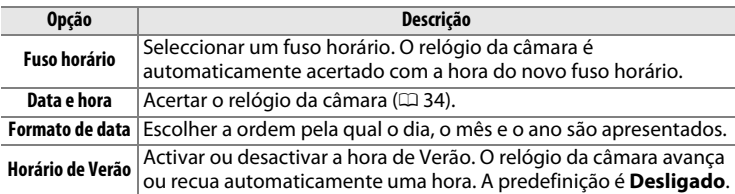

Se o relógio não estiver acertado, **BES** pisca no painel de controlo superior.

Escolha um idioma para os menus e mensagens da câmara. Estão disponíveis as seguintes opções.

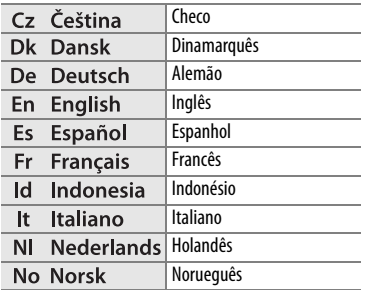

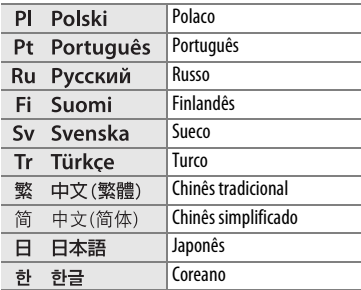

#### **Comentário da imagem** Botão MENU → Y menu de configuração

Adicione um comentário às fotografias novas à medida que são tiradas. Os comentários podem ser visualizados com o ViewNX (incluído) ou o Capture NX 2 (disponível em separado;  $\Box$  375). O comentário também é visível na terceira página de dados no ecrã de informações da fotografia  $(D232)$ .

- **Efectuado**: Guardar as alterações e voltar ao menu de configuração.
- **Inserir comentário**: Inserir um comentário da forma descrita na página 286. Os comentários podem ter até 36 caracteres de comprimento.
- **Anexar comentário**: Seleccione esta opção para anexar o comentário a todas as fotografias subsequentes. A opção **Anexar comentário** pode ser activada e desactivada marcando a mesma e premindo  $\blacktriangleright$ .

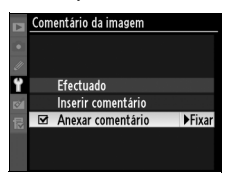

U

#### **Rotação automática imagem** Botão MENU → Y menu de configuração

As fotografias tiradas enquanto **Ligada** estiver seleccionada contêm informações sobre a orientação da câmara, permitindo-lhes ser automaticamente rodadas durante a reprodução ( $\Box$  282) ou durante a visualização com o ViewNX (incluído) ou o Capture NX 2 (disponível em separado;  $\Box$  375). É possível gravar as seguintes orientações:

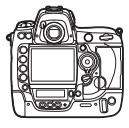

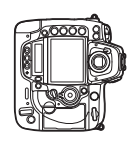

Orientação paisagem (larga)

Câmara rodada a 90 graus no sentido dos ponteiros do relógio

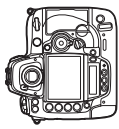

Câmara rodada a 90 graus no sentido contrário dos ponteiros do relógio

A orientação da câmara não é gravada quando a opção **Desligada** for seleccionada. Escolha esta opção quando fizer panorâmicas ou tirar fotografias com a objectiva a apontar para cima ou para baixo.

#### A **Rodar ao alto**

Para rodar automaticamente as fotografias com orientação vertical (retrato) para apresentação durante a reprodução, seleccione **Ligada** na opção **Rodar ao alto** no menu de reprodução ( $\Box$  282). Note que, dado que a câmara já está ela própria na orientação adequada durante o disparo, as imagens não são rodadas automaticamente durante a revisão de imagens ( $\Box$  224).

Visualize informações sobre a bateria que se encontra inserida na câmara.

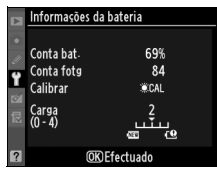

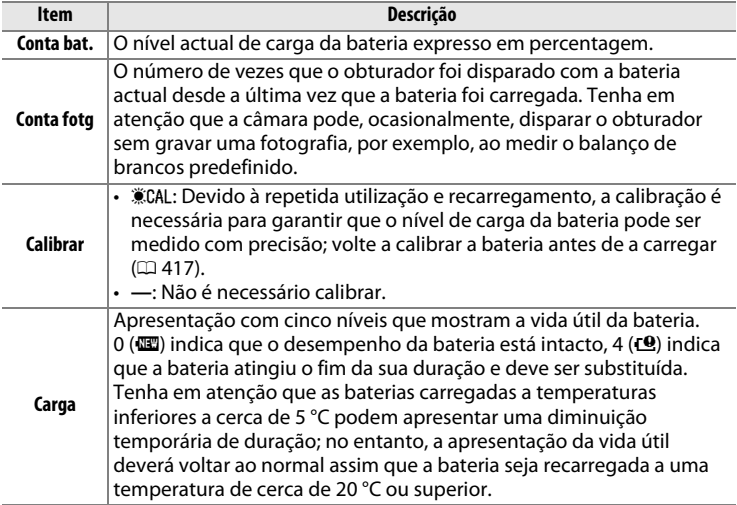

#### E

Seleccione *SON* Ligado se pretende incorporar informações de autenticação de imagem em novas fotografias à medida que são tiradas, permitindo detectar alterações utilizando o software Image Authentication opcional da Nikon. Não é possível incorporar informações de autenticação de imagem em fotografias existentes. As fotografias tiradas com a opção de autenticação de imagem activada são assinaladas com o ícone <sup>r</sup>o nas páginas de informação do ficheiro e de dados gerais do ecrã de informações da fotografia ( $\Box$  226, 234).

#### D **Camera Control Pro 2**

As informações de autenticação de imagem não são incorporadas em fotografias TIFF (RGB) gravadas directamente num computador utilizando o Camera Control Pro 2 (disponível em separado).

#### A **Cópias**

As informações de autenticação de imagem não são incorporadas em cópias criadas utilizando as opções do menu de retoque ( $\Box$  341).

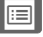
Adicione informações de direitos de autor às novas fotografias à medida que são tiradas. As informações de direitos de autor estão visíveis na guarta página de dados de disparo do ecrã de informações ( $\Box$  232) e podem ser visualizadas como metadados no ViewNX (incluído) ou no Capture NX 2 (disponível em separado;  $\Box$  375).

- **Efectuado**: Guardar as alterações e voltar ao menu de configuração.
- **Fotógrafo**: Introduza um nome do fotógrafo como descrito na página 286. Os nomes dos fotógrafos podem ter até 36 caracteres de comprimento.
- **Direitos de autor**: Introduza o nome do titular dos direitos de autor como descrito na página 286. Os nomes dos titulares dos direitos de autor podem ter até 54 caracteres de comprimento.
- **Anexar infos. de direitos autor**: Seleccione esta opção para anexar informações de direitos de autor a todas as fotografias subsequentes. **Anexar infos. de direitos autor** pode ser ligada ou desligada realçando-a e premindo 2.

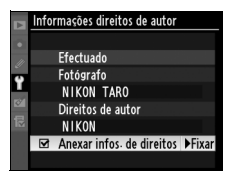

#### D **Informações de direitos de autor**

Para evitar a utilização não autorizada dos nomes do fotógrafo ou do titular dos direitos de autor, assegure-se de que não está seleccionado **Anexar infos. de direitos autor** e que os campos **Fotógrafo** e **Direitos de autor** estão em branco antes de emprestar ou transferir a câmara a outra pessoa. A Nikon não assume a responsabilidade por quaisquer danos ou disputas resultantes do uso da opção **Informações direitos de autor**.

U

Seleccione **Guardar definições** para guardar as seguintes definições no cartão de memória, na ranhura 1 (se o cartão de memória estiver cheio, será apresentado um erro;  $\Box$  405). Use esta opção para partilhar definições entre câmaras D3S.

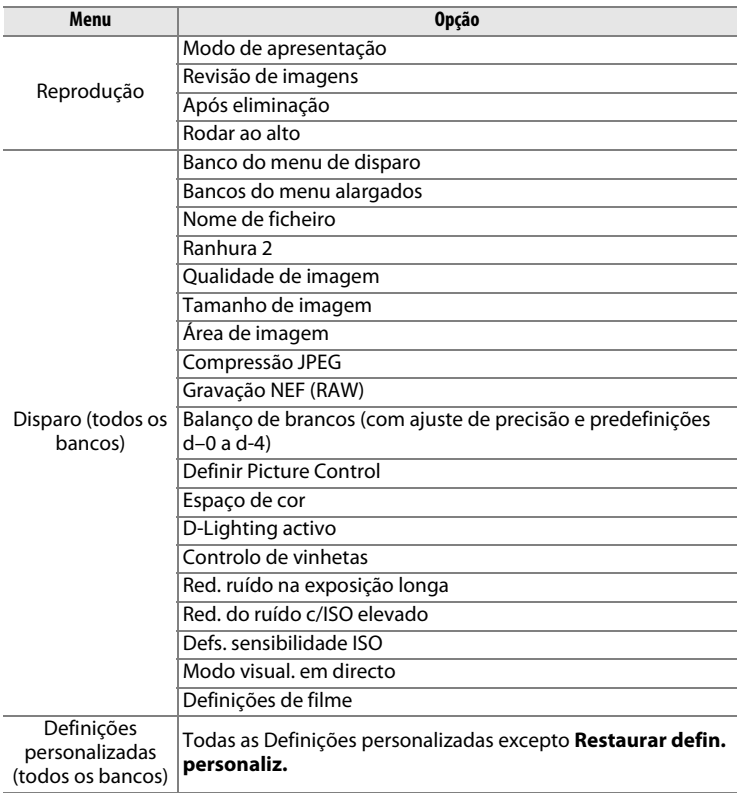

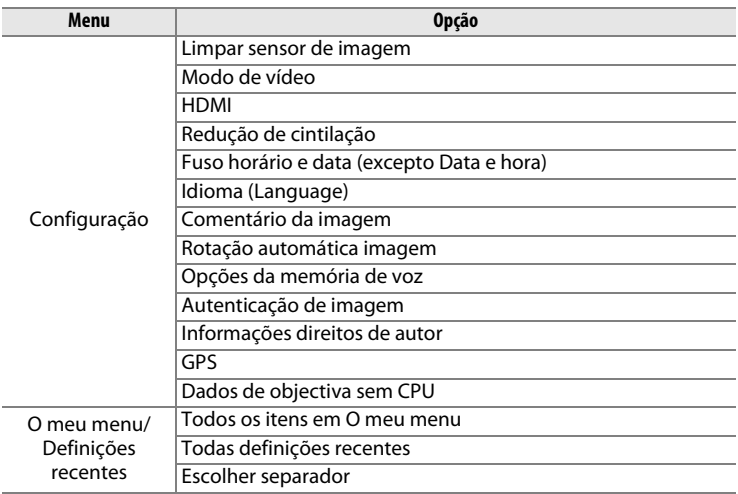

As definições guardadas utilizando a D3S podem ser restauradas utilizando a opção **Carregar definições**. Tenha em atenção que **Guardar/ carregar definições** só está disponível quando um cartão de memória está inserido na ranhura 1, e que a opção **Carregar definições** só está disponível se o cartão na ranhura 1 contiver definições guardadas (o cartão de memória na ranhura 2 não pode ser usado para guardar ou carregar definições).

#### A **Guardar definições**

As definições são guardadas num ficheiro com o nome NCSETUP6. Se o nome do ficheiro for alterado, a câmara não poderá carregar as definições.

Apresenta um horizonte virtual baseado em informações do sensor de imagem da câmara. Se a câmara estiver nivelada, a linha de referência é apresentada a verde.

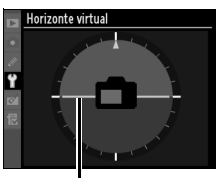

**Linha de referência**

#### D **Câmara inclinada**

O horizonte virtual não é exacto quando a câmara estiver inclinada num ângulo acentuado para a frente ou para trás. Se a câmara não for capaz de medir a inclinação, o grau de inclinação não é apresentado.

#### A **Consulte também**

Para obter informações sobre a utilização de indicadores de exposição como medidores de inclinação, consulte o Ajuste personalizado f4 (**Atribuir botão Fn** > **Pressione o botão Fn**;  $\Box$  316, 318). Para obter informações sobre a apresentação de um horizonte virtual em visualização em directo, consulte a página 62.

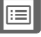

Regulação de focagem precisa para até 20 tipos de objectivas. A regulação de AF não é recomendada na maioria das situações pois poderá interferir com a focagem normal; use apenas quando necessário.

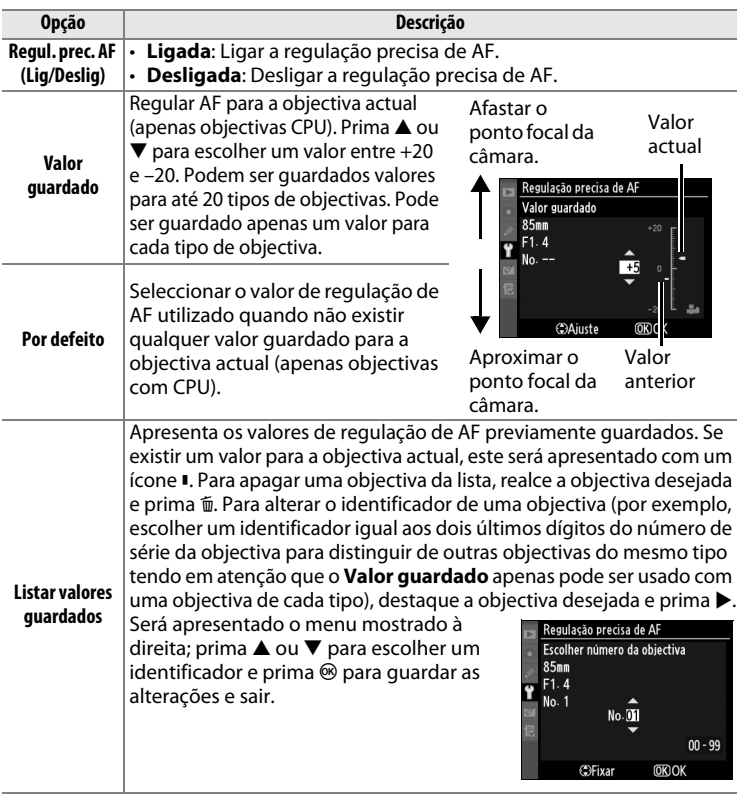

U

#### D **Regulação precisa de AF**

A câmara pode não conseguir focar à distância mínima ou em infinito quando a regulação de AF é aplicada.

#### **Modo de visualização em directo (Tripé)**

A regulação não é aplicada à focagem automática com detecção de contraste quando a opção **Tripé** está seleccionada no modo de visualização em directo  $(D 55)$ .

#### A **Valor guardado**

Pode ser guardado apenas um valor para cada tipo de objectiva. Se for utilizado um teleconversor, podem ser guardados valores diferentes para cada combinação de objectiva e teleconversor.

#### **Versão de firmware** Botão MENU → Y menu de configuração

Visualize a versão actual de firmware da câmara.

 $\Box$ 

# N **O menu de retoque:**  *Criar cópias retocadas*

Para apresentar o menu de retoque, prima MENU e seleccione o separador **Ø** (Menu de Retoque).

#### **Botão MENU**

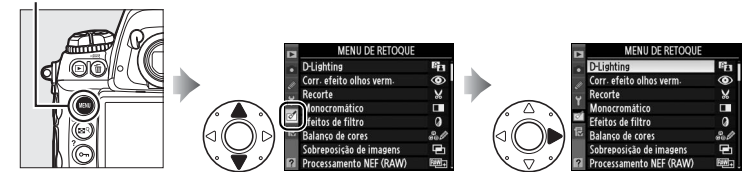

As opções no menu de retoque são utilizadas para criar cópias recortadas ou retocadas de imagens existentes. O menu de retoque só é apresentado quando é introduzido na câmara um cartão de memória que contenha fotografias.

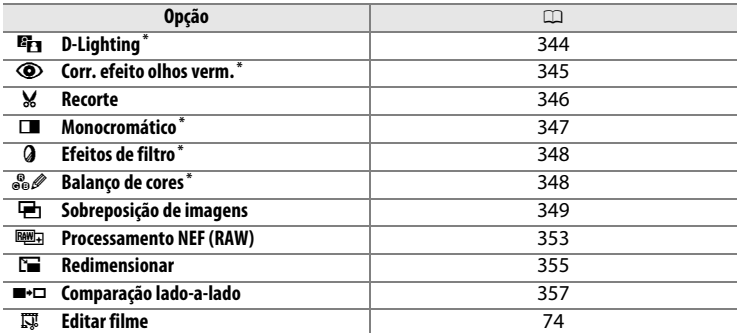

\* Não disponível com fotografias tiradas com **Monocromático** seleccionado para **Definir Picture Control** ( $\Box$  170).

## **Criar cópias retocadas**

Para criar uma cópia retocada:

#### **1 Seleccionar um item no menu de retoque.**

Prima ▲ ou ▼ para marcar um item, **>** para seleccionar. Dependendo da opção seleccionada, pode ser apresentado um menu; marque uma opção e prima ▶.

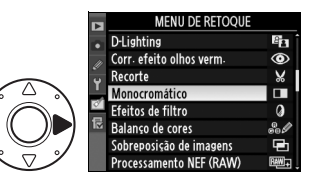

## **2 Seleccionar uma imagem.**

Serão apresentadas as fotografias no cartão de memória. Use o multisselector para marcar uma fotografia (para visualizar a fotografia marcada em ecrã completo, mantenha premido o botão  $\mathbb{R}^q$ .

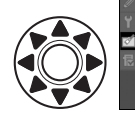

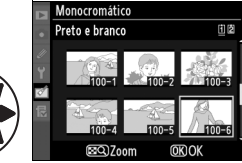

Para ver imagens noutras localizações, prima  $\triangle$  enquanto prime  $\mathbb{R}^{\mathsf{Q}}$  e seleccione o cartão e a pasta desejados conforme descrito na página 224.

#### A **Retoque**

A câmara pode não ser capaz de apresentar ou retocar imagens criadas noutros dispositivos.

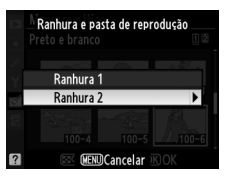

## **3 Apresentar as opções de retoque.**

Prima <sup>®</sup> para apresentar as opções de retoque (consulte a secção da opção seleccionada para obter detalhes). Para sair sem criar uma cópia retocada, prima MENU.

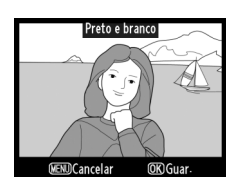

#### **Atrasar desligar monitor**

O monitor desliga-se automaticamente se não forem efectuadas operações durante 20 seg. Quaisquer alterações não guardadas serão perdidas. Para aumentar o tempo que o monitor permanece ligado, escolha um tempo de apresentação do menu mais longo no Ajuste personalizado c4 (**Atrasar desligar monitor**,  $\Box$  306).

## **4 Criar uma cópia retocada.**

Prima <sup>®</sup> para criar uma cópia retocada. As cópias retocadas são assinaladas pelo ícone ø.

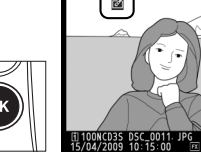

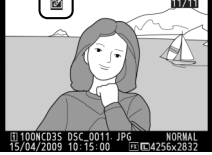

#### **Z** Retocar cópias

A maior parte das opções pode ser aplicada a cópias criadas utilizando outras opções de retoque, embora com as excepções das opções **Sobreposição de imagens** e **Editar filme** > **Escolher ponto de início**/**Escolher ponto de fim**, cada opção apenas pode ser aplicada uma vez (tenha em atenção que edições múltiplas podem resultar em perda de detalhe). Cópias criadas com **Recorte**, **Redimensionar**, ou **Guardar fotograma selecc.** não podem ser mais alteradas. D-Lighting, correcção do efeito de olhos vermelhos, efeitos de filtros, e balanço de cores não podem ser aplicados a cópias monocromáticas.

#### A **Qualidade de imagem**

Excepto no caso de cópias criadas com as opções **Recorte**, **Sobreposição de imagens**, **Processamento NEF (RAW)** e **Redimensionar**, as cópias criadas a partir de imagens JPEG apresentam o mesmo tamanho e qualidade que o original, as cópias criadas a partir de fotografias NEF (RAW) são guardadas como imagens JPEG fine de tamanho grande e as cópias criadas a partir de fotografias TIFF (RGB) são guardadas como imagens JPEG fine do mesmo tamanho que o original. Quando as cópias são guardadas em formato JPEG, é utilizada a compressão com prioridade ao tamanho.

O D-lighting torna as sombras mais claras, sendo ideal para fotografias escuras ou à contraluz.

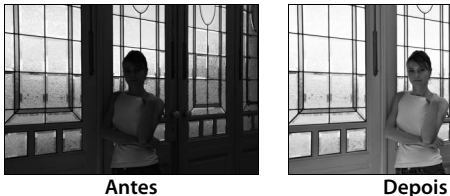

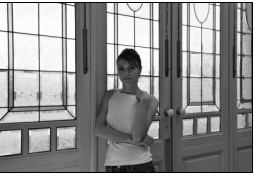

Prima ▲ ou ▼ para escolher o grau de correcção aplicado. É possível pré-visualizar o efeito no ecrã de edição. Prima <sup>®</sup> para copiar a fotografia.

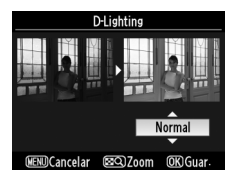

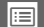

#### Corr. efeito olhos verm. **Botão MENU →** *Menu de retoque*

Esta opção é utilizada para corrigir o efeito de "olhos vermelhos" causado pelo flash, e só está disponível para fotografias tiradas com flash. A fotografia seleccionada para a correcção do efeito de olhos vermelhos é pré-visualizada da forma ilustrada à direita. Verifique os efeitos da correcção

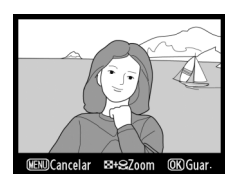

do efeito de olhos vermelhos e crie uma cópia da forma descrita na tabela seguinte. Tenha em atenção que a correcção do efeito de olhos vermelhos nem sempre produz os resultados esperados e pode, em casos muito raros, ser aplicada a secções da imagem que não estão afectadas pelo efeito de olhos vermelhos; verifique cuidadosamente a prévisualização antes de continuar.

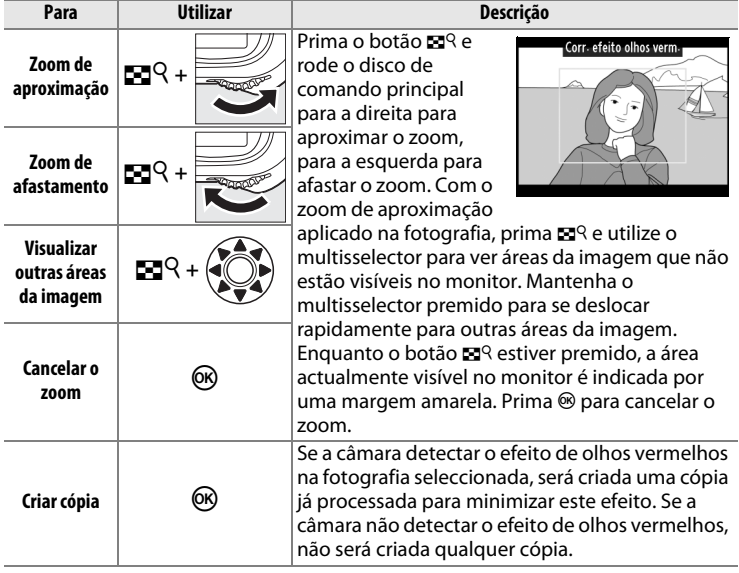

Crie uma cópia recortada da fotografia seleccionada. A fotografia seleccionada é apresentada com o recorte seleccionado a amarelo, crie uma cópia recortada da forma descrita na tabela seguinte.

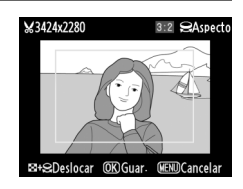

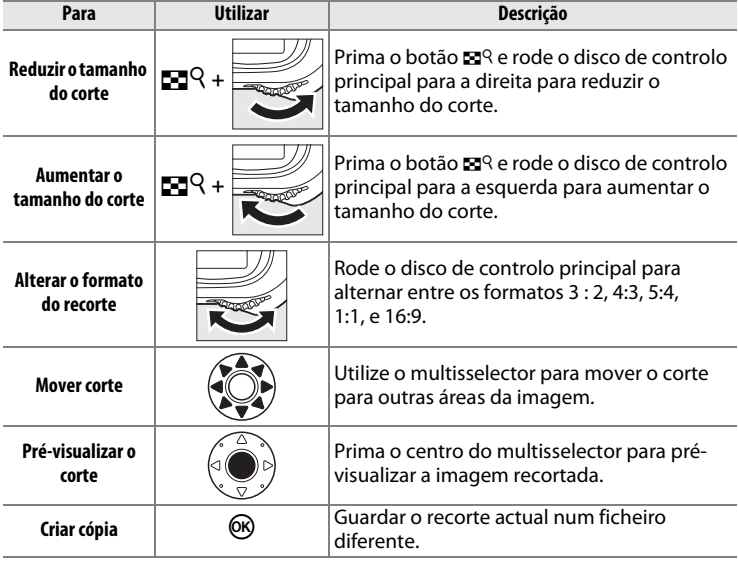

#### A **Recorte: Qualidade e tamanho de imagem**

As cópias criadas a partir de fotografias NEF (RAW), NEF (RAW) + JPEG, ou TIFF (RGB) têm uma qualidade de imagem  $(1/183)$  JPEG fine; as cópias recortadas criadas a partir de fotografias JPEG apresentam a mesma qualidade de imagem que a do original. O tamanho da cópia varia em função do tamanho e do formato do recorte.

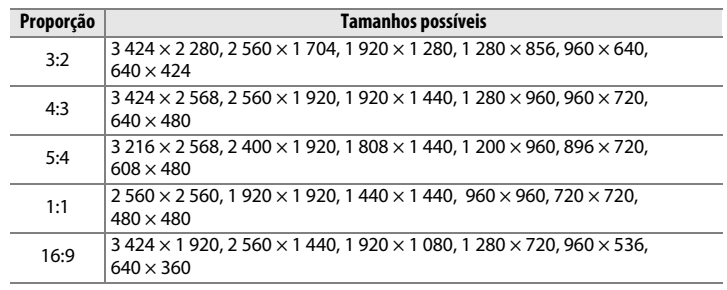

#### A **Visualizar cópias recortadas**

O zoom de reprodução pode não estar disponível quando as cópias recortadas são apresentadas.

#### **Monocromático** Botão MENU → *M*enu de retoque

Copiar fotografias em **Preto e branco**, **Sépia**, ou **Cianotipo** (azul e branco monocromático).

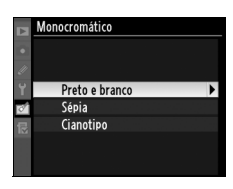

Ao seleccionar **Sépia** ou **Cianotipo**, é apresentada uma pré-visualização da imagem seleccionada; prima A para aumentar a saturação da cor ou  $\blacktriangledown$  para a reduzir. Prima <sup>®</sup> para criar uma cópia monocromática.

Aumentar a saturação

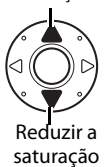

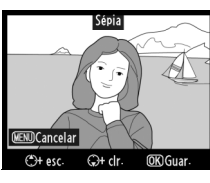

Escolha entre os seguintes efeitos de filtro de cor. Depois de ajustar os efeitos de filtro conforme descrito abaixo, prima <sup>®</sup> para copiar a fotografia.

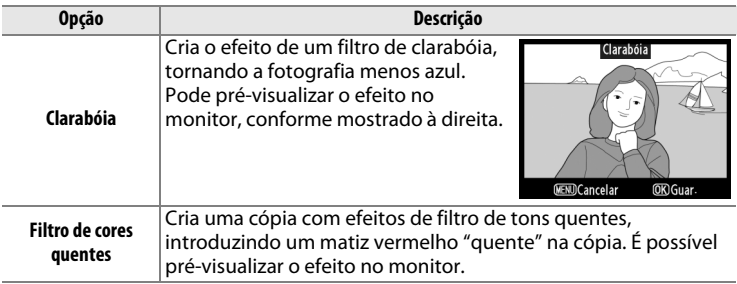

#### **Balanço de cores** Botão MENU → *<i>Botão* **MENU →** *<b>Menu de retoque*

Utilize o multisselector para criar uma cópia com balanço de cores modificado, conforme ilustrado abaixo. O efeito é apresentado no monitor, juntamente com os histogramas de vermelho, verde e azul ( $\Box$  228), indicando a distribuição de tonalidades na cópia. Prima <sup>®</sup> para copiar a fotografia.

Aumentar a quantidade de verde

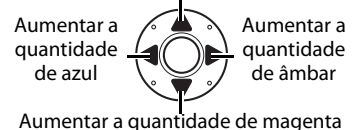

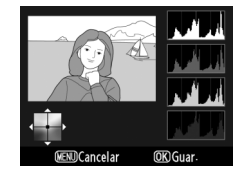

#### A **Zoom**

O zoom é aplicado à imagem apresentada no monitor, prima  $\mathbb{E}^{Q}$ , rode o disco de controlo principal para a direita, e depois liberte o botão  $\mathbb{R}^{\mathsf{Q}}$ . O histograma será actualizado para mostrar dados apenas para a secção da imagem apresentada no monitor. Para escolher a área apresentada usando o zoom, prima  $\mathbb{R}^q$  e use o multisselector. Para cancelar o zoom, prima o botão **N** e rode o disco de controlo principal para a esquerda.

#### **Sobreposição de imagens** Botão MENU → *on menu de retoque*

A sobreposição de imagens combina duas fotografias NEF (RAW) existentes para criar uma única fotografia que é guardada separadamente dos originais; os resultados, que usam dados RAW do sensor de imagem da câmara, são consideravelmente melhores que as sobreposições criadas em aplicações de imagens. A nova imagem é guardada com as definições de qualidade e tamanho de imagem actuais; antes de criar uma sobreposição, defina a qualidade e tamanho da imagem ( $\Box$  83, 86; todas as opções estão disponíveis). Para criar uma cópia NEF (RAW), escolha a qualidade de imagem **NEF (RAW)**.

#### **1 Seleccionar Sobreposição de imagens.**

Marque **Sobreposição de imagens** e prima ▶. Será apresentado o diálogo mostrado à direita, com **Img. 1** marcado.

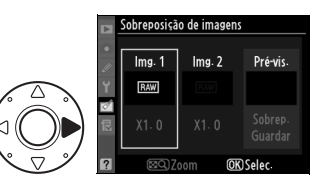

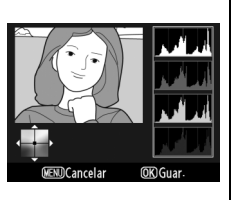

**4 Seleccionar a segunda fotografia.**

> A imagem seleccionada será apresentada como **Img. 1**. Prima 2 para marcar **Img. 2** e repita os passos 2 e 3 para seleccionar a segunda fotografia.

#### botão ER. Prima <sup>®</sup> para seleccionar a fotografia marcada e voltar ao ecrã de pré-visualização.

## **3 Seleccionar uma fotografia.**

Marque a primeira fotografia da sobreposição. Para visualizar a fotografia marcada em ecrã completo, prima sem soltar o

Prima <sup>®</sup> para apresentar um

**(RAW).** diálogo de selecção de imagens apresentando apenas imagens

NEF (RAW) criadas nesta câmara.

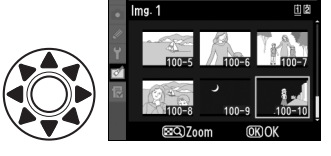

 $X1.0$ 

xī o **EXQ**Zoom

**MRColog** 

Sobreposição de imagens

Sobreposição de imagens  $Img.2$ Pré-vis. Ima

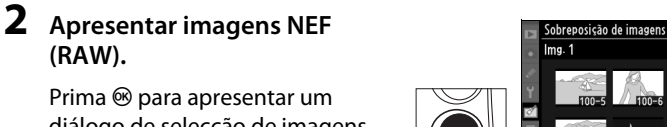

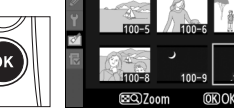

ii ë

## **5 Definir o ganho.**

Marque **Img. 1** ou **Img. 2** e optimize a exposição para a sobreposição premindo ▲ ou ▼ para seleccionar o valor do ganho para a imagem 1 entre 0,1 e 2,0.

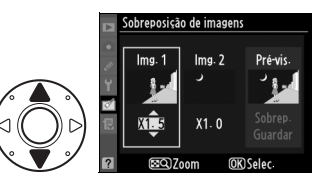

Repita o procedimento para a segunda imagem. O valor predefinido é 1,0; se seleccionar 0,5, o ganho é reduzido para metade, enquanto se seleccionar 2,0, o ganho é duplicado. Os efeitos do ganho são visíveis na coluna **Pré-vis**.

## **6 Marque a coluna Pré-vis.**

Prima < ou > para marcar a coluna **Pré-vis**.

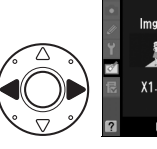

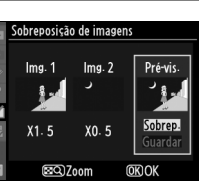

## **7 Pré-visualizar a sobreposição.**

Prima  $\triangle$  ou  $\nabla$  para marcar **Sobrep.** e prima <sup>®</sup> (para guardar a sobreposição sem apresentar uma pré-visualização, marque **Guardar** e prima (®). Para voltar ao Passo 5 e

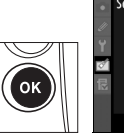

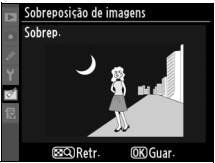

seleccionar novas fotografias ou ajustar o ganho, prima  $\mathbb{S}^{\mathsf{Q}}$ .

U

## **8 Guardar a sobreposição.**

Prima <sup>®</sup> durante a apresentação da pré-visualização para guardar a sobreposição. Depois da criação de uma sobreposição, a imagem resultante é apresentada em ecrã completo no monitor.

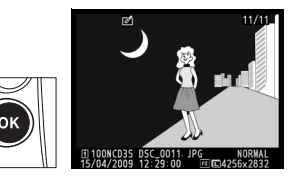

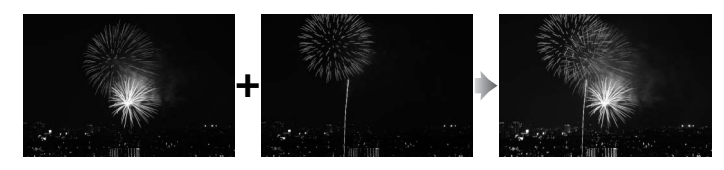

#### D **Sobreposição de imagens**

Só é possível seleccionar para sobreposição de imagens as fotografias NEF (RAW) criadas com a D3S. As restantes imagens não são apresentadas no diálogo de selecção. Só é possível combinar fotografias NEF (RAW) com a mesma área de imagem e profundidade de bits.

A sobreposição tem as mesmas informações da fotografia (incluindo data de gravação, medição, velocidade do obturador, abertura, modo de exposição, compensação da exposição, distância focal e orientação da imagem) e valores de balanço de brancos e controlo de imagem do que a fotografia seleccionada como **Img. 1**. A legenda da imagem actual fica anexada à sobreposição quando esta é guardada; no entanto, a informação de direitos de autor não é copiada. As sobreposições guardadas em formato NEF (RAW) utilizam a compressão seleccionada em **Tipo** no menu **Gravação NEF (RAW)** e apresentam a mesma profundidade de bits que as imagens originais, as sobreposições JPEG são guardadas utilizando a compressão com prioridade ao tamanho.

Criar cópias JPEG de fotografias NEF (RAW).

#### **1 Seleccionar Processamento NEF (RAW).**

Marque **Processamento NEF (RAW)** e prima ▶ para apresentar um diálogo de selecção de imagens apresentando apenas imagens NEF (RAW) criadas nesta câmara.

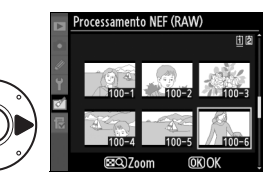

## **2 Seleccionar uma fotografia.**

Use o multisselector para marcar uma fotografia (para visualizar a fotografia marcada em ecrã completo, mantenha premido o botão  $\mathbb{E}^{Q}$ ; Prima  $\circledcirc$  para

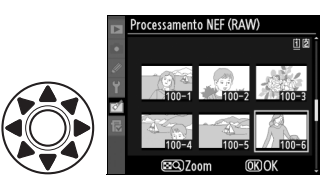

seleccionar a fotografia marcada e continuar para o próximo passo.

## U

## **3 Ajustar definições de processamento NEF (RAW).**

Escolha a qualidade de imagem ( $\Box$  83), tamanho de imagem ( $\Box$  86), balanço de brancos ( $\Box$  150), compensação de exposição ( $\Box$  134), um Controlo de imagem  $( \Box 170; note$ que a grelha de Controlo de imagem não pode ser apresentada) e redução de ruído com ISO elevado ( $\Box$  291), espaço de cor ( $\Box$  183), e controlo de vinheta (0 290) para a cópia JPEG. Tenha em atenção que o balanço de brancos e o controlo de vinheta não estão disponíveis para exposições múltiplas ou imagens criadas com sobreposição de imagens e que os incrementos de compensação de exposição são diferentes dos utilizados no modo de disparo.

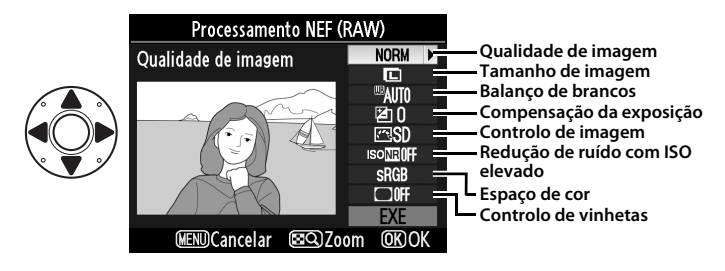

#### **4 Copiar a fotografia.**

Marque **EXE** e prima <sup>®</sup> para criar uma cópia JPEG da fotografia seleccionada. Para sair sem copiar a fotografia, prima o botão MENU.

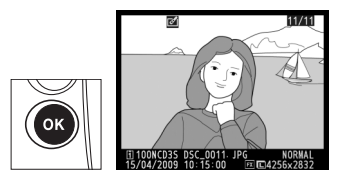

Criar cópias pequenas de fotografias seleccionadas.

**1 Seleccionar Redimensionar.**

Marque **Redimensionar** e prima 2. Será apresentada a caixa de diálogo mostrada à direita.

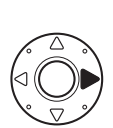

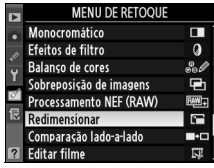

**2 Seleccionar um tamanho.** Marque **Escolher tamanho** e  $prima$ .

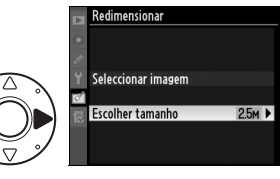

Serão apresentadas as seguintes opções; marque uma opção e prima  $\circledast$ .

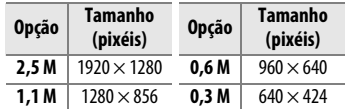

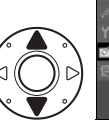

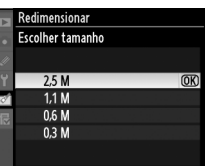

#### **3 Seleccionar imagens.** Marque **Seleccionar imagem** e prima $\blacktriangleright$ .

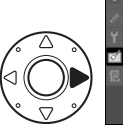

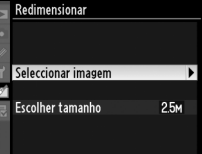

Será apresentado o diálogo mostrado à direita; marque imagens utilizando o multisselector e prima o centro do multisselector para seleccionar ou desmarcar (para visualizar a imagem marcada em ecrã

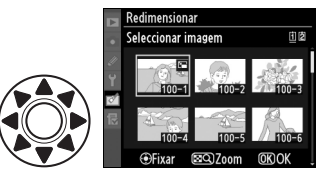

completo, mantenha pressionado o botão  $\mathbb{R}^{\mathsf{Q}}$ ). As imagens seleccionadas são assinaladas por um ícone **E.** Prima ® quando a selecção estiver terminada. Tenha em atenção que as fotografias tiradas com uma definição de área de imagem de 5:4 (CD 79) não podem ser redimensionadas.

## **4 Guardar as cópias redimensionadas.**

Será apresentada um diálogo de confirmação. Marque **Sim** e prima <sup>®</sup> para guardar as cópias redimensionadas.

#### A **Visualizar cópias redimensionadas**

O zoom de reprodução pode não estar disponível quando as cópias redimensionadas são apresentadas.

#### A **Qualidade de imagem**

As cópias criadas a partir de fotografias NEF (RAW), NEF (RAW) + JPEG, ou TIFF (RGB) têm uma qualidade de imagem  $($  $\Box$  83) JPEG fine; as cópias criadas a partir de fotografias JPEG apresentam a mesma qualidade de imagem que a do original.

Compare cópias retocadas com as fotografias originais.

#### ❚❚ *Efectuar uma comparação lado-a-lado*

#### **1 Seleccionar Comparação lado-a-lado.**

Marque **Comparação lado-a-lado** e prima > para apresentar um diálogo de selecção de fotografia.

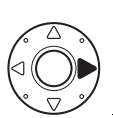

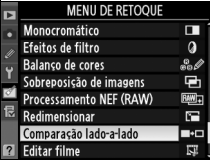

## **2 Seleccionar uma imagem.**

Use o multisselector para marcar uma fotografia e prima  $\circledast$ . Só podem ser seleccionadas cópias retocadas (assinaladas por um ícone Ø) ou fotografias que

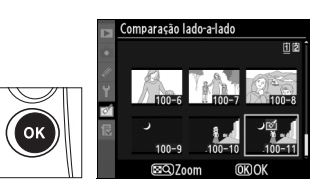

tenham sido retocadas. Para visualizar a fotografia marcada em ecrã completo, prima sem soltar o botão  $\mathbb{R}^{\mathsf{Q}}$ .

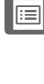

#### **3 Comparar a cópia com o original.**

A imagem de origem é apresentada à esquerda e a cópia retocada é apresentada à direita, com as opções utilizadas para criar a cópia descritas na parte superior do ecrã. Prima ◀ ou ▶ para comutar entre a imagem de origem e a cópia retocada. Para visualizar a imagem marcada em

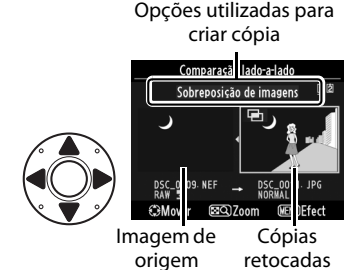

ecrã completo, prima sem soltar o botão  $\mathbb{R}^q$ . Se a cópia tiver sido criada a partir de duas imagens através de **Sobreposição de imagens**, prima  $\triangle$  ou  $\nabla$  para visualizar a outra imagem de origem. Para sair para o menu de retoque, prima o botão MENU. Para voltar ao passo 2 com a imagem marcada seleccionada, prima  $\circledast$ .

#### D **Comparação lado-a-lado**

A imagem de origem não será apresentada se a cópia tiver sido criada a partir de uma fotografia protegida ( $\Box$  238), tiver sido apagada ou oculta ( $\Box$  275), estiver num cartão de memória numa ranhura diferente ou contenha informações de autenticação de imagem incorporada ( $\Box$  334).

# O **O meu menu:**  *Criar um menu personalizado*

Para apresentar O meu menu, prima MENU e seleccione o separador a (O meu menu).

#### **Botão MENU**

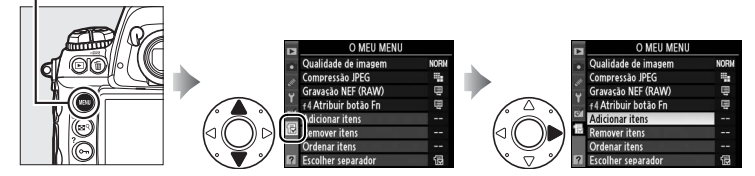

A opção **O meu menu** pode ser utilizada para criar e editar uma lista personalizada de opções dos menus de reprodução, disparo, definições personalizadas, configuração e retoque para acesso fácil (até 20 itens). Se pretendido, as definições recentes podem ser apresentadas em vez de O meu menu  $(1/363)$ .

É possível adicionar, eliminar e reordenar as opções da forma descrita abaixo.

## **Adicionar opções a O meu menu**

**1 Seleccionar Adicionar itens.**

Em O meu menu (1a), marque **Adicionar itens** e prima  $\blacktriangleright$ .

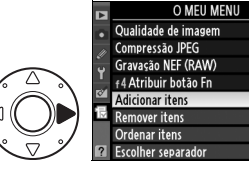

#### **2 Seleccionar um menu.**

Marque o nome do menu que contém a opção que pretende adicionar e prima $\blacktriangleright$ .

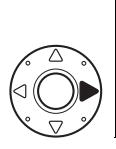

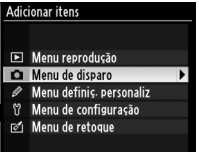

U

NORM

ą,

Ę. Ę

#### **3 Seleccionar um item.**

Marque o item de menu pretendido e prima  $\circledast$ .

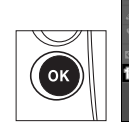

#### Adicionar itens <a>

Banco do menu de disparo  $\boxtimes$  Restaurar menu de disparo Bancos do menu alargados Activar pasta Nome de ficheiro Ranhura 2 Qualidade de imagem Tamanho de imagem  $\overline{OR}$ 

## **4 Posicionar o novo item.**

Prima  $\triangle$  ou  $\nabla$  para mover o novo item para cima ou para baixo em O meu menu. Prima  $\circledast$  para adicionar o novo item.

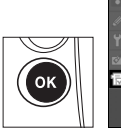

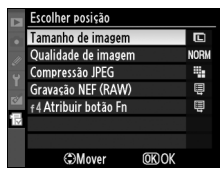

#### **5 Adicionar mais itens.**

Os itens actualmente apresentados em O meu menu são assinalados com uma marca de verificação. Os itens assinalados pelo ícone  $\overline{\mathbb{S}}$  não podem ser seleccionados. Repita os passos 1 a 4 para seleccionar itens adicionais.

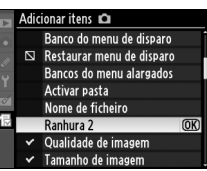

## **Eliminar opções de O meu menu**

#### **1 Seleccionar Remover itens.**

Em O meu menu (同), marque **Remover itens** e prima ▶.

#### **2 Seleccionar itens.**

Marque os itens e prima  $\blacktriangleright$  para seleccionar ou desmarcar. Os itens seleccionados são assinalados com uma marca de verificação.

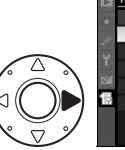

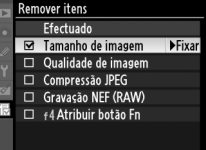

## **3 Seleccionar Efectuado.**

Marque **Efectuado** e prima  $\circledR$ . Será apresentado um diálogo de confirmação.

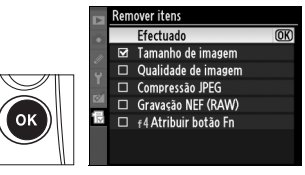

#### **4 Eliminar os itens seleccionados.**

Prima  $\circledast$  para eliminar os itens seleccionados.

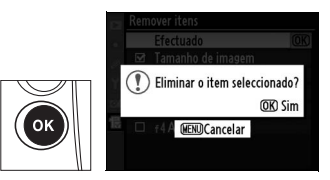

#### A **Eliminar itens de O meu menu**

Para eliminar o item actualmente marcado em O meu menu, prima o botão  $\tilde{w}$ . Será apresentado um diálogo de confirmação; prima novamente  $\tilde{I}$  para eliminar o item seleccionado de O meu menu.

## **Reordenar opções em O meu menu**

#### **1 Seleccionar Ordenar itens.**

Em O meu menu (a), marque **Ordenar itens** e prima ▶.

#### **2 Seleccionar um item.**

Marque o item que pretende mover e prima  $\mathfrak{B}$ .

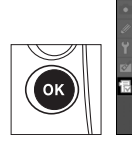

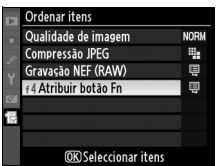

#### **3 Posicionar o item.**

Prima  $\triangle$  ou  $\nabla$  para mover o novo item para cima ou para baixo em O meu menu e prima <sup>®</sup>. Repita os passos 2 a 3 para reposicionar itens adicionais.

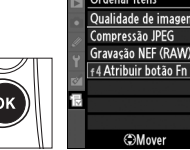

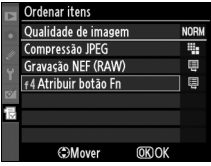

#### A **Reordenar itens de O meu menu**

O item actualmente marcado em O meu menu pode ser deslocado para cima ou para baixo premindo o botão  $\blacksquare^{\mathsf{Q}}$  e premindo ▲ ou ▼. Solte o botão  $\blacksquare^{\mathsf{Q}}$  quando a operação estiver terminada.

## **Apresentação de definições recentes**

Para apresentar as vinte definições mais recentemente utilizadas, seleccione m **Definições recentes** para O **O meu menu** > **Escolher separador**.

**1 Seleccionar Escolher separador.**

> Em O meu menu (1a), marque **Escolher separador** e prima  $\blacktriangleright$ .

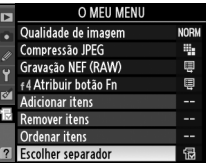

#### **2** Seleccionar **Definições recentes.**

**Marque Definições recentes** e prima ®. O nome do menu mudará de "O MEU MENU" para "DEFINIÇÕES RECENTES".

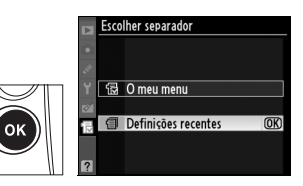

Os itens de menu serão adicionados ao cimo do menu de definições recentes conforme esses forem usados. Para ver novamente O meu menu, seleccione **显 O meu menu** para **Definições recentes** > **Escolher separador**.

#### A **Remover itens do Menu de definições recentes**

Para remover um item do menu de definições recentes, marque-o e prima o botão m. Será apresentado um diálogo de confirmação; prima novamente m para apagar o item seleccionado.

#### U

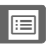

# **Notas técnicas**

#### *– Cuidados a ter com a câmara, opções e recursos*

Leia este capítulo para obter informações acerca de acessórios compatíveis, limpeza e armazenamento da câmara e acerca do que fazer se for apresentada uma mensagem de erro ou encontrar problemas ao usar a câmara.

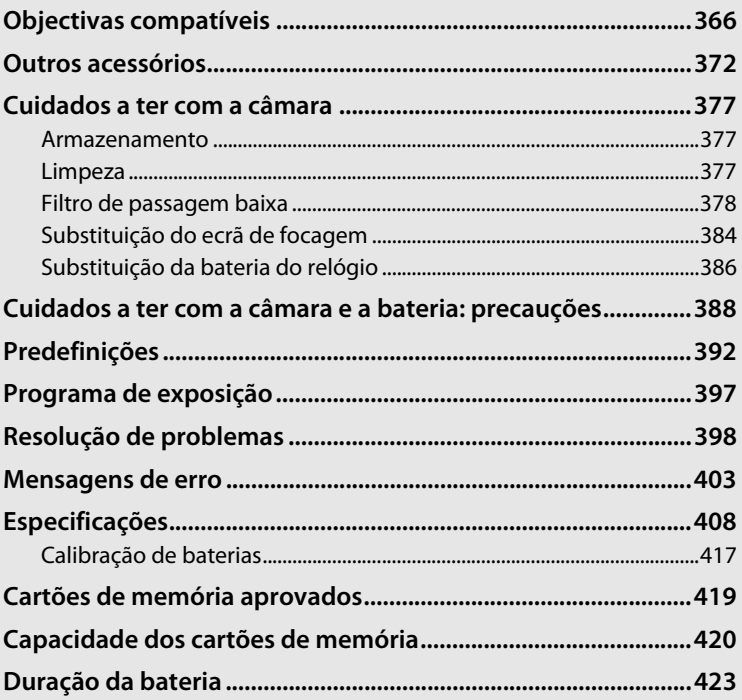

<u>n</u>

# **Objectivas compatíveis**

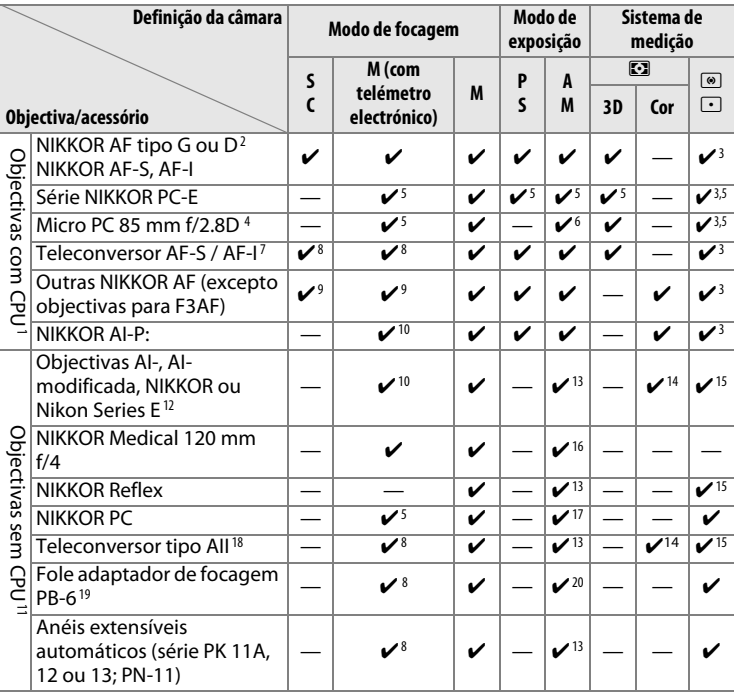

- 1 Não é possível utilizar objectivas NIKKOR-IX.
- 2 A Redução da vibração (VR) é suportada em objectivas VR.
- 3 A medição localizada mede o ponto de focagem seleccionado ( $\Box$  116).
- 4 Os sistemas de medição da exposição e de controlo do flash da câmara não funcionam correctamente ao deslocar ou ao inclinar a objectiva, ou ao ser utilizada uma abertura diferente da abertura máxima.
- 5 Não pode ser usado com mover ou inclinar.
- 6 Apenas modo de exposição manual.
- 7 Só pode ser utilizada com objectivas AF-S e AF-I ( $\Box$  368).
- 8 Com uma abertura máxima efectiva de f/5.6 ou mais rápida.
- 9 Quando focar na distância de focagem mínima com as objectivas AF 80–200 mm f/2.8, AF 35–70 mm f/2.8, AF 28–85 mm f/3.5–4.5 <Nova>, ou AF 28-85 mm f/3.5–4.5 com o zoom no máximo, o indicador em foco pode ser apresentado quando a imagem no ecrã mate do visor não esteja focada. Ajuste manualmente a focagem até que a imagem fique focada no visor.
- 10 Com uma abertura máxima de f/5.6 ou mais rápida.
- 11 Algumas objectivas não podem ser utilizadas (consultar a página 369).
- 12 A amplitude de rotação da montagem de tripé AI 80–200 mm f/2.8 ED é limitada pelo corpo da câmara. Não é possível trocar filtros quando a AI 200– 400 mm f/4 ED está montada na câmara.
- 13 Se a abertura máxima for especificada através da opção **Dados de objectiva**  sem CPU ( $\Box$  214), o valor da abertura será apresentado no visor e no painel de controlo superior.
- 14 Só é possível utilizar se a distância focal e a abertura máxima da objectiva forem especificadas através da opção **Dados de objectiva sem CPU** ( $\Box$  214). Utilize a medição localizada ou central ponderada se não obtiver os resultados pretendidos.
- 15 Para maior precisão, especifique a distância focal e a abertura máxima da objectiva através da opção **Dados de objectiva sem CPU** ( $\Box$  214).
- 16 Pode ser utilizada em modos de exposição manual a velocidades de obturador mais baixas que a velocidade de sincronização do flash num passo ou mais.
- 17 Exposição determinada pela predefinição da abertura da objectiva. No modo de exposição automático com prioridade à abertura, predefina a abertura utilizando o anel de abertura da objectiva antes de efectuar o bloqueio de AE ou deslocar a objectiva. No modo de exposição manual, predefina a abertura utilizando o anel de abertura da objectiva e determine a exposição antes de deslocar a objectiva.
- 18 Compensação da exposição necessária quando utilizado com AI 28–85mm f/3.5–4.5, AI 35–105mm f/3.5–4.5, AI 35–135mm f/3.5–4.5, ou AFS 80–200mm f/2.8D. Consulte o manual do teleconversor para obter mais informações.
- 19 Requer o anel de extensão automático PK-12 ou PK-13. O PB-6D poderá ser necessário dependendo da orientação da câmara.
- 20 Utilize a abertura predefinida. No modo de exposição automático com prioridade à abertura, defina a abertura utilizando o adaptador de focagem antes de determinar a exposição e de tirar a fotografia.
- O equipamento de reprodução de cópia PF-4 requer o suporte de câmara PA-4.

#### A **Reconhecimento de objectivas com CPU e tipo G e D**

As objectivas com CPU podem ser identificadas pela presença dos contactos CPU e as objectivas tipo G e D por uma letra na armação da objectiva. As objectivas tipo G não estão equipadas com anel de abertura da objectiva.

#### **Contactos CPU**

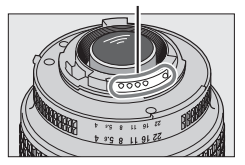

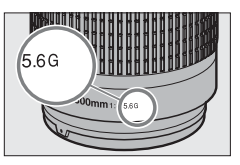

#### **Anel de abertura**

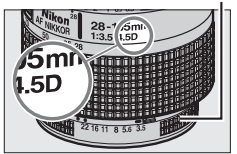

**Objectiva com CPU Objectiva tipo G Objectiva tipo D**

#### A **Teleconversor AF-S/AF-I**

O Teleconversor AF-S/AF-I pode ser utilizado com as seguintes objectivas AF-S e AF-I:

- Micro AF-S VR 105 mm  $f/2.8G$  ED  $<sup>1</sup>$ </sup>
- AF-S VR 200 mm f/2G ED
- AF-S VR 300 mm f/2.8G ED
- AF-S 300 mm f/2.8D ED II
- AF-S 300 mm f/2.8D ED
- AF-I 300 mm f/2.8D ED
- AF-S 300 mm  $f/4DFD^2$
- AF-S 400 mm f/2.8D ED II
- AF-S 400 mm f/2.8D ED
- AF-I 400 mm f/2.8D ED
- AF-S 500 mm  $f/4D$  FD  $II^2$
- AF-S 500 mm  $f/4D$  ED<sup>2</sup>
- AF-I 500 mm  $f/4D$  FD<sup>2</sup>
- AF-S 600 mm  $f/4D$  FD  $II^2$
- AF-S 600 mm  $f/4D FD^2$
- AF-I 600 mm  $f$ /4D FD<sup>2</sup>
- NIKKOR AF-S 70–200 mm f/2.8G ED VR II
- AF-S VR 70–200 mm f/2.8G ED
- AF-S 80–200 mm f/2.8D ED
- AF-S VR 200-400 mm  $f/4G$  ED  $2$
- NIKKOR AF-S 400 mm f/2.8G ED VR
- NIKKOR AF-S 500 mm  $f/4G$  FD VR  $2$
- NIKKOR AF-S 600 mm  $f/4G$  ED VR<sup>2</sup>
- 1 Focagem automática não suportada.
- 2 Focagem automática não suportada quando usada com o Teleconversor AF-S TC-17E II/TC-20E II.

#### A **Número f/ da objectiva**

O número f/ incluído nos nomes das objectivas representa a abertura máxima da objectiva.

#### A **Objectivas sem CPU compatíveis**

Se os dados da objectiva forem especificados através de **Dados de objectiva sem CPU** ( $\Box$  214), muitas das funcionalidades disponíveis com objectivas com CPU podem também ser utilizadas com objectivas sem CPU. Se os dados da objectiva não forem especificados, não é possível utilizar a medição matricial da cor, e a medição central ponderada será utilizada quando a medição matricial for seleccionada.

Só é possível utilizar objectivas sem CPU nos modos de exposição R e M, quando é necessário definir a abertura utilizando o anel de abertura da objectiva. Se a abertura máxima não tiver sido especificada através da opção **Dados de objectiva sem CPU**, o indicador de abertura da câmara apresentará o número de stops de diferença em relação à abertura máxima; o valor da abertura efectiva tem de ser lido no anel de abertura da objectiva. O automático com prioridade à abertura será automaticamente seleccionado em modo de exposição  $P \in S$ . O indicador de modo de exposição ( $P$  ou  $\overline{a}$ ) piscará no painel de controlo superior e  $\overline{B}$  será apresentado no visor.

#### D **Acessórios e objectivas sem CPU não compatíveis**

Os seguintes não podem ser utilizados com a D3S:

- Teleconversor AF TC-16AS
- Objectivas sem AI
- Objectivas que requerem a unidade de focagem AU-1 (400 mm f/4.5, 600 mm f/5.6, 800 mm f/8, 1200 mm f/11)
- Olho de peixe (6 mm f/5.6, 7,5 mm f/5.6, 8 mm f/8, OP 10 mm f/5.6)
- $\cdot$  2.1 cm f/4
- Anel de extensão K2
- ED 180–600 mm f/8 (números de série 174041–174180)
- ED 360–1200 mm f/11 (números de série 174031–174127)
- 200–600 mm f/9.5 (números de série 280001–300490)
- Objectivas AF para a F3AF (AF 80 mm f/2.8, AF 200 mm f/3.5 ED, Teleconversor AF TC-16)
- PC 28 mm f/4 (número de série 180900 ou anterior)
- PC 35 mm f/2.8 (números de série 851001–906200)
- PC 35 mm f/3.5 (modelo antigo)
- 1000 mm f/6.3 Reflex (modelo antigo)
- 1000 mm f/11 Reflex (números de série 142361–143000)
- 2000 mm f/11 Reflex (números de série 200111–200310)

#### A **Ângulo da imagem e distância focal**

A D3S pode ser usada com objectivas Nikon para câmaras de formato 35 mm (135). Se a opção **Recorte de DX automático** estiver activada e estiver instalada uma objectiva de formato 35 mm, o ângulo da imagem será o mesmo de um fotograma de película de 35 mm (36,0 × 23,9 mm); se estiver instalada uma objectiva DX, o ângulo da imagem será ajustado automaticamente em 23.5  $\times$ 15,6 mm (formato DX).

Para escolher um ângulo de imagem diferente do da objectiva presente, desligue **Recorte de DX automático** e depois seleccione entre **FX (36×24)**, **1,2× (30×20)**, **DX (24×16)**, e **5:4 (30×24)**. Se estiver instalada uma objectiva de formato 35 mm, o ângulo da imagem poderá ser reduzido em 1,5 × seleccionando **DX (24×16)** ou em 1,2 × seleccionando **1,2× (30×20)**, para expor uma área menor, ou a proporção poderá ser alterada seleccionando **5:4 (30×24)**.

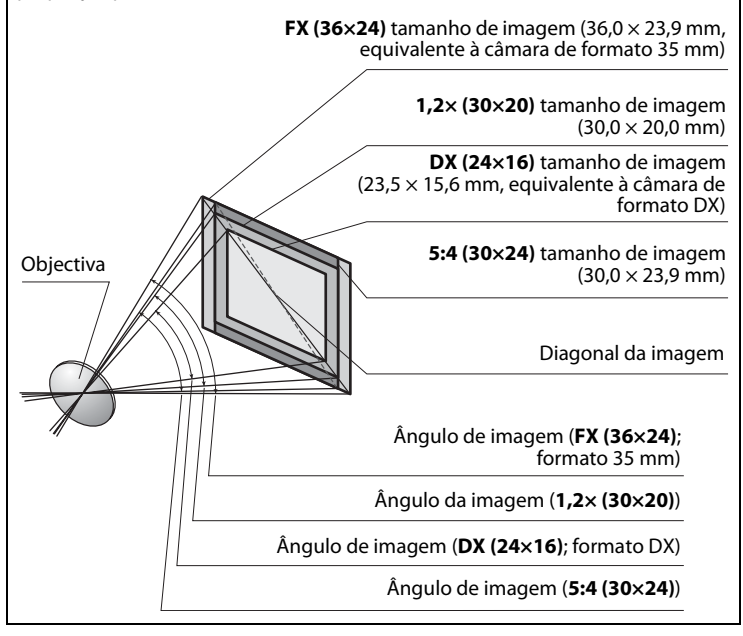

370
### A **Ângulo da imagem e distância focal (Continuação)**

O ângulo da imagem **DX (24×16)** é cerca de 1,5 vezes menor que o ângulo da imagem de formato 35 mm, enquanto o ângulo da imagem **1,2× (30×20)** é cerca de 1,2 vezes menor e o ângulo da imagem **5:4 (30×24)** é cerca de 1,1 vezes menor. Para calcular a distância focal das objectivas em formato 35 mm quando estiver seleccionado **DX (24×16)**, multiplique a distância focal da objectiva por cerca de 1,5, por cerca de 1,2 quando estiver seleccionado **1,2× (30×20)**, ou por cerca de 1,1 quando estiver seleccionado **5:4 (30×24)** (por exemplo, a distância focal efectiva de uma objectiva de 50 mm em formato 35 mm será de 75 mm quando estiver seleccionado **DX (24×16)**, 60 mm quando estiver seleccionado **1,2× (30×20)**, ou 55 mm quando estiver seleccionado **5:4 (30×24)**).

# **Outros acessórios**

No momento da elaboração deste manual, estão disponíveis os seguintes acessórios para a D3S.

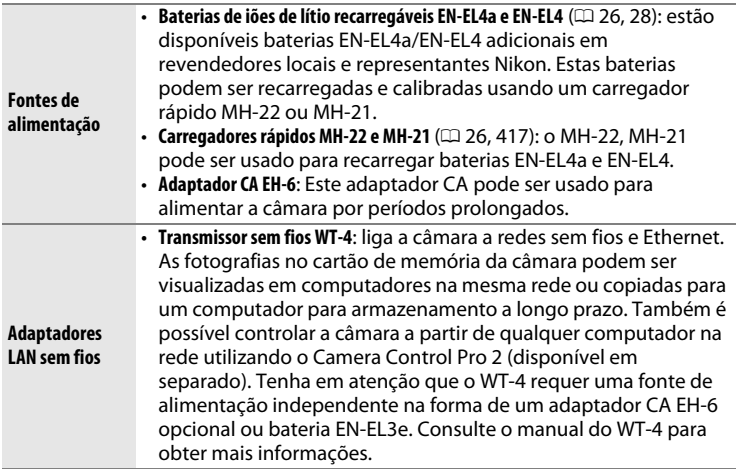

372

 $|Z|$ 

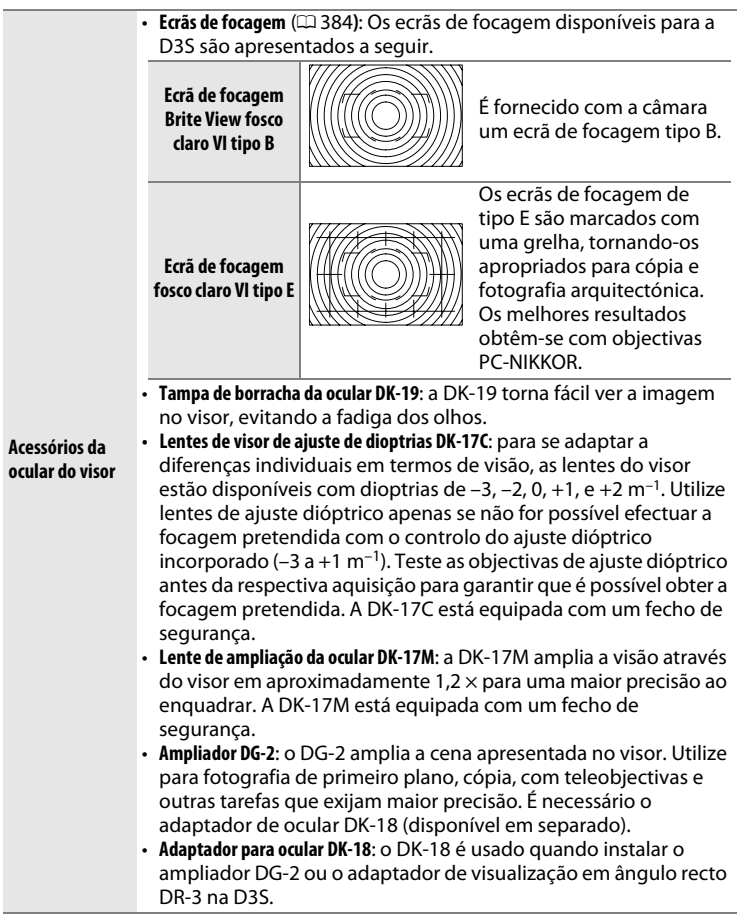

# **z**

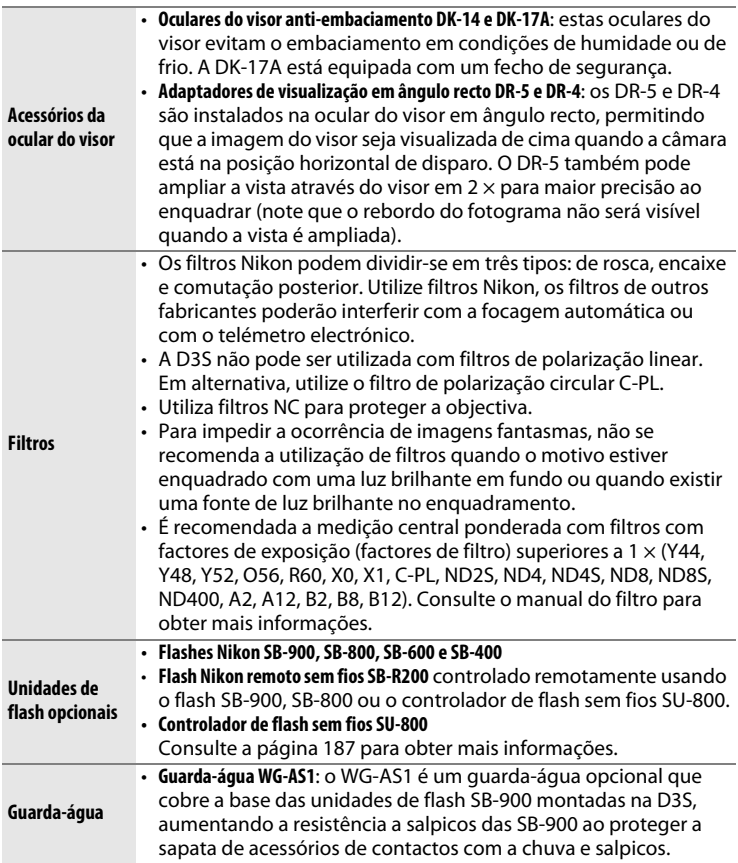

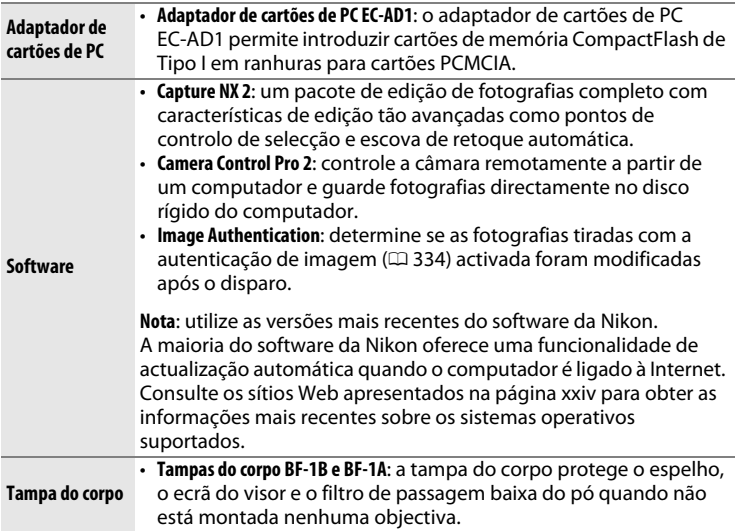

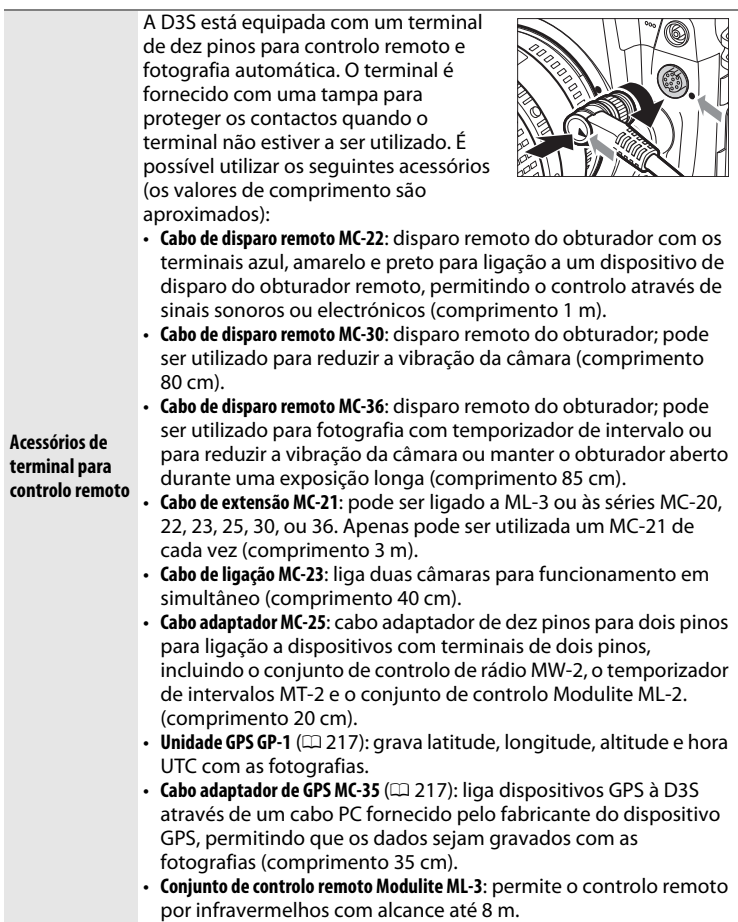

376

# **Cuidados a ter com a câmara**

# **Armazenamento**

Quando a câmara não for utilizada durante um período de tempo prolongado, retire a bateria e armazene-a num local fresco e seco com a tampa de terminal colocada. Para impedir a formação de mofo ou bolor, guarde a câmara num local seco e com boa ventilação. Não guarde a câmara com bolas de naftalina ou de cânfora, nem em locais que:

- tenham uma má ventilação ou estejam sujeitos a humidade superior a 60%
- estejam perto de equipamento com fortes campos electromagnéticos, tais como televisores ou rádios
- estejam expostos a temperaturas superiores a 50 °C ou inferiores a –10 °C

# **Limpeza**

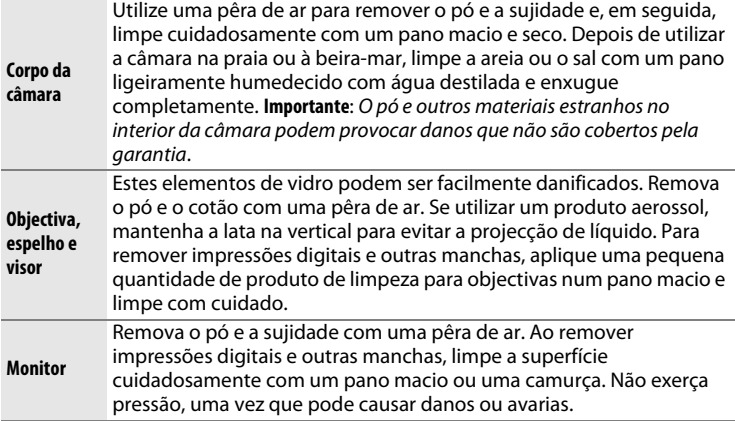

Não utilize álcool, diluente ou outros químicos voláteis.

# 378

n

# **Filtro de passagem baixa**

O sensor de imagem que funciona como elemento de imagem da câmara está equipado com um filtro de passagem baixa para evitar o efeito moiré. Se suspeitar que existe pó ou sujidade no filtro que aparece nas fotografias, pode limpar o filtro através da opção **Limpar sensor de imagem** no menu de configuração. O filtro pode ser limpo em qualquer momento utilizando a opção **Limpar agora** ou pode configurar a câmara para efectuar uma limpeza automática quando for ligada ou desligada.

❚❚ *"Limpar agora"*

## **1 Colocar a câmara com a base para baixo.**

A limpeza do sensor de imagem é mais eficaz quando a câmara for colocada com a base para baixo, conforme mostrado à direita.

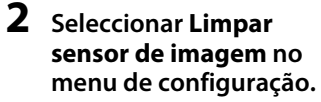

Prima MENU para apresentar os menus. Marque **Limpar sensor de imagem** no menu de  $\mathsf{confiquracăo}$ e prima  $\blacktriangleright$ .

**Botão MENU** 

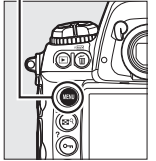

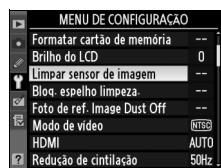

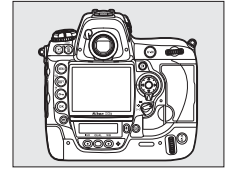

n

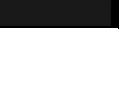

 $\frac{1}{2}$ 

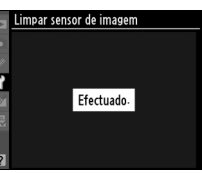

### Será apresentada a mensagem mostrada à direita enquanto a limpeza estiver em curso.

Será apresentada a mensagem mostrada à direita quando a limpeza estiver concluída.

### ❚❚ *"Limp lig./desl."*

# **1 Seleccionar Limp lig./desl.**

Apresente o menu **Limpar sensor de imagem** conforme descrito no Passo 2 da página anterior. Marque **Limp lig./desl.** e prima  $\blacktriangleright$ .

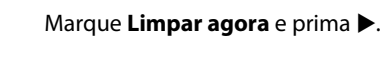

**3 Seleccionar Limpar agora.**

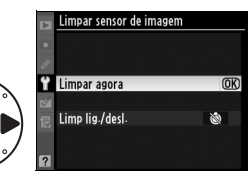

Limpar sensor de imagem

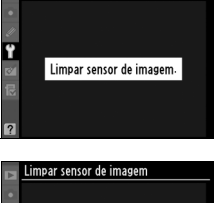

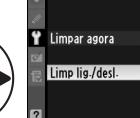

Limpar sensor de imagem

# **2 Seleccionar uma opção.**

Marque uma das seguintes opções e prima  $\circledast$ .

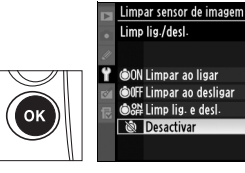

 $\overline{OR}$ 

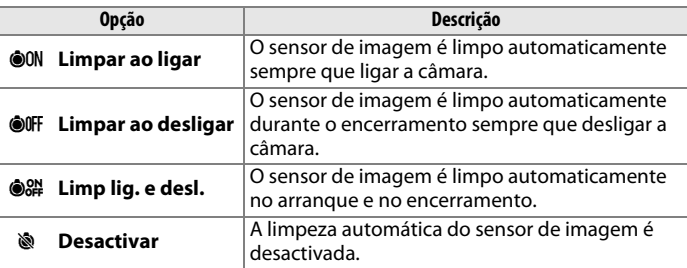

### D **Limpeza do sensor de imagem**

Ao utilizar os controlos da câmara interrompe a limpeza do sensor de imagem.

A limpeza é executada através da vibração do filtro de passagem baixa. Se o pó não for totalmente removido utilizando as opções no menu **Limpar sensor de imagem**, limpe o sensor de imagem manualmente ( $\Box$  381) ou consulte um representante de assistência autorizado da Nikon.

Se a limpeza do sensor de imagem for efectuada várias vezes sucessivamente, a limpeza do sensor de imagem pode ser temporariamente desactivada para proteger os circuitos internos da câmara. A limpeza poderá ser novamente efectuada após uma pequena pausa.

### ❚❚ *Limpeza manual*

Se não for possível remover os materiais externos do filtro de passagem baixa utilizando a opção **Limpar sensor de imagem** ( $\Box$  378) no menu de configuração, é possível limpar o filtro manualmente da forma descrita abaixo. Contudo, tenha em atenção que o filtro é extremamente delicado e pode ser facilmente danificado. A Nikon recomenda que o filtro seja limpo apenas por pessoal técnico autorizado da Nikon.

## **1 Carregar a bateria ou ligar um adaptador CA.**

É necessário dispor de uma fonte de alimentação fiável ao inspeccionar ou limpar o filtro de passagem baixa. Se o nível de carga da bateria for inferior a  $\mathbf{I}$  (60 %), desligue a câmara e introduza uma bateria EN-EL4a completamente carregada ou ligue um adaptador CA EH-6 opcional.

# **2 Seleccionar Bloq. espelho limpeza.**

Retire a objectiva e ligue a câmara. Marque **Bloq. espelho limpeza.** no menu de configuração e prima  $\blacktriangleright$  (tenha em atenção que esta opção não está disponível com níveis de bateria iguais ou inferiores a  $\Box$ ).

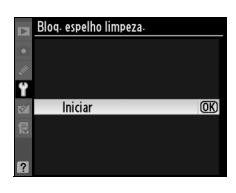

# **3 Premir** J**.**

A mensagem mostrada à direita será apresentada no monitor e será apresentada uma fila de traços no painel de controlo superior e no visor. Para voltar ao funcionamento normal sem inspeccionar o filtro de passagem baixa, desligue a câmara.

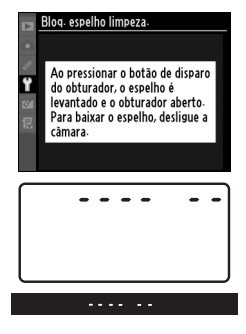

## **4 Levantar o espelho.**

Prima completamente o botão de disparo do obturador. O espelho será levantado e a cortina do obturador abrir-se-á,

revelando o filtro de passagem baixa. A apresentação no visor desligar-se-á e a fila de traços no painel de controlo superior piscará.

### **5 Inspeccionar o filtro de passagem baixa.**

Segurando a câmara de modo a que a luz incida no filtro de passagem baixa, verifique se existe pó ou cotão no filtro. Se não existirem objectos estranhos, avance para o passo 7.

# **6 Limpar o filtro.**

Remova qualquer pó e sujidade do filtro com uma pêra de ar. Não utilize uma escova de limpeza, uma vez que as cerdas podem danificar o filtro. A sujidade que não possa ser removida utilizando uma pêra de ar só

poderá ser removida pelo pessoal de assistência autorizado da Nikon. Em circunstância alguma deverá tocar no filtro ou esfregá-lo.

### **7 Desligar a câmara.**

O espelho voltará à posição baixa e a cortina do obturador fechará. Volte a colocar a objectiva ou a tampa do corpo.

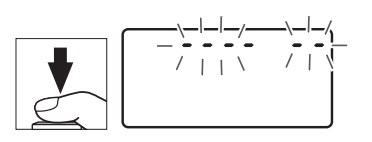

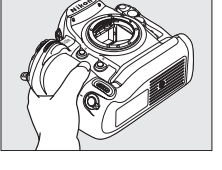

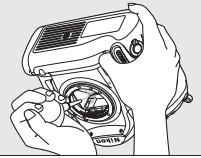

### $\Sigma$  Utilize uma fonte de alimentação fiável

A cortina do obturador é sensível e pode ficar danificada com facilidade. Se a câmara se desligar ao levantar o espelho, a cortina do obturador fecha-se automaticamente. Para evitar danificar a cortina, respeite as seguintes precauções:

- Não desligue a câmara nem retire ou desligue a fonte de alimentação quando o espelho estiver levantado.
- Se a carga da bateria estiver fraca quando o espelho for levantado, será emitido um sinal sonoro e a luz do temporizador automático piscará para avisar que a cortina do obturador se irá fechar e que o espelho irá baixar decorridos cerca de dois minutos. Termine imediatamente a limpeza ou a inspecção.

### D **Materiais estranhos no filtro de passagem baixa**

A Nikon toma todas as precauções possíveis no sentido de impedir que materiais estranhos entrem em contacto com o filtro de passagem baixa durante os processos de produção e expedição. No entanto, o modelo D3S foi concebido para ser utilizado com objectivas intermutáveis e é possível que materiais estranhos se introduzam na câmara ao remover ou trocar as objectivas. Uma vez introduzidos no interior da câmara, estes materiais estranhos podem entrar em contacto com o filtro de passagem baixa, podendo, deste modo, ser visíveis em fotografias tiradas em determinadas condições. Para proteger a câmara quando não estiver colocada qualquer objectiva, certifique-se de que coloca novamente a tampa do corpo fornecida com a câmara, tendo o cuidado de remover primeiro todo o pó e outros materiais estranhos que possam estar em contacto com a tampa do corpo.

Caso se introduzam materiais estranhos no filtro de passagem baixa, limpe o filtro da forma descrita em cima ou solicite a limpeza do filtro a pessoal de assistência autorizado da Nikon. As fotografias afectadas pela presença de matérias estranhas no filtro podem ser retocadas utilizando o Capture NX 2 (disponível separadamente;  $\Box$  375) ou as opções de limpeza de imagem disponíveis em alguns aplicativos de imagem de outros fornecedores.

### D **Assistência técnica para a câmara e os acessórios**

A câmara é um dispositivo de precisão e requer assistência regular. A Nikon recomenda que a câmara seja inspeccionada pelo revendedor original ou por um representante de assistência técnica da Nikon de dois em dois anos e que receba assistência em cada três a cinco anos (tenha em atenção que estes serviços são remunerados). No caso de a câmara ser utilizada para fins profissionais, é recomendado que sejam efectuadas inspecções e que seja prestada assistência com frequência. Quaisquer acessórios utilizados regularmente com a câmara, como, por exemplo, objectivas ou unidades de flash opcionais, devem ser incluídos quando a câmara for inspeccionada ou receber assistência.

n

# **Substituição do ecrã de focagem**

Na câmara, vem instalado de fábrica um ecrã de focagem fosco claro VI tipo B. Para instalar um ecrã de focagem fosco claro VI tipo E para câmaras  $DS ($  $\Box$  373):

# **1 Retirar a objectiva.**

Desligue a câmara e retire a objectiva.

### **2 Desbloquear o suporte do ecrã.** Usando a pinça fornecida com o ecrã de

focagem, puxe para si o fecho do ecrã de focagem. O suporte do ecrã abre.

# **3 Retirar o ecrã presente.**

Retire o ecrã presente usando a pinça fornecida e tendo o cuidado de manusear o ecrã pela patilha para evitar riscos.

# **4 Introduzir o ecrã de substituição.**

Usando a pinça e manuseando o ecrã pela patilha, coloque o ecrã de substituição no suporte.

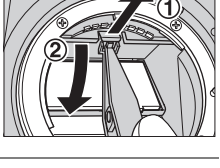

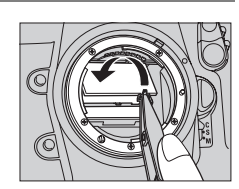

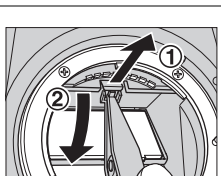

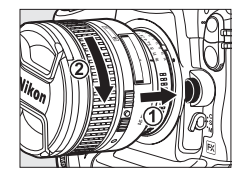

# **5 Bloquear o suporte do ecrã.**

Empurre para cima o rebordo dianteiro do suporte até este fazer um clique no seu lugar.

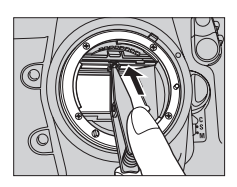

### D **Substituição de ecrãs de focagem**

Não toque na superfície do espelho nem nos ecrãs de focagem.

### A **Grelhas de enquadramento**

O mostrador nos ecrãs de focagem tipo E poderá ficar ligeiramente deslocado dependendo de como seja colocado o ecrã de focagem.

# **Substituição da bateria do relógio**

O relógio da câmara é alimentado por uma bateria de lítio CR1616 com uma duração de aproximadamente quatro anos. Se for apresentado o ícone **BE no painel de controlo superior enquanto os exposímetros** estiverem ligados, a bateria está a ficar gasta e precisa de ser substituída. Quando a bateria estiver gasta, o ícone was pisca enquanto os exposímetros estiverem ligados. Pode continuar a tirar fotografias mas não serão marcadas com a data e hora correctas, e a fotografia com intervalos de disparo não funcionará correctamente. Substitua a bateria conforme descrito abaixo.

# **1 Retirar a bateria principal.**

O compartimento da bateria do relógio está localizado no tecto do compartimento da bateria principal. Desligue a câmara e retire a bateria EN-EL4a.

### **2 Abrir o compartimento da bateria do relógio.**

Faça deslizar a tampa do compartimento da bateria do relógio para a frente do compartimento da bateria principal.

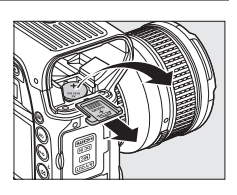

# **3 Retirar a bateria do relógio.**

# **4 Introduzir a bateria de substituição.**

Introduza uma nova bateria de lítio CR1616 de forma a que o lado positivo (o lado marcado com "+" e com o nome da bateria) seja visível.

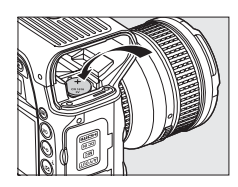

### **5 Fechar o compartimento da bateria do relógio.**

Faça deslizar a tampa do compartimento da bateria do relógio para a parte de trás do compartimento da bateria principal até fazer um clique.

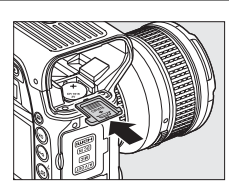

# **6 Substituir a bateria principal.**

Reintroduza a EN-EL4a.

## **7 Acertar o relógio da câmara.**

Acerte a data e a hora na câmara ( $\Box$  34). Até que a data e a hora sejam acertadas, o ícone **BEG piscará no painel de controlo superior.** 

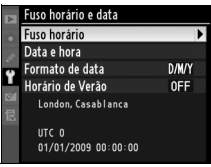

### A**ATENÇÃO**

Use apenas baterias de lítio CR1616. Se usar outro tipo de baterias poderá provocar uma explosão. Elimine as baterias usadas conforme indicado.

### **D** Instalar a bateria do relógio

Introduza a bateria do relógio com a orientação correcta. Se introduzir a bateria incorrectamente poderá não só impedir que o relógio funcione mas poderá danificar a câmara.

# **Cuidados a ter com a câmara e a bateria: precauções**

**Não deixe cair**: poderão ocorrer avarias no equipamento se este for sujeito a choques fortes ou vibração.

**Mantenha seco**: o equipamento não é impermeável e poderão ocorrer avarias se este for mergulhado em água ou exposto a elevados níveis de humidade. A ferrugem do mecanismo interno poderá causar danos irreparáveis.

**Evite mudanças bruscas de temperatura**: as mudanças repentinas de temperatura, como, por exemplo, ao entrar ou sair de um edifício aquecido num dia frio, podem causar condensação no interior do dispositivo. Para evitar a condensação, coloque o dispositivo num saco de transporte ou saco de plástico antes de o expor a mudanças repentinas de temperatura.

**Mantenha afastado de fortes campos magnéticos**: não utilize nem guarde este dispositivo próximo de equipamento que produza campos magnéticos e radiação electromagnética fortes. Os campos magnéticos ou cargas estáticas fortes produzidos por equipamentos como, por exemplo, transmissores de rádio, poderão interferir com o monitor, danificar dados armazenados no cartão de memória ou afectar os circuitos internos do equipamento.

**Não deixe a objectiva virada para o sol**: não deixe a objectiva virada para o sol nem para outra fonte de luz forte durante longos períodos. A luz intensa poderá causar a deterioração do sensor de imagem ou produzir um efeito de clarão branco nas fotografias.

**Limpeza**: ao efectuar a limpeza do corpo da câmara, utilize uma pêra de ar para remover cuidadosamente o pó e a sujidade e, em seguida, limpe cuidadosamente com um pano macio e seco. Depois de utilizar a câmara na praia ou à beira-mar, limpe a areia ou sal com um pano ligeiramente humedecido com água limpa e, em seguida, enxugue a câmara completamente. Em casos raros, a electricidade estática pode provocar a iluminação ou o escurecimento dos ecrãs LCD. Este facto não representa uma avaria e o ecrã em breve voltará ao normal.

A objectiva e o espelho podem ficar danificados com facilidade. O pó e a sujidade devem ser removidos cuidadosamente com uma pêra de ar. Quando utilizar um produto aerossol, mantenha a lata na vertical para evitar o derramamento de líquido. Para remover impressões digitais e outras manchas da objectiva, aplique uma pequena quantidade de produto de limpeza para objectivas num pano macio e limpe a objectiva com cuidado.

Consulte "Filtro de passagem baixa" ( $\Box$  378) para obter informações sobre a limpeza do filtro de passagem baixa.

**Contactos das objectivas**: mantenha os contactos da objectiva limpos.

**Não toque na cortina do obturador**: a cortina do obturador é extremamente fina e pode ficar danificada com facilidade. Em circunstância alguma deverá exercer pressão na cortina, tocar-lhe com ferramentas de limpeza ou sujeitá-la a fortes correntes de ar produzidas por uma pêra de ar. Estas acções podem riscar, deformar ou rasgar a cortina.

A cortina do obturador poderá parecer irregularmente colorida, mas isto não tem qualquer efeito em fotografias e não indica uma avaria.

**Armazenagem**: para impedir a formação de mofo ou bolor, guarde a câmara num local seco e com boa ventilação. Se estiver a utilizar um adaptador CA, desligue-o para evitar incêndios. Se o equipamento não for utilizado durante um longo período de tempo, retire a bateria para evitar fugas e guarde a câmara num saco de plástico com um produto desumidificador. Contudo, não guarde o estojo da câmara num saco de plástico, uma vez que poderá causar a deterioração do material. Tenha em atenção que o produto desumidificador perde gradualmente a respectiva capacidade de absorção de humidade, devendo ser substituído regularmente.

Para evitar a formação de mofo ou bolor, retire a câmara do local de armazenamento pelo menos uma vez por mês. Ligue a câmara e dispare o obturador algumas vezes antes de a guardar novamente.

Guarde a bateria num local fresco e seco. Volte a colocar a tampa do terminal antes de guardar novamente a bateria.

**Desligue o equipamento antes de remover ou desligar a fonte de alimentação**: não retire os cabos do equipamento nem retire a bateria enquanto aquele estiver ligado ou enquanto estiverem a ser gravadas ou eliminadas imagens. A interrupção forçada da alimentação nestas circunstâncias poderá provocar a perda de dados ou danos na memória do equipamento ou nos circuitos internos. Para evitar um corte acidental da alimentação, evite deslocar o produto quando o adaptador CA estiver ligado.

**Seque a tampa da sapata de acessórios**: se a câmara for usada na chuva, a água poderá infiltrar-se na tampa da sapata de acessórios BS-2 fornecida. Retire e seque a tampa da sapata de acessórios depois de usar a câmara à chuva.

**Notas sobre o monitor**: o monitor poderá conter alguns pixéis que estão permanentemente acesos ou que não se acendem. Esta característica é comum a todos os monitores LCD TFT e não representa uma avaria. As imagens gravadas com o equipamento não serão afectadas.

Pode ser difícil visualizar as imagens no monitor sob uma fonte de luz forte.

 Na eventualidade do monitor se partir, é necessário ter cuidado para evitar lesões provocadas por vidros partidos e para impedir que o cristal líquido do monitor entre em contacto com a pele ou se introduza nos olhos ou na boca.

**Baterias**: a sujidade nos terminais da bateria poderá impedir o funcionamento da câmara e deve ser removida com um pano macio e seco antes da sua utilização.

As baterias podem ter fugas ou explodir em caso de manuseamento incorrecto. Tome as seguintes precauções ao manusear baterias:

Desligue o equipamento antes de substituir a bateria.

A bateria pode aquecer quando for utilizada durante longos períodos de tempo. Tome as precauções adequadas ao manusear a bateria.

Use apenas baterias aprovadas para utilização neste equipamento.

Não exponha a bateria a chamas nem a calor excessivo.

Depois de retirar a bateria da câmara, certifique-se de que coloca novamente a tampa de terminal.

Carregue a bateria antes da sua utilização. Quando tirar fotografias em ocasiões importantes, prepare uma bateria sobresselente e mantenha-a totalmente carregada. Consoante a localização, pode ser difícil adquirir baterias sobresselentes num curto espaço de tempo.

Em dias frios, a capacidade das baterias tem tendência a diminuir. Certifique-se de que a bateria está totalmente carregada antes de tirar fotografias no exterior em dias frios. Guarde uma bateria sobresselente num local quente e efectue a substituição quando for necessário. Depois de aquecida, uma bateria fria poderá recuperar parte da sua carga.

A continuação do carregamento da bateria depois de estar completamente carregada pode prejudicar o desempenho da bateria.

As baterias usadas são um recurso valioso. Recicle as baterias usadas em conformidade com as normas locais.

# **Predefinições**

As predefinições para as opções dos menus da câmara são apresentadas abaixo. Consulte a página 200 para informações sobre restauro por dois botões.

### ❚❚ *Predefinições do menu de reprodução*

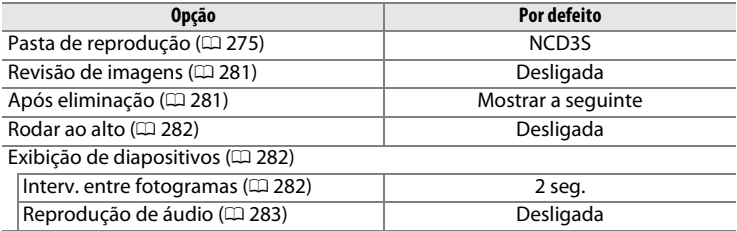

### ❚❚ *Predefinições do menu de disparo*<sup>1</sup>

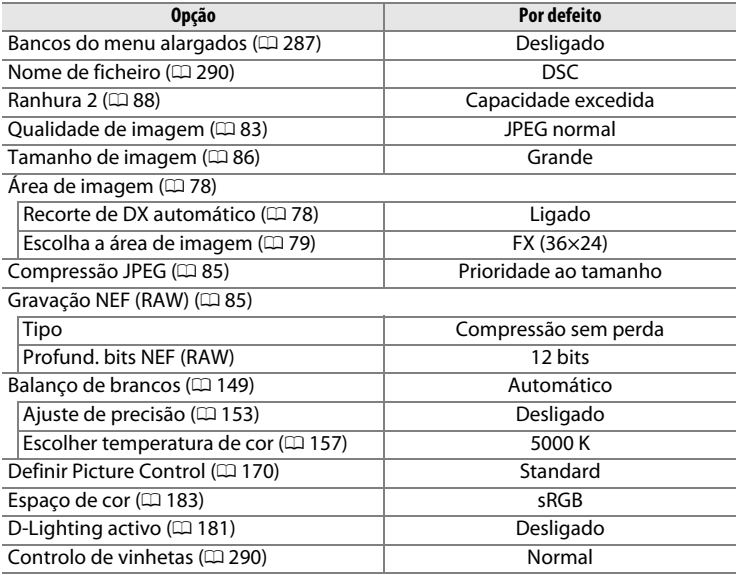

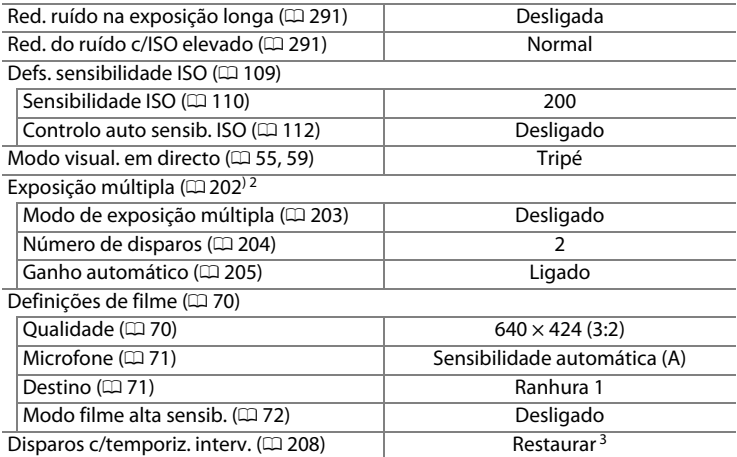

1 As predefinições podem ser restauradas utilizando a opção **Restaurar menu de disparo** (0 287). À excepção de **Exposição múltipla** e **Disparos c/temporiz. interv.**, apenas serão restauradas as definições do banco do menu de disparo actual.

- 2 Aplicável a todos os bancos. Não é possível **Restaurar menu de disparo** durante o disparo.
- 3 Aplicável a todos os bancos. O disparo termina quando o restauro for efectuado.

### ❚❚ *Predefinições do Menu de definições personalizadas* \*

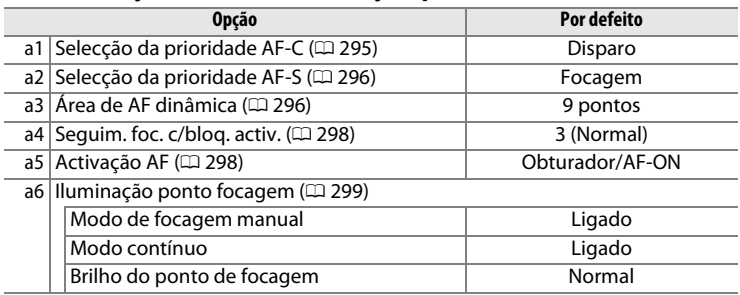

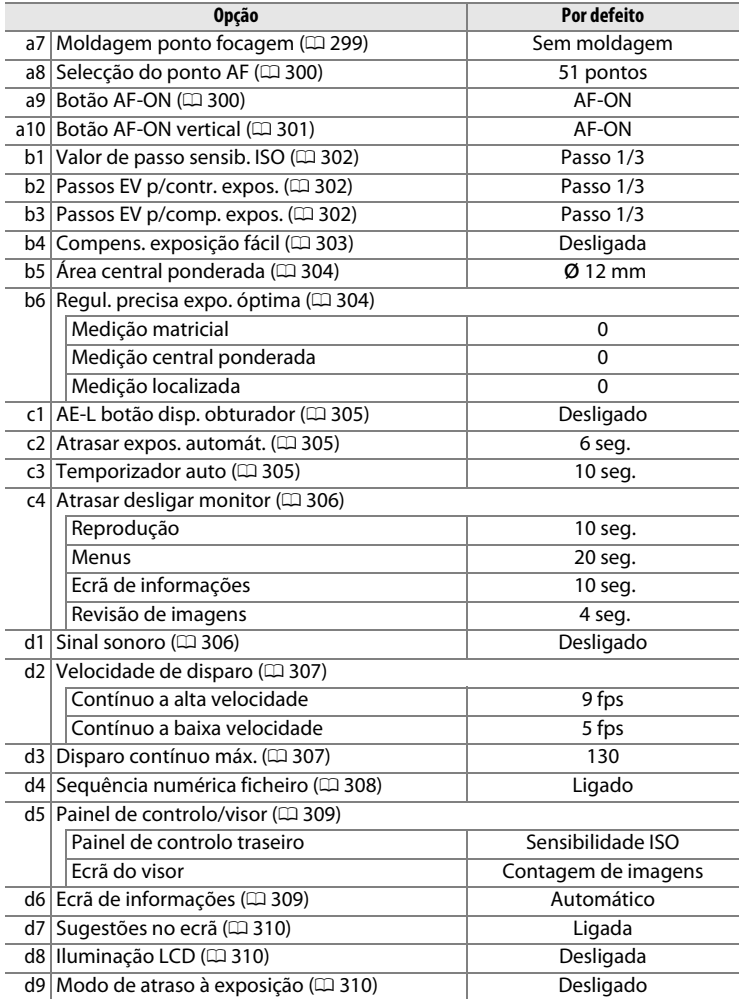

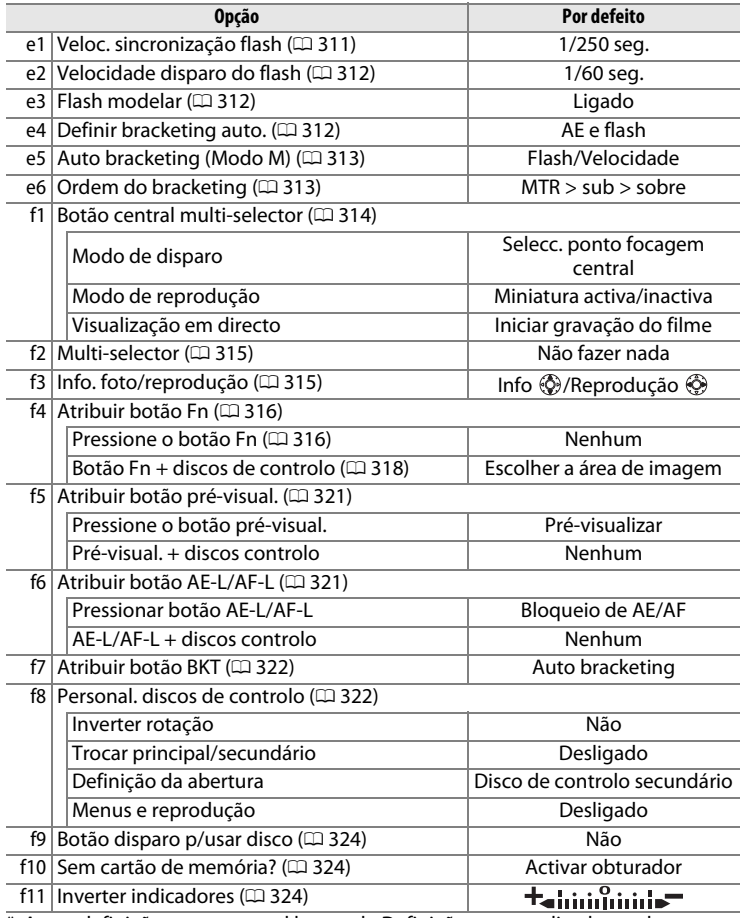

\* As predefinições para o actual banco de Definições personalizadas podem ser restauradas utilizando a opção **Restaurar defin. personaliz.** (□ 294).

# ❚❚ *Predefinições do menu de configuração*

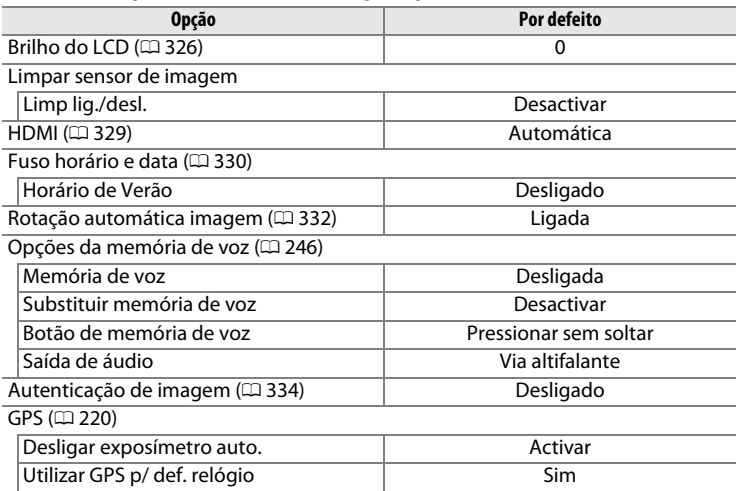

 $|\mathcal{U}|$ 

# **Programa de exposição**

O programa de exposição correspondente ao modo automático programado é mostrado no seguinte gráfico:

> ISO 200; objectiva com abertura máxima de f/1.4 e abertura mínima de f/16 (por ex., AF de 50 mm f/1.4 D)

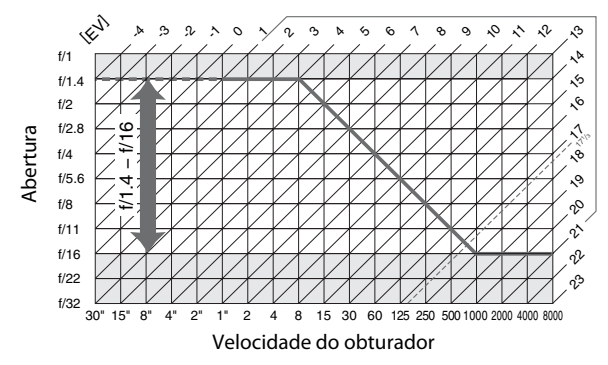

Os valores mínimo e máximo de EV variam consoante a sensibilidade ISO; o gráfico acima pressupõe uma sensibilidade ISO equivalente a 200 ISO. Quando for utilizada a medição matricial, os valores superiores a 17 1/3 EV são reduzidos para 17 1/3 EV.

# **Resolução de problemas**

Se a câmara não funcionar como esperado, verifique a lista de problemas frequentes na tabela abaixo antes de consultar o seu revendedor ou o representante da Nikon.

### ❚❚*Mostrador*

**O visor está desfocado**: ajuste a focagem do visor ou use lentes de ajuste dióptrico opcionais  $($  $\Box$  41, 373).

**O visor está escuro**: introduza uma bateria completamente carregada ( $\Box$  26, 43).

**O visor desliga sem aviso**: escolha tempos mais longos de espera para Ajuste personalizado c2 (**Atrasar expos. automát.**) ou c4 (**Atrasar desligar monitor**)  $(D 305, 306)$ .

**Caracteres pouco comuns apresentados no painel de controlo superior**: veja "Nota sobre câmaras controladas electronicamente", abaixo.

**Os mostradores dos painéis de controlo ou visor não respondem e estão escuros**: os tempos de resposta e o brilho destes ecrãs variam com a temperatura.

### A **Nota sobre câmaras controladas electronicamente**

Em casos muito raros, podem aparecer caracteres estranhos no monitor ou painel de controlo superior e a câmara pode deixar de funcionar. Na maioria dos casos, este fenómeno é causado por uma forte carga estática externa. Desligue a câmara, retire e substitua a bateria e volte a ligar a câmara ou, se estiver a utilizar um adaptador CA (disponível em separado), desligue e volte a ligar o adaptador e ligue novamente a câmara. Caso o problema persista, contacte o seu revendedor ou o representante de assistência autorizado da Nikon. Tenha em atenção que, ao desligar a fonte de alimentação da forma descrita em cima, poderá ocorrer a perda de quaisquer dados não gravados no cartão de memória no momento em que o problema ocorreu. Os dados já gravados no cartão não serão afectados.

## ❚❚*Disparo*

#### **A câmara demora a ligar**: apague ficheiros ou pastas.

#### **Disparo do obturador desactivado**:

- Cartão de memória cheio ou não introduzido ( $\Box$  36, 44).
- Está instalada uma objectiva com CPU com anel de abertura mas a abertura não está bloqueada no número f/ mais elevado. Se  $FEE$  for apresentado no painel de controlo superior, seleccione **Anel da abertura** na Definição personalizada f8 (**Personal. discos de controlo**) > **Definição da abertura** para utilizar o anel de abertura da objectiva para ajustar a abertura ( $\Box$  323).
- Modo de exposição **S** seleccionado com A seleccionado para a velocidade do obturador  $(1/404)$ .

**A câmara é lenta a responder ao botão de disparo do obturador**: seleccione **Desligado** para Definição personalizada d9 (Modo de atraso à exposição; **CD** 310).

#### **As fotografias estão desfocadas**:

- Rode o selector do modo de focagem para **S** ou **C** ( $\Box$  90).
- A câmara não consegue focar usando a focagem automática: use a focagem manual ou bloqueio de focagem  $(1, 96, 99)$ .
- **Tripé** seleccionado em visualização em directo: a câmara não foca quando o botão de disparo do obturador é premido ligeiramente. Use o botão AF-ON ( $\Box$  56).

**Não está disponível toda a gama de velocidades do obturador**: flash a ser utilizado. A velocidade de sincronização do flash pode ser seleccionada usando a Definição personalizada e1 (**Veloc. sincronização flash**); quando usar uma unidade de flash opcional SB-900, SB-800, SB-600, ou SB-R200, escolha **1/250 s (Plano focal autom.)** para toda a gama de velocidades do obturador ( $\Box$  311).

**A focagem não bloqueia quando o botão de disparo do obturador é ligeiramente premido**: a câmara está em modo focagem **C**: use o botão **AE-L/AF-L** para bloquear a focagem  $(D \cup 97)$ .

#### **Não é possível seleccionar o ponto de focagem**:

- Desactive o bloqueio do selector de focagem ( $\Box$  94).
- AF de área automática seleccionado para modo de área de AF: seleccione outro modo  $($  $\Box$  92).
- $\cdot$  A câmara está no modo de reprodução ( $\Box$  221).
- Os menus estão a ser utilizados ( $\Box$  273).
- Prima ligeiramente o botão de disparo do obturador para activar os exposímetros ( $\Box$  45).

#### **O tamanho da imagem não pode ser alterado**: **Qualidade de imagem** definida em **NEF**   $(RAW)$  ( $\Box$  83).

**A câmara é lenta a gravar fotografias**: desligue a redução do ruído na exposição longa  $(D 291)$ .

#### **Não são gravadas fotografias no modo de visualização em directo**:

- O som do espelho a descer ao premir ligeiramente o botão de disparo do obturador no modo portátil foi confundido com o som do obturador  $(\square 63)$ .
- A menos que a opção **Disparo** esteja seleccionada na Definição personalizada a2 (**Selecção da prioridade AF-S**), o disparo do obturador é desactivado se a câmara não conseguir focar quando o modo de focagem **S** está seleccionado no modo portátil ( $\Box$  63, 296).

**Aparece cintilação ou faixas durante a visualização em directo ou gravação de filmes**: escolha uma opção para **Redução de cintilação** que corresponda à frequência da corrente de alimentação CA local ( $\Box$  330).

**Aparecem faixas brilhantes durante a visualização em directo ou gravação de filme**: foi utilizado um flash ou outra fonte luminosa de curta duração durante a visualização em directo ou gravação de filme.

**Os realces aparecem "deslavados" em filmes ou na visualização em directo**: seleccione **Desligado** para **Modo filme alta sensib.** ( $\Box$  72).

**Pixéis brilhantes distribuídos aleatoriamente, manchas, ou outras irregularidades ("ruído") aparecem nas fotografias**:

- Escolha uma sensibilidade ISO mais baixa ou utilize a redução do ruído com ISO elevado ( $\Box$  110, 291).
- A velocidade do obturador é inferior a 1 seg.: use redução do ruído na exposição longa  $($ <del>m</del> 291).
- Aparecem áreas avermelhadas ou outras manchas em exposições longas: ligue a redução do ruído na exposição longa quando fotografar a uma velocidade de obturador de "bu  $L$  b" ( $\Box$  291).

#### **As fotografias estão sujas ou manchadas**:

- Limpe a objectiva.
- Limpe o filtro de passagem baixa ( $\Box$  378).

#### **As cores não são naturais**:

- Ajuste o balanco de brancos de acordo com a fonte de luz  $(1, 150)$ .
- Aiuste as definições **Definir Picture Control** ( $\Box$  170).

#### **Não é possível medir o balanço de brancos**: o motivo é muito escuro ou muito claro  $(D = 160)$ .

#### **Não é possível seleccionar a imagem como fonte para a predefinição de balanço de brancos**: A imagem não foi criada com a D3S  $($  $\Box$  164).

#### **O bracketing de balanço de brancos não está disponível**:

- A opção de qualidade de imagem NEF (RAW) ou NEF+JPEG está seleccionada para qualidade de imagem  $( \Box 83)$ .
- $\cdot$  O modo de exposição múltipla está activado ( $\text{ }$  207).

**Os efeitos do Controlo de imagem variam de imagem para imagem**: está seleccionada a opção A (automático) para nitidez, contraste ou saturação. Para resultados consistentes numa série de fotografias, escolha uma definição diferente de A (automático)  $(D 174)$ .

**Não é possível ajustar o contraste ou a luminosidade do Controlo de imagem**: o contraste e a luminosidade do Controlo de imagem não podem ser ajustados quando o D-Lighting activo está ligado. Desligar o D-Lighting activo ( $\Box$  174, 182).

**A medição não pode ser alterada**: visualização em directo em curso, bloqueio de exposição automática activado, ou filme a ser gravado ( $\Box$  61, 69, 133).

**A compensação de exposição não pode ser usada**: escolha o modo de exposição P, 5, ou R  $(D2 134)$ .

**Não é gravado som nos filmes**:

- **Micro desligado** está seleccionado para **Definições de filme** > **Microfone**  $(D271)$ .
- O microfone externo está desligado durante a gravação.

## ❚❚ *Reprodução*

**Aparecem nas imagens áreas de flash, dados de disparo ou gráficos: prima ▲ ou ▼ para** escolher as informações da fotografia apresentada, ou altere as definições para **Modo de apresentação** ( $\Box$  225, 277).

**Imagem NEF (RAW) não é reproduzida**: a foto foi tirada com uma qualidade de imagem de  $NEF + JPEG$  ( $\Box$  84).

**Não é possível visualizar imagens gravadas noutras câmaras**: as imagens gravadas com câmaras de outras marcas podem não ser apresentadas correctamente.

**Algumas fotografias não são apresentadas durante a reprodução**: seleccione **Todas** para Pasta de reprodução (CD 275).

**As fotografias com orientação "vertical" (retrato) são apresentadas na orientação "horizontal" (paisagem)**:

- Seleccione **Ligada** para **Rodar ao alto** (11282).
- A fotografia foi tirada com **Desligada** seleccionado para **Rotação automática imagem**  $( \Box$  332).
- $\cdot$  A fotografia é apresentada em revisão de imagens ( $\Box$  224).
- A câmara estava a apontar para cima ou para baixo quando a fotografia foi tirada  $(D 332)$ .

**Não é possível eliminar a fotografia**: a fotografia está protegida. Remova a protecção  $(D238)$ .

**Não é possível retocar a imagem:** a imagem não foi criada com D3S ( $\Box$  342).

**É apresentada uma mensagem a informar que não estão disponíveis imagens para reprodução**: Seleccione **Todas** para **Pasta de reprodução** ( $\Box$  275).

**Não é possível alterar a ordem de impressão**: o cartão de memória está cheio: apague fotografias  $($  $\Box$  44, 240).

**Não é possível seleccionar a fotografia para impressão**: a fotografia está no formato NEF (RAW). Criar uma cópia JPEG utilizando **Processamento NEF (RAW)** ( $\Box$  353) ou transferir para o computador e imprimir utilizando o ViewNX (fornecido) ou Capture NX 2 (disponível em separado;  $\Box$  375).

**Não é possível imprimir fotografias**: as fotografias NEF (RAW) e TIFF não podem ser impressas por ligação directa USB. Use o serviço de impressão DPOF (apenas imagens TIFF), crie uma cópia JPEG usando **processamento NEF (RAW)** ( $\Box$  353), ou transfira para o computador e imprima usando ViewNX (fornecido) ou Capture NX 2 (disponível separadamente;  $\Box$  375).

A fotografia não é apresentada no televisor: escolha o modo de vídeo correcto (CD 329).

**A foto não é apresentada num dispositivo de vídeo de alta definição**: confirme que o cabo HDMI (disponível separadamente) está ligado ( $\Box$  271).

**Fotografias NEF (RAW) não apresentadas em Capture NX**: actualize para Capture NX 2  $(D 375)$ .

**A opção Image Dust Off em Capture NX 2 não tem os efeitos desejados**: a limpeza do sensor de imagem altera a posição do pó no filtro de passagem baixa. Os dados de referência de limpeza de pó gravados antes de ser executada a limpeza do sensor de imagem não podem ser usados com fotografias tiradas após ser executada a limpeza do sensor de imagem. Os dados de referência de limpeza de pó gravados antes de ser executada a limpeza do sensor de imagem não podem ser usados com fotografias tiradas após ser executada a limpeza do sensor de imagem  $(1/327)$ .

**O computador apresenta imagens NEF (RAW) de forma diferente da câmara**: o software de outros fornecedores não apresenta os efeitos de controlos de imagem, D-Lighting activo ou controlo de vinheta. Utilize o ViewNX (fornecido) ou software Nikon opcional, tal como o Capture NX 2 (disponível em separado).

**Não é possível copiar imagens para o computador utilizando o Nikon Transfer**: o sistema operativo não é suportado ( $\Box$  254). Transferir imagens do cartão de memória utilizando um leitor de cartões ou ranhura para cartões.

## ❚❚*Outros*

A data de gravação não está correcta: acerte o relógio da câmara ( $\Box$  34).

**Item de menu não pode ser seleccionado**: algumas opções não estão disponíveis com determinadas combinações de definições ou quando está introduzido um cartão de memória. Tenha em atenção que a opção **Informações da bateria** não está disponível quando a câmara é alimentada por um adaptador CA opcional ( $\Box$  333).

# **Mensagens de erro**

Esta secção apresenta uma lista de indicadores e mensagens de erro que são apresentados no visor, no painel de controlo superior e no monitor.

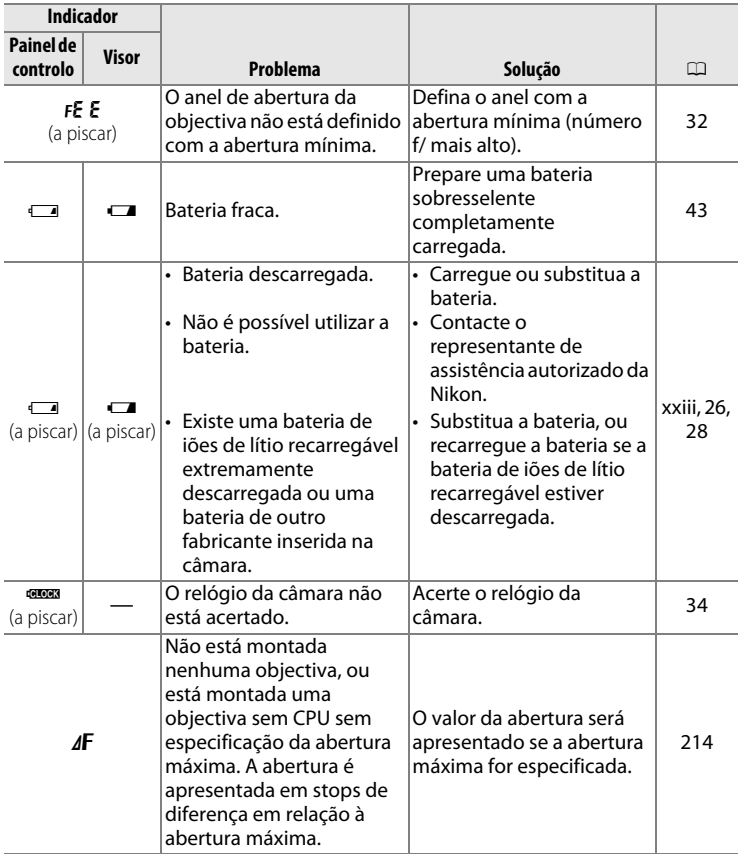

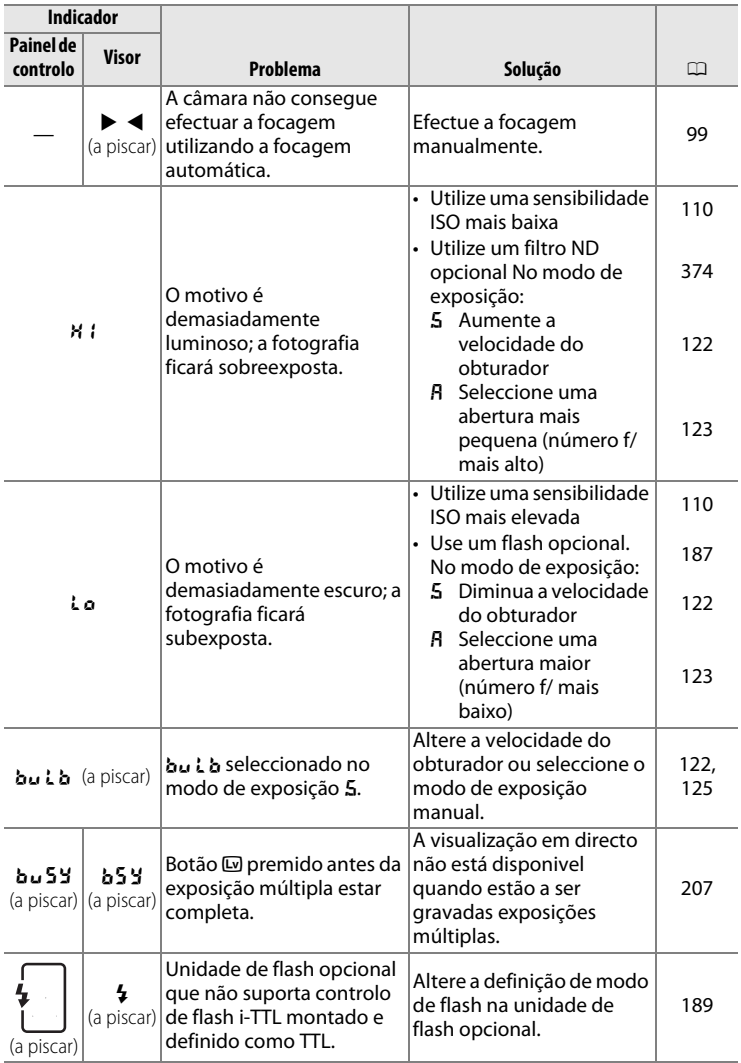

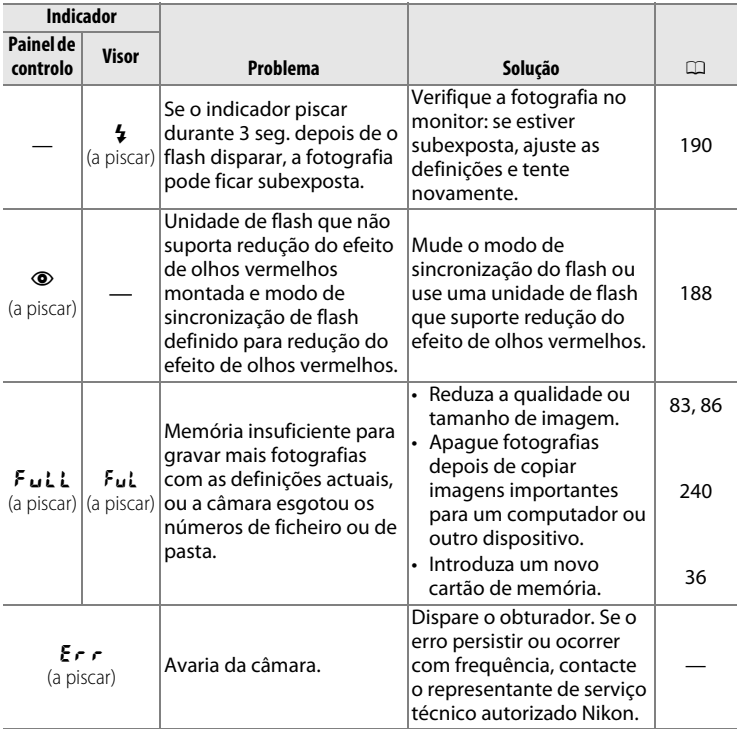

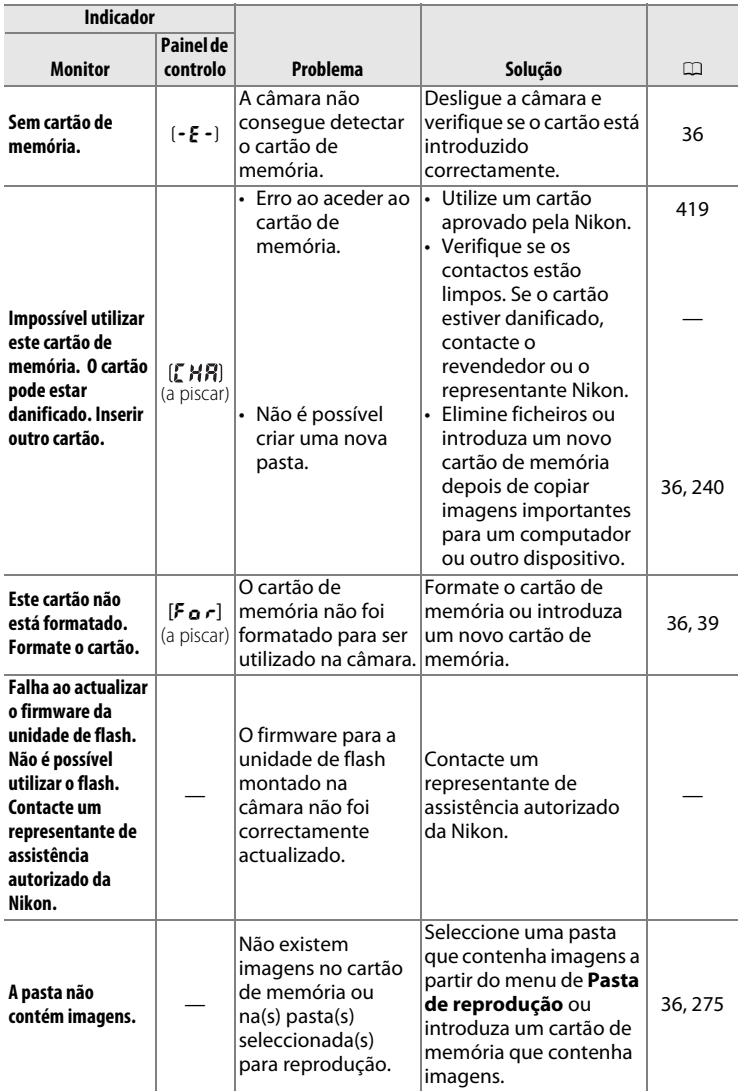
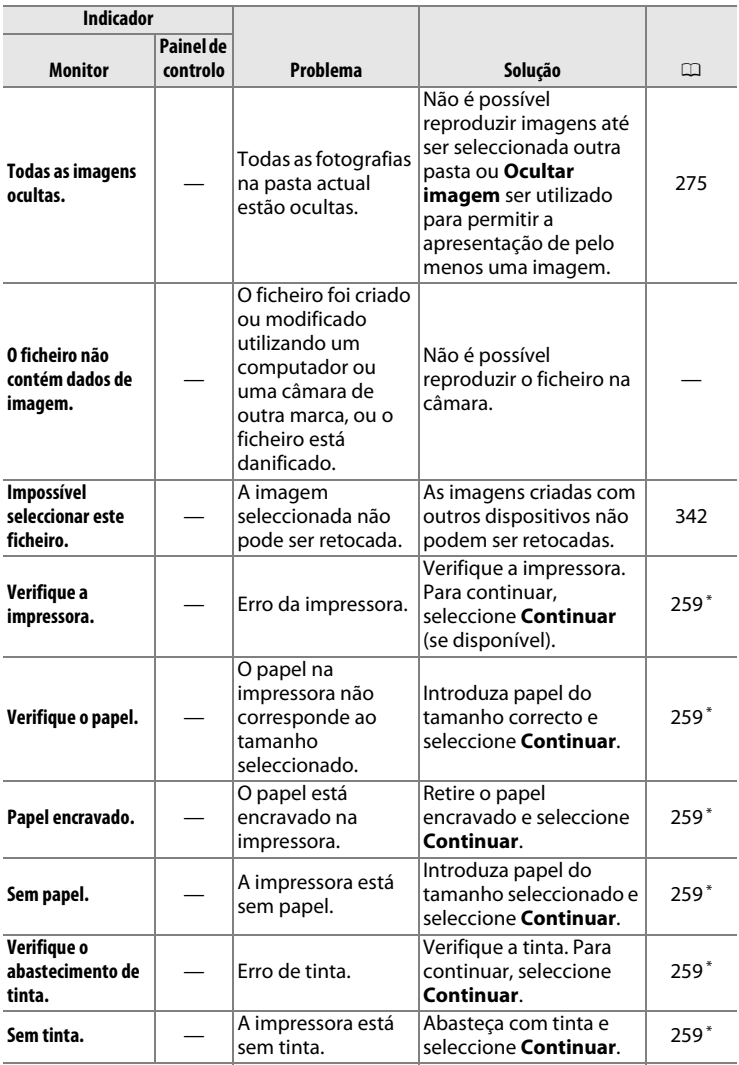

\* Consulte o manual da impressora para obter mais informações.

## **Especificações**

### ❚❚ *Câmara digital Nikon D3S*

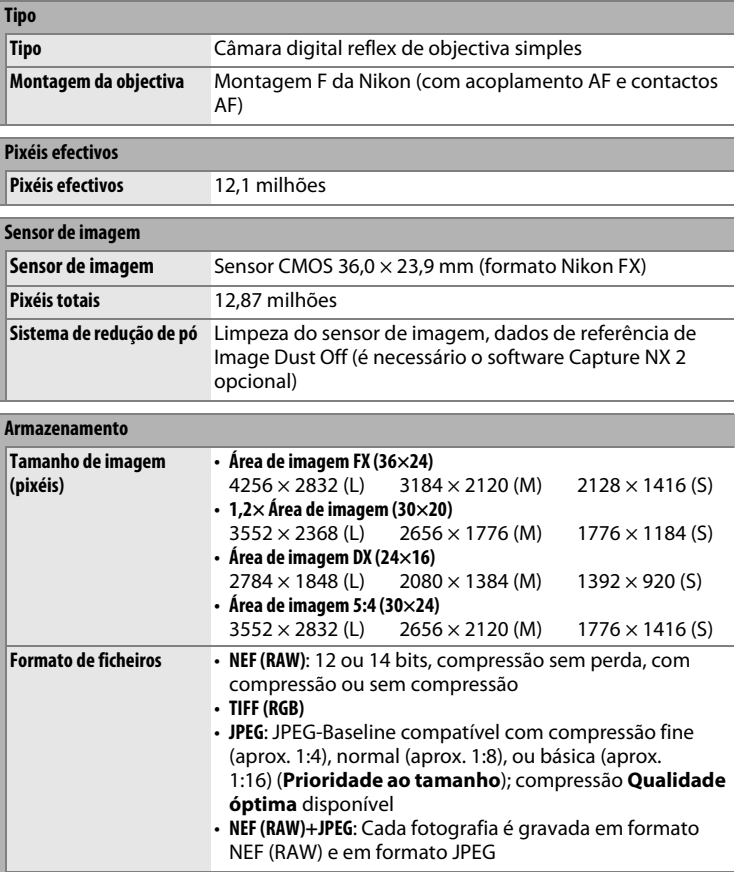

 $\overline{|\mathcal{U}|}$ 

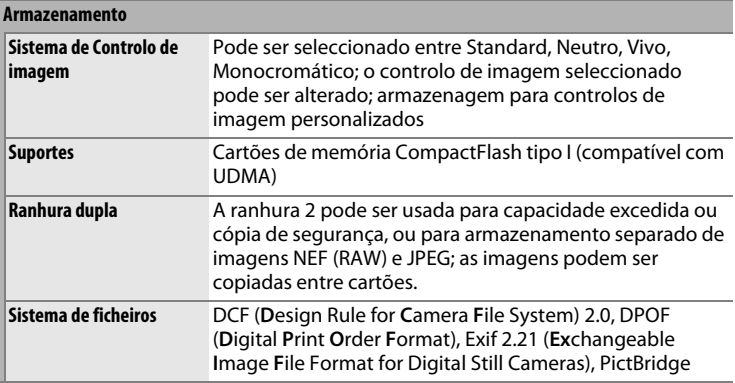

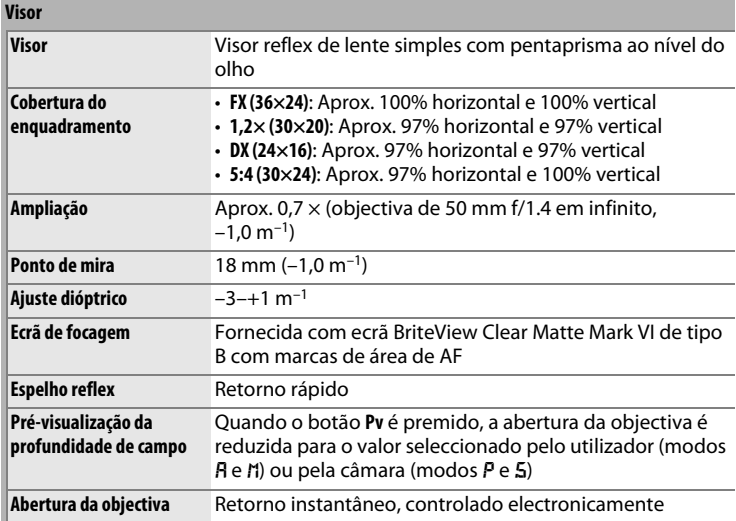

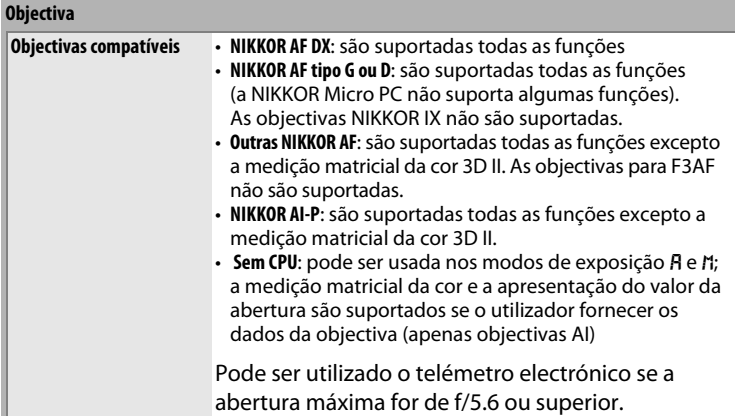

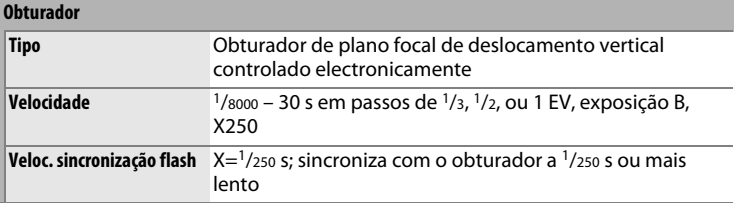

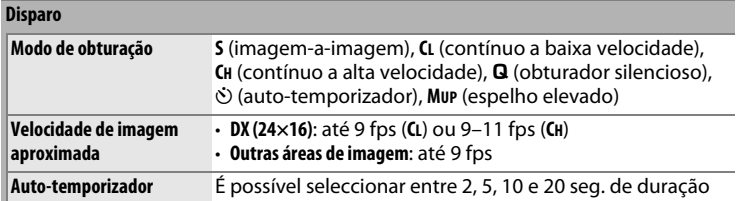

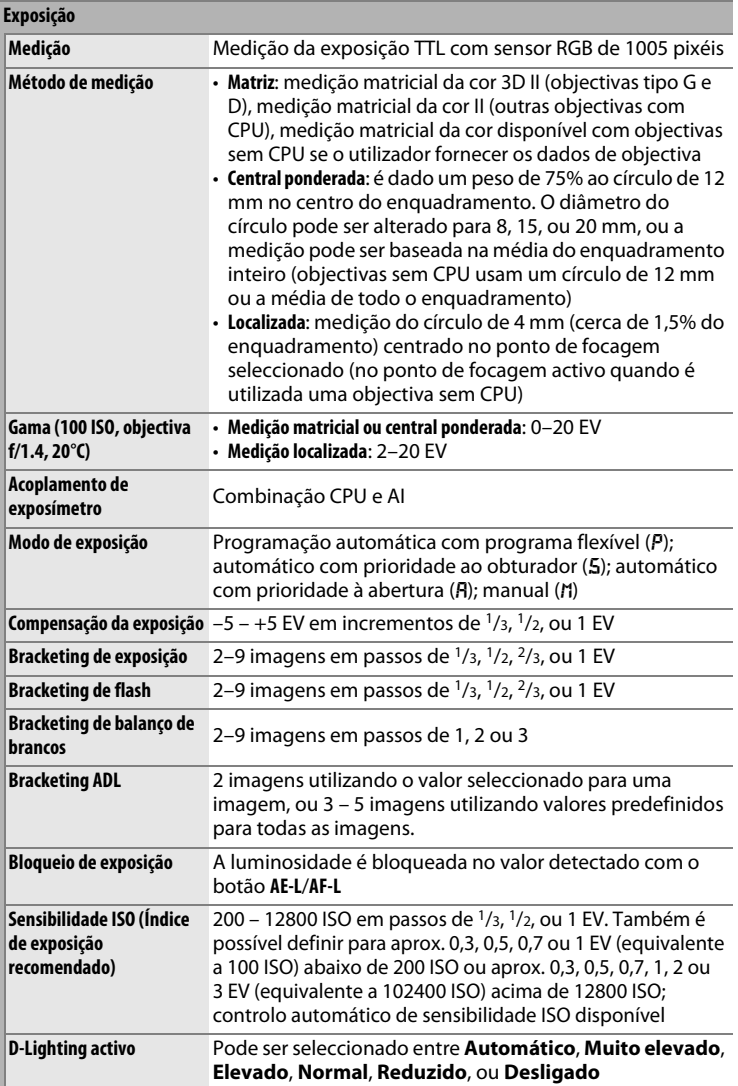

 $\boxed{d}$ 

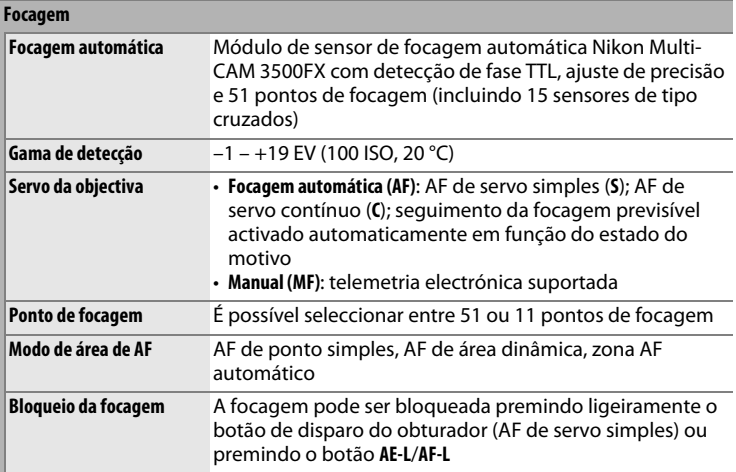

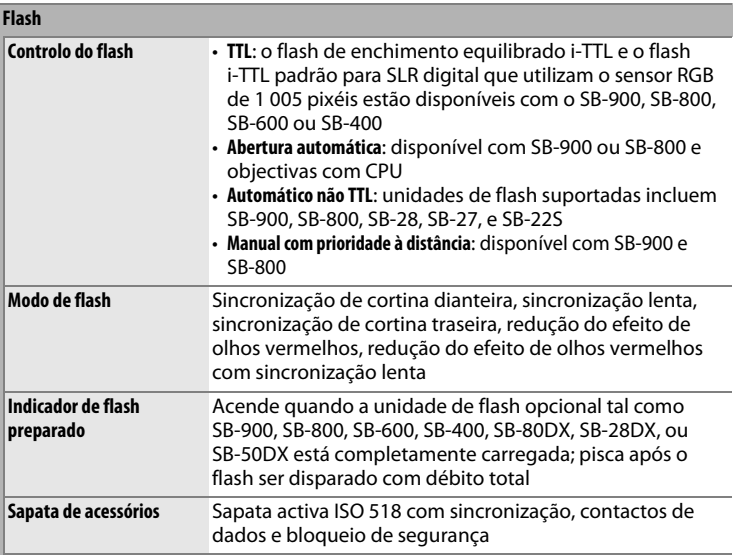

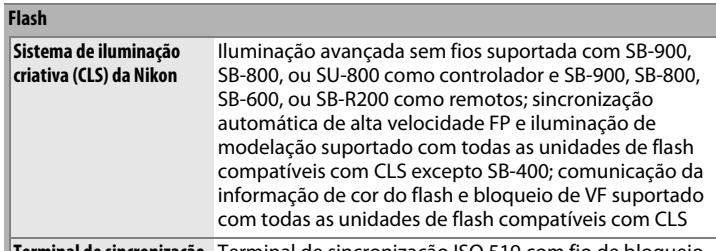

**Terminal de sincronização** Terminal de sincronização ISO 519 com fio de bloqueio **Balanço de brancos**

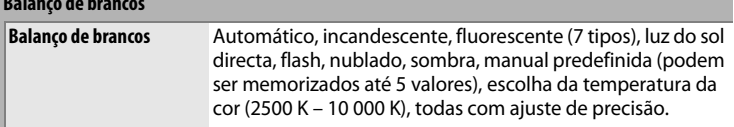

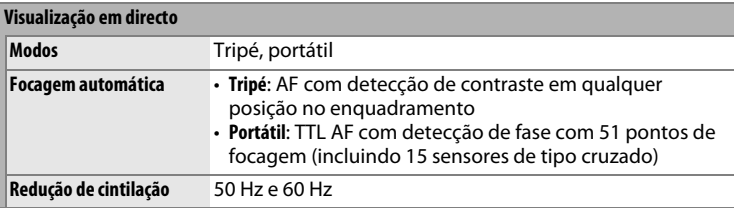

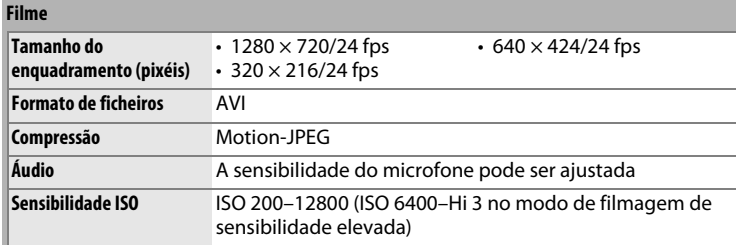

۰

#### **Monitor**

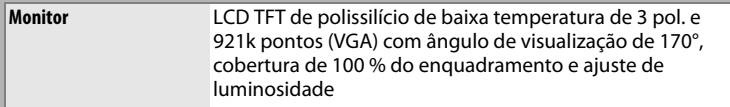

#### **Reprodução**

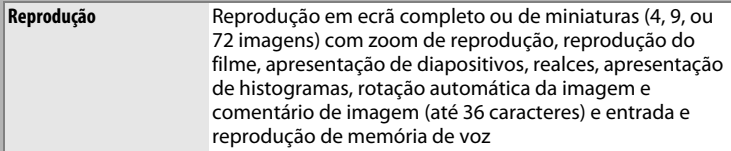

#### **Interface**

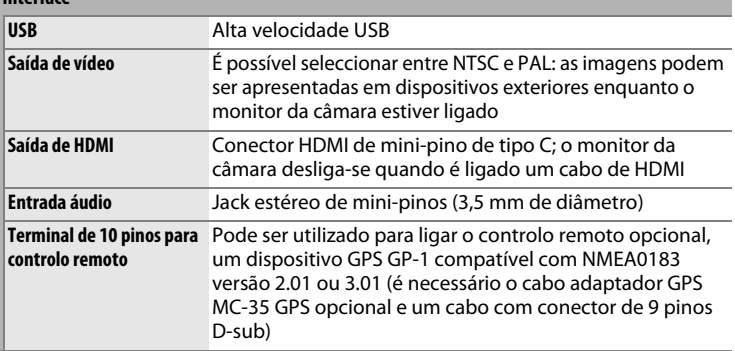

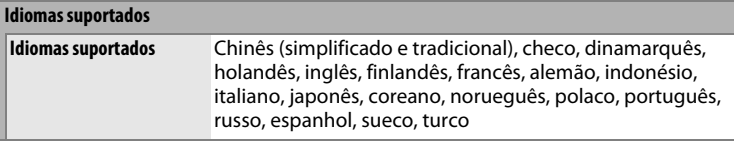

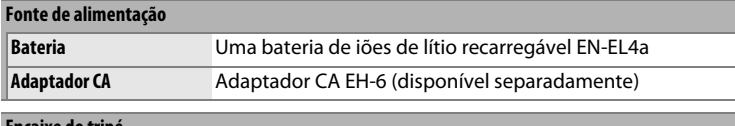

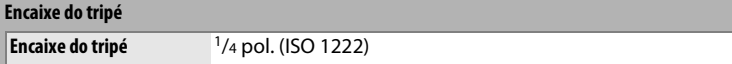

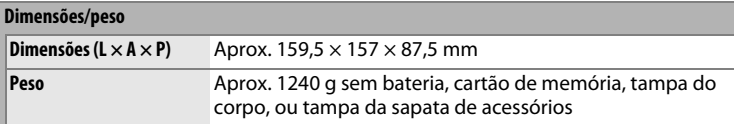

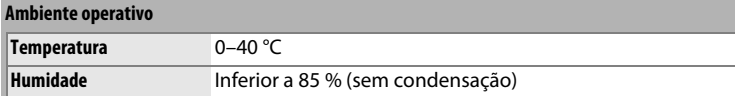

• Excepto se especificado em contrário, todos os valores referem-se a uma câmara com uma bateria totalmente carregada a funcionar a uma temperatura ambiente de 20 °C.

• A Nikon reserva-se o direito de alterar as especificações de hardware e software descritas neste manual a qualquer momento e sem aviso prévio. A Nikon não se responsabiliza por eventuais danos resultantes de qualquer erro que este manual possa conter.

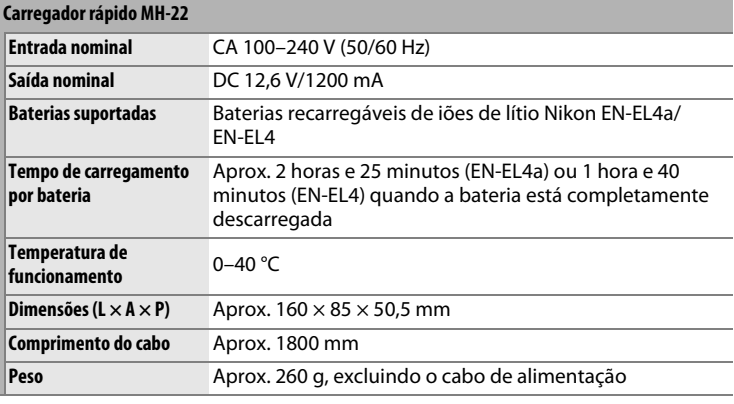

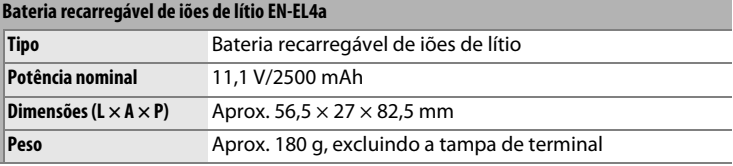

#### A **Normas suportadas**

- **DCF Versão 2.0**: **D**esign Rule for **C**amera **F**ile System (DCF) é uma norma largamente usada na indústria de câmaras digitais para assegurar a compatibilidade entre as diferentes marcas de câmaras.
- **DPOF**: **D**igital **P**rint **O**rder **F**ormat (DPOF) é uma norma da indústria que permite que as imagens sejam impressas a partir de ordens de impressão guardadas no cartão de memória.
- **Exif versão 2.21**: a câmara suporta Exif para câmaras fotográficas digitais (**Ex**changeable **I**mage **F**ile Format for Digital Still Cameras) versão 2.21, uma norma que permite utilizar informações armazenadas com as fotografias para a reprodução ideal das cores quando as imagens são impressas em impressoras compatíveis com Exif.
- **PictBridge**: padrão desenvolvido em colaboração com as indústrias de câmaras e impressoras digitais que permite que as fotografias sejam impressas directamente numa impressora sem ser necessário transferi-las para um computador.
- **HDMI**: **H**igh-**D**efinition **M**ultimedia **I**nterface é uma norma para interfaces de multimédia usada em electrónica de consumo e dispositivos AV capazes de transmitir dados audiovisuais e sinais de controlo para dispositivos compatíveis com HDMI através de uma ligação de um único cabo.

n

### **Calibração de baterias**

O carregador rápido MH-22 está equipado com uma função de calibração de baterias. Calibre as baterias conforme necessário para assegurar a precisão dos mostradores de nível das baterias da câmara e do carregador.

Se a luz de calibração do compartimento de bateria presente piscar quando uma bateria é introduzida, a bateria precisa de ser calibrada. Para iniciar a calibração, prima o botão de calibração do compartimento presente durante cerca de um segundo. O tempo necessário para calibrar a bateria é apresentado pelas luzes de carga e calibração:

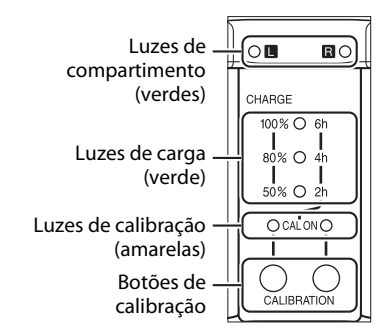

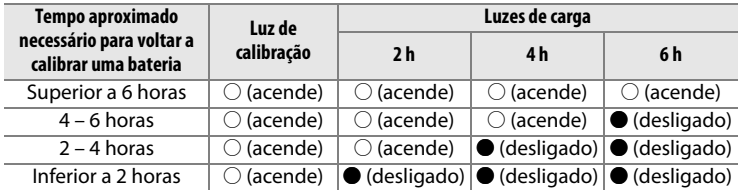

Quando a calibração estiver completa, as luzes de calibração e de carga apagam e começa imediatamente o carregamento.

Apesar de a calibração ser recomendada para uma medição precisa do estado de carga da bateria, não é obrigatório executar a calibração quando a luz de calibração piscar. Depois de começar, a calibração pode ser interrompida conforme desejado.

- Se o botão de calibração não for premido enquanto a luz de calibração estiver a piscar, o carregamento normal começará ao fim de dez segundos.
- Para interromper a calibração, prima novamente o botão de calibração. A calibração termina e o carregamento começa.

#### A **Aviso da bateria**

Se as luzes do compartimento e de calibração piscarem em sequência quando não houver nenhuma bateria introduzida, existe um problema com o carregador. Se as luzes do compartimento e de calibração piscarem em sequência quando não houver nenhuma bateria introduzida, ocorreu um problema com a bateria ou o carregador durante o carregamento. Remova a bateria, retire o carregador da tomada e leve a bateria e o carregador a um representante autorizado da Nikon para inspecção.

#### A **Carregar e calibrar duas baterias**

O MH-22 carrega apenas uma bateria de cada vez. Se houver baterias introduzidas nos dois compartimentos, serão carregadas pela ordem pela qual foram inseridas. Se o botão de calibração da primeira bateria for premido, a segunda bateria não pode ser calibrada ou carregada até que seja concluída a calibração e o carregamento da primeira bateria.

n

## **Cartões de memória aprovados**

Os cartões de memória CompactFlash tipo I seguintes foram testados e aprovados para uso na D3S. Não podem ser usados cartões de tipo II e microdrives.

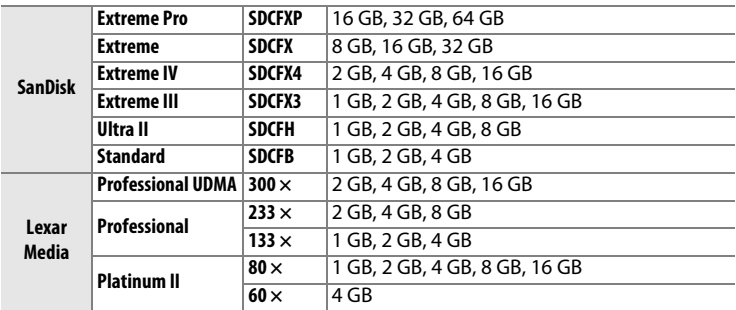

Não foram testados outros cartões. Para obter mais informações sobre os cartões referidos, contacte o respectivo fabricante.

## **Capacidade dos cartões de memória**

A tabela seguinte indica o número aproximado de fotografias que podem ser guardadas num cartão 4 GB SanDisk Extreme IV (SDCFX4) nas diferentes definições de qualidades de imagem, tamanho de imagem, e área de imagem.

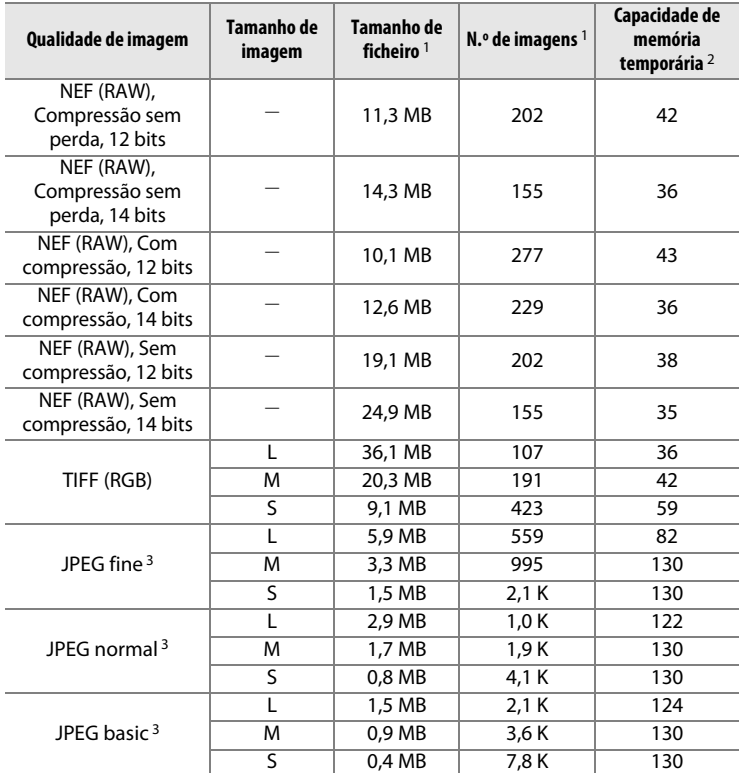

### ❚❚**FX (36×24)** *Área de imagem \**

n

\* Inclui imagens tiradas com objectivas não DX quando estiver seleccionado **Ligado** para **Recorte de DX automático**.

### ❚❚**DX (24×16)** *Área de imagem \**

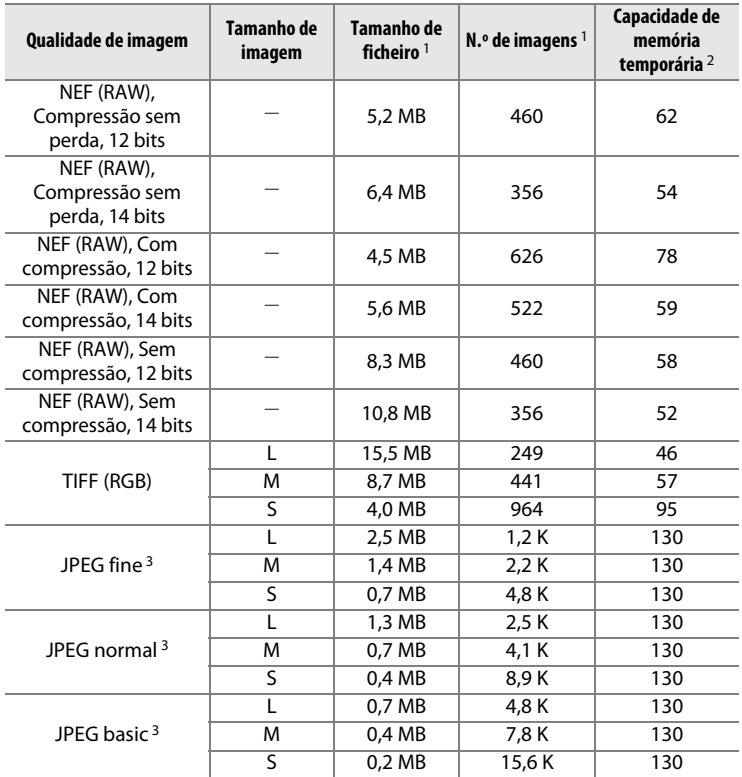

\* Inclui imagens tiradas com objectivas DX quando estiver seleccionado **Ligado** para **Recorte de DX automático**.

- 1 Todos os valores são aproximados. O tamanho de ficheiro varia consoante a cena gravada.
- 2 Número máximo de exposições que podem ser armazenadas na capacidade de memória temporária a 200 ISO. Diminui se a opção **Qualidade óptima** estiver seleccionada em **Compressão JPEG**, se a sensibilidade ISO estiver definida para Hi 0,3 ou superior, se a **Red. do ruído c/ISO elevado** estiver activada quando o controlo automático da sensibilidade ISO estiver activado ou a sensibilidade ISO estiver acima de ISO 3200, ou se a redução do ruído na exposição longa, o D-Lighting activo ou a autenticação de imagens estiverem activados.
- 3 Os valores pressupõem que a opção **Compressão JPEG** está definida como **Prioridade ao tamanho**. Se seleccionar **Qualidade óptima**, o tamanho do ficheiro das imagens JPEG aumenta, o número de imagens e a capacidade da memória temporária diminuem proporcionalmente.

A **d3—Disparo contínuo máx. (**0 **307)** É possível definir o número máximo de fotografias que é possível tirar numa única sequência em qualquer valor entre 1 e 130.

n

## **Duração da bateria**

O número de fotografias que é possível tirar com uma bateria EN-EL4a (2500 mAh) completamente carregada varia em função do estado da bateria, da temperatura e da forma como a câmara é utilizada. São apresentados os valores de amostragem abaixo.

- **Norma CIPA**: aproximadamente 4200 disparos. Medido a 23 °C (±2 °C) com uma objectiva NIKKOR AF-S 24–70mm f/2.8G ED sob as seguintes condições de teste: objectiva levada desde infinito ao alcance mínimo e uma fotografia tirada com as definições predefinidas uma vez a cada 30 seg. Visualização em directo não utilizada.
- **Norma Nikon**: aproximadamente 4700 disparos. Medido a 20 °C com uma objectiva AF-S VR 70–200mm f/2.8G ED sob as seguintes condições de teste: redução de vibração desligada, qualidade de imagem definida como JPEG normal, tamanho de imagem definido como L (grande), velocidade do obturador 1/250 seg., botão de disparo do obturador premido ligeiramente durante três segundos e três ciclos de focagem entre infinito e a distância mínima, em seguida, são efectuados seis disparos sucessivos e o monitor liga-se durante cinco segundos e desliga-se, o ciclo repete-se assim que os exposímetros se desligam.

As seguintes acções podem reduzir a duração da bateria:

- Utilizar o monitor
- Manter o botão de disparo do obturador ligeiramente premido
- Efectuar operações sucessivas de focagem automática
- Tirar fotografias com formato NEF (RAW) ou TIFF (RGB)
- Utilizar velocidades do obturador lentas
- Utilizar o transmissor sem fios WT-4 opcional
- Utilizar a unidade GPS GP-1 opcional
- Utilizar o modo VR (redução da vibração) com objectivas VR

Para garantir que obtém o desempenho máximo das baterias recarregáveis EN-EL4a da Nikon:

- Mantenha os contactos da bateria limpos. Contactos sujos poderão reduzir o desempenho da bateria.
- Use as baterias imediatamente após o carregamento. As baterias perdem a carga se não forem utilizadas.
- Verifique regularmente a condição da bateria usando a opção **Informações da bateria** no menu de configuração ( $\Box$  333). Se for apresentado CCAL para **Calibrar**, calibre a bateria utilizando o carregador rápido MH-22 (se a bateria não tiver sido usada por mais de seis meses, recarregue a bateria quando a calibração estiver concluída.).

n

## **Índice**

#### **Símbolos**

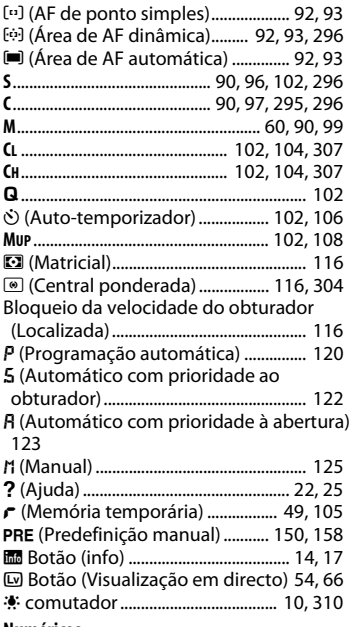

#### **Numéricos**

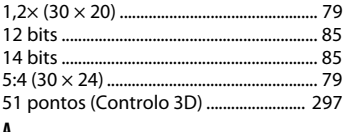

### **A**

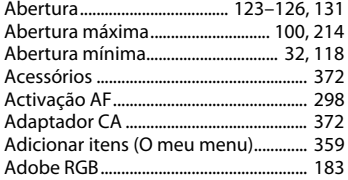

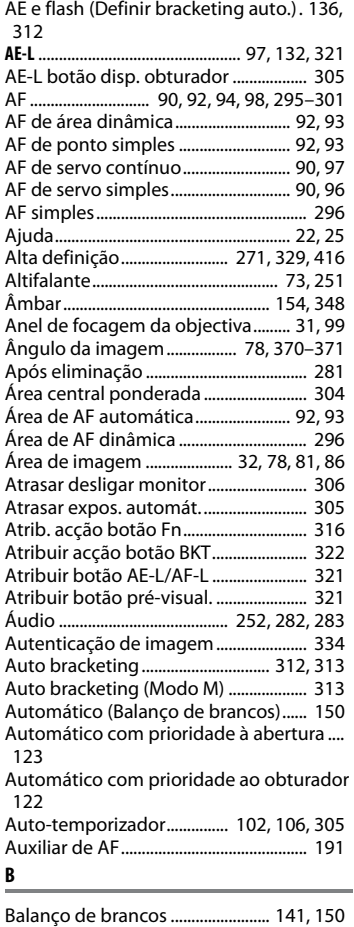

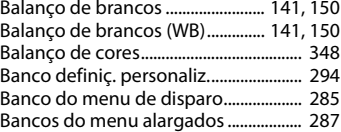

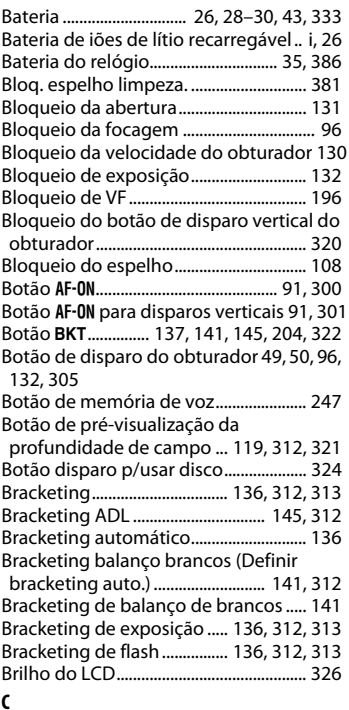

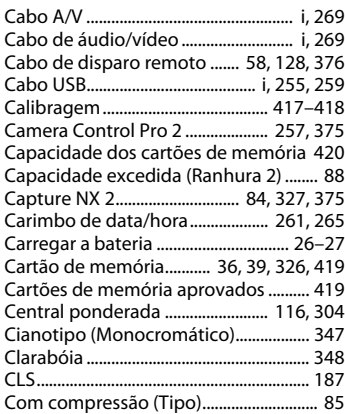

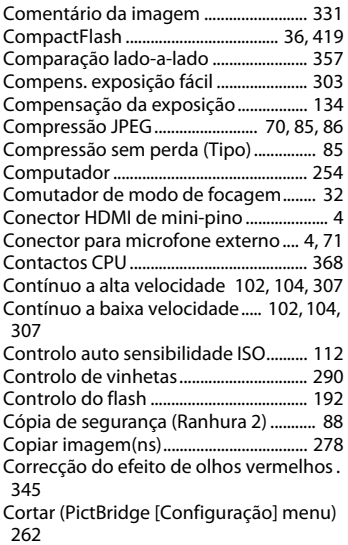

#### **D**

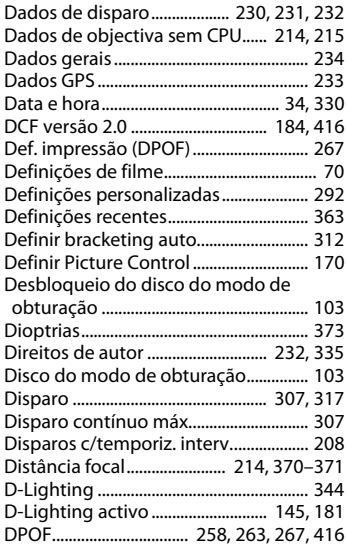

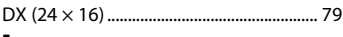

**E**

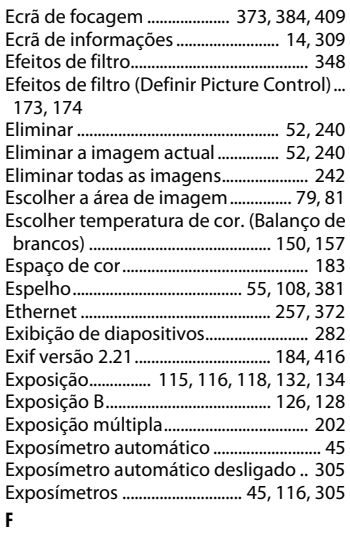

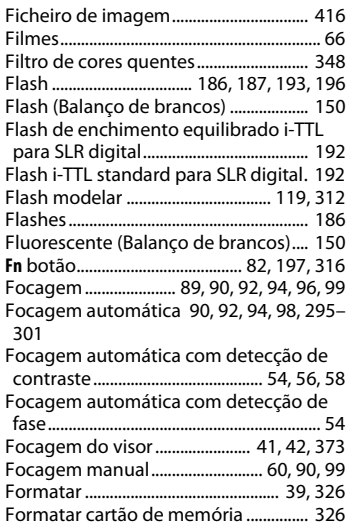

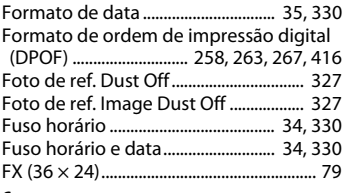

#### **G**

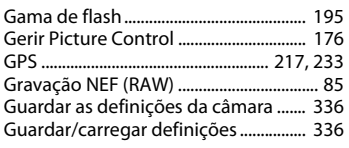

#### **H**

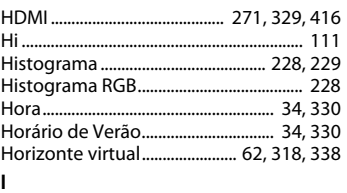

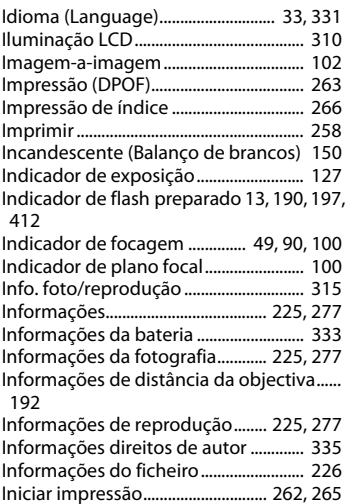

#### Intervalo entre imagens (Exibição de

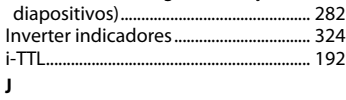

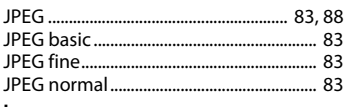

#### **L**

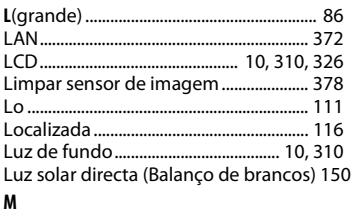

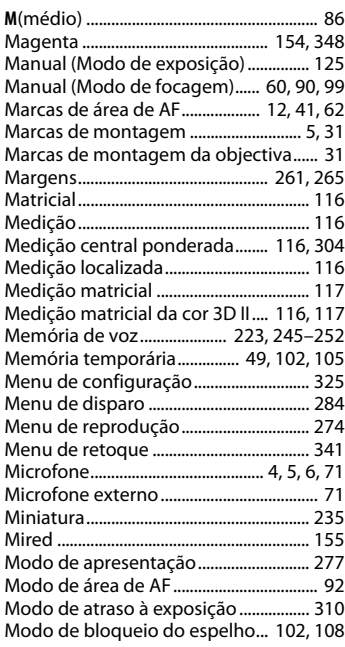

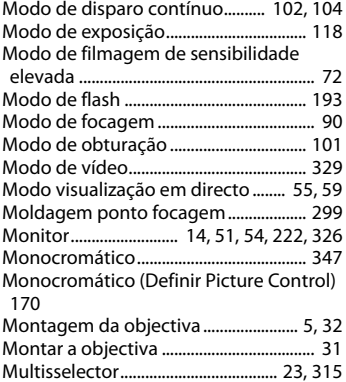

#### **N**

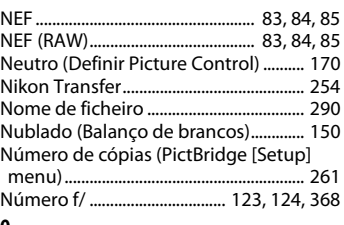

#### **O**

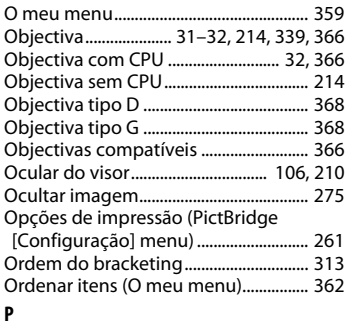

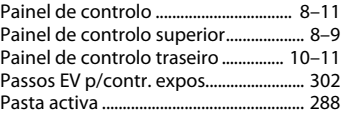

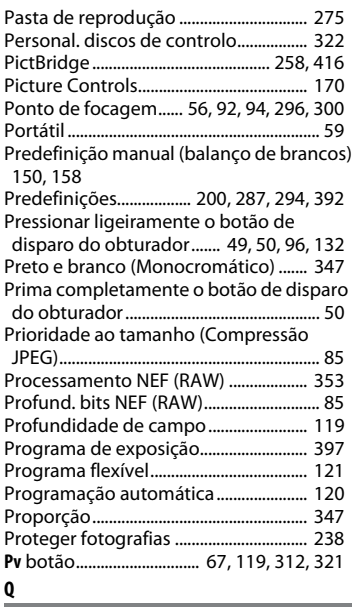

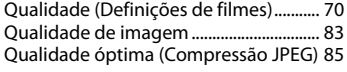

#### **R**

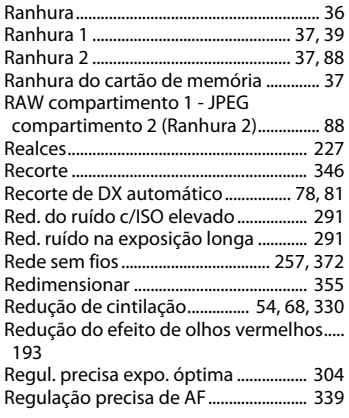

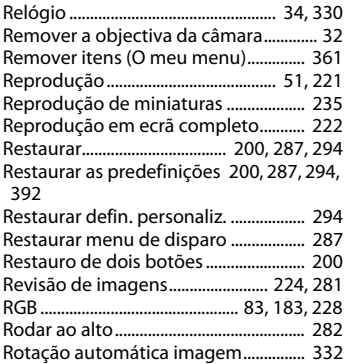

### **S**

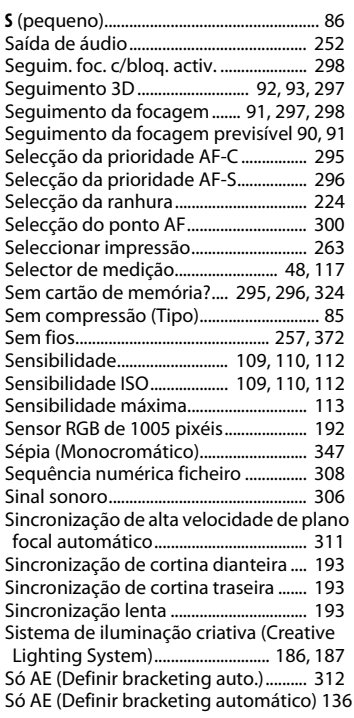

Só flash (Definir bracketing auto.) ..... 136, 312

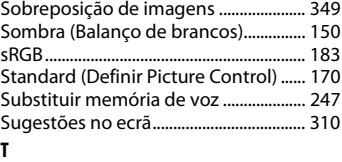

#### Tamanho de imagem ................................ 86 Tamanho de página ....................... 261, 265 Tampa da objectiva.................................... 31 Tampa do corpo ............................ 4, 31, 375 Telemetria electrónica ............................ 100 Televisor ............................................. 269, 329 Temperatura de cor............... 150, 152, 157 Temporizador................................... 106, 208 Terminal de 10 pinos para controlo remoto .............................................. 217, 376 Terminal de sincronização do flash.... 186 TIFF (RGB)....................................................... 83 Tonalidade (Definir Picture Control) . 173, 175 Transmissor sem fios...................... 257, 372 Tripé................................................................. 55

#### **U**

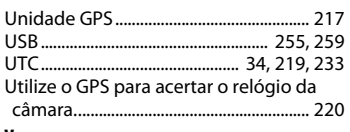

#### **V**

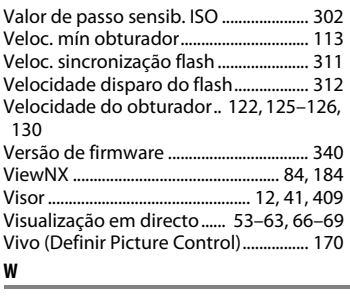

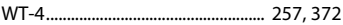

#### **Z**

Zoom de reprodução .............................. 237

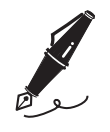

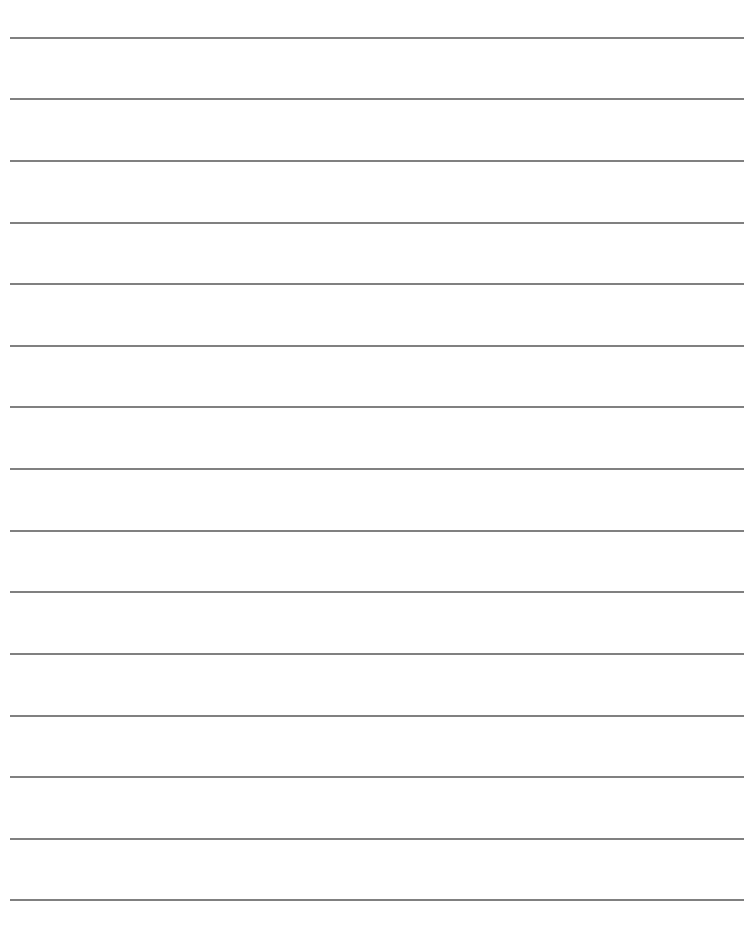

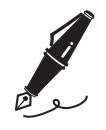

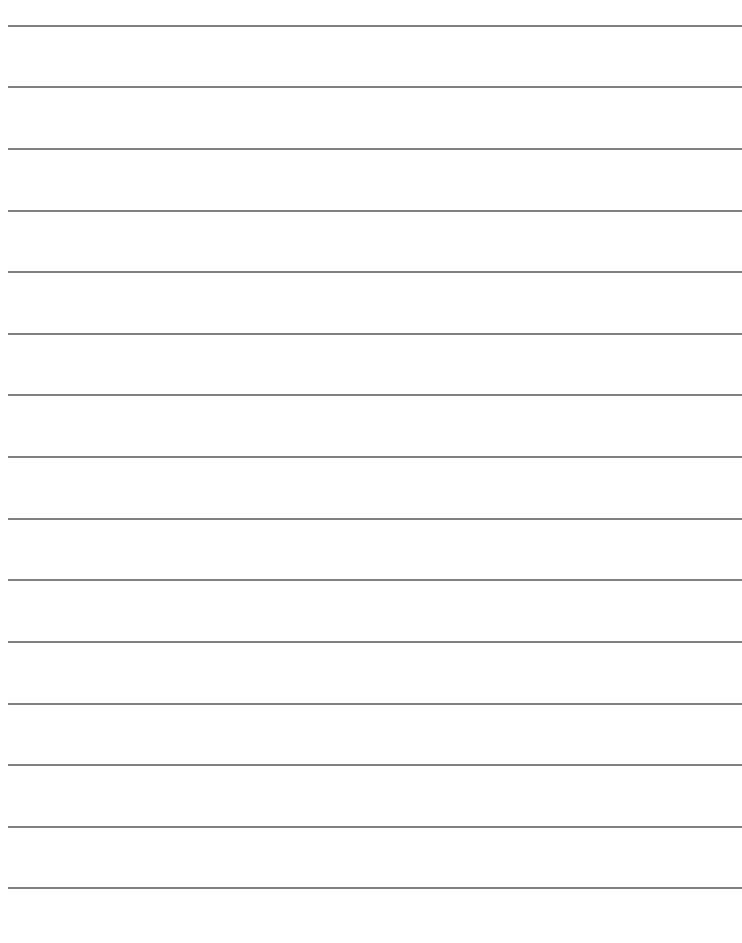

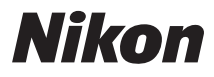

Nenhuma reprodução deste manual sob forma alguma, no seu todo ou em parte (excepto para uma breve referência em artigos críticos ou análises) pode ser realizada sem autorização escrita da NIKON CORPORATION.

# $\epsilon$

#### **NIKON CORPORATION**

Impresso na Europa

SB0C02(1G) 6MB0751G-02

© 2009 Nikon Corporation